### **Como cadastrar e atualizar o ORCID para promover a visibilidade da sua produção científica**

#### **Darcila de Fátima Bozoni**

*darcila.Bozoni@unesp.br*

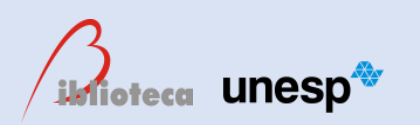

**Divisão Técnica de Biblioteca e Documentação** Campus de Botucatu – Rubião Júnior

 $\odot$ @bbounesp **www.btu.unesp.br/sobre/biblioteca**

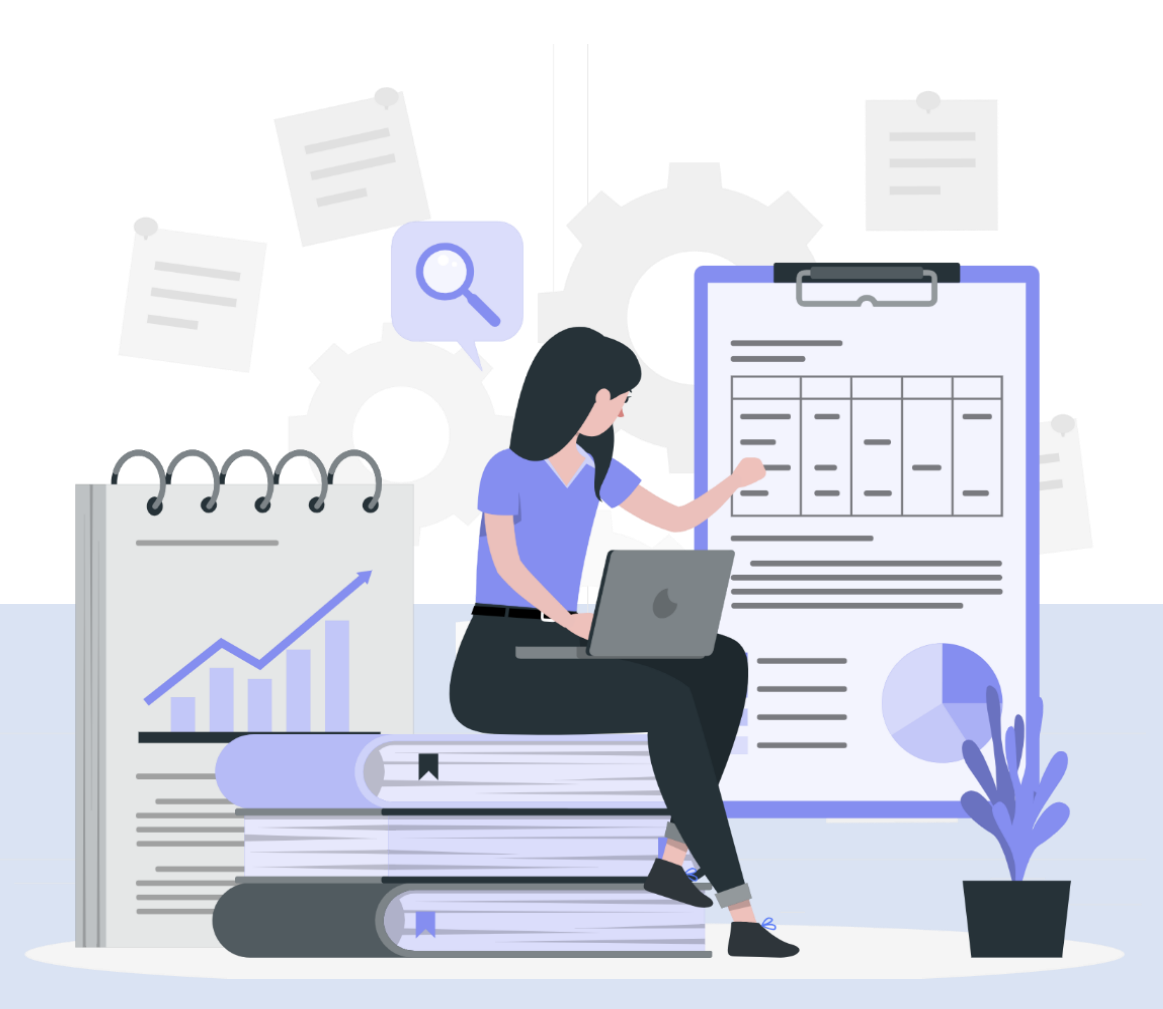

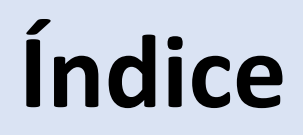

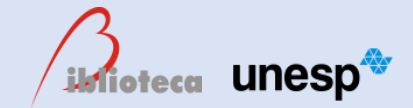

PARTE 1- O QUE É ORCID?

PARTE 2 - COMO SE CADASTRAR NO ORCID

PARTE 3 – COMO VINCULAR SEU CADASTRO ORCID AO REPOSITÓRIO INSTITUCIONAL DA UNESP

**PARTE 4 – LOGAR NA SUA CONTA ORCID** 

PARTE 5- CONFIGURAÇÕES DA CONTA

PARTE 6 - ADICIONAR INFORMAÇÕES NO ORCID

PARTE 7-ADICIONAR SUA PRODUÇÃO CIENTÍFICA NO ORCID

**PARTE 8- VINCULAR WEB OF SCIENCE PROFILE AO ORCID** 

PARTE 9 - VINCULAR O ORCID À PLATAFORMA SUCUPIRA

**REFERÊNCIAS** 

# **PARTE 1- O QUE É ORCID?**

- <span id="page-2-0"></span>**Aqui você aprenderá:**
- ➢O que é o ORCID iD;
- ➢Sua abrangência;

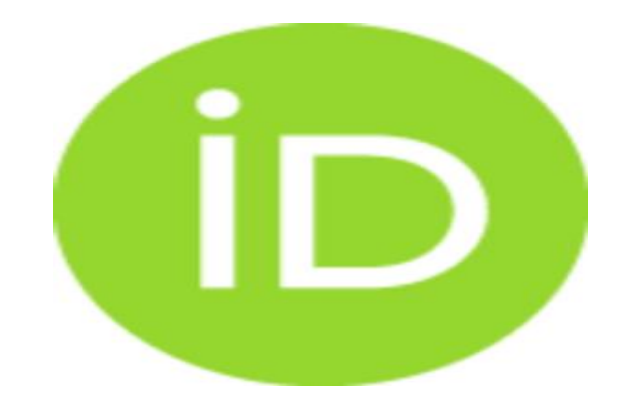

- ➢Instituições que adotam o ORCID;
- ➢Quais as vantagens para o pesquisador e para a UNESP.

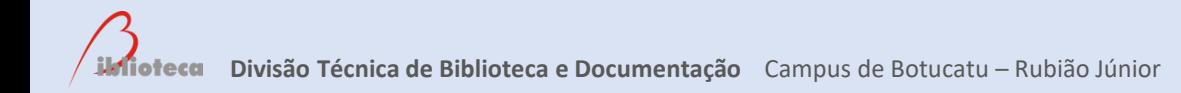

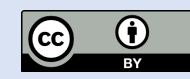

### **ORCID (OPEN RESEARCHER AND CONTRIBUTOR ID)**

➢Sigla que em português significa: Identificador digital para pesquisadores e contribuintes.

➢A organização ORCID fornece para você um **identificador digital único, gratuito e persistente** (um ORCID iD), formado por 16 dígitos numéricos [\(0000-0001-](https://orcid.org/0000-0001-7022-4411) [7022-4411\)](https://orcid.org/0000-0001-7022-4411), que o diferencia de todos os outros pesquisadores.

# **ABRANGÊNCIA DO ORCID iD**

➢A abrangência do ORCID é mundial.

➢Seu perfil de pesquisador, sua produção científica e demais dados, atuam como um currículo acadêmico internacional, contribuindo com sua visibilidade.

Fonte: Coordenadoria Geral de Bibliotecas (CGB), 2016. Contra entre a contra electronic entre a substitution o

O ORCID possibilita a integração com diversos sistemas como as bases de dados (PubMed Central, Scopus, entre outros), facilitando a sincronização de dados da produção científica dos pesquisadores (artigos, revisão por pares, trabalhos apresentados em eventos, entre outros) e a vinculação de suas informações (afiliação, formação, entre outras).

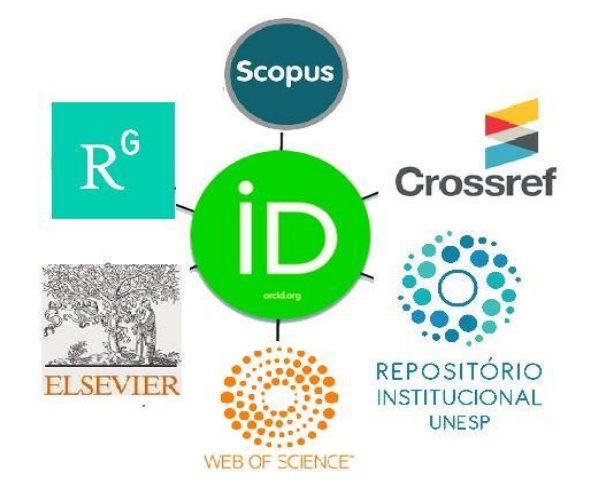

Fonte: Coordenadoria Geral de Bibliotecas (CGB), 2016. <sup>6</sup>

### **INSTITUIÇÕES QUE ADOTAM O ORCID ID**

➢Universidades, Associações e Institutos (Datacite, Harvard University, OCLC, Stanford University, etc.);

➢Crossref (atribui o DOI) está integrando os iDs de mais de 11 mil financiadores de pesquisa (Open Registry Funder);

➢Vários periódicos solicitam o ORCID no momento da submissão do manuscrito;

➢Exigência da CAPES para inscrição em programas internacionais e solicitações de bolsas e financiamentos.

# **VANTAGENS DO ORCID PARA O** PESQUISADOR OU ACADÊMICO

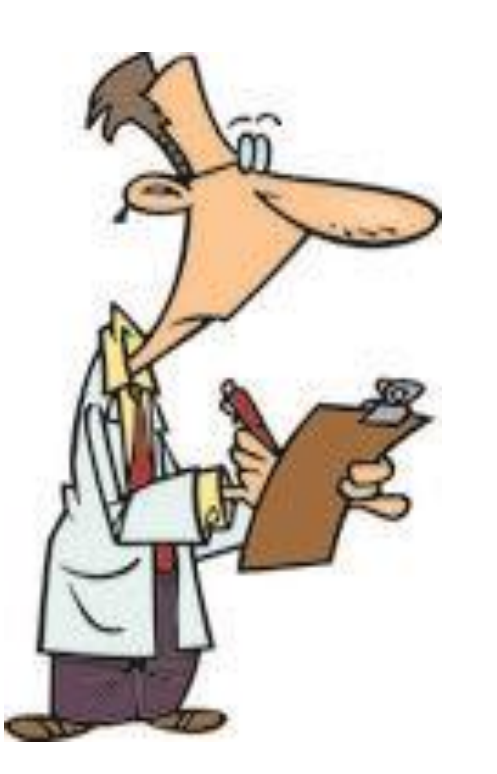

➢Eliminar a ambiguidade de nomes (padronização), destacando-se de outros pesquisadores e garantindo a atribuição adequada;

➢Garante a identificação dos pesquisadores e sua afiliação nos trabalhos de sua autoria;

➢Reduz o tempo na identificação da publicação de obras;

➢Permite que instituições, editores e agências de fomento acompanhem sua produção científica e trabalhos acadêmicos financiados por elas;

➢Reutiliza e integra dados no Repositório Institucional UNESP, páginas da Universidade, entre outros.

Fonte: Coordenadoria Geral de Bibliotecas (CGB), 2016. <sup>9</sup>

# **VANTAGENS DO ORCID PARA UNESP**

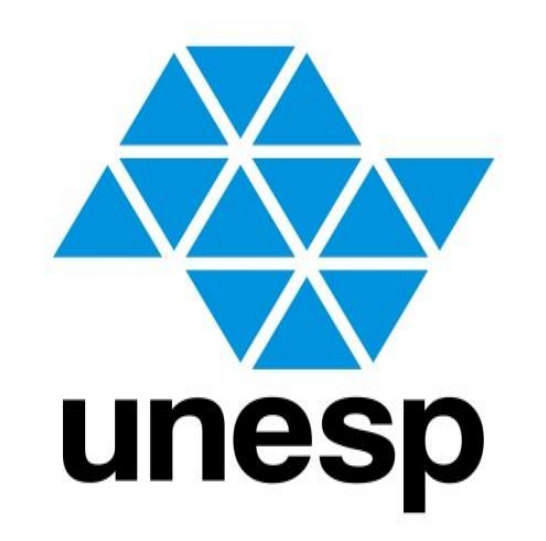

➢Em 2015 a UNESP foi a primeira instituição brasileira a se tornar membro da ORCID.

➢Permite que a instituição integre dados de produção, biográficos ou outros, mediante a aprovação do pesquisador;

➢Fortalece a capacidade de vincular esses dados com outras plataformas e serviços locais como no Repositório Institucional UNESP;

➢Facilita a identificação correta do trabalho e autores, aumentando a visibilidade da UNESP.

# **Até aqui você aprendeu...**

- ➢O que é ORCID;
- ➢Sua abrangência;
- ➢As instituições que adotam o ORCID;
- ➢As vantagens de se ter um cadastro ORCID.

### **O próximo passo será:** ➢Como se cadastrar no ORCID!

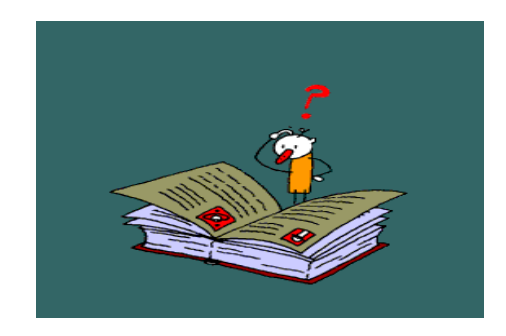

### <span id="page-12-0"></span>**PARTE 2 – COMO SE CADASTRAR NO ORCID**

### **Aqui você aprenderá:**

- ➢ Como fazer seu cadastro no ORCID;
- ➢ Definir a privacidade do seu currículo ORCID;
- $\triangleright$  Excluir cadastro duplicado.

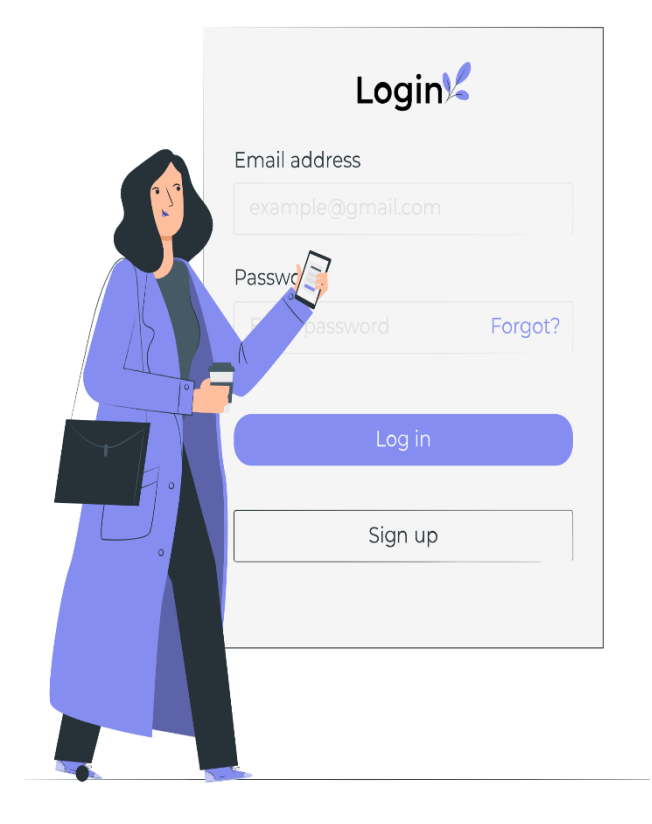

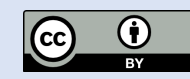

### **CADASTRE-SE : É SIMPLES, GRATUITO E RÁPIDO!**

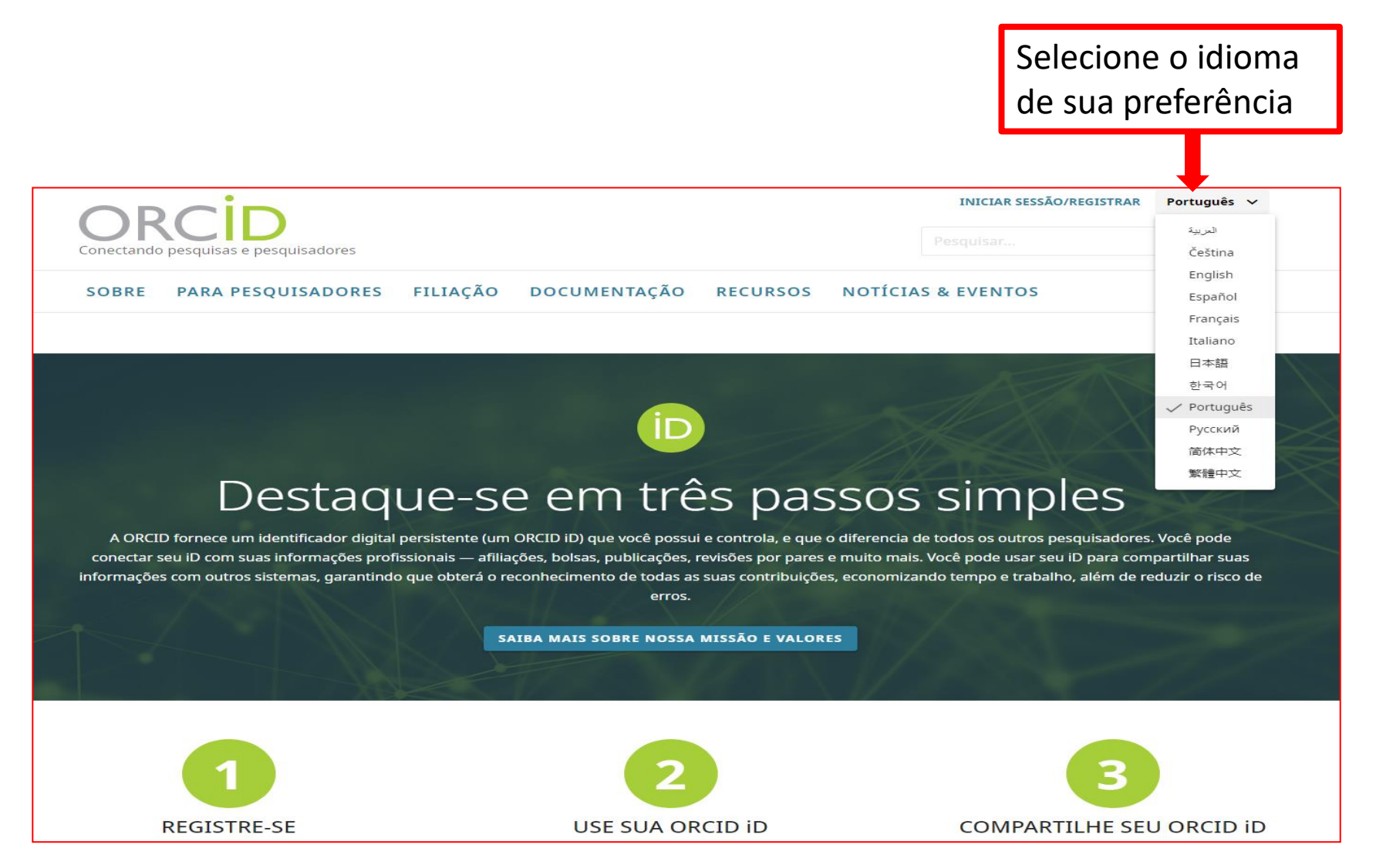

≻Se você não é aluno, docente ou funcionário da UNESP, acesse https://orcid.org/signin

> Clique em Cadastre-se agora

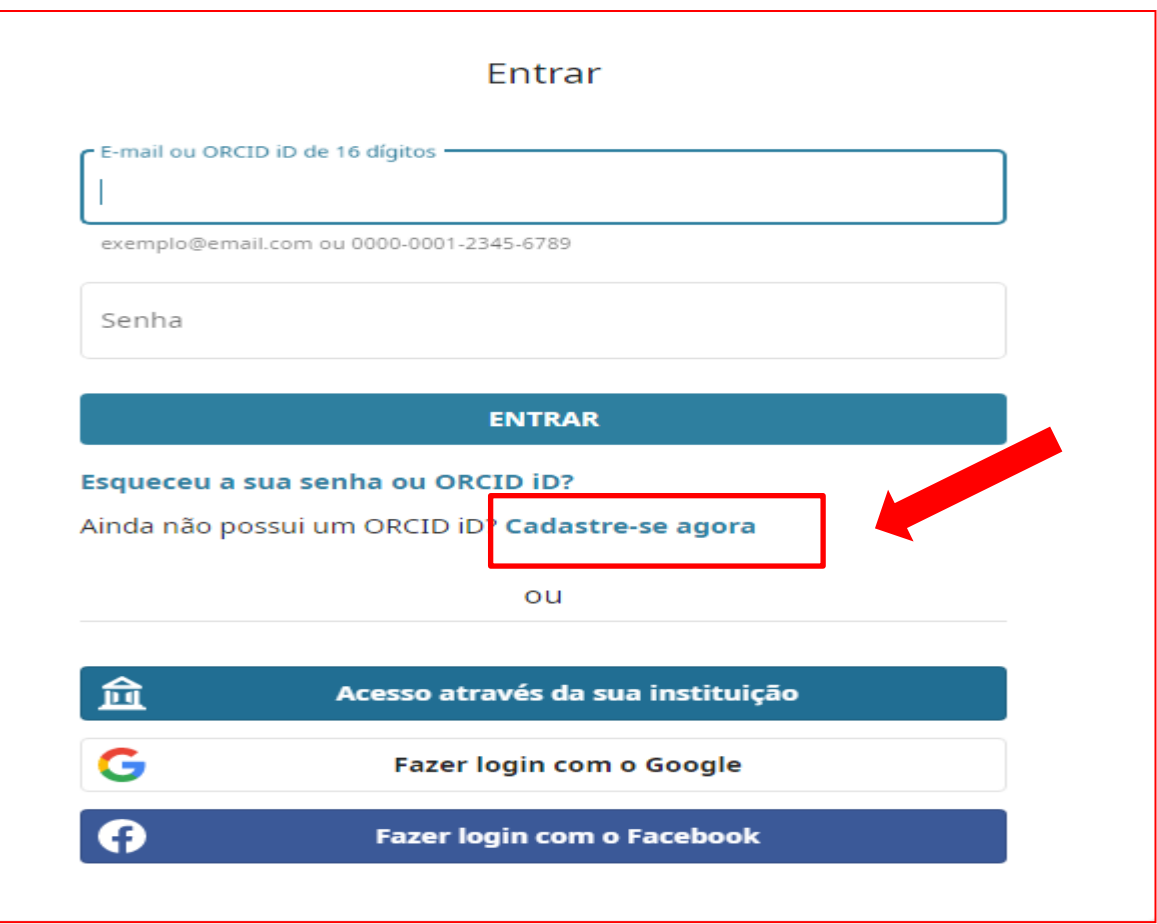

#### ≻Se você é (tem vínculo) aluno, docente ou funcionário da UNESP, acesse: www.unesp.br/orcid

#### > Clique em Registre-se -> Cadastre-se agora

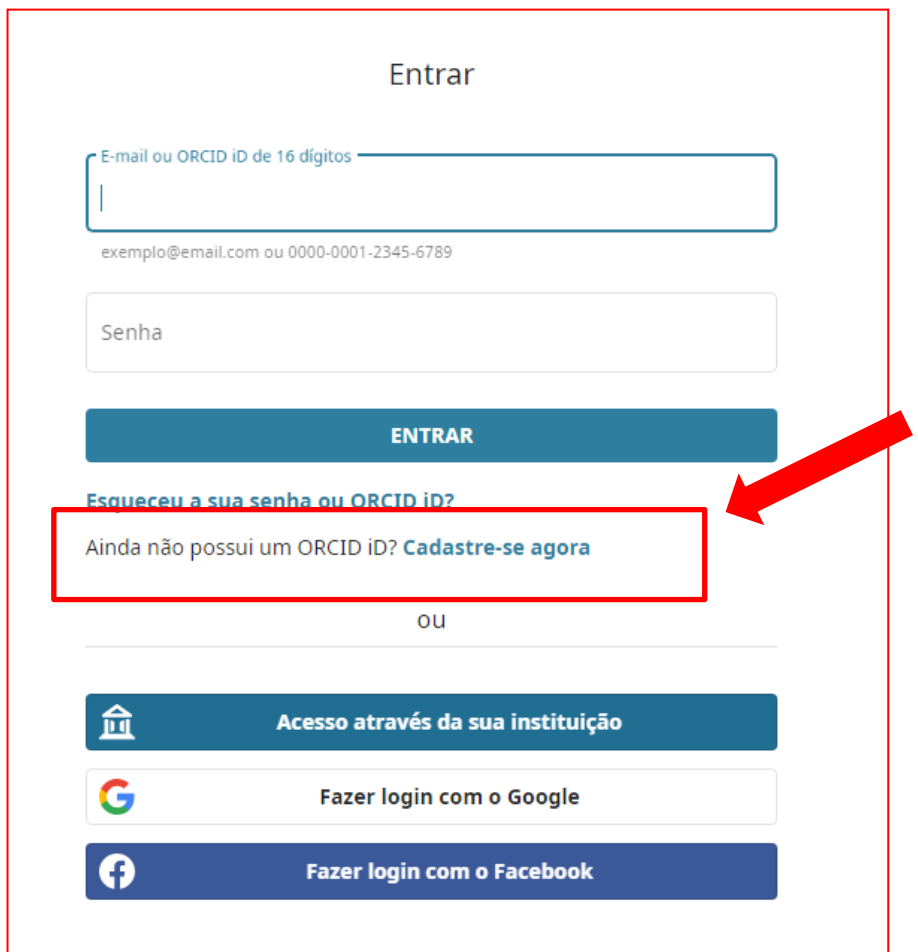

### CRIE SEU ORCID EM TRÊS PASSOS

#### 1) Preencha com seus dados pessoais

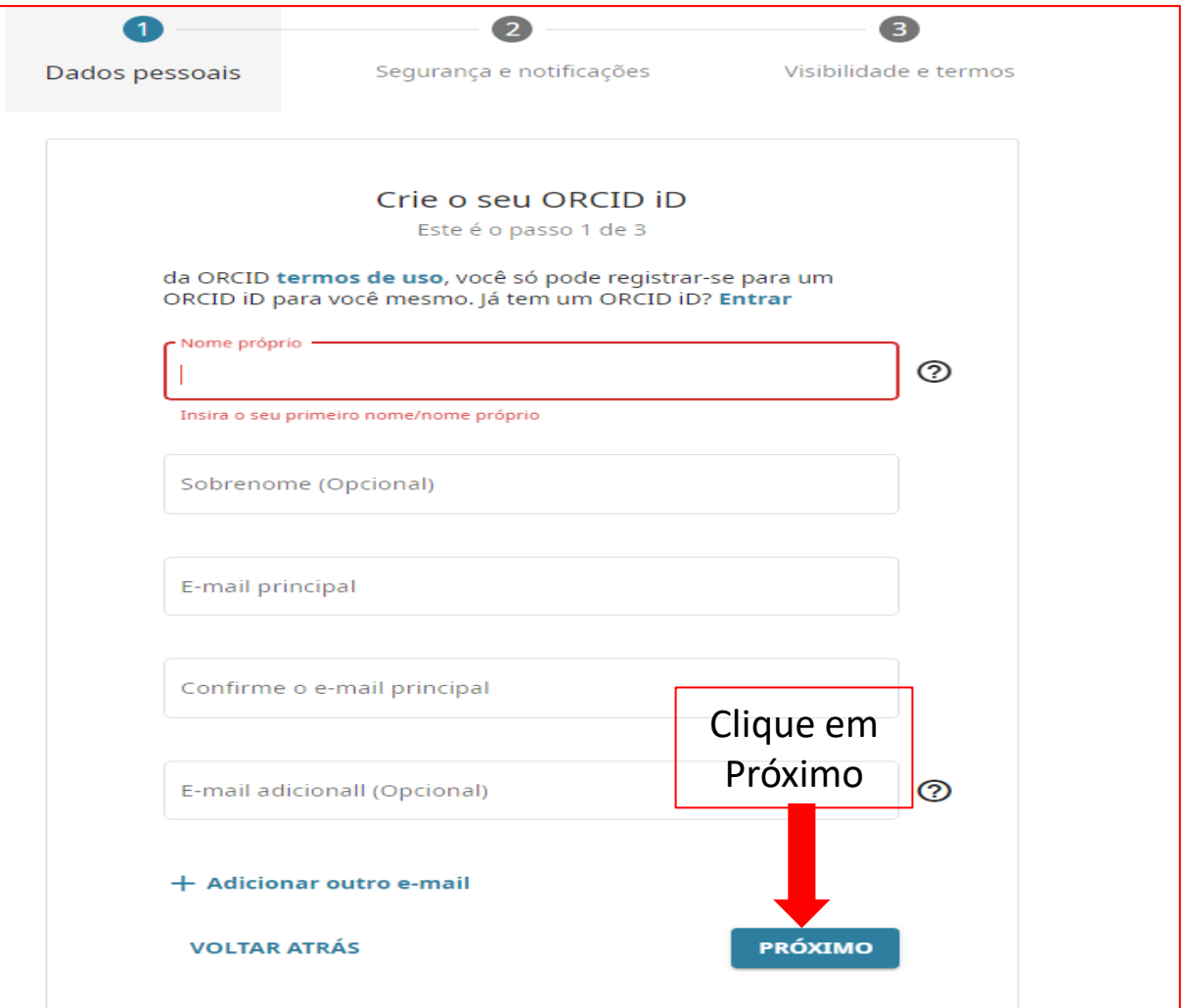

### **ATENÇÃO PARA NÃO DUPLICAR SEU REGISTRO!**

-Ao finalizar, o sistema **poderá** apresentar outros cadastros.

-Se for você, clique em **JÁ TENHO UM ID, VOLTAR PARA FAZER O LOGIN.**

-Se **NÃO** for você, clique em **NÃO SOU NENHUM DESTES, CONTINUAR COM O CADASTRO**

#### Será que este é você?

Encontramos algumas contas com o seu nome, o que significa que você pode já ter criado um ORCID iD com um endereço de e-mail diferente. Antes de criar uma conta, confirme que nenhum destes registros lhe pertence. Não tem certeza se algum destes é seu? Contate-nos.

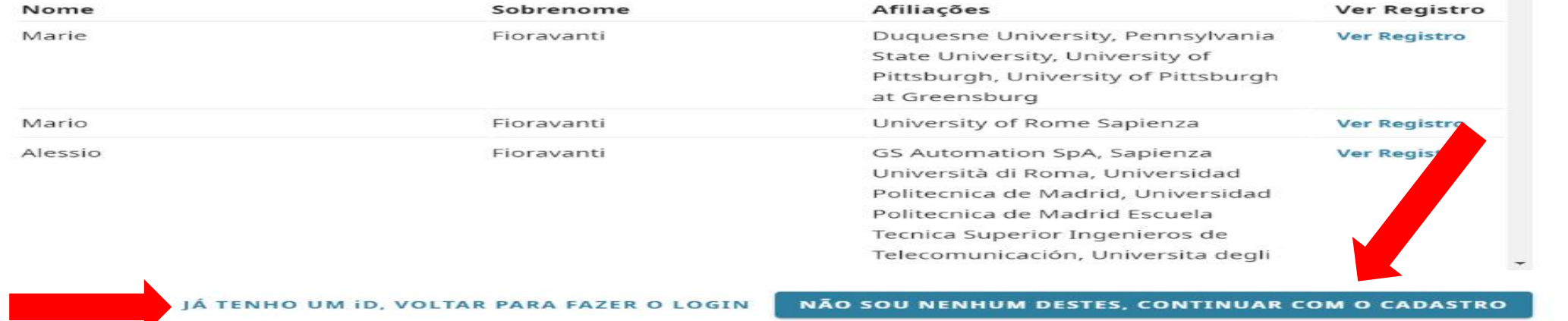

#### **REMOVER REGISTRO DUPLICADO**

➢Se perceber que duplicou seu registro, faça login na conta que deseja manter.

➢Clique em **Configurações da conta**->**Remover um registro duplicado.**

➢Coloque e-mail e senha do **cadastro que deseja remover**.

➢Clique em **Remover registro duplicado.**

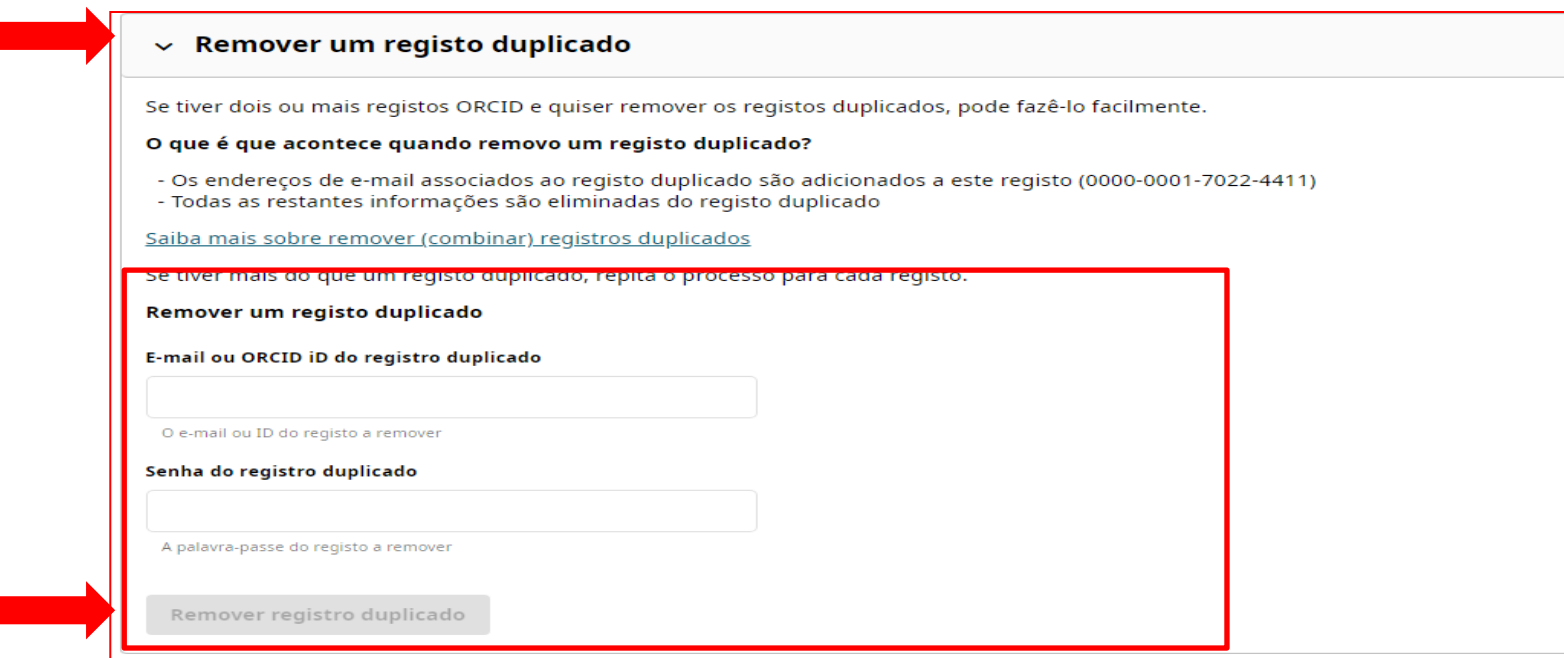

#### ➢ Clique em **Sim, remova o registro**

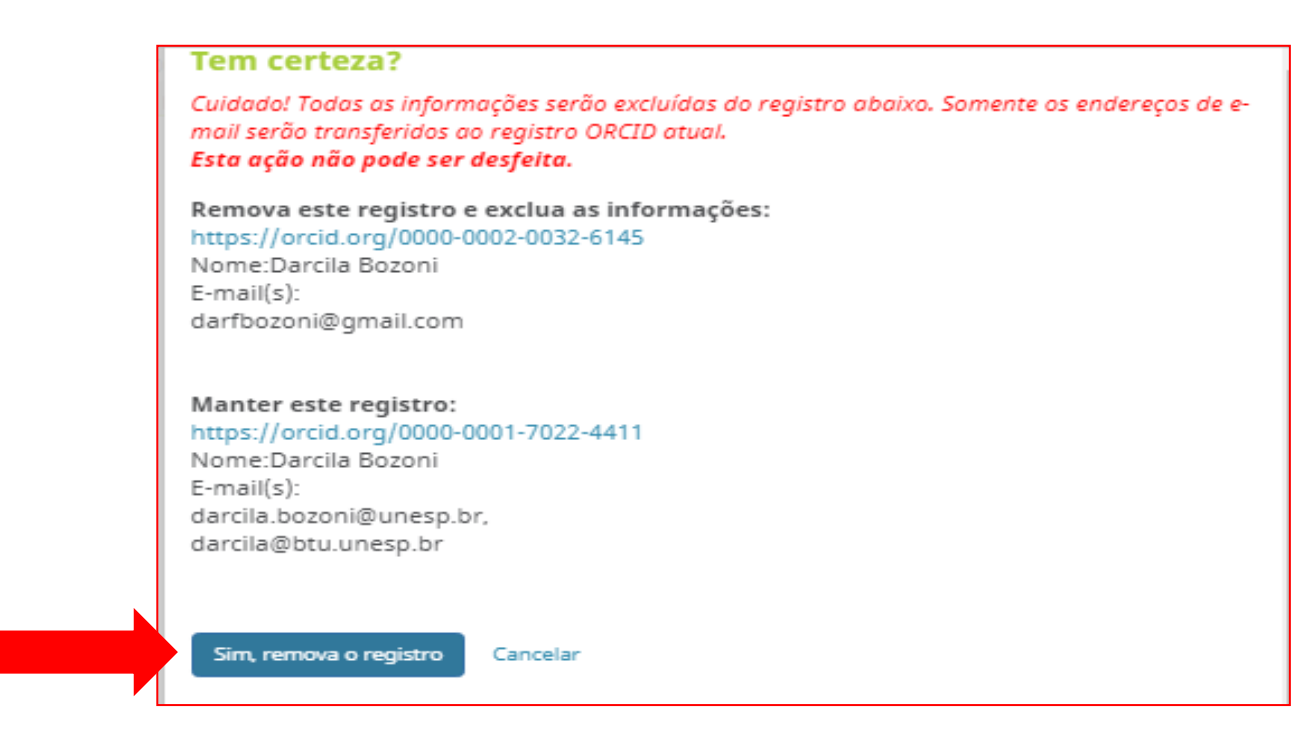

**Observação:** O registro removido será descontinuado, mas fará referência a seu registro atual.

#### Sucesso!

O registro ORCID https://orcid.org/0000-0002-0032-6145 foi removido e agora ele faz referência a seu registro atual, https://orcid.org/0000-0001-7022-4411

Fechar

## **2) SEGURANÇA E NOTIFICAÇÕES**

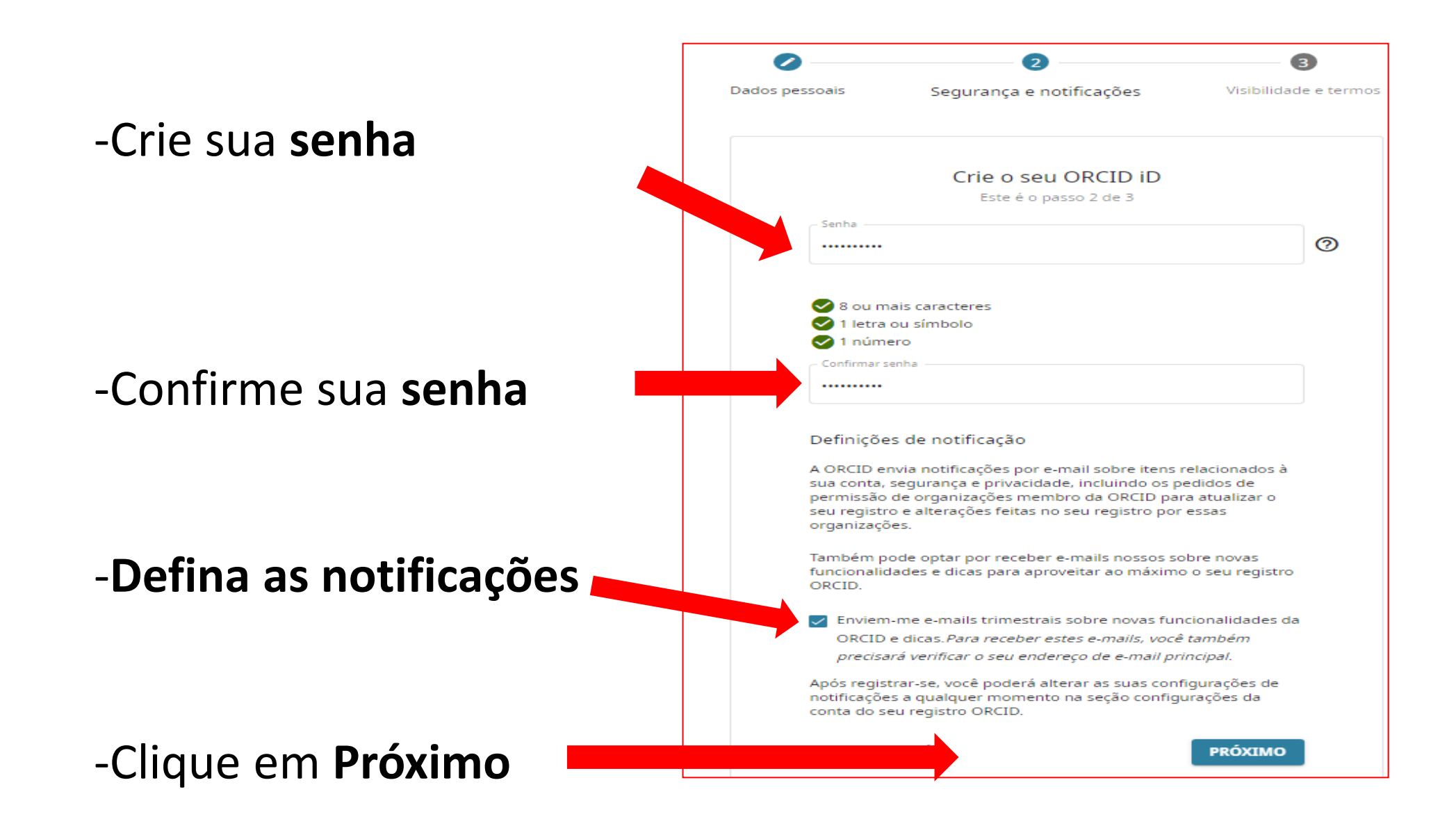

## **3) VISIBILIDADE E TERMOS**

#### ➢ Marque as opções de **visibilidade** e os **termos de uso.**

**Atenção:** você pode configurar a visibilidade de cada item do seu ORCID, permitindo escolher qual informação deseja exibir para **todos**, apenas para as **Organizações de confiança** (Partes confiáveis) ou só para você (**apenas eu**).

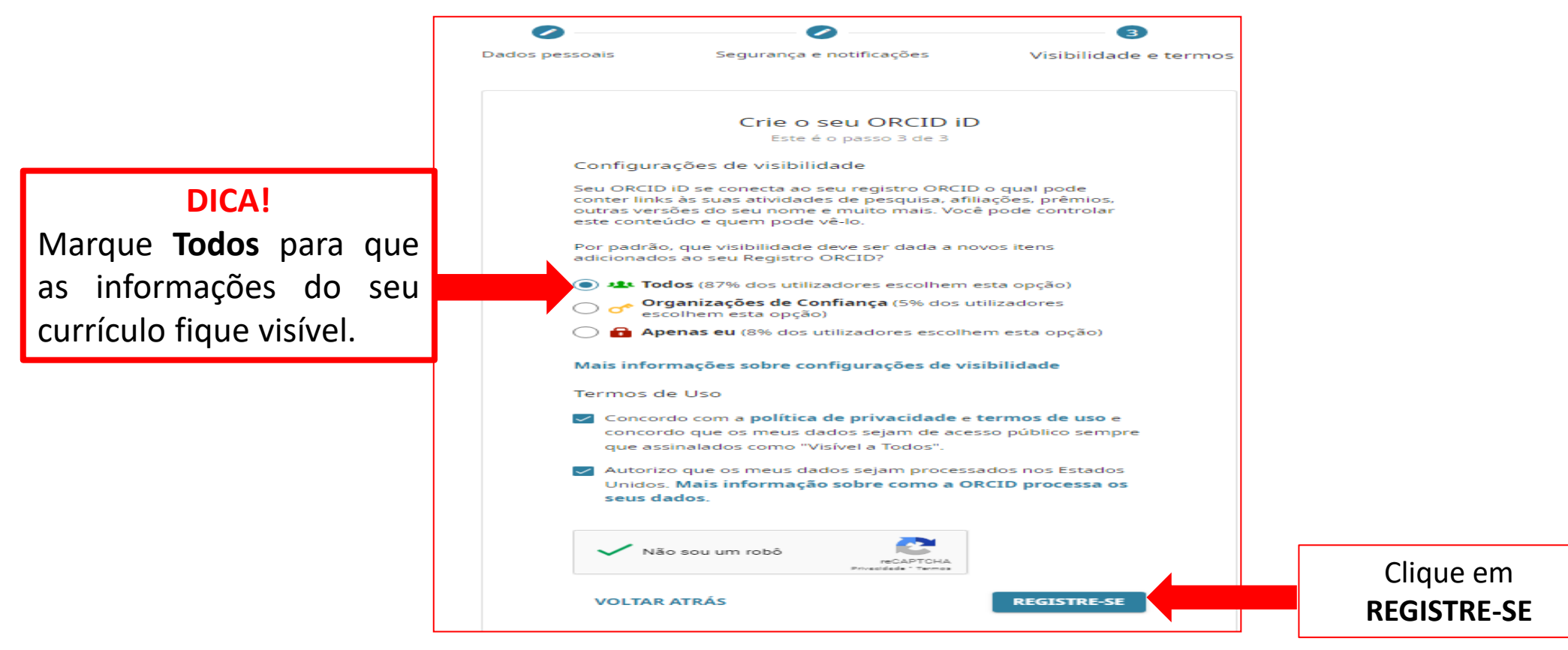

#### ➢Se você tiver vínculo com a UNESP, clique em **autorizar,** para fazer a integração do seu ORCID com o Repositório Institucional UNESP.

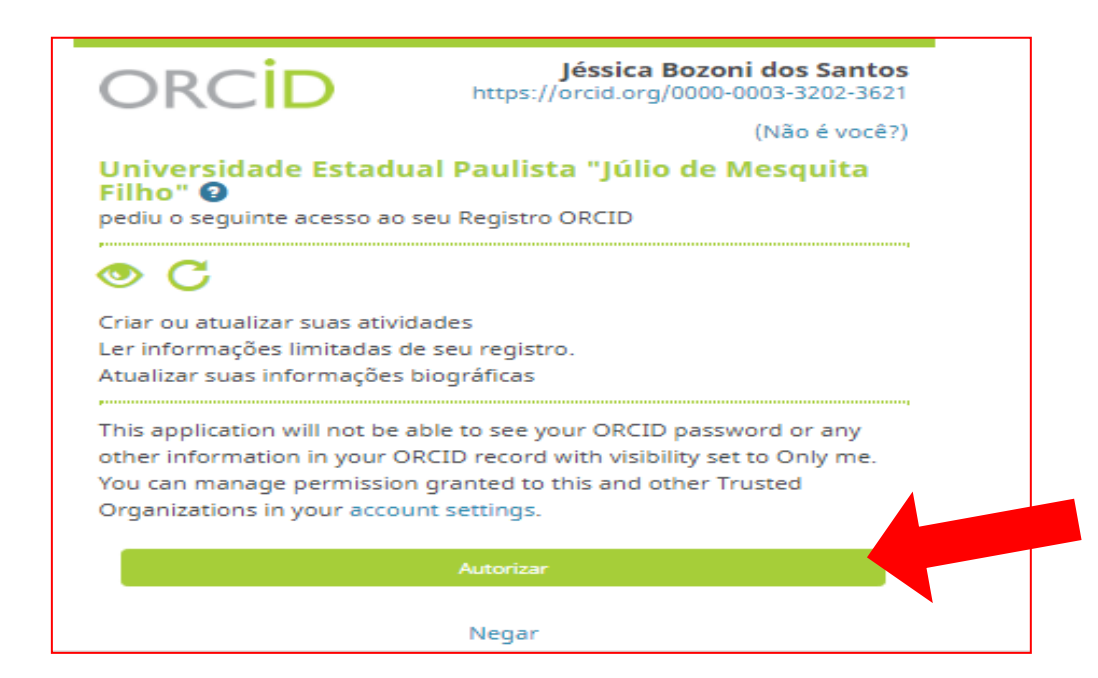

#### ❖Seu cadastro no ORCID foi concluído

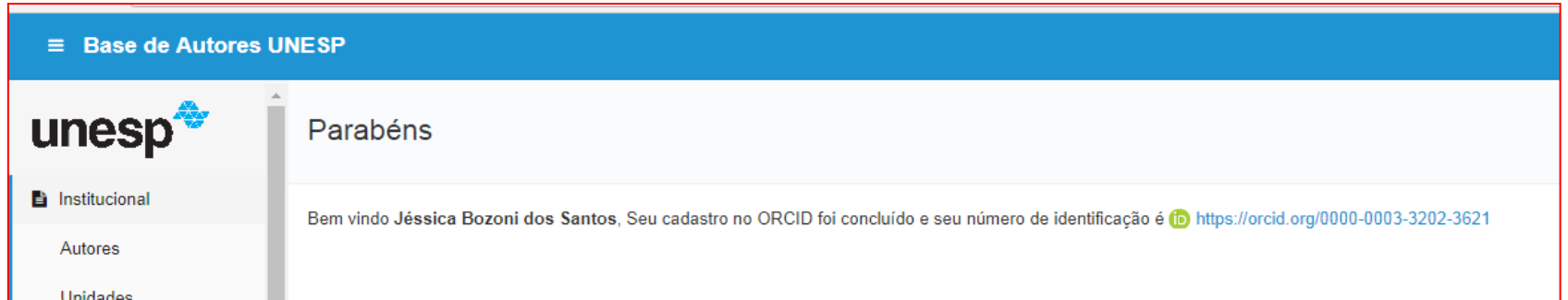

### **ATENÇÃO: PARA CONCLUIR SEU CADASTRO VERIFIQUE SEU E-MAIL**

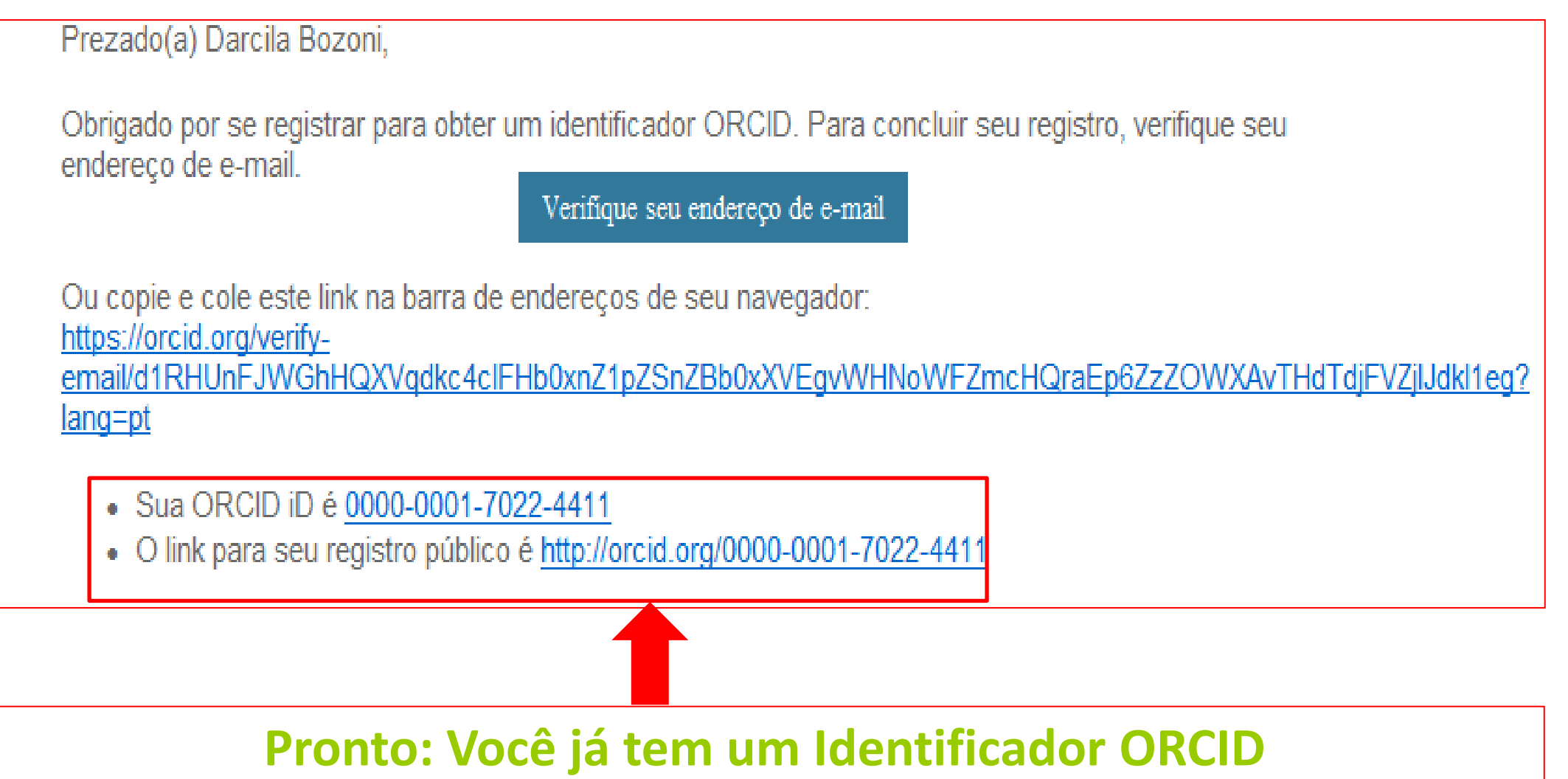

# **Até aqui você aprendeu...**

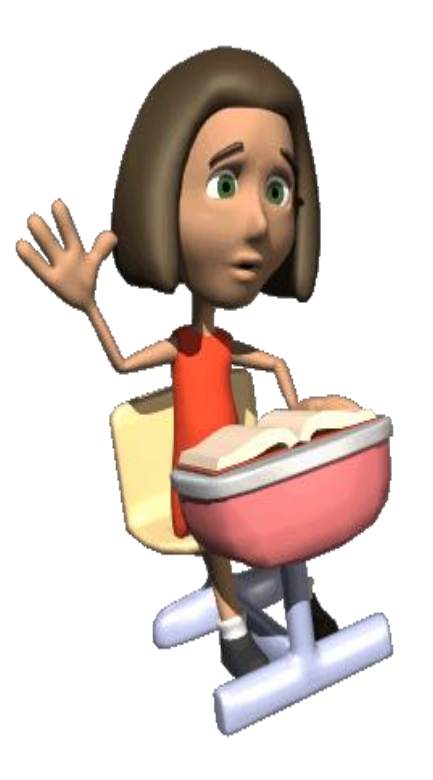

➢ Se cadastrar no ORCID;

➢ Definir a privacidade do seu currículo;

➢ Se duplicou, excluir o cadastro duplicado.

### **O próximo passo será:**

➢Se ainda não fez, fazer a integração do seu ORCID iD ao Repositório Institucional UNESP.

<span id="page-25-0"></span>**PARTE 3 – COMO VINCULAR SEU CADASTRO ORCID AO REPOSITÓRIO INSTITUCIONAL DA UNESP**

# **Aqui você aprenderá:**

### ➢Vincular/Integrar seu cadastro ORCID ao Repositório Institucional UNESP.

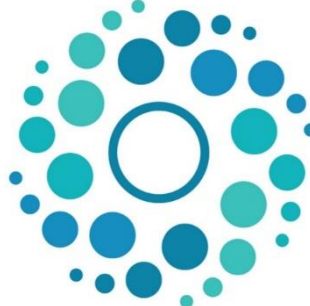

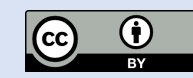

### **INTEGRANDO O ORCID AO REPOSITÓRIO UNESP**

Autorizando a **integração**, suas informações e produção científica (artigos, livros, entre outros) que estão no Repositório Institucional UNESP, alimentarão e atualizarão automaticamente seu registro.

O Repositório coleta informações de diversos sistemas (plataforma Lattes, Scopus, Web of Science, Scielo, PubMed, C@thedra, C@pelo, Athena, entre outros).

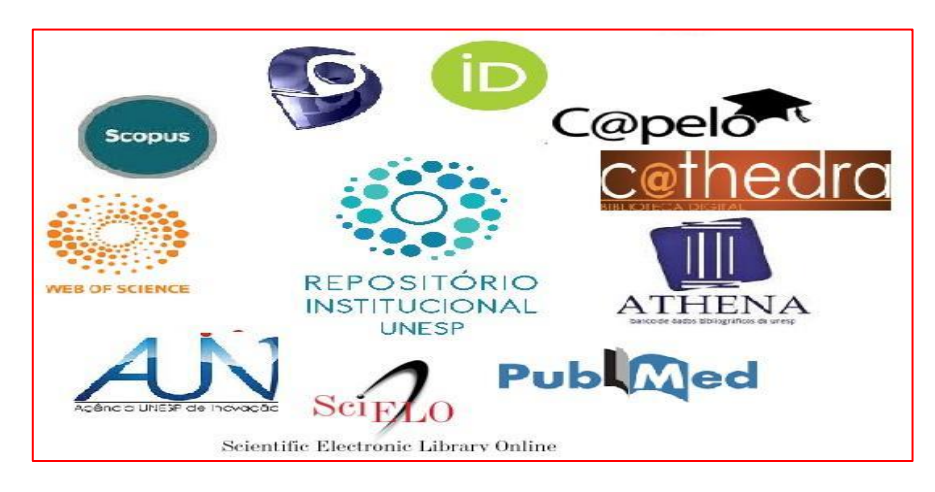

Fonte: Coordenadoria Geral de Bibliotecas (CGB), 2016. <sup>27</sup>

### **ENTRE NA SEU CONTA ORCID**

>Acesse: https://orcid.org/signin >Digite seu e-mail ou seu ORCID iD > Clique em entrar

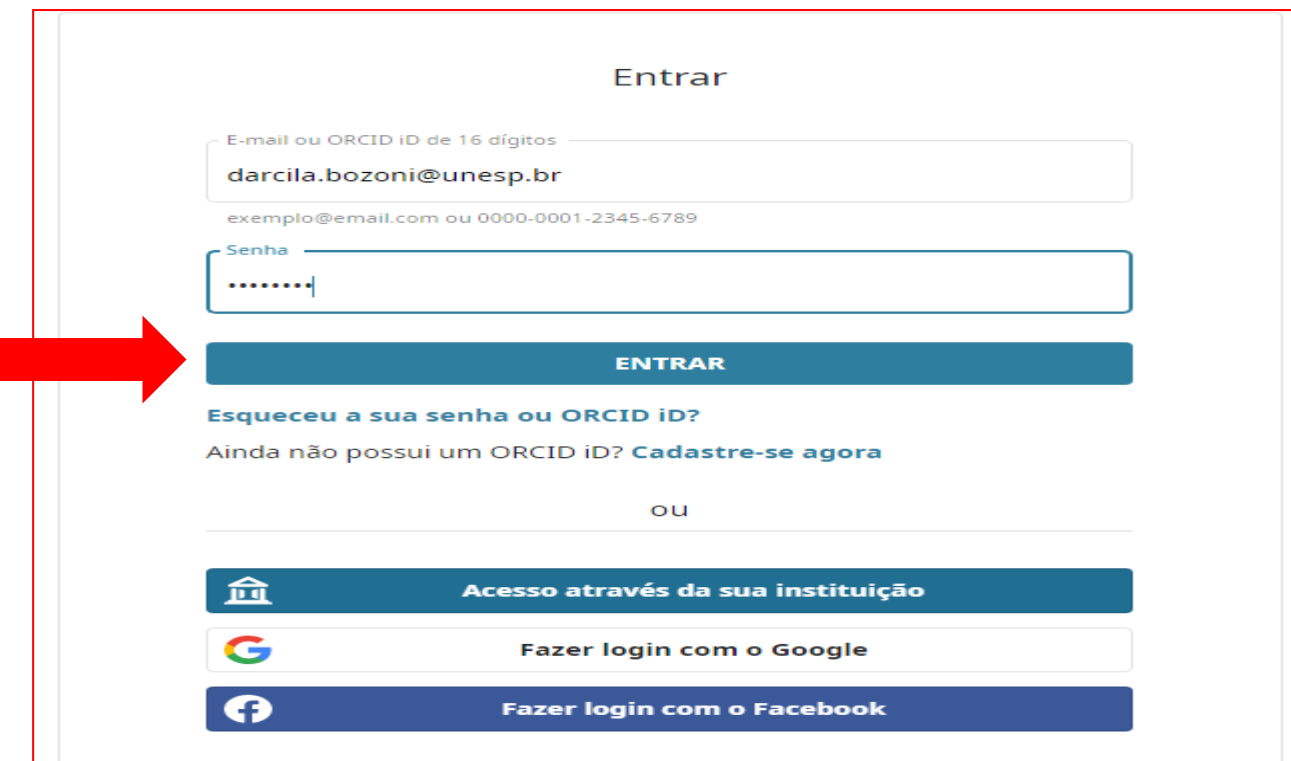

### **VERIFIQUE SE JÁ INTEGROU SEU ORCID AO REPOSITÓRIO DA UNESP**

#### ➢ Clique na setinha do **lado do seu nome-**> **partes confiáveis**

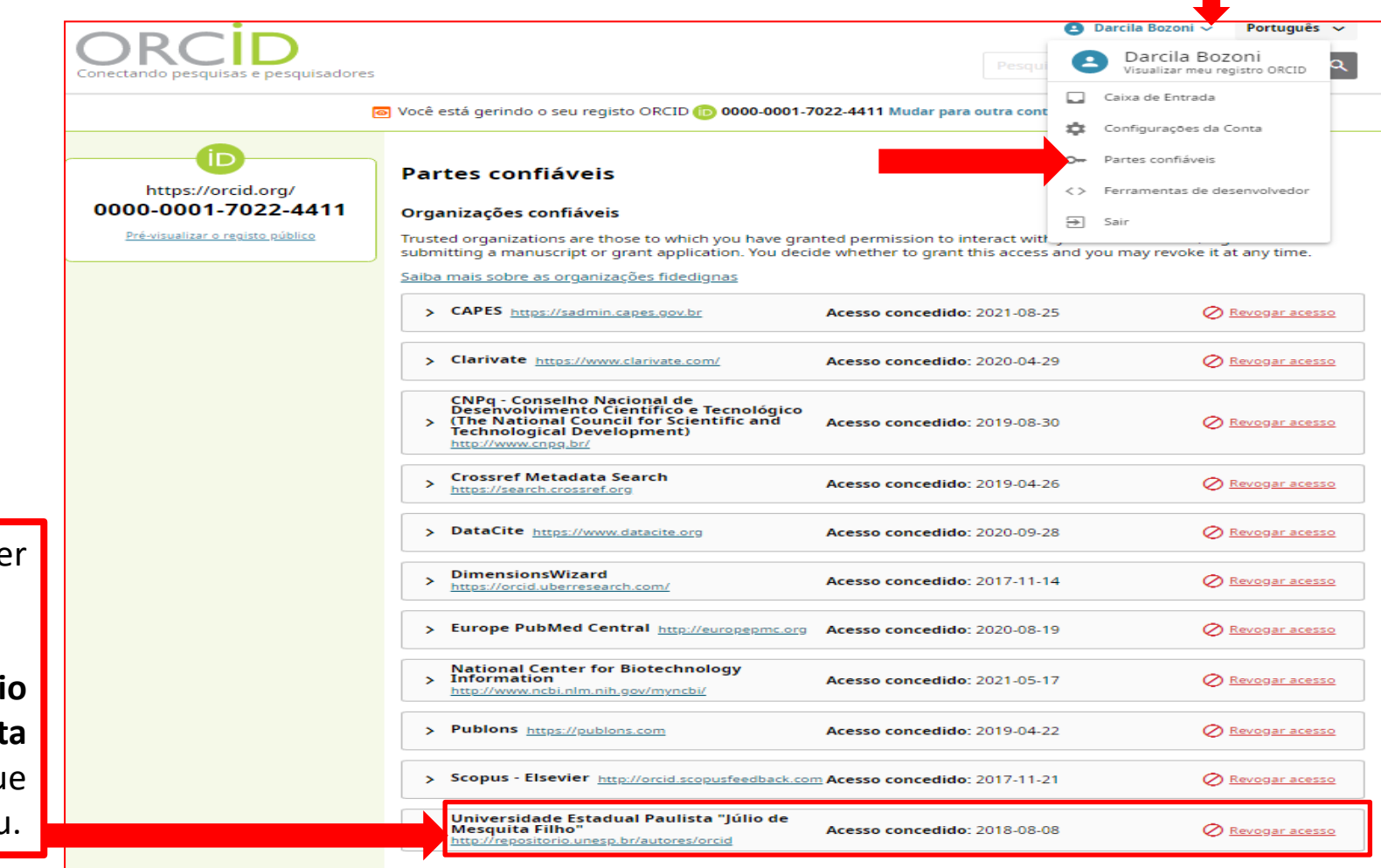

Se aparece **Universidade Estadual Paulista "Júlio** de **Mesquit** Filho" é porqu você já integrou.

### **SE VOCÊ NÃO VINCULOU SEU CADASTRO ORCID AO REPOSITÓRIO INSTITUCIONAL UNESP**

- ➢ Acesse: **http://repositorio.unesp.br/autores/orcid/registro**
- ➢ Entre com seu **e-mail ou o número da ORCID** e **senha.**
- ➢ Clique em **Entrar.**

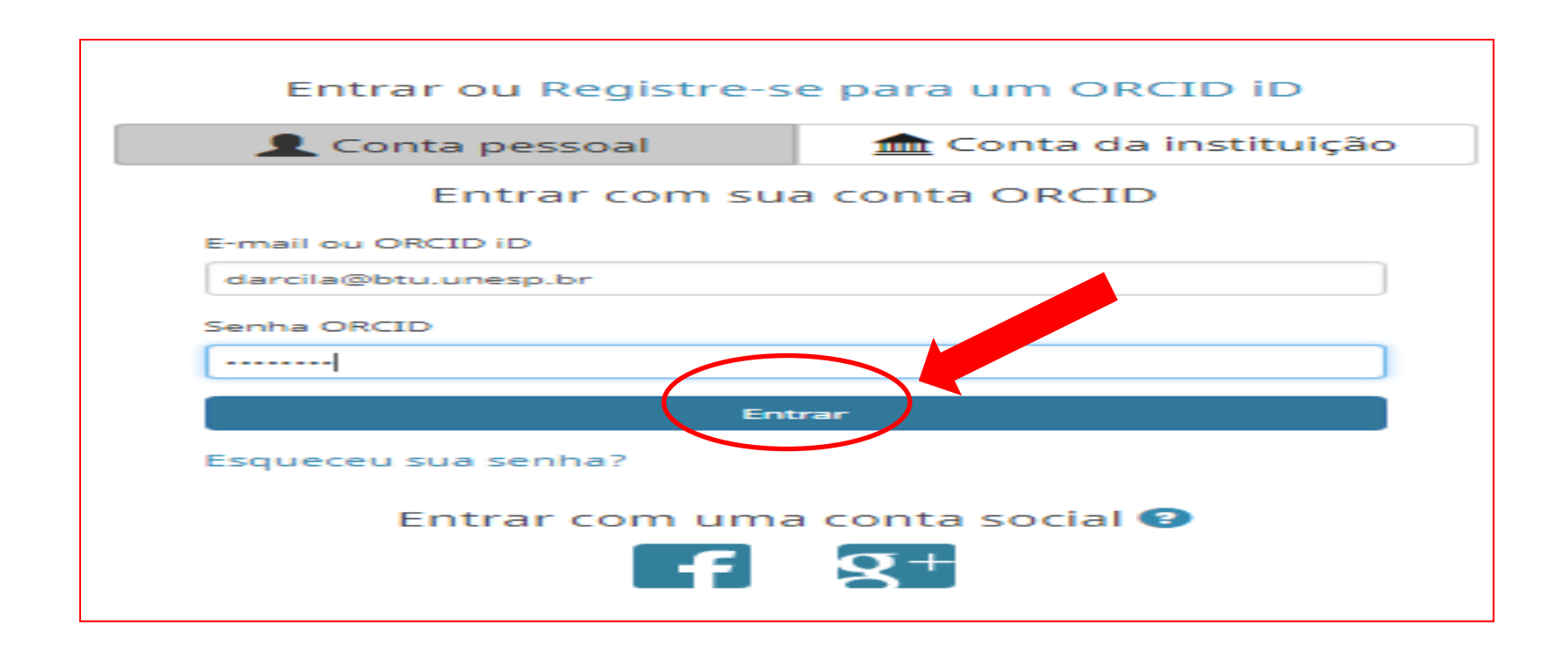

#### > Clique em Autorizar acesso

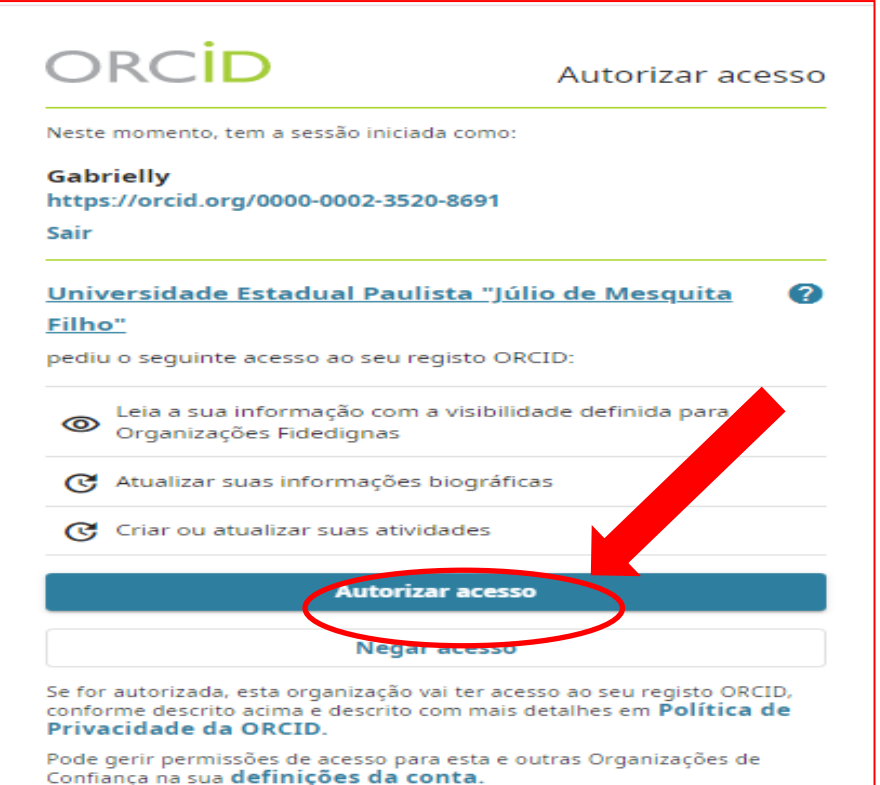

#### >Aparecerá a mensagem de confirmação:

Parabéns

Bem vindo Darcila Bozoni, Seu cadastro no ORCID foi concluído e seu número de identificação é lo https://orcid.org/0000-0001-7022-4411

**Até aqui você aprendeu...**

➢Vincular seu ORCID ao Repositório Institucional Unesp.

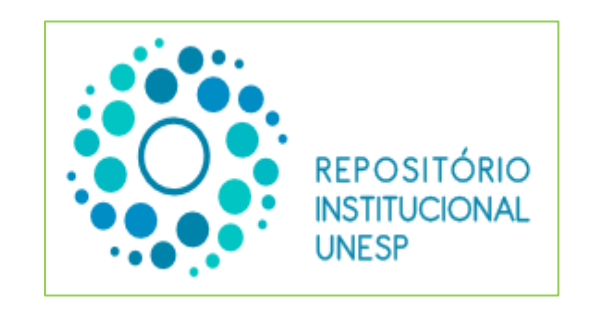

#### **O próximo passo será:**

➢Vincular seus e-mails (conta institucional Unesp, gmail e facebooK) para fazer login no ORCID.

### **PARTE 4 – LOGAR NA SUA CONTA ORCID**

<span id="page-32-0"></span>**Aqui você aprenderá:**

➢As diferentes maneiras de entrar na sua conta ORCID.

➢Vincular/desvincular contas em seu cadastro ORCID.

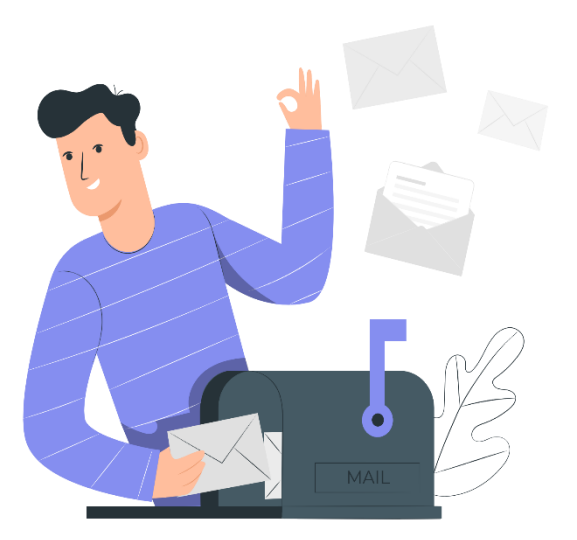

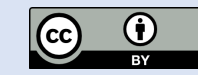

#### **VINCULAR CONTAS PARA ENTRAR NO ORCID**

-A maioria dos pesquisadores tem muitas contas para gerenciar (institucional, redes sociais, pessoal, entre outras).

-Para facilitar (**não é obrigatório**) vincule suas contas ao Registro ORCID e faça o **login** usando as credenciais de outras contas que você já usa.

Atenção: a senha sempre será a que usa para entrar na conta pessoal.

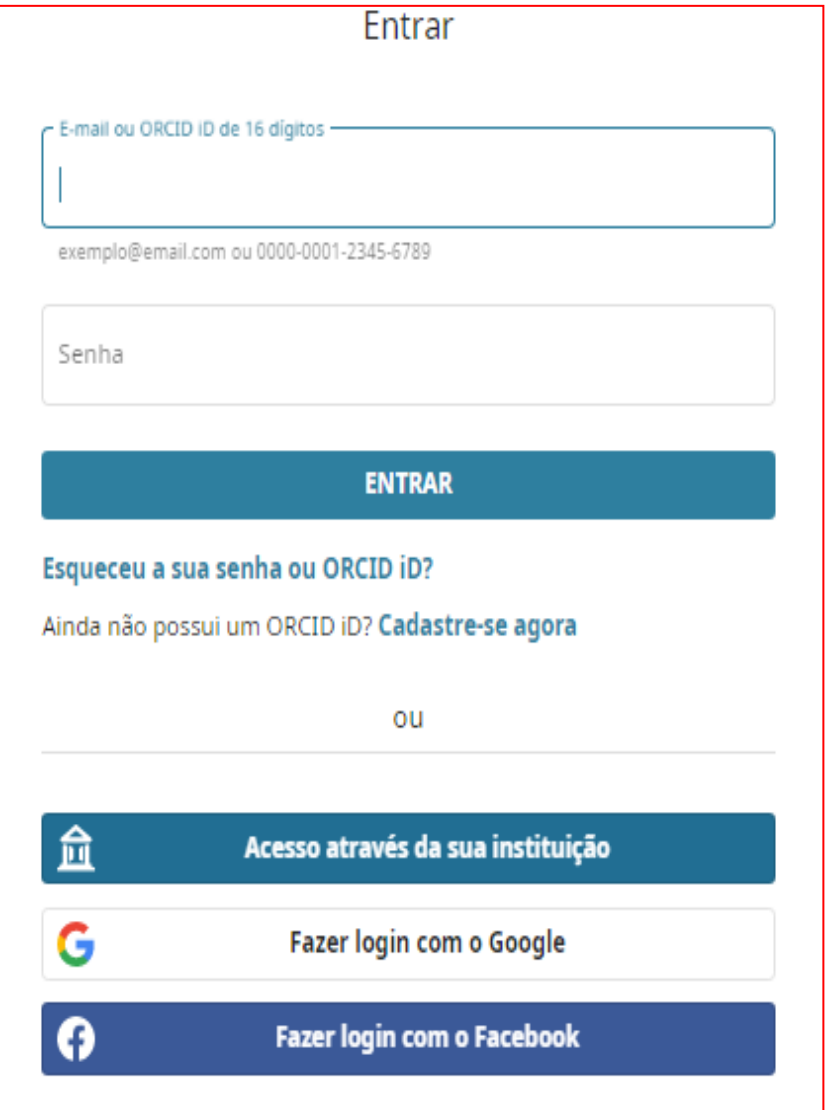

### **ENTRAR COM SUA CONTA PESSOAL**

- > Acesse: https://orcid.org/signin
- > Digite e-mail ou o número do seu ORCID
- $\triangleright$  Digite sua senha
- $\triangleright$  Clique em entrar

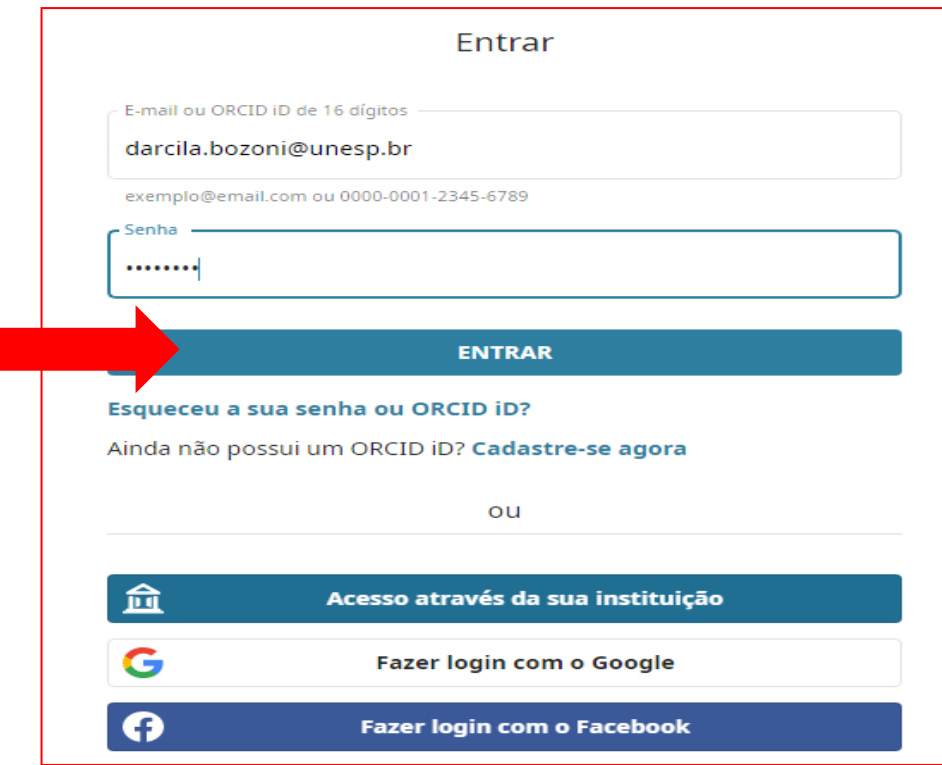

### **VINCULAR A CONTA DA INSTITUIÇÃO**

- > Acesse https://orcid.org/signin
- > Clique Acesso através da sua instituição

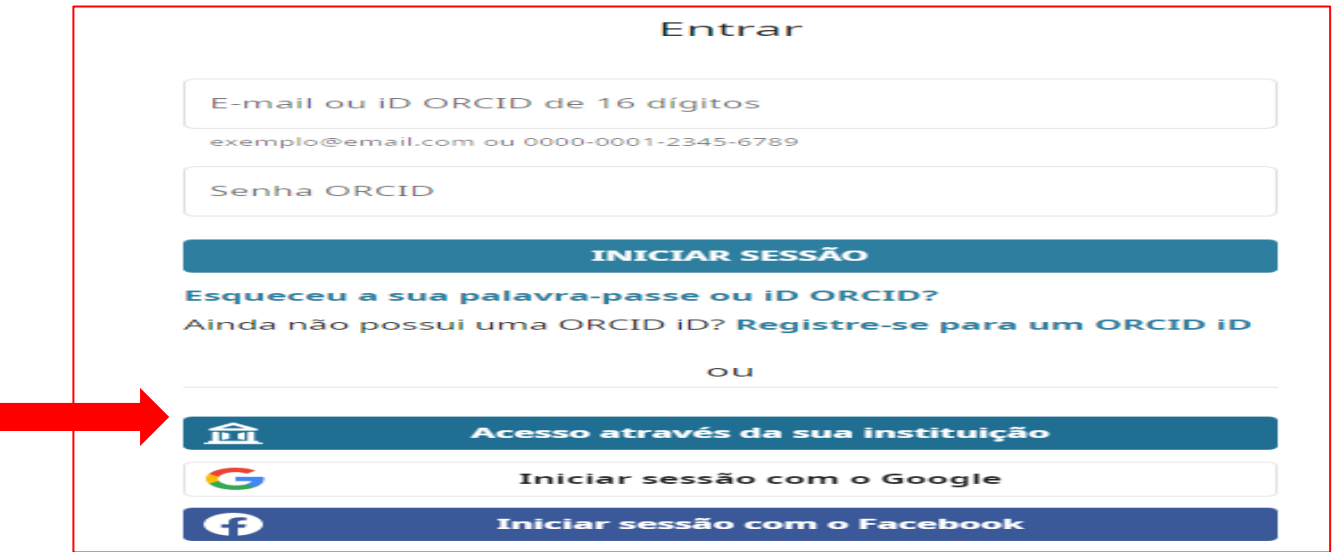

- Informe o nome da sua Instituição. ➤
- Clique em continuar

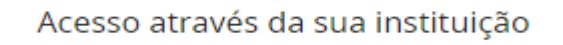

Você pode acessar o registro ORCID usando as contas institucionais que já possui, como a sua conta da universidade. Se você ainda não possui um ORCID iD, será solicitado que crie um. Saiba mais sobre as diferentes formas de fazer o login na ORCID.

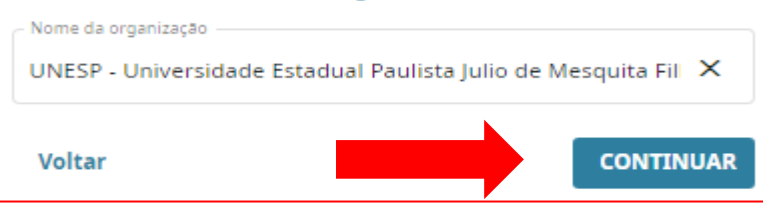
### ➢Digite seu e-mail e senha Institucional (sem arroba)

➢Clique em **entrar**

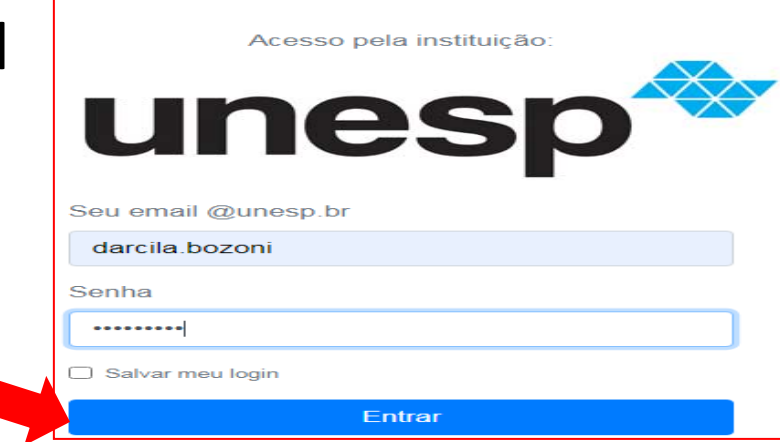

### ➢Insira e-mail e senha cadastrado no seu ORCID pessoal

➢Clique em **Inicie sessão e associe sua UNESP**

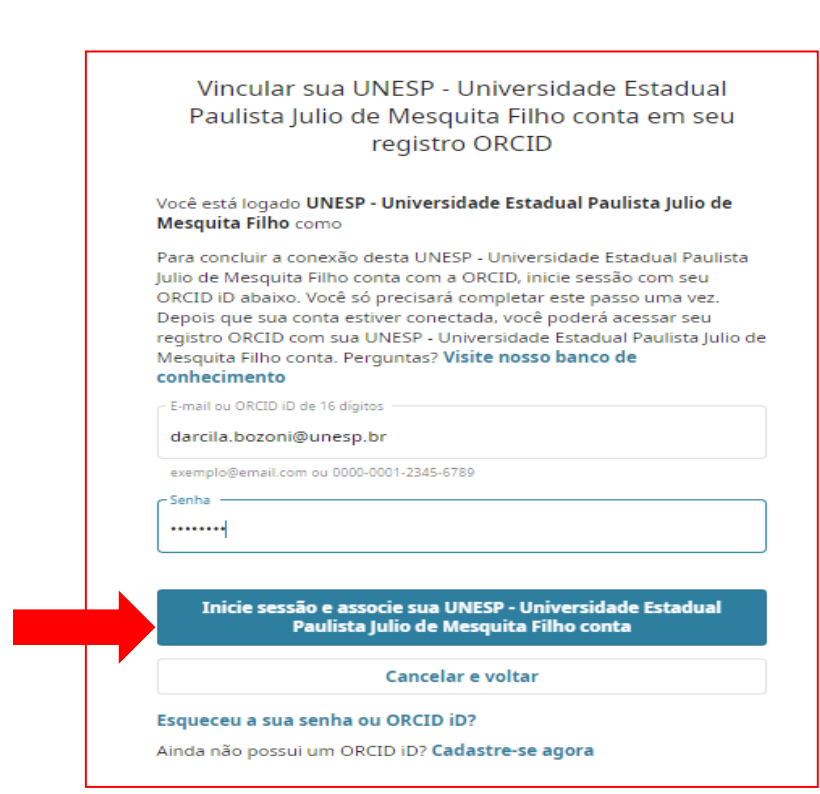

## ➢ Insira e-mail e senha cadastrado no seu ORCID pessoal ➢ Clicar em **Entrar**

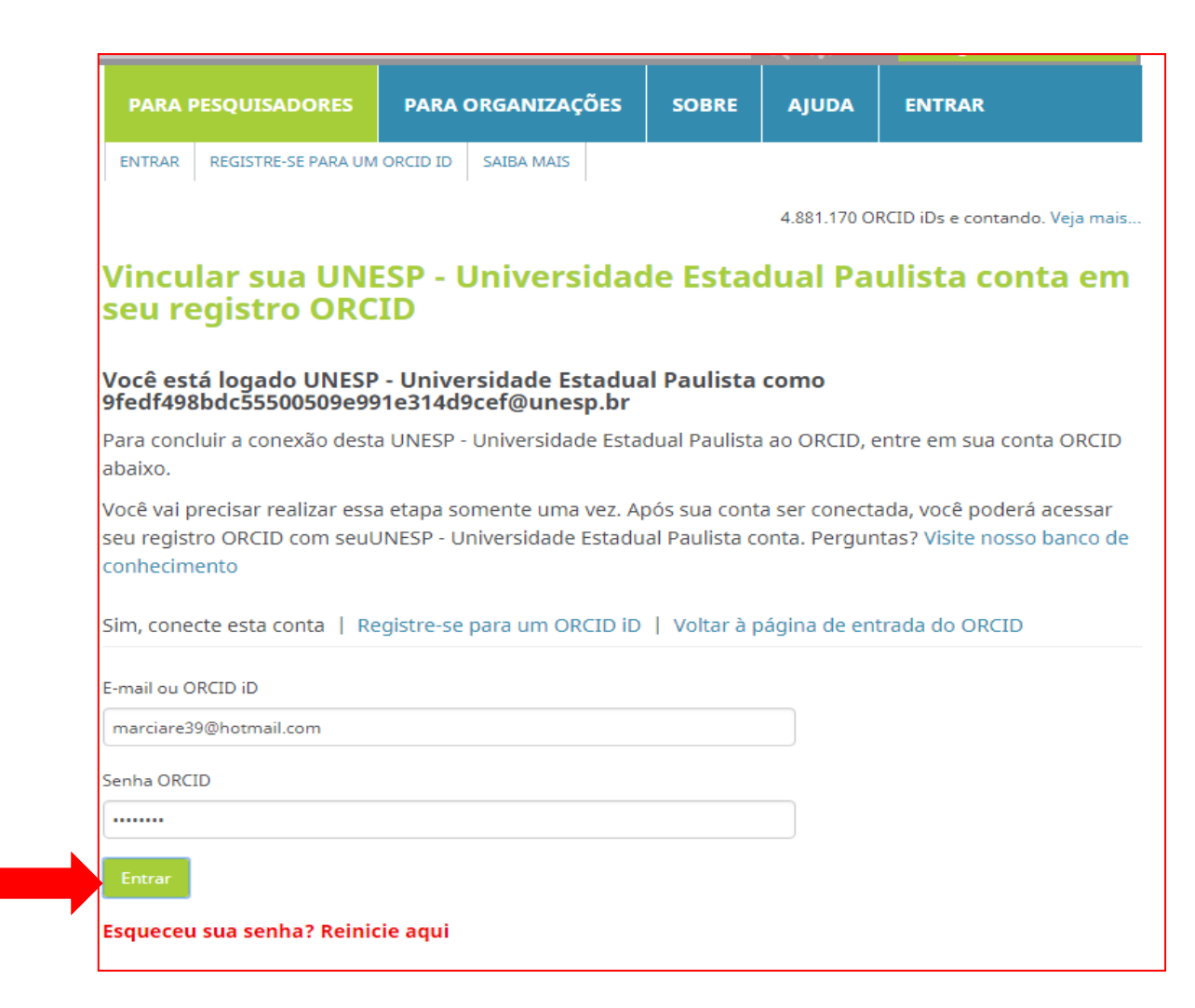

## **VINCULAR A CONTA GMAIL**

- ➢ Clique no ícone **Fazer login com o google**
- ➢ Entre na sua conta Google

- ➢Coloque e-mail e senha do seu **ORCID pessoal.**
- ➢Clique em **entrar**

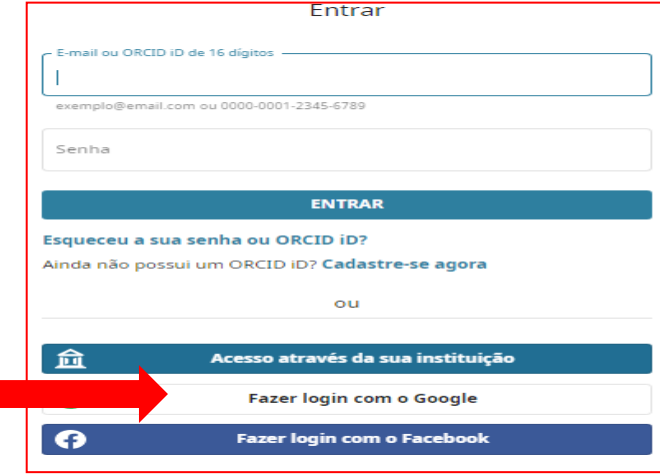

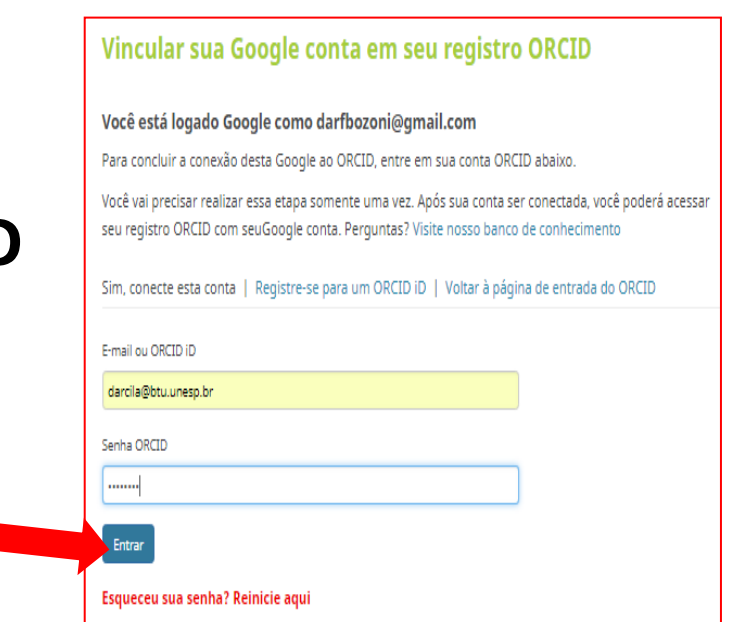

### **VINCULAR COM A CONTA DO FACEBOOK**

### ➢Clique em **Fazer login com o Facebook**

➢Entre com e-mail e senha da sua conta do facebook ➢Clique em **entrar**

➢Coloque e-mail e senha do seu ORCID pessoal. ➢Clique em **entrar**

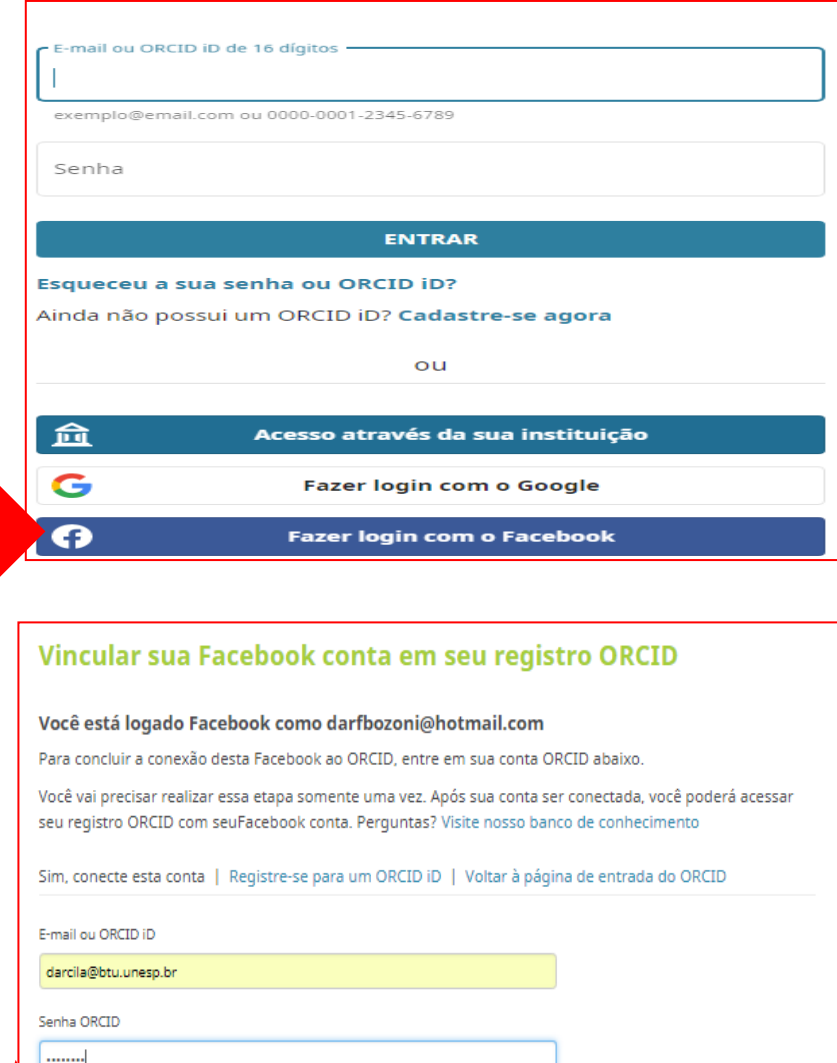

Esqueceu sua senha? Reinicie aqui

### **DESVINCULAR CONTAS**

-Você pode remover o vínculo entre o ORCID e a conta a qualquer momento.

- ➢ Clique em **configurações da conta**
- ➢ Em **Entrar em contas**, clique na **lixeira**

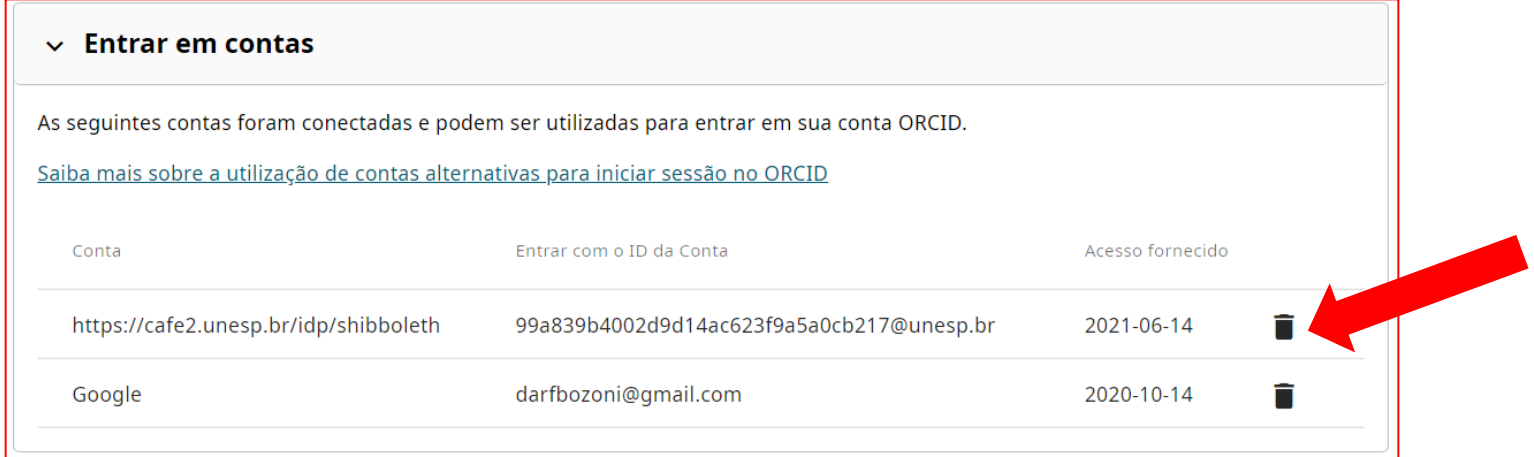

### ➢ Clique em **Desvincular conta**

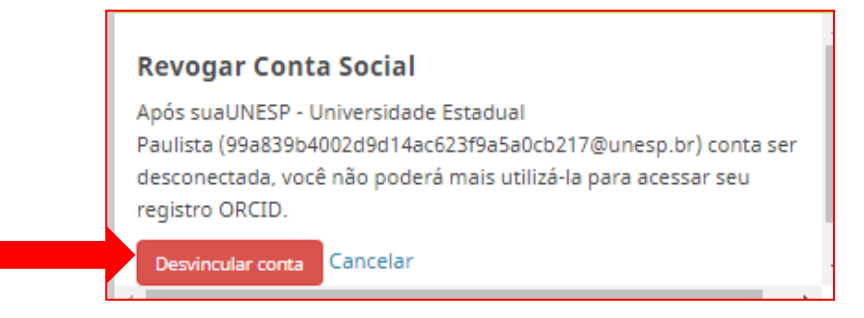

## **Até aqui você aprendeu...**

➢As diferentes maneiras de entrar na sua conta ORCID.

➢Vincular e desvincular suas contas do cadastro ORCID.

## **O próximo passo será:**

➢Configurar seu cadastro ORCID.

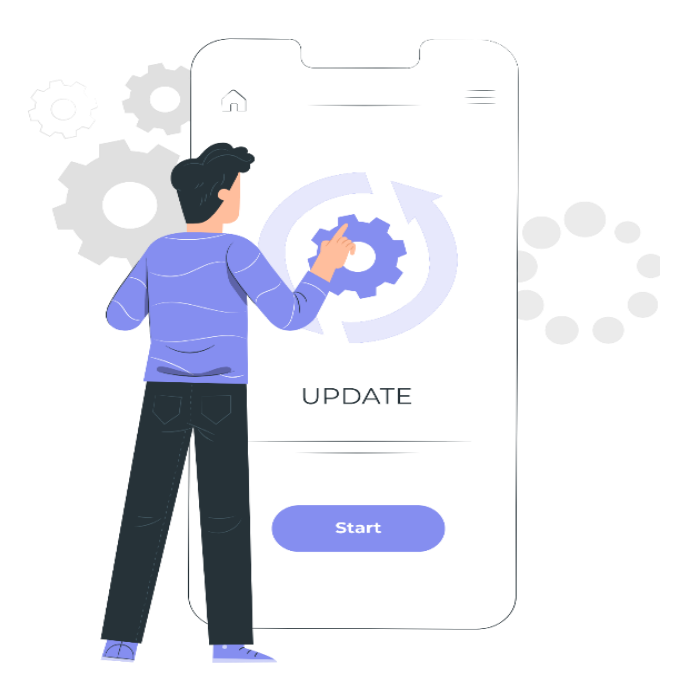

## **PARTE 5– CONFIGURAÇÕES DA CONTA**

## **Aqui você aprenderá:**

➢Verificar as notificações da caixa de entrada;

➢Como configurar: padrões, segurança, ações da conta e partilha;

➢A importância de divulgar seu ORCID;

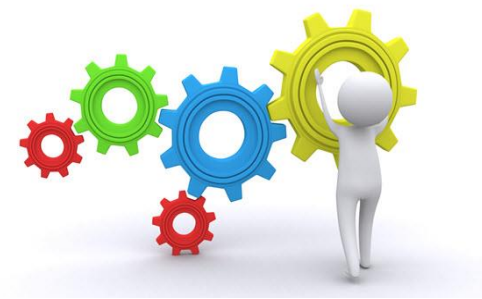

➢Sobre as partes confiáveis: organizações e pessoas.

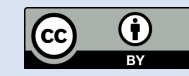

### **CAIXA DE ENTRADA**

-Toda vez que seu registro ORCID for alterado, uma notificação será enviada para sua caixa de entrada.

➢ Clicar em **visualizar meu registro ORCID**-> **Caixa de entrada.**

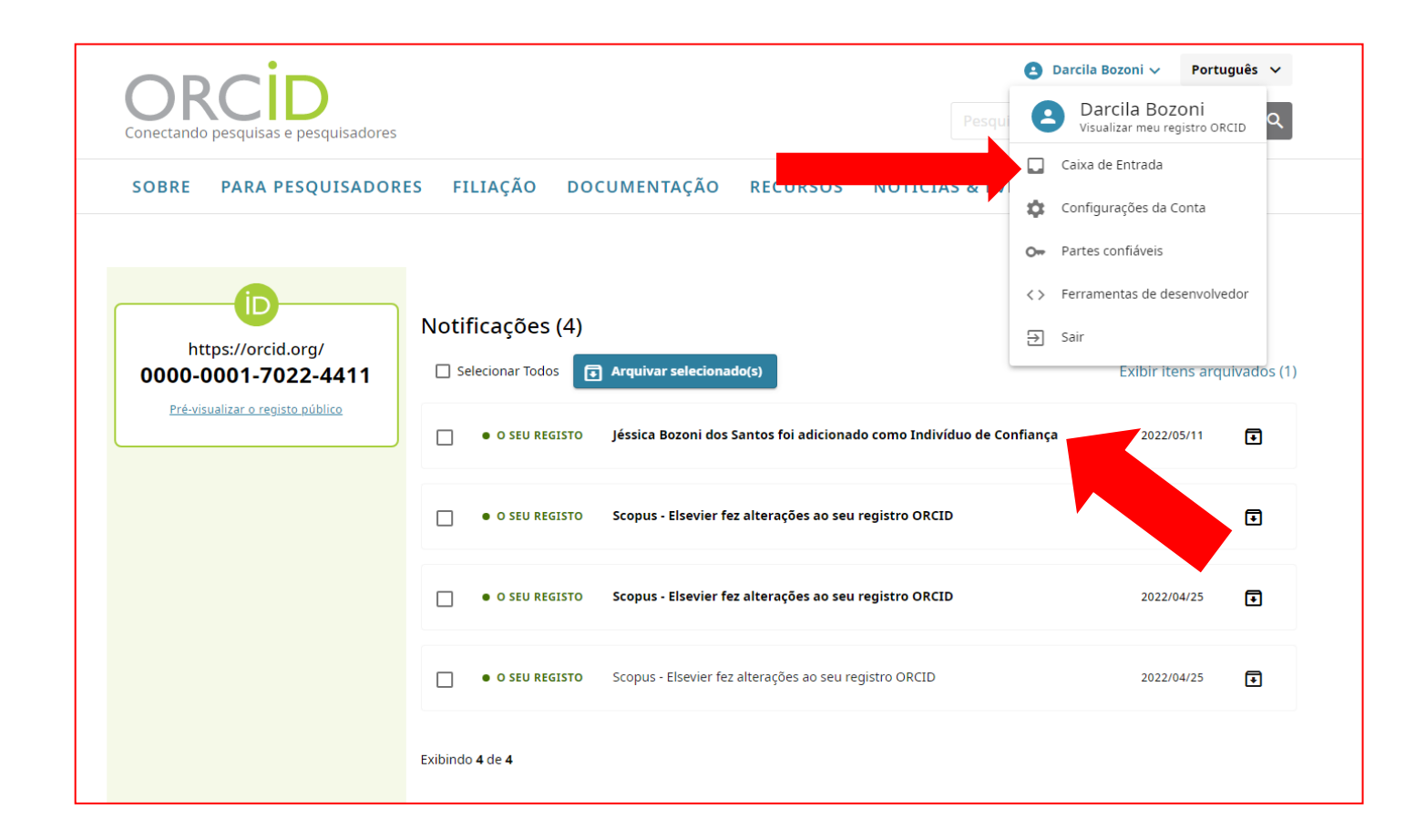

# **CONFIGURAÇÕES DA CONTA**

#### ➢Clique em **Configurações da conta** e configure:

**-Padrões** (frequência das notificações, idioma, visibilidade);

**-Segurança** (senha, autenticação, entrar em contas);

**-Ações da conta** (descarregar os seus dados, desativar sua conta, remover registro duplicado) e

**-Partilha** (exponha seus dados na web e obtenha um código QR para seu ORCID).

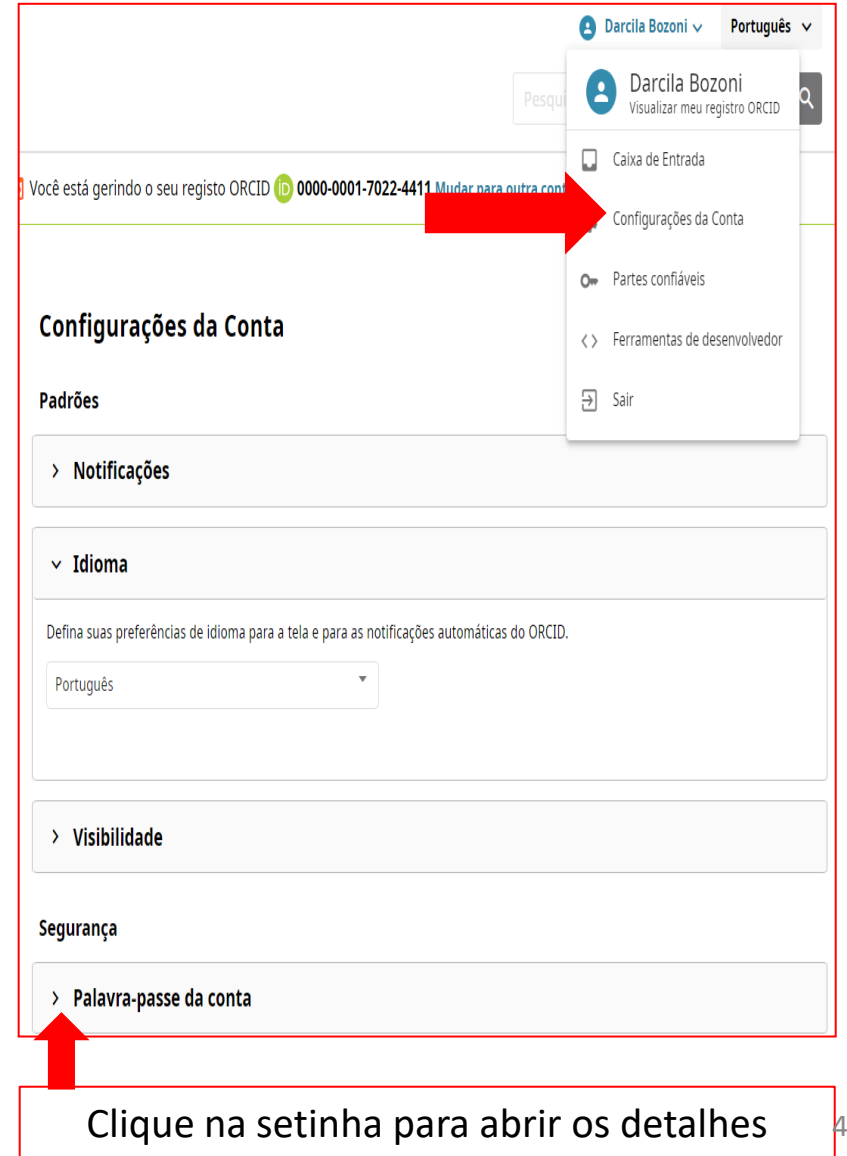

## **OBTER QR CODE**

### ➢Em partilha, clique em **Obtenha um Código QR para seu ORCID iD** ➢Baixe ou copie seu QR Code

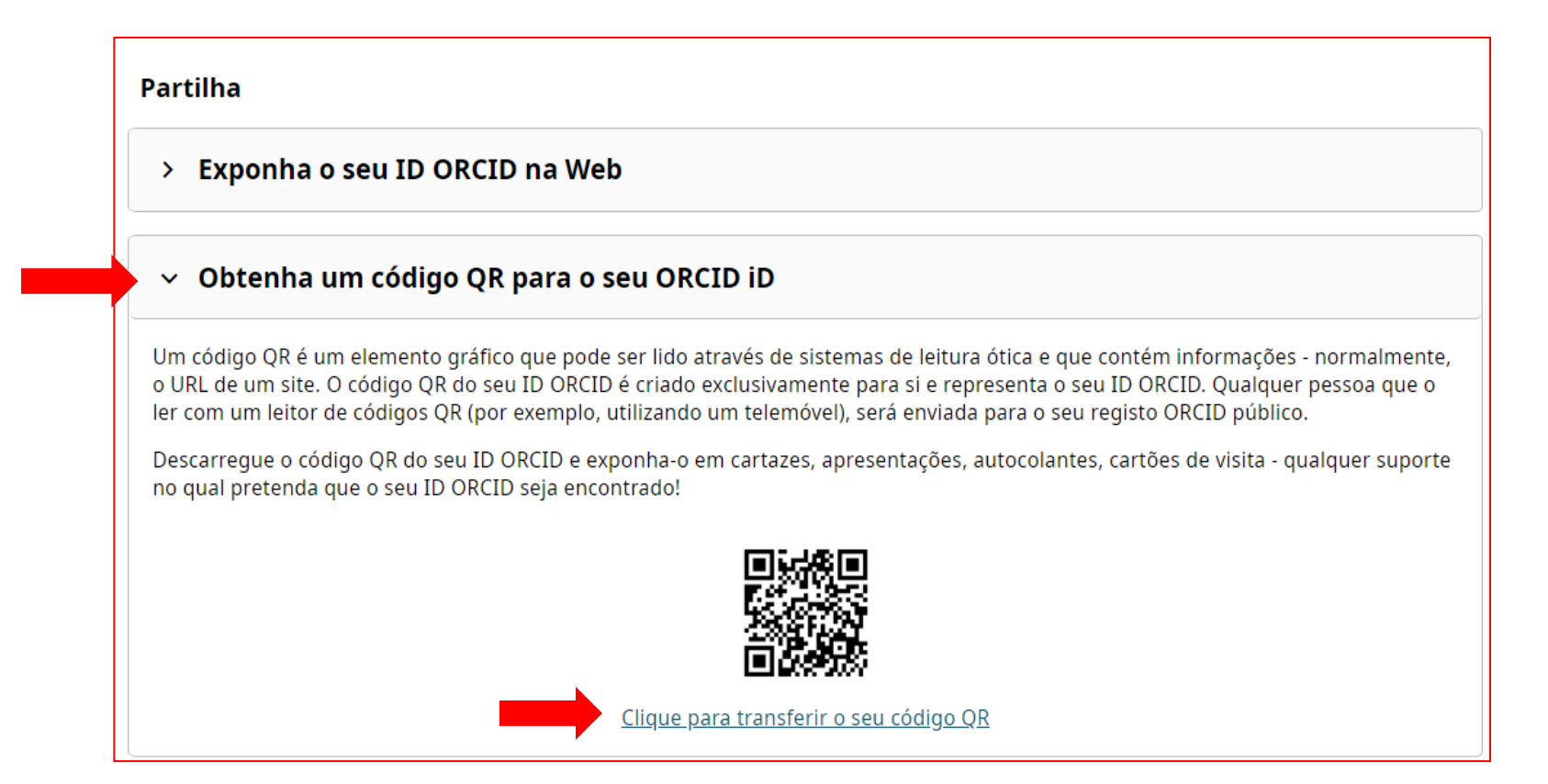

## **IMPORTANTE: DIVULGUE SEU ORCID**

-Cole o **QR code do seu ORCID ID** em pôsteres, apresentações, cartões de visitas;

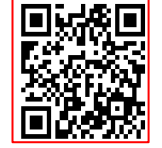

-Se você tiver uma página pessoal, em **partilha**, clique em **Exponha o seu ID ORCID na Web**.

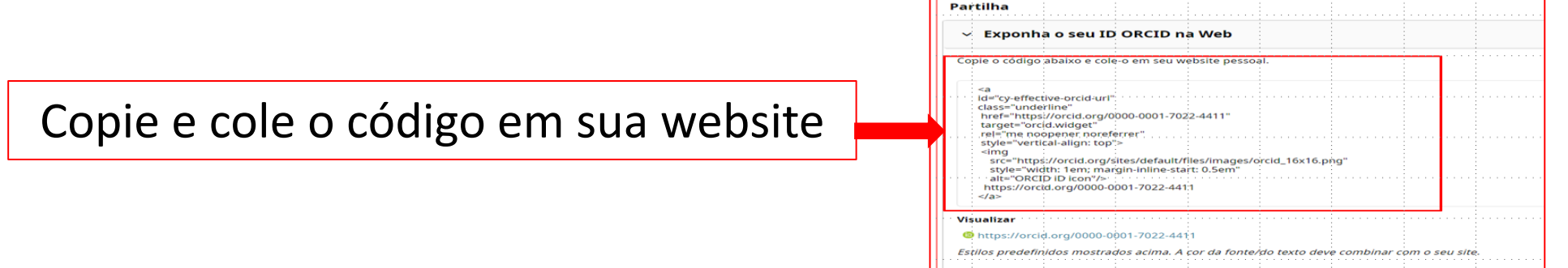

-Coloque o link <http://orcid.org/0000-0001-7022-4411> nas suas redes sociais e assinaturas de e-mails.

-Informe seu **número ORCID** ao solicitar financiamentos e submeter seus artigos para as revistas.

## **CURIOSIDADE**

-Se a revista que você publicou solicitar seu iD, aparecerá o **ícone do seu ORCID** na frente do seu nome.

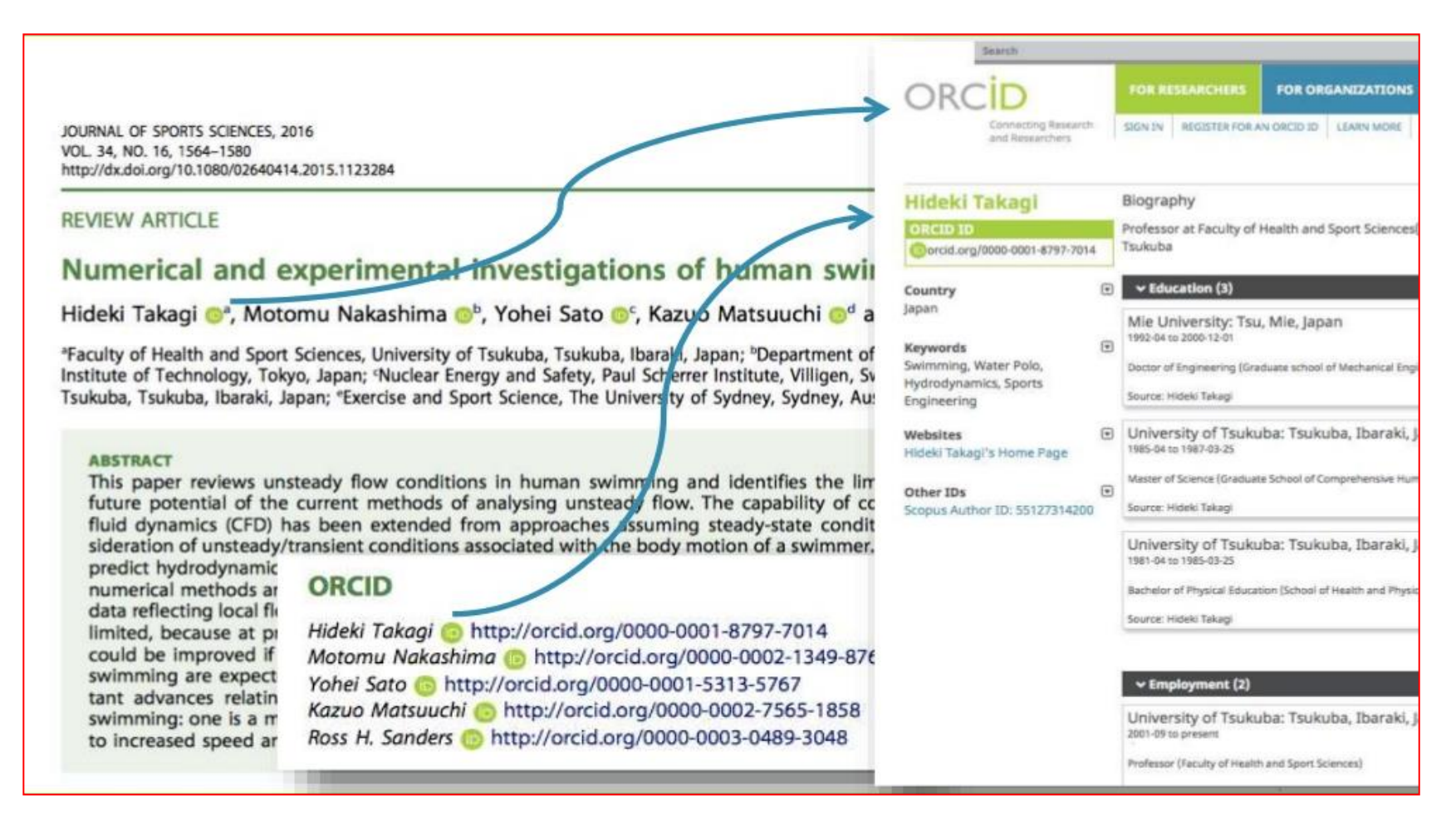

# **PARTES CONFIÁVEIS**

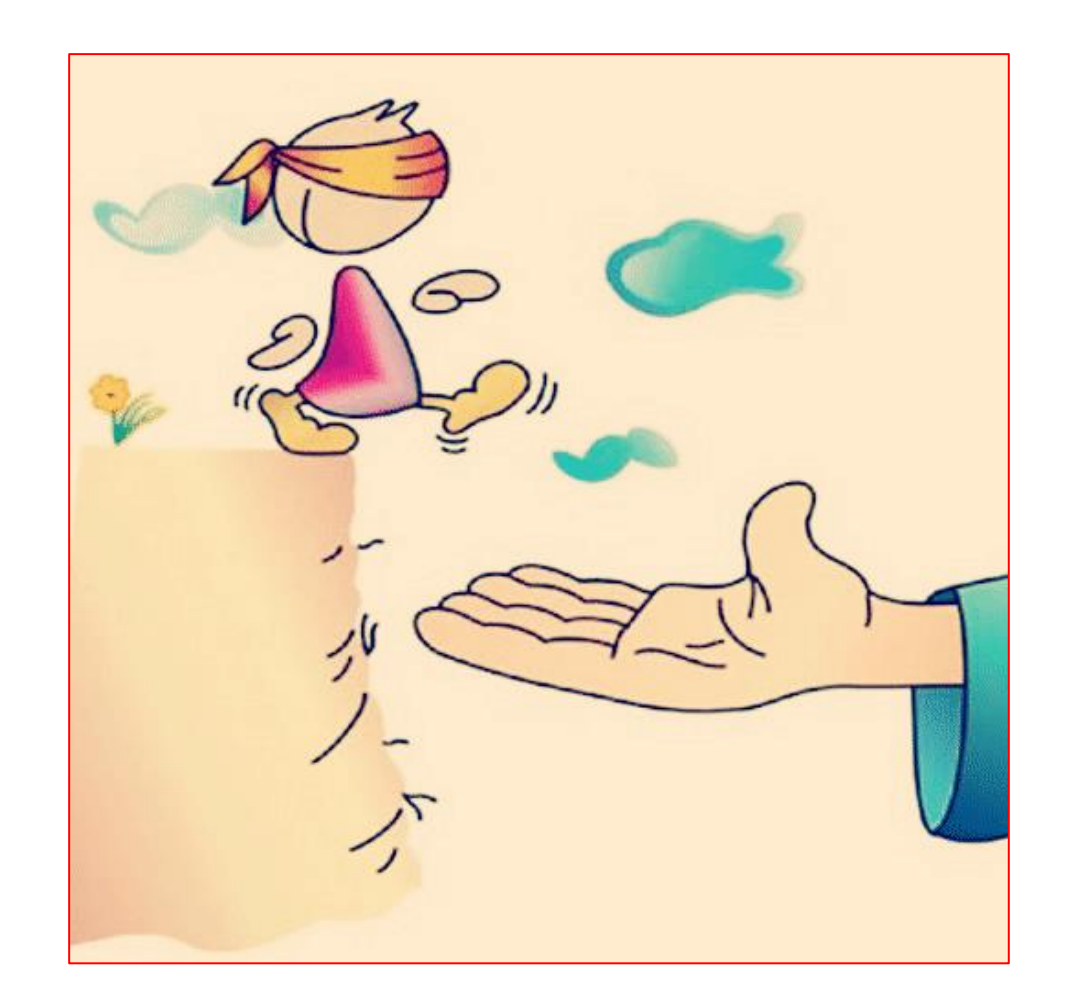

## **ORGANIZAÇÕES CONFIÁVEIS**

➢Ao conectar seu ORCID iD ao sistema de outra organização (Editores de revistas, bases de dados, entre outras) você será solicitado a **conceder permissão** a essa organização para interagir com sua conta ORCID.

➢Para verificar quem são suas **organizações ou pessoas confiáveis**, clique na **setinha ao lado do seu nome-**> **Partes confiáveis**

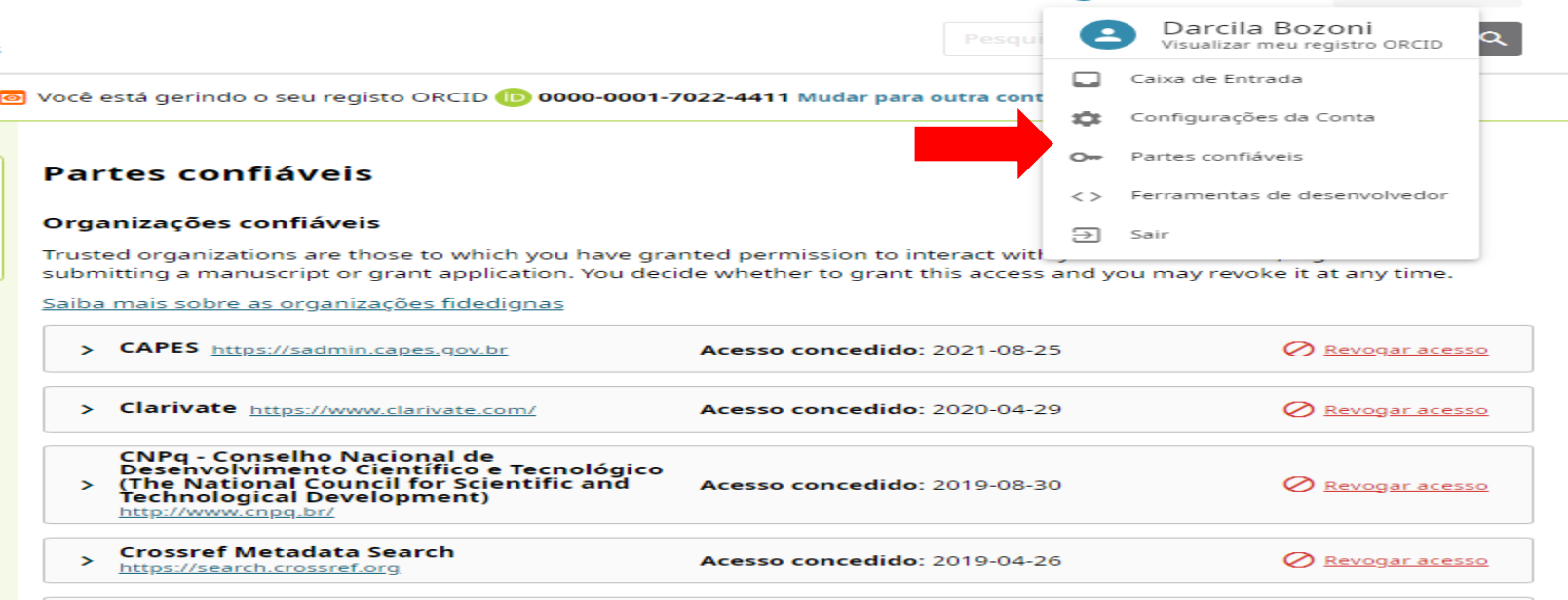

## **INDIVÍDUOS CONFIÁVEIS**

-Você pode conceder permissão a um ou mais indivíduos confiáveis (delegados de conta) para atualizar e gerenciar seu registro ORCID.

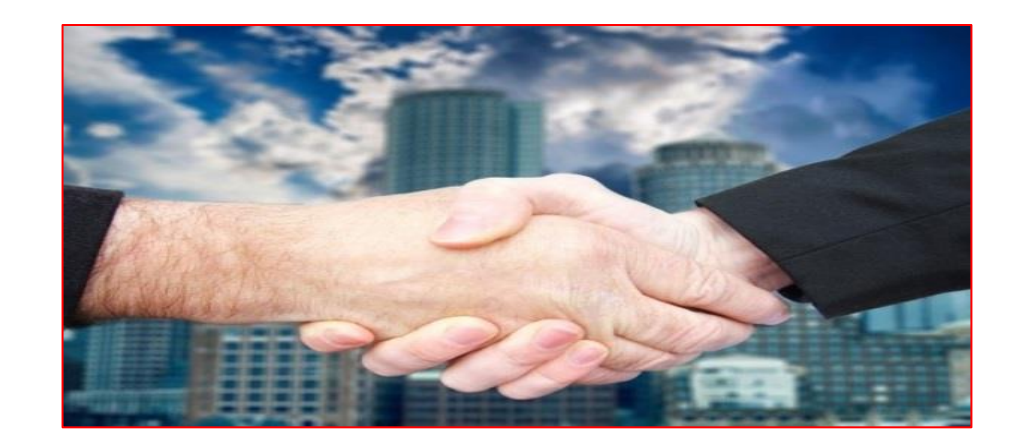

**ATENÇÃO:** O indivíduo confiável não precisa ser pesquisador, mas precisar ter um **ORCID iD.**

-Para conceder permissão a um indivíduo, clique em **Partes confiáveis**

- ➢ Role a barra de ferramentas até **Indivíduos confiáveis**
- ➢ Digite: nome, iD ORCID ou e-mail da pessoa.
- ➢ Clique em **pesquisa indivíduos fidedignos no ORCID**
- ➢ Clique em **+ Adicionar como indivíduo fidedigno**

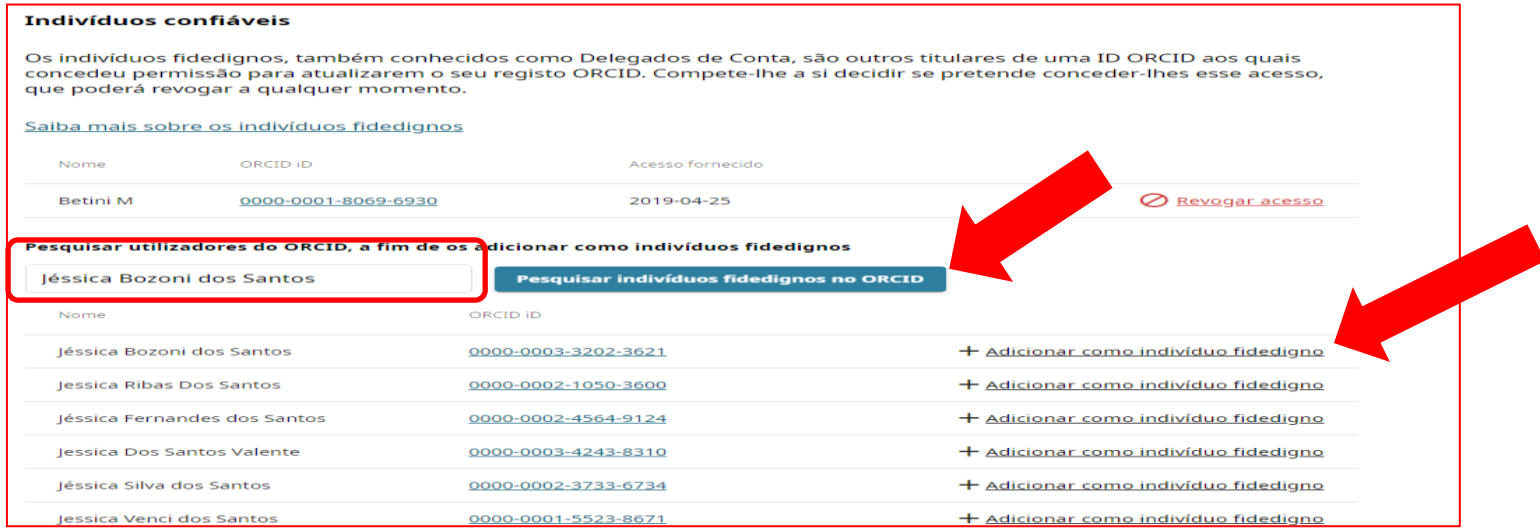

#### ➢Para confirmar, clique em **Adicionar como indivíduo fidedigno** 52

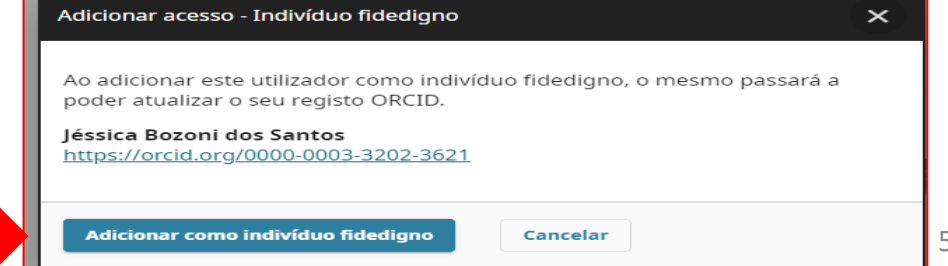

### -Usuários do ORCID também podem conceder permissão para você atualizar os registros deles.

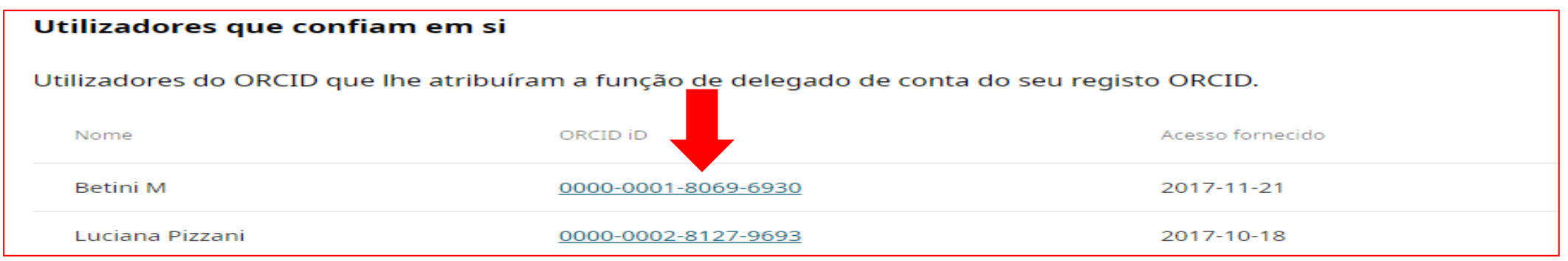

-Para atualizar o ORCID do pesquisador que confiou em você, clique em **Mudar para outra contar.**

-Para voltar para sua conta, clique em **Mudar para outra conta-**> **reverter para mim** https://orcid.org/0000-0001-7022-4411 53

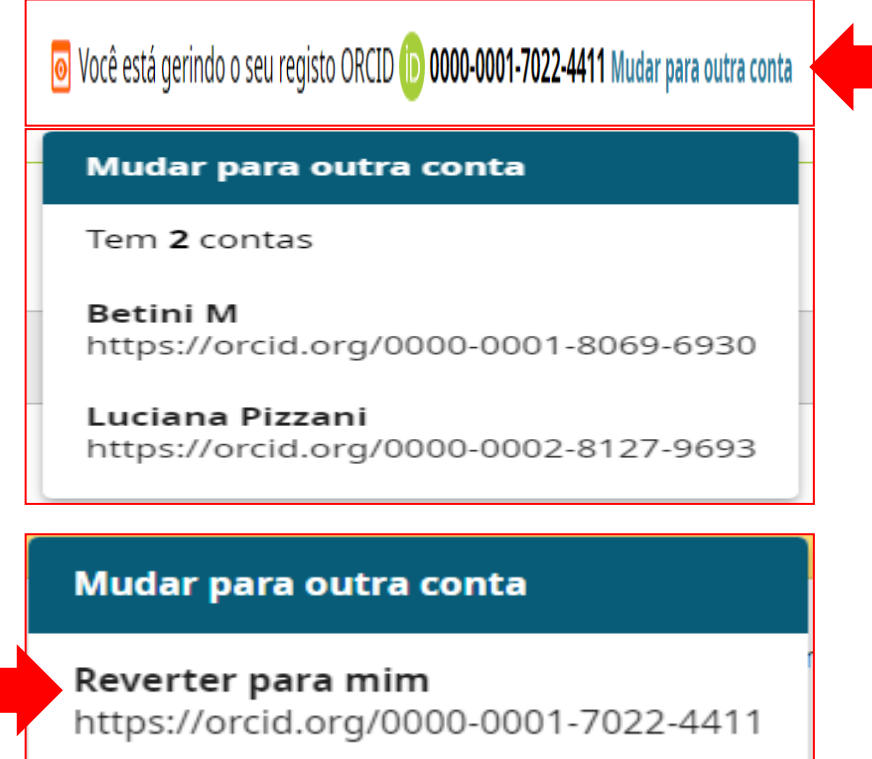

## **REVOGAR PERMISSÕES: PARTES CONFIÁVEIS**

### ➢Caso não queira mais que a pessoa atualize seu currículo, clique **Partes confiáveis-**> **revogar acesso**

#### Organizações confiáveis

Trusted organizations are those to which you have granted permission to interact with your iD and record, e.g. when submitting a manuscript or grant application. You decide whether to grant this access and you may revoke it at any time.

Saiba mais sobre as organizações fidedignas

**CAPES** https://sadmin.capes.gov.br ≻

Acesso concedido: 2021-08-25

Indivíduos confiáveis

Os indivíduos fidedignos, também conhecidos como Delegados de Conta, são outros titulares de uma ID ORCID aos quais concedeu permissão para atualizarem o seu registo ORCID. Compete-lhe a si decidir se pretende conceder-lhes esse acesso, que poderá revogar a qualquer momento.

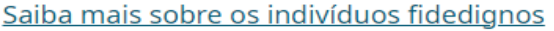

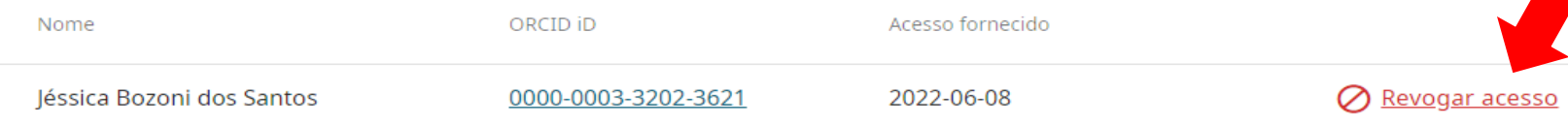

Revogar acesso

## **Até aqui você aprendeu...**

➢ Configurar sua conta;

➢ A importância de divulgar seu ORCID;

➢ Sobre as partes confiáveis.

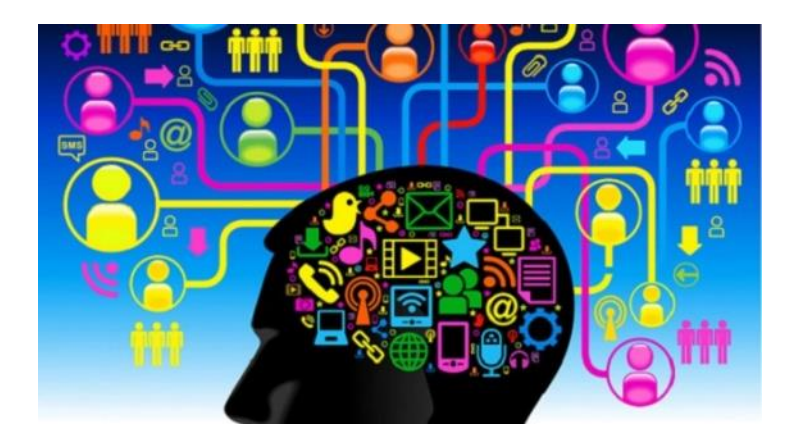

## **O próximo passo será:**

➢ Editar as informações do seu currículo ORCID.

# **PARTE 6 – ADICIONAR INFORMAÇÕES NO ORCID Aqui você aprenderá:**

➢Visualizar e imprimir o registro público do seu ORCID;

➢ Editar: e-mails; web sites; outras iDs; palavras-chaves; país; nomes; biografia e atividades;

➢Inserir o número do ORCID no Currículo Lattes;

➢Inserir o endereço do Currículo Lattes no ORCID;

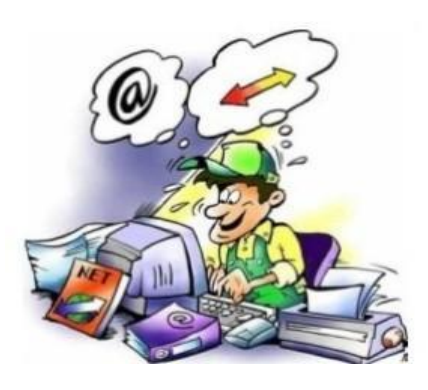

➢Fazer busca simples e avançada.

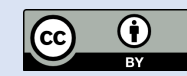

## **VISUALIZAR O REGISTRO PÚBLICO DO SEU ORCID**

#### Para saber como seu currículo será visualizando pelas pessoas, clique em **prévisualizar o registro público**

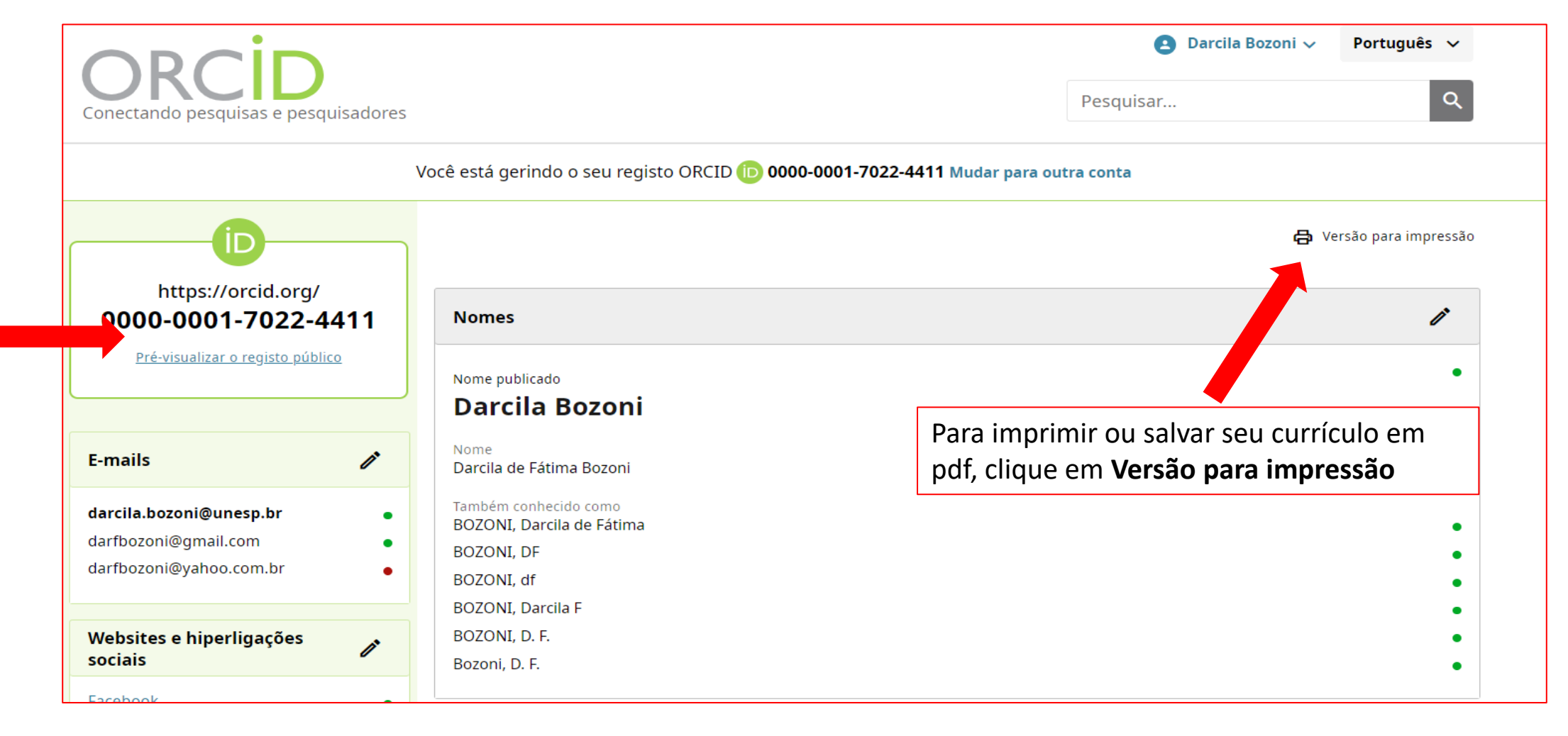

## **EDITAR INFORMAÇÕES**

- ➢ Clique sobre seu nome
- ➢ Clique em **Visualizar meu registro ORCID**

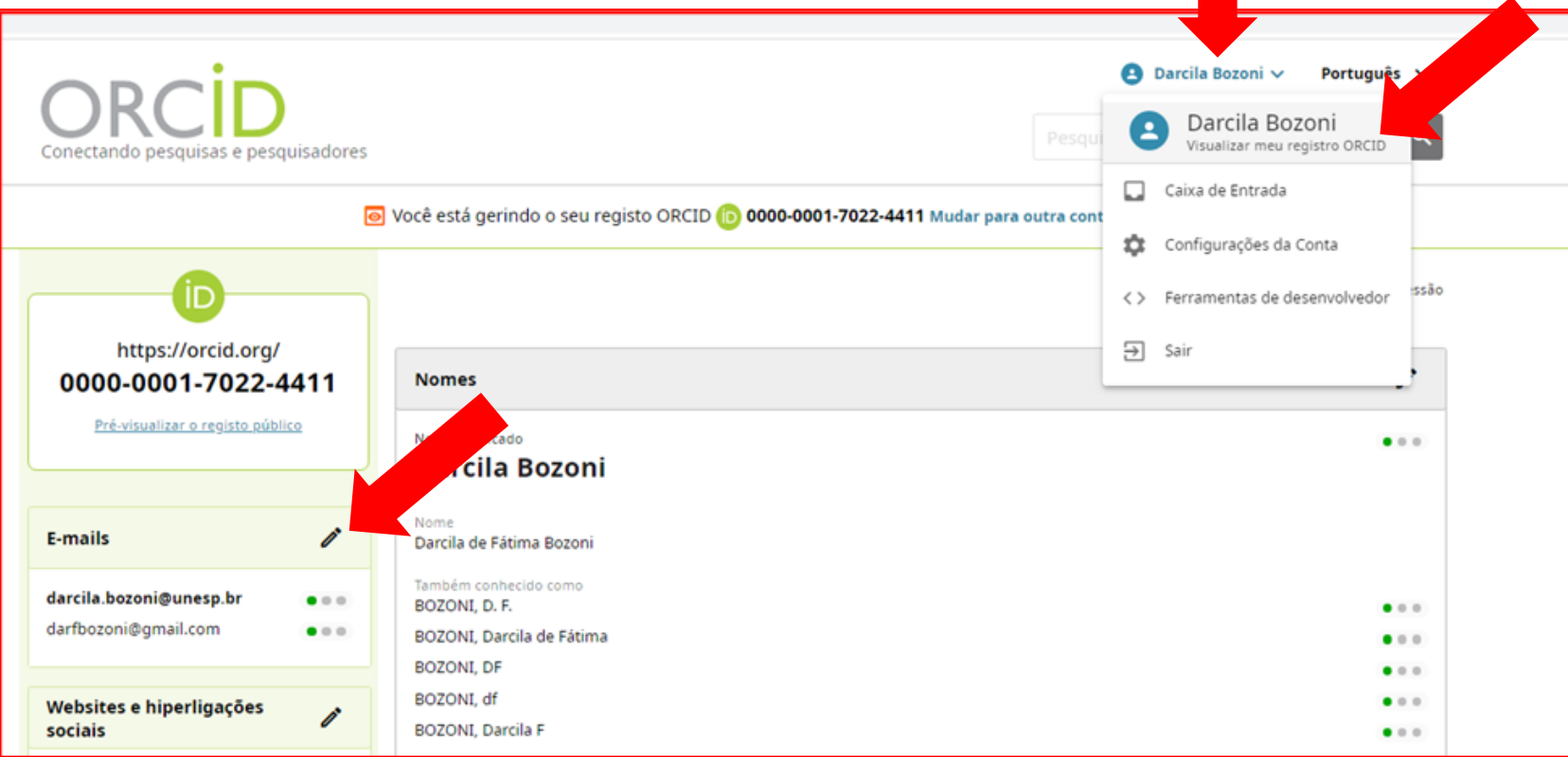

➢Clique no lápis e edite: e-mails; websites e hiperligações sociais; outras IDs; palavras-chave e países.

## **EDITAR E-MAIL**

Adicione seus vários endereços de e-mail

- ➢ Clique em **+Adicionar outro endereço de e-mail**
- ➢ Clique em **Salvar alterações**

Atenção: tem que ser um e-mail válido, porque você receberá uma mensagem, solicitando que o verifique.

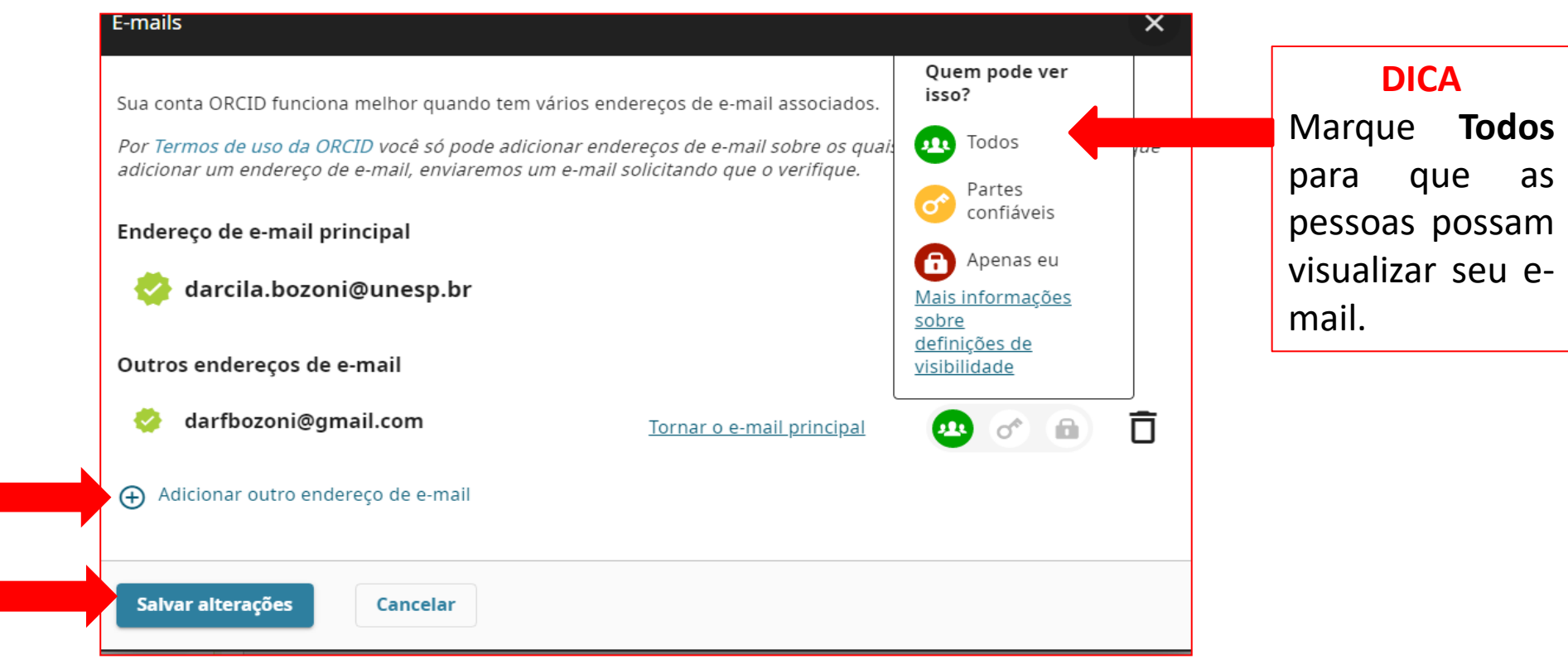

#### **EDITAR WEBSITES E PERFIS DE REDES SOCIAIS**

#### ➢Clique **+ Adicionar outro link**

➢Digite o título do link (Ex: Facebook, currículo lattes) e cole o endereço eletrônico/URL

➢Clique em **Salvar alterações**

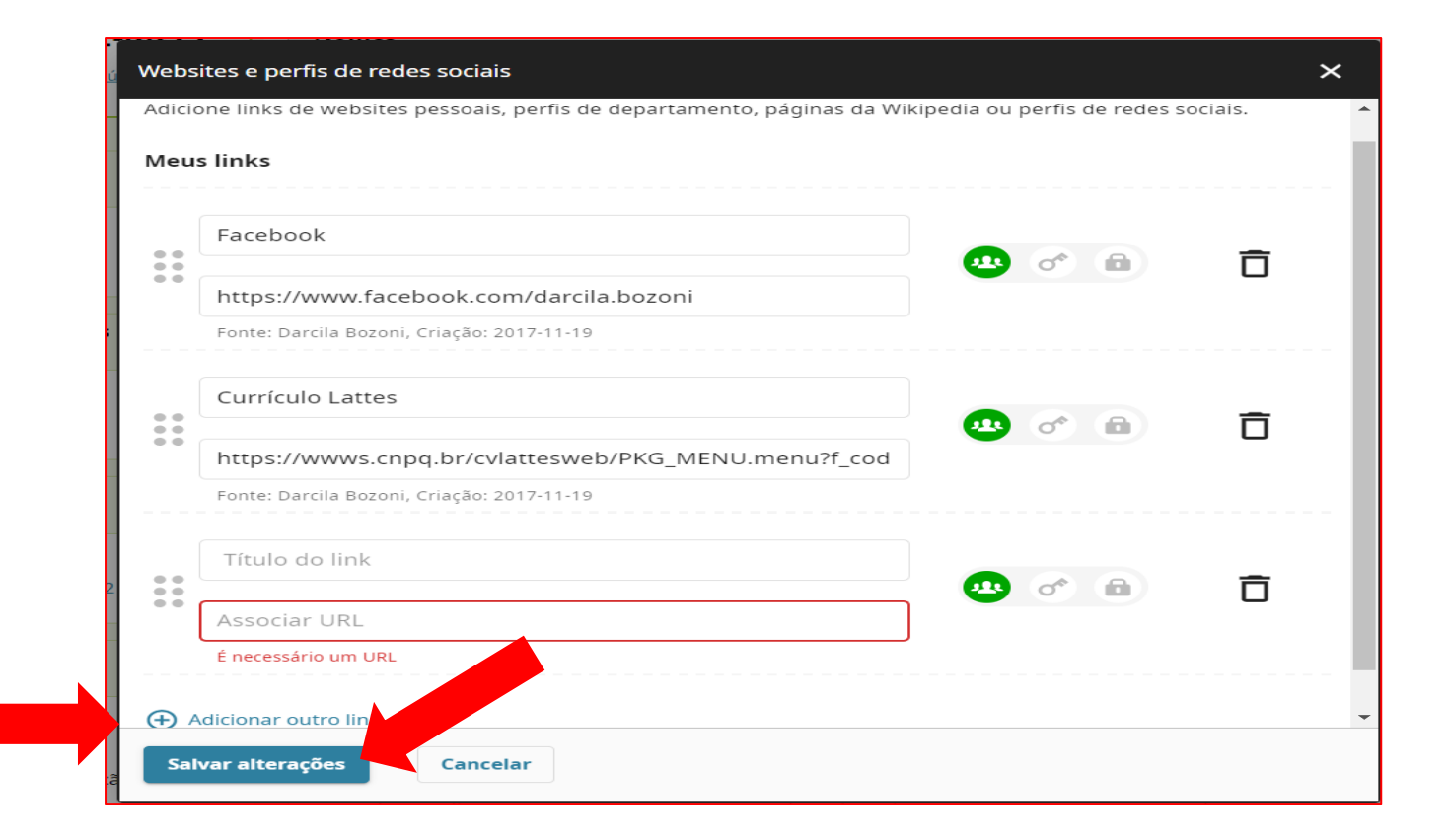

## **INTEGRAR CURRÍCULO LATTES E ORCID**

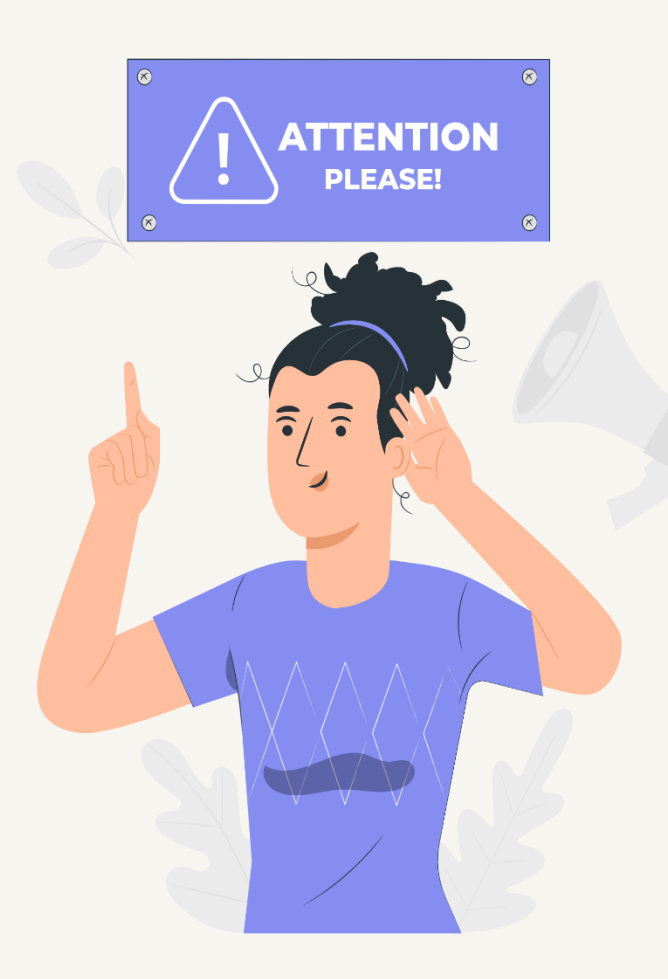

➢Inserir o número do ORCID no Lattes ou o endereço do Lattes no ORCID **NÃO GARANTE** o preenchimento automático de ambos.

➢Mas é importante que estejam integrados, para garantir a identificação do autor em ambos.

## **INSERIR LINK LATTES NO ORCID**

- ➢ Acesse<http://lattes.cnpq.br/>
- ➢ Clique em **atualizar currículo**
- ➢ Entre no seu currículo Lattes
- ➢ Copie o endereço/URL

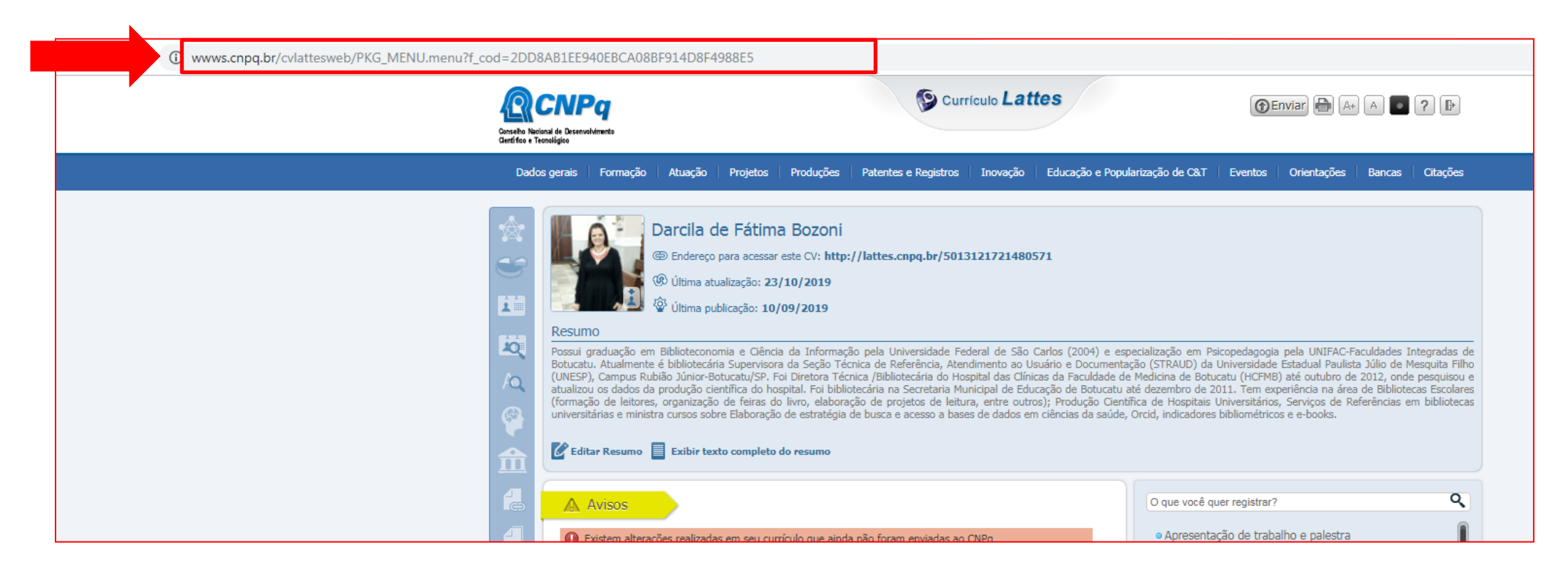

Volte para o ORCID, clique em:

➢**Visualizar meu registro ORCID -> Editar Websites e perfis de redes sociais-> adicionar outro link**

➢Escreva **Currículo Lattes** e cole o endereço do Lattes

➢Clicar em **Salvar alterações**

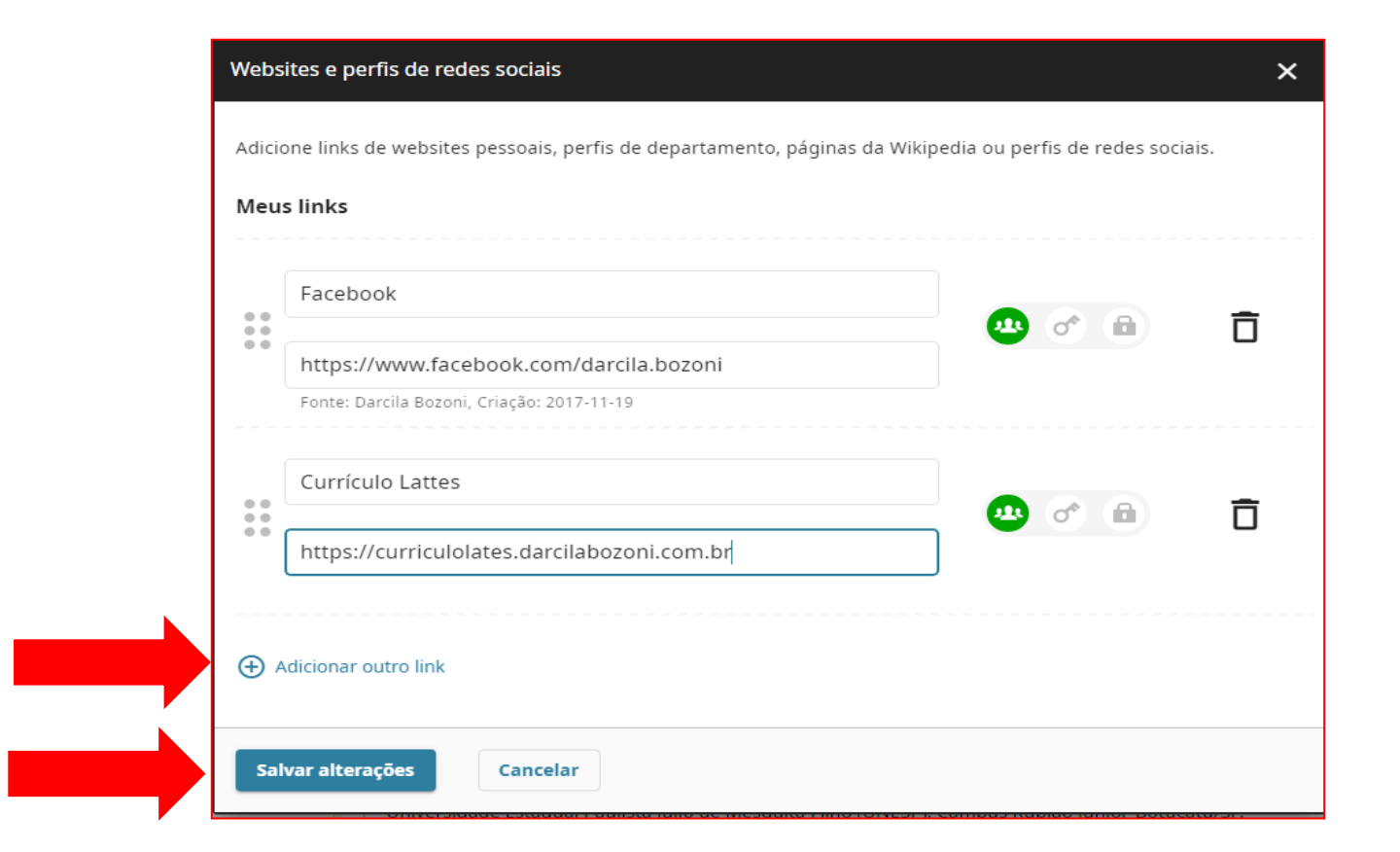

## **INSERIR O NÚMERO DO ORCID NA PLATAFORMA LATTES**

## ➢Acesse: [http://lattes.cnpq.br](http://lattes.cnpq.br/)

➢Clique em **Atualizar currículo** e entre no seu Currículo Lattes ➢Clique em: **Dados gerais** -> **Identificação** -> **Outros identificadores-> Register or Connect your ORCiD ID-> Salvar**

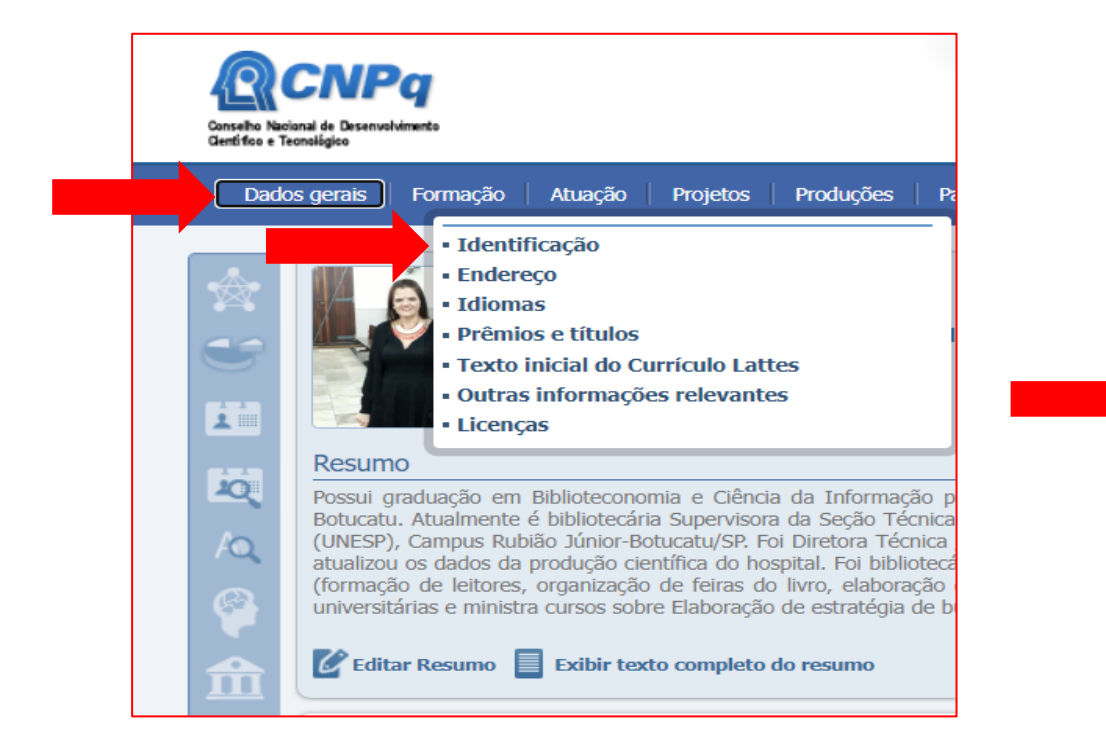

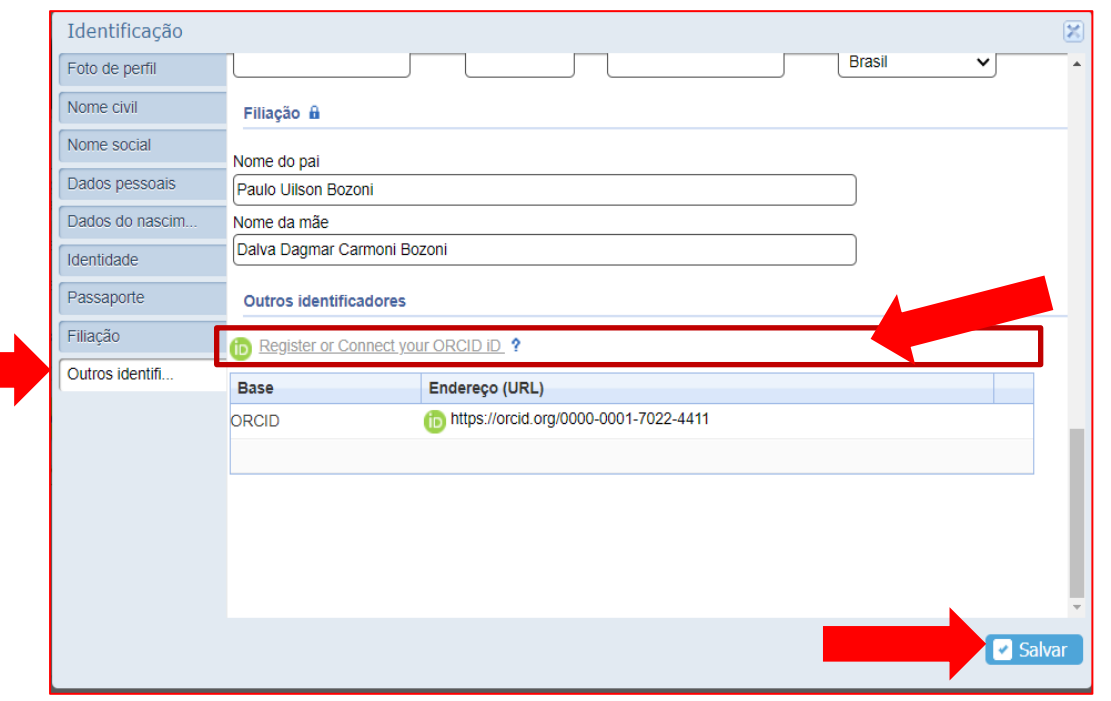

### ➢Fazer o login no ORCID

#### ➢Clicar em **autorizar**

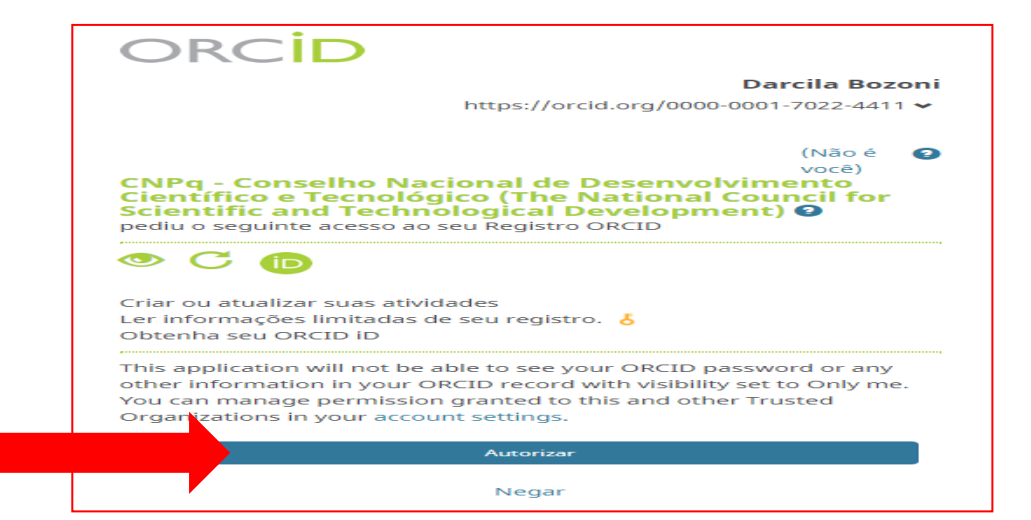

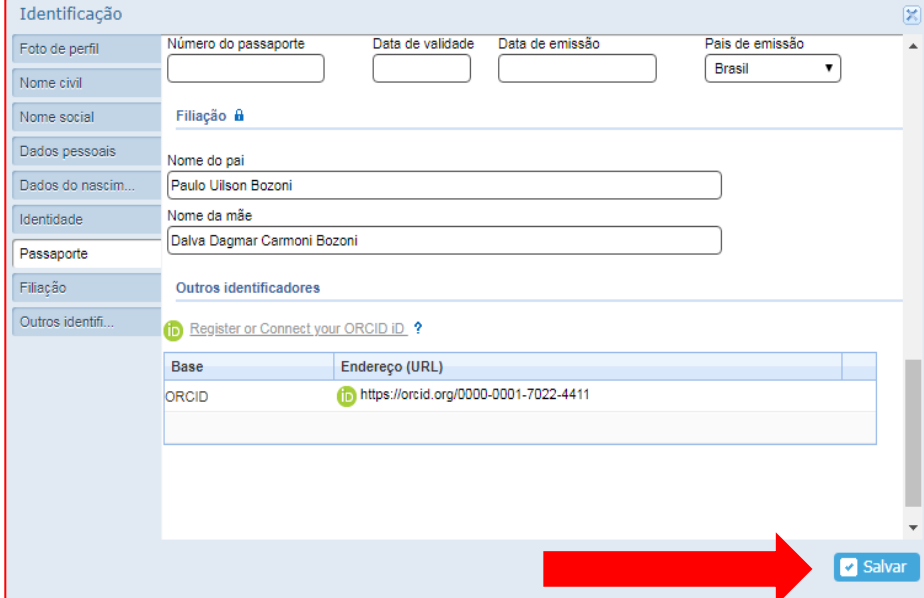

#### ➢Clicar em **Salvar**

## **VISUALIZAR O ÍCONE DO ORCID NO LATTES**

- ➢ Acesse: [http://lattes.cnpq.br](http://lattes.cnpq.br/)
- ➢ Clique em **Buscar currículo**
- $\triangleright$  Faça a busca pelo seu nome
- ➢ **Em outras bases** estará o ícone que dará acesso ao seu ORCID.

#### Darcila de Fátima Bozoni

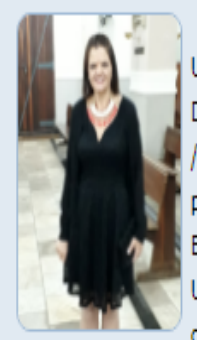

Possui graduação em Biblioteconomia e Ciência da Informação pela Universidade Federal de São Carlos (2004) e especialização em Psicopedagogia pela UNIFAC-Faculdades Integradas de Botucatu, Atualmente é bibliotecária Supervisora da Secão Técnica de Referência, Atendimento ao Usuário e Documentação (STRAUD) da Universidade Estadual Paulista Júlio de Mesquita Filho (UNESP), Campus Rubião Júnior-Botucatu/SP. Foi Diretora Técnica /Bibliotecária do Hospital das Clínicas da Faculdade de Medicina de Botucatu (HCFMB) até outubro de 2012, onde pesquisou e atualizou os dados da produção científica do hospital. Foi bibliotecária na Secretaria Municipal de Educação de Botucatu até dezembro de 2011. Tem experiência na área de Bibliotecas Escolares (formação de leitores, organização de feiras do livro, elaboração de projetos de leitura, entre outros); Produção Científica de Hospitais Universitários, Serviços de Referências em bibliotecas universitárias e ministra cursos sobre Elaboração de estratégia de busca e acesso a bases de dados em ciências da saúde, Orcid, indicadores bibliométricos e e-books.

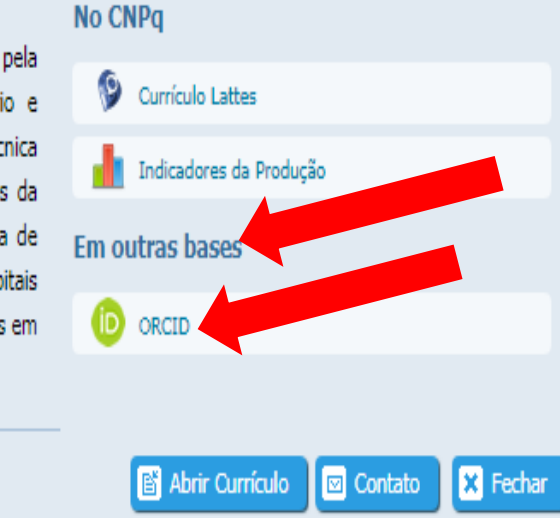

Certificado pelo autor em 10/09/2019. This site is protected by reCAPTCHA and the GooglePrivacy Policy and Terms of Service apply.

### **OUTRAS IDs**

### - Após a integração, outros identificadores (Ex: Scopus Author ID) serão **adicionados automaticamente** no seu ORCID.

-Para excluir, clique no **lápis** (editar) ->na **lixeira** e em **Salvar alterações**

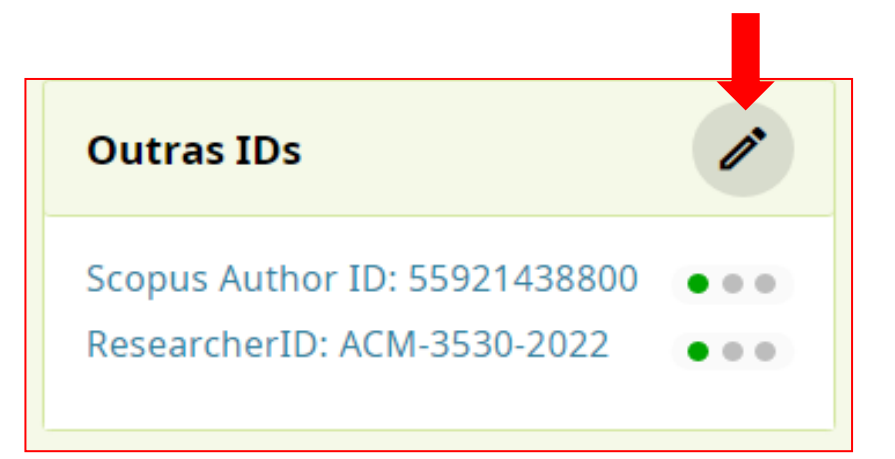

#### **Outros iDs**  $\times$ Outros identificadores, também chamados de identificadores de Pessoa, são IDs exclusivos utilizados por sistemas como ISNI e Scopus para identificá-lo. Estes identificadores só podem ser adicionados ao seu registro por organizações de confiança que associou à ORCID. Saiba mais no nosso Página de suporte para outros identificadores Os meus outros identificadores Scopus Author ID: 55921438800 ñ  $\sigma$   $\theta$ · Fonte: Darcila Bozoni através Scopus - Elsevier, Criação: 2022-04-25 ResearcherID: ACM-3530-2022 ñ . Fonte: Web of Science, Criação: 2022-05-23 Salvar alterações **Cancelar**

## **EDITAR PALAVRAS-CHAVES**

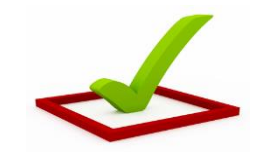

As palavras-chave são palavras ou frases que descrevem as **suas atividades de pesquisa** e pode ajudar as pessoas a encontrá-lo, quando fizerem uma busca no site da ORCID. alavras-chave

➢Em **palavras-chave,** clique no lápis

➢Clique em **+Adicionar outra palavrachave**

**Importante:** Digite as palavras-chave em português e inglês.

➢Clicar -> **salvar alterações.**

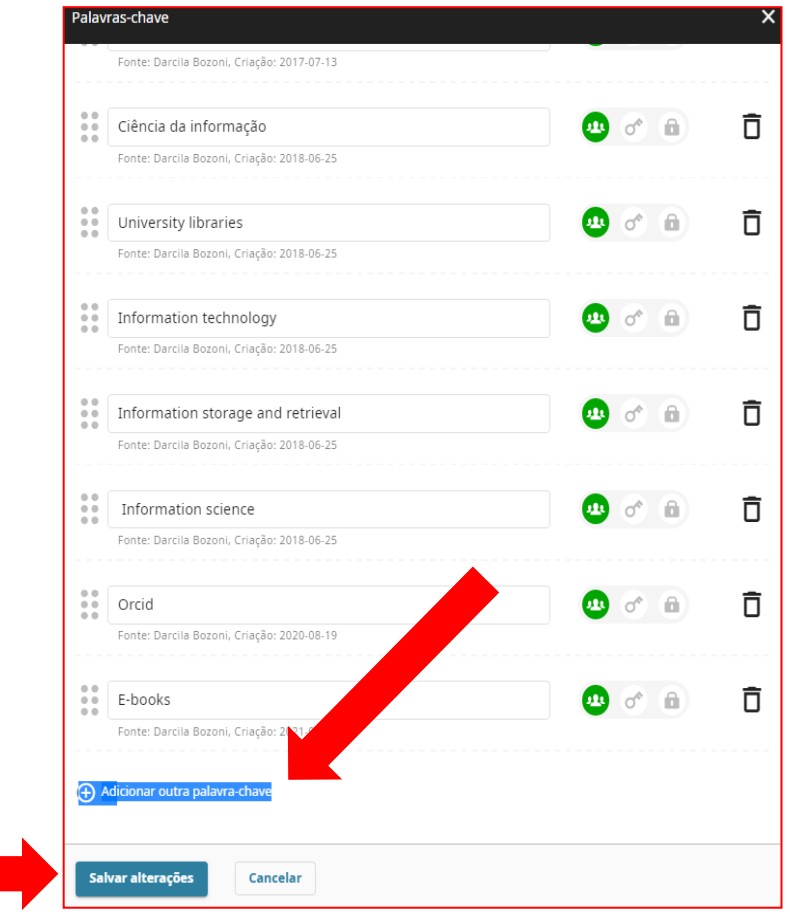

# **CONECTANDO PESQUISAS E PESQUISADORES**

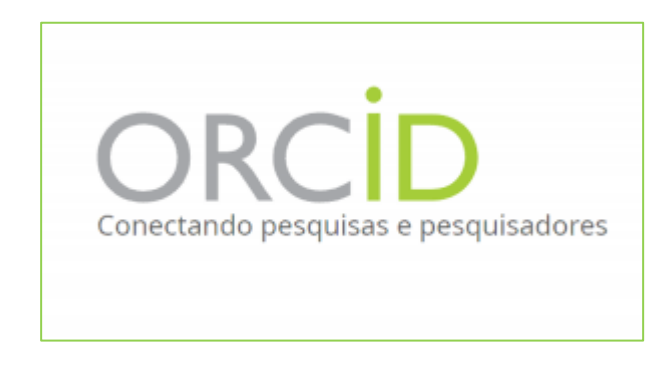

É possível identificar pesquisadores que desenvolvem linhas de pesquisa similares a você.

### **BUSCA SIMPLES**

➢ Digitar o **nome e sobrenome do autor** que você quer encontrar (utilize "aspas"); **instituição**; **palavra-chave** ou **iD ORCID** na caixa de busca. ➢ Dê **enter**

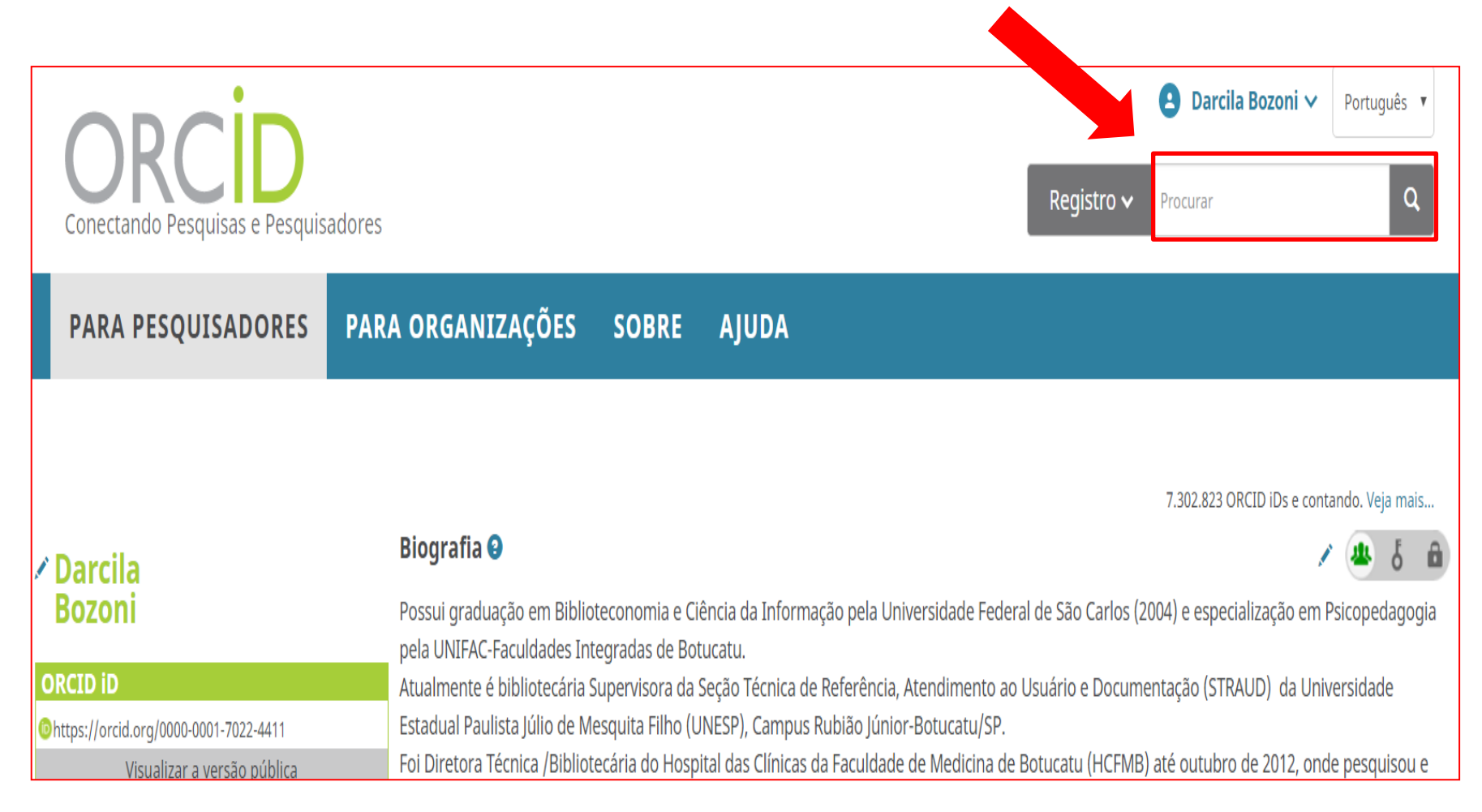

#### **BUSCA AVANÇADA**

➢Para abrir a busca avançada, digite um termo na caixa de busca-> dê **enter** ➢Clique em **busca Avançada**

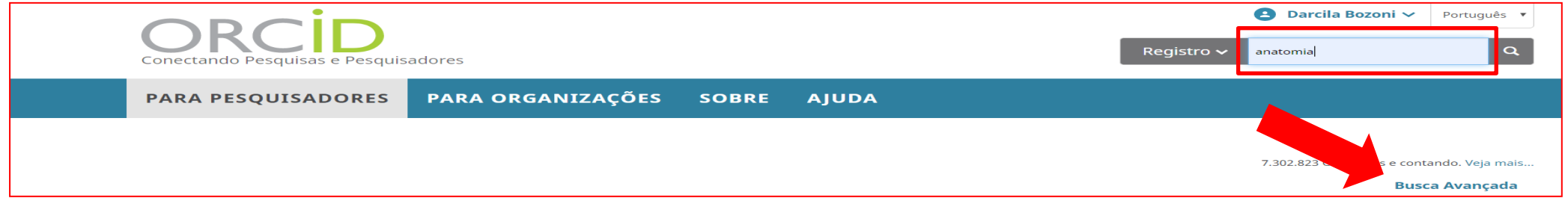

➢Refine sua busca: digite o **nome e sobrenome do autor**; **instituição**; **palavrachave** ou **iD ORCID** ➢Clique em **procurar**

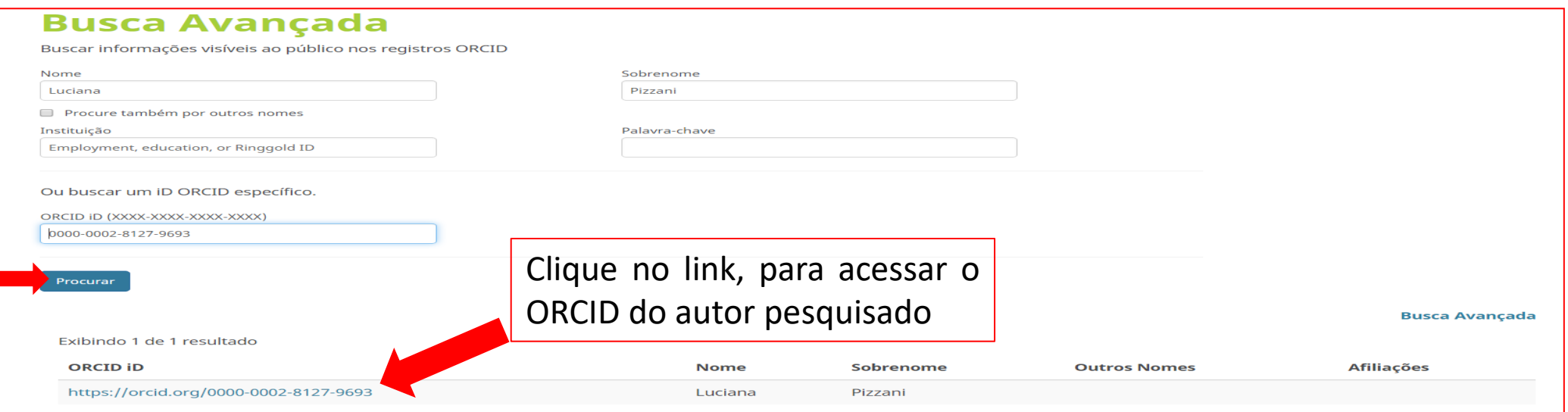

71

## **EDITAR PAÍSES**

- ➢ Em **Países**, clique no lápis
- ➢ Clique em **adicione outro país ou localização**
- ➢ Selecione o País na lista suspensa
- ➢ Clique em **Salvar alterações**

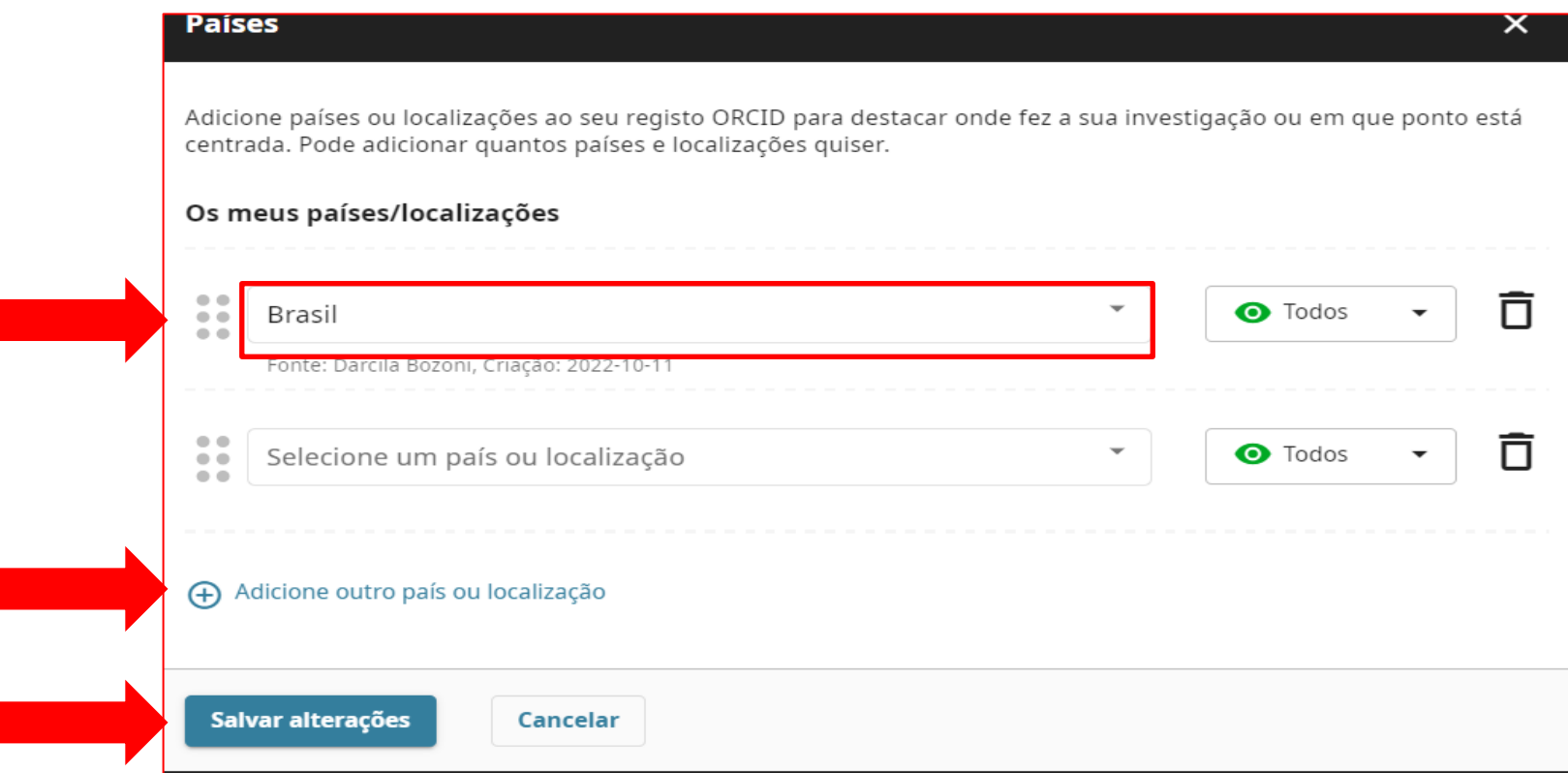
## **EDITAR NOME**

### ➢Em **Nomes,** clique no lápis

➢Digite: **nomes próprios; sobrenomes; o seu nome publicado** (que aparecerá na parte superior do seu ORCID).

➢Defina a privacidade

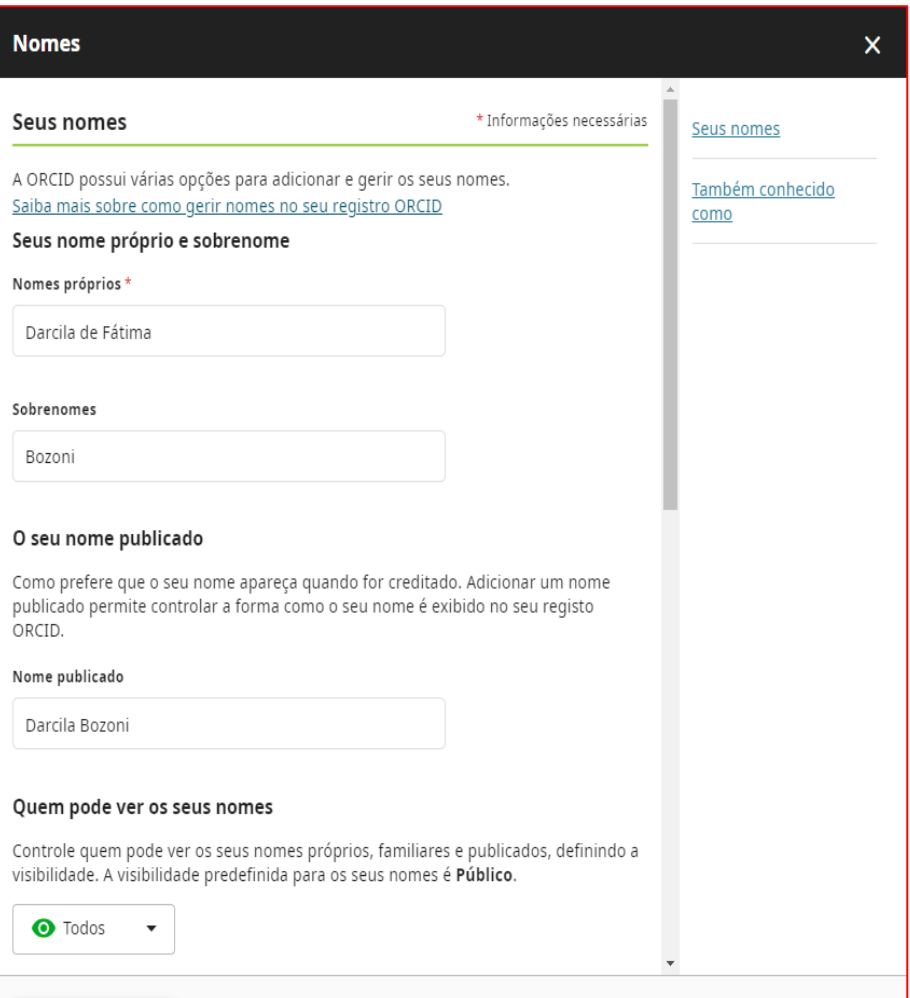

## **TAMBÉM CONHECIDO COMO**

### ➢Clique em **Também conhecido como** -> **+ adicionar outro nome Importante:** adicionar **todas as variações** do seu nome pode ajudar as pessoas a encontrarem seu registro.

### ➢Clique em-> **salvar alterações.**

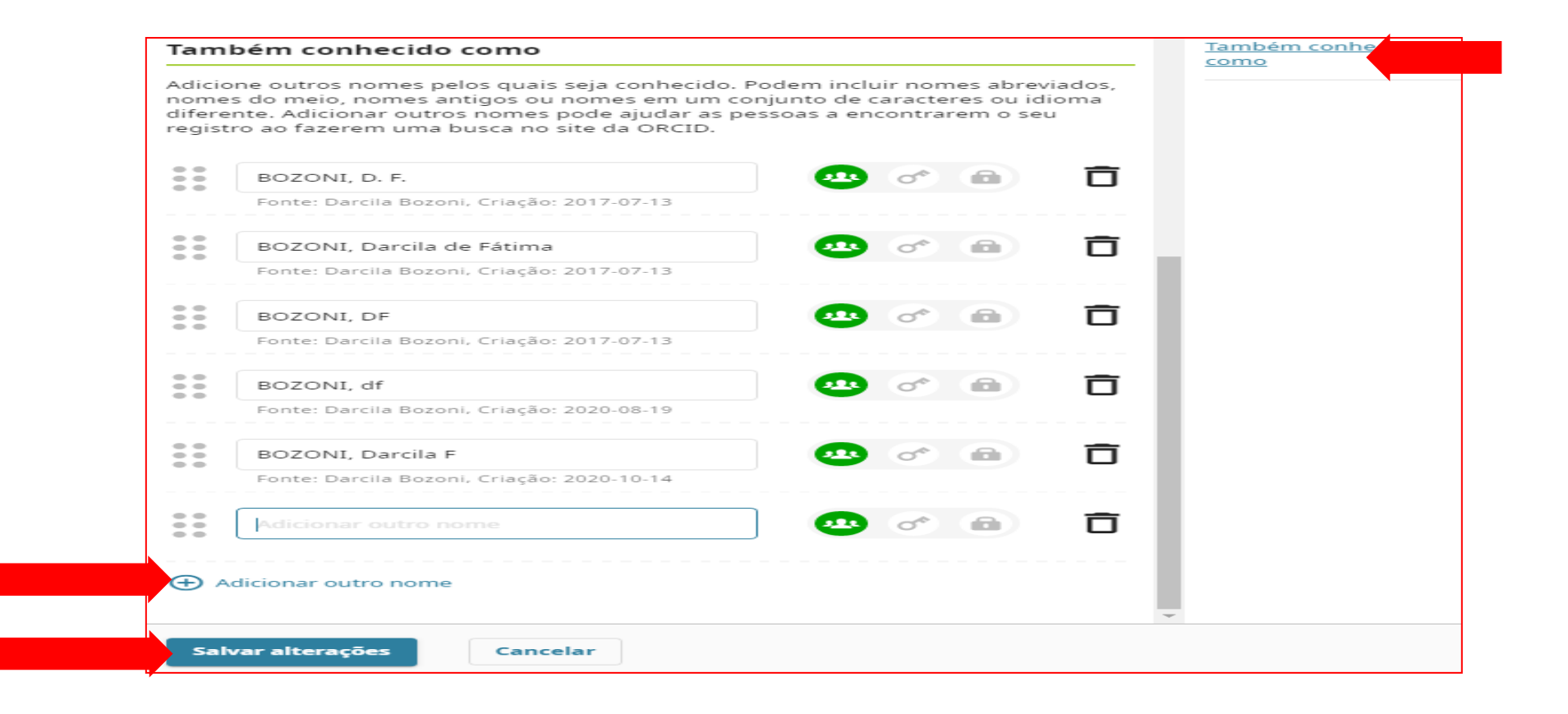

### **ADICIONAR BIOGRAFIA**

- ➢ Em **biografia**, clique no lápis
- ➢ Digite **sua biografia** em português e em inglês
- ➢ Clicar em **salvar alterações**

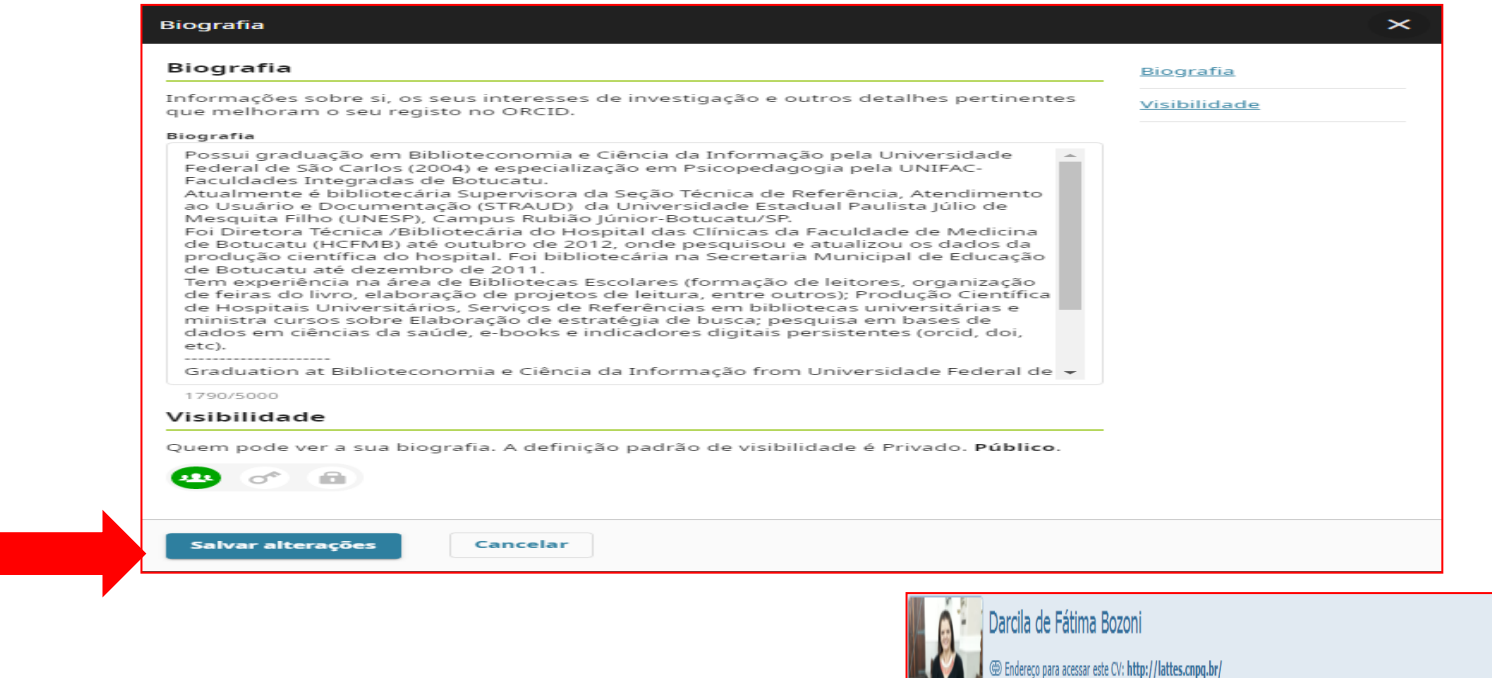

### Dica: copie e cole do Currículo Lattes

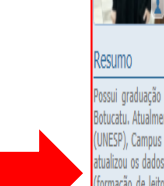

Última atualização: 12/03/2019 na publicação: 21/11/2011

Possui graduação em Biblioteconomia e Ciência da Informação pela Universidade Federal de São Carlos (2004) e especialização em Psicopedagogia pela UNIFAC-Faculdades Integradas iotecária Supervisora da Secão Técnica de Referência. Atendimento ao Usuário e Documentacão (STRAUD) da Universidade Estadual Paulista Júlio de Mesquita Fi UNESP), Campus Rubião Júnior-Botucatu/SP. Foi Diretora Técnica /Bibliotecária do Hospital das Clínicas da Faculdade de Medicina de Botucatu (HCFMB) até outubro de 2012, onde pesquisor atualizou os dados da produção científica do hospital. Foi bibliotecária na Secretaria Municipal de Educação de Botucatu até dezembro de 2011. Tem experiência na área de Bibliotecas Escolar (formação de leitores, organização de feiras do livro, elaboração de projetos de leitura, entre outros); Produção Científica de Hospitais Universitários, Serviços de Referências em bibliotec rersitárias e ministra cursos sobre Elaboração de estratégia de busca e acesso a bases de dados em ciências da saúde. ORCID https://orcid.org/0000-0001-7022-4411

## **ADICIONAR ATIVIDADES**

- ➢ Emprego;
- ➢ Educação e qualificações;
- ➢ Posições convidadas e distinções;
- ➢ Adesão e serviço;
- ➢ Financiamento.

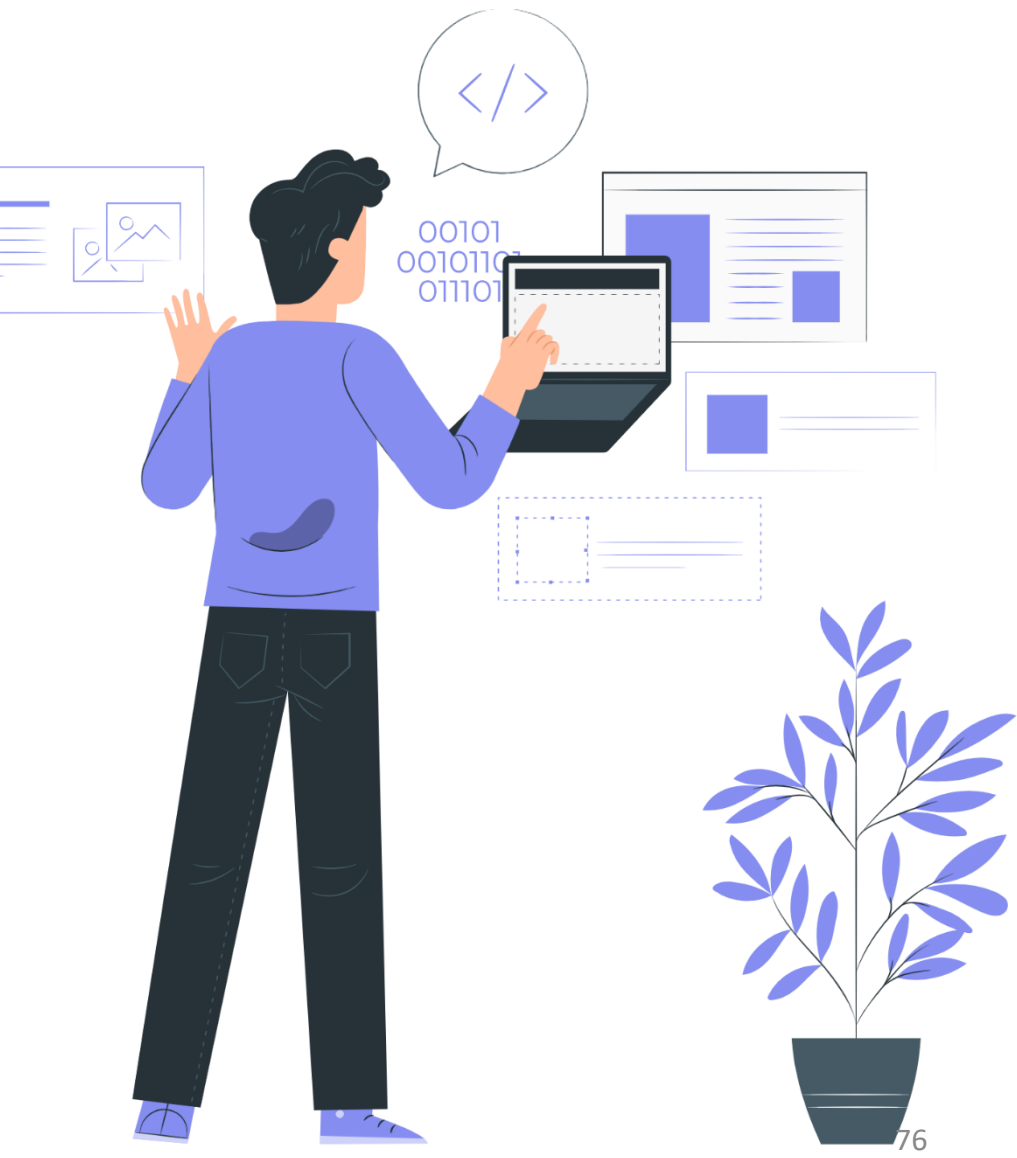

Em **Adicionar Emprego** e **Adicionar Educação** digite: o nome da **Instituição padronizada,** conforme resolução Unesp-89, de 24-11-2016: Universidade Estadual Paulista (Unesp), Unidade (nome da faculdade ou instituto), Campus (cidade).

### **Exemplos:**

-Universidade Estadual Paulista (Unesp), Faculdade de Medicina. -Universidade Estadual Paulista (Unesp), Faculdade de Medicina Veterinária e Zootecnia.

-Universidade Estadual Paulista (Unesp), Instituto de Biociências.

-Para nomes padronizados das demais unidades da UNESP, acesse: [http://www.foar.unesp.br/Home/Biblioteca/resolucao](http://www.foar.unesp.br/Home/Biblioteca/resolucao-unesp-89-de-2016-afiliacao-em-publicacoes.pdf)[unesp-89-de-2016-afiliacao-em-publicacoes.pdf](http://www.foar.unesp.br/Home/Biblioteca/resolucao-unesp-89-de-2016-afiliacao-em-publicacoes.pdf)

### **ADICIONAR EMPREGO**

➢ Em emprego, clique em **+ adicionar** ➢ Preencher as informações **Atenção:** Os campos que contém **\*** (asterisco) são de preenchimento obrigatório!

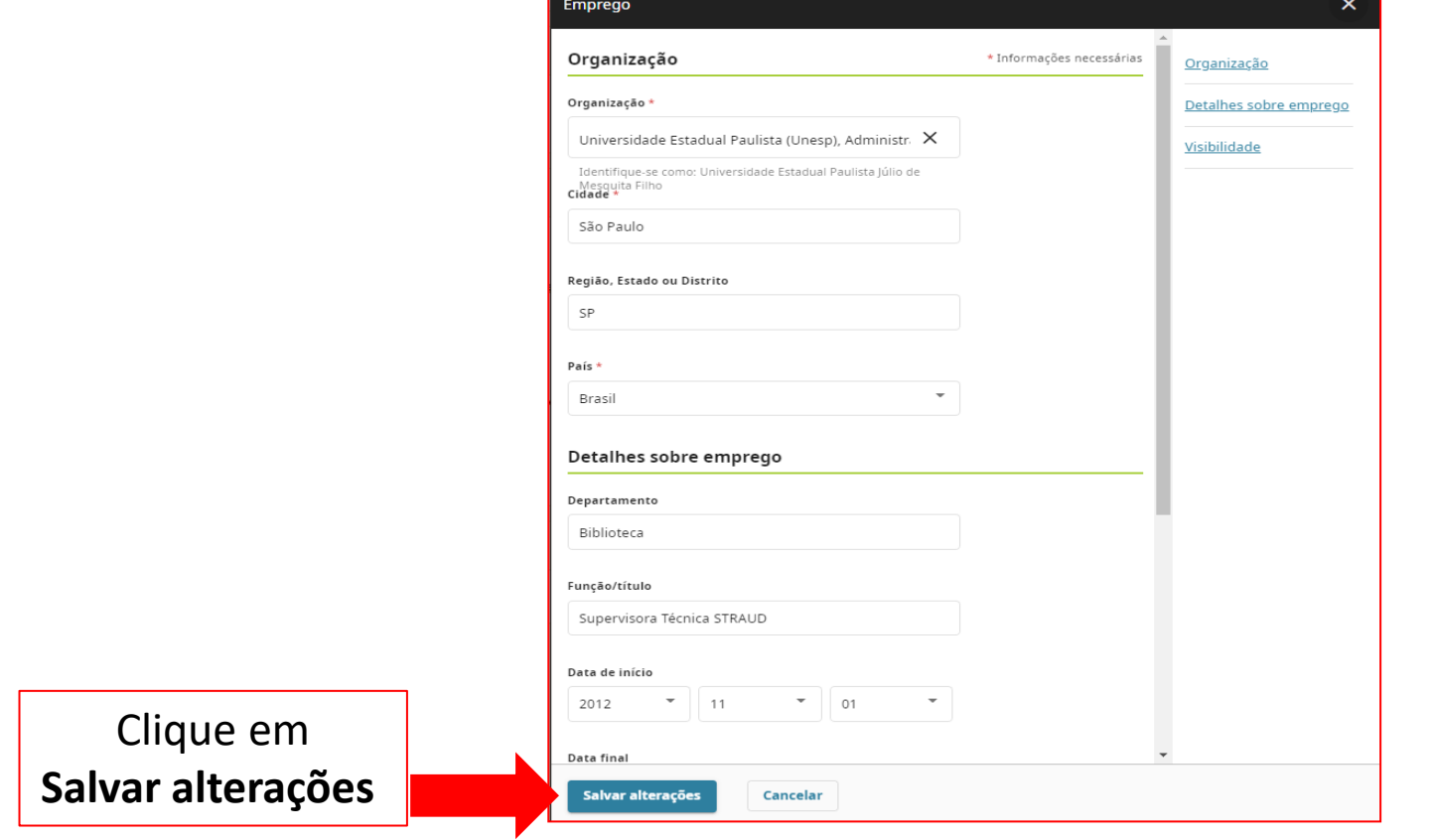

## **ADICIONAR EDUCAÇÃO E QUALIFICAÇÕES**

**-Educação**: adicione certificado de ensino superior acadêmico (graduação, mestrado, doutorado, residência , etc).

➢ Clique em +**Adicionar-> adicionar educação**

**-Qualificações:** adicione credenciamento profissional, certificação ou programa de treinamento.

➢ Clicar em **+Adicionar -> adicionar qualificações**

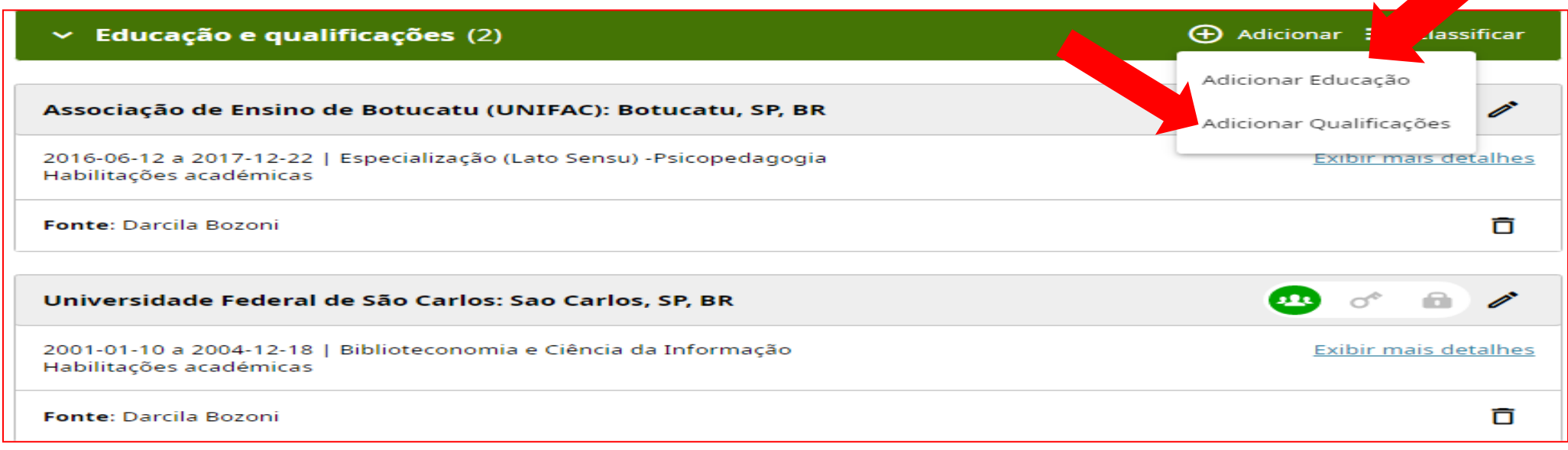

➢ Preencha as informações

**Atenção:** Os campos que contém **\*** (asterisco) são de preenchimento obrigatório!

➢ Clique em **Salvar alterações**

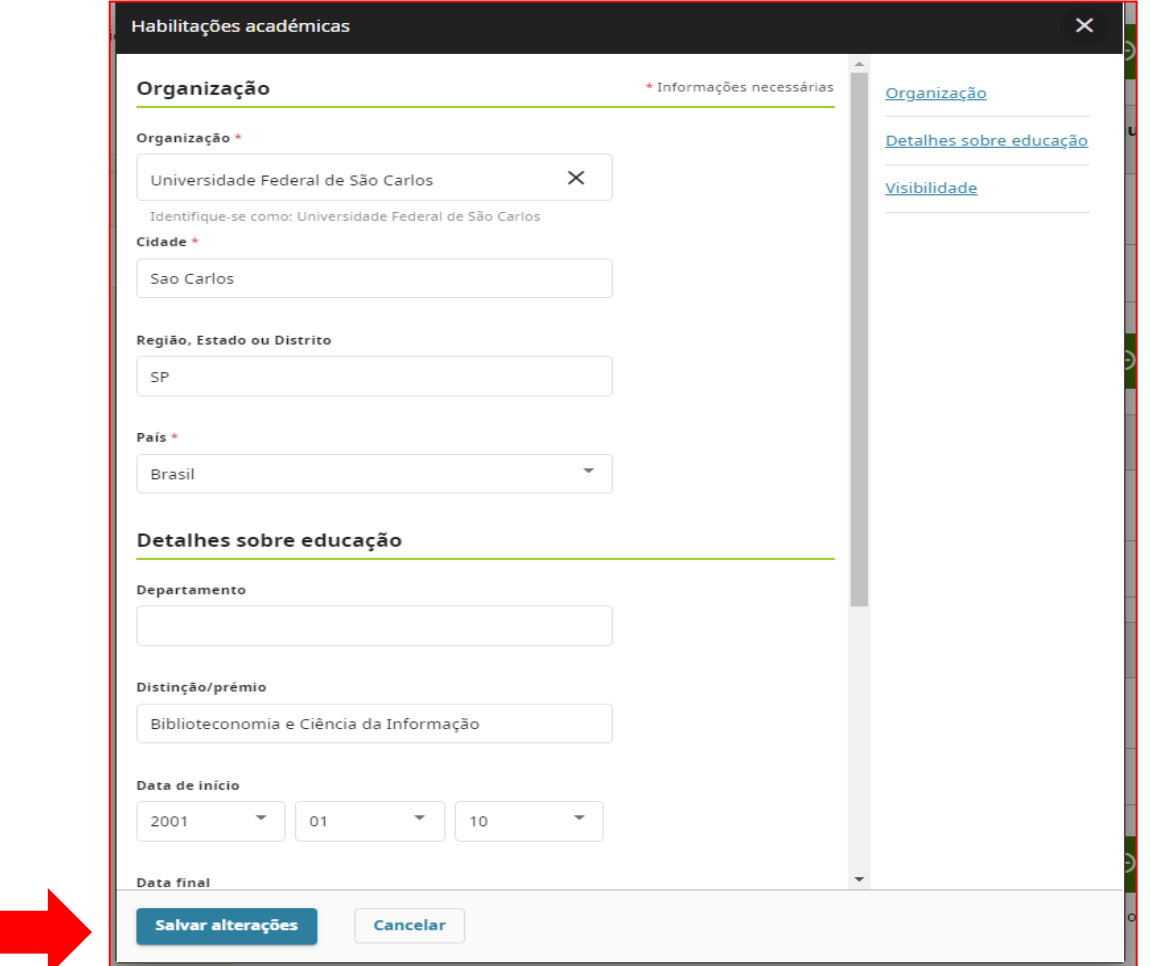

## **POSIÇÕES CONVIDADAS E DISTINÇÕES**

-**Posições convidadas:** se você é um membro/cargo convidado (pago ou não) sem vínculo empregatício. Ex: pesquisador convidado, professor emérito, membro honorário, etc.

➢ Clique em **Adicionar posição convidada**

**-Distinção**: se você recebeu uma condecoração, distinção ou prémio honorário (troféu, medalha, entre outros)

➢ Clique em **Adicionar distinção**

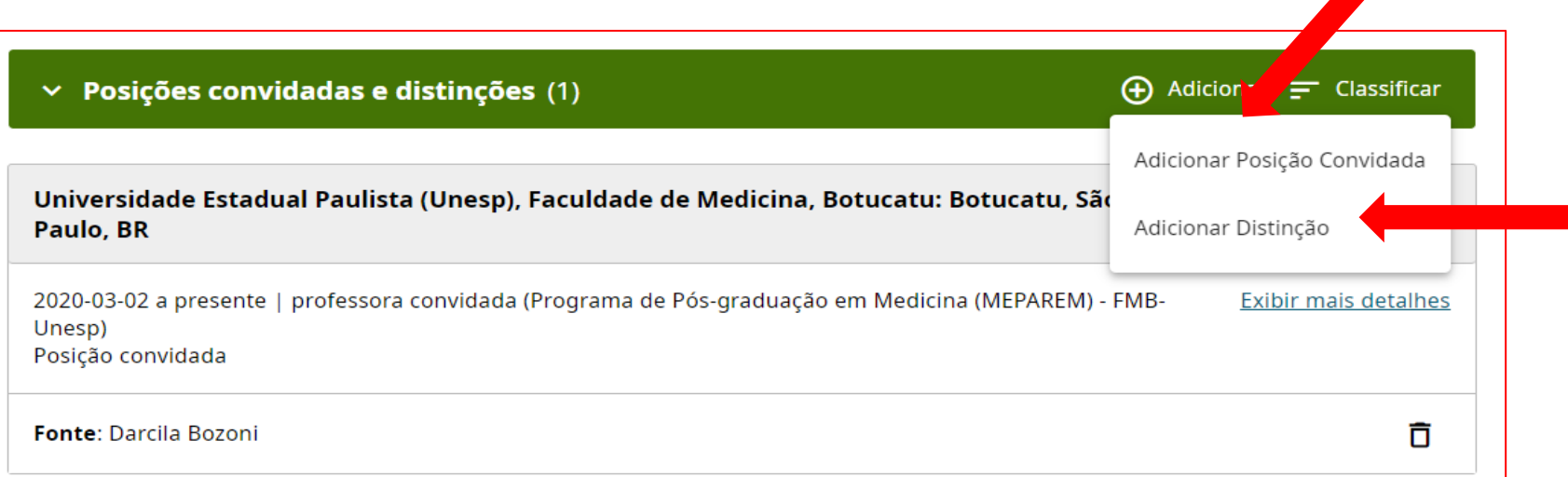

## ❖ Preencher os dados ❖ Clicar -> Adicionar à lista

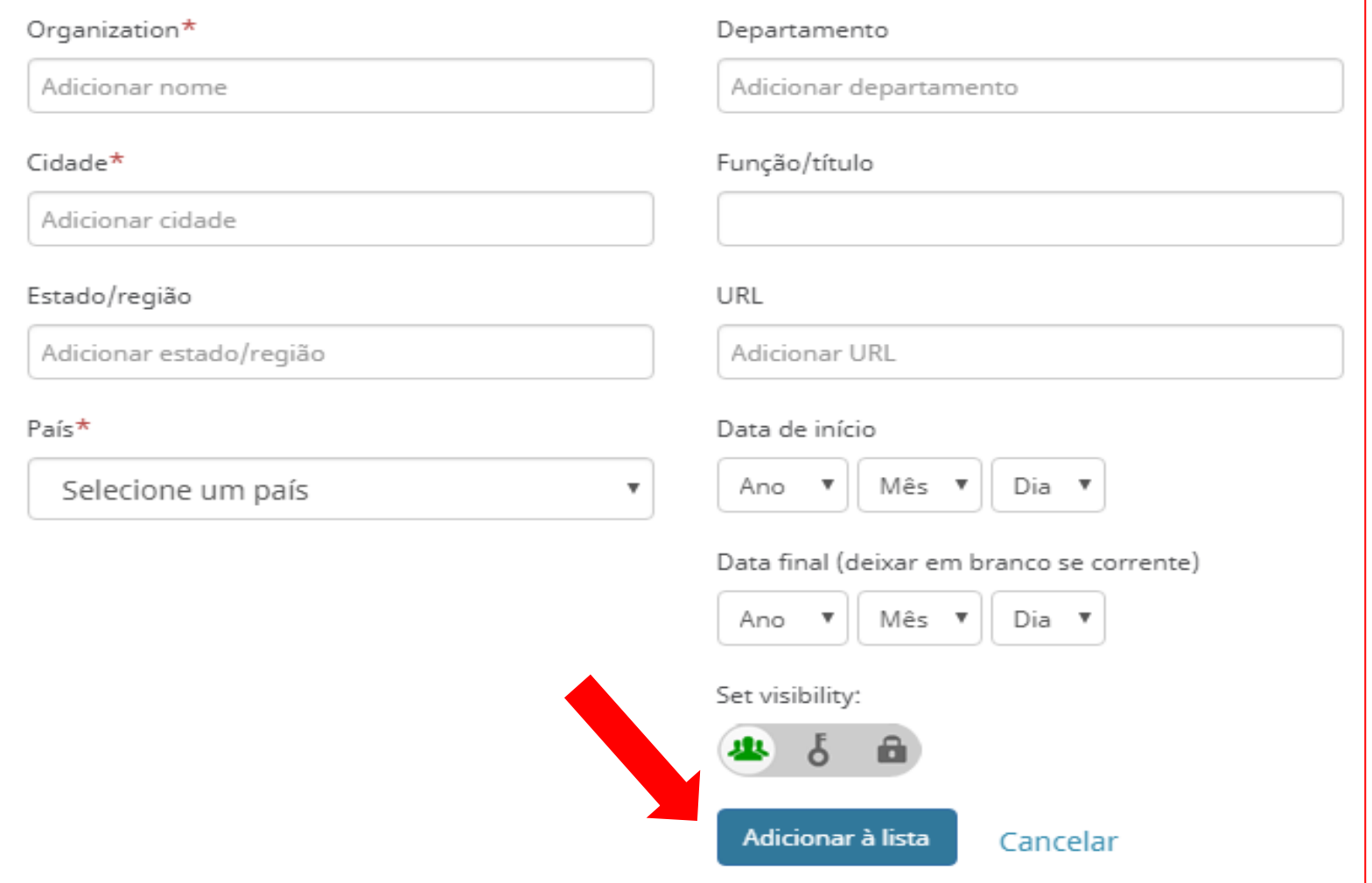

## **ADESÃO E SERVIÇO**

**-Adesão:** se você é membro de uma sociedade, organização ou associação.

➢ Clique em **+Adicionar adesão**

v Adesão e serviço (0) <sup>3</sup>

A adesão é uma adesão a qualquer sociedade ou organização. Um serviço é uma dedicação de tempo, dinheiro ou outros recursos. Adicionar

**-Serviço**: se você doa seu tempo (trabalho voluntário), dinheiro ou outros recursos à uma organização ou comunidade.

➢ Clique em **+Adicionar serviço**

**If** Classifican v Adesão e serviço (0) <sup>(2)</sup> + Adicionar adesão **+ Adicionar serviço** A adesão é uma adesão a qualquer sociedade ou organização. Um serviço é uma dedicação de tempo, dinheiro ou outros recursos. Adicionar

+ Adicionar adesão

+ Adicionar servico

**If** Classifican

## **ADICIONAR FINANCIAMENTO**

### Existem duas formas de adicionar seus financiamentos:

- 1) Pesquisar e conectar
- 2) Fazer a conexão manualmente

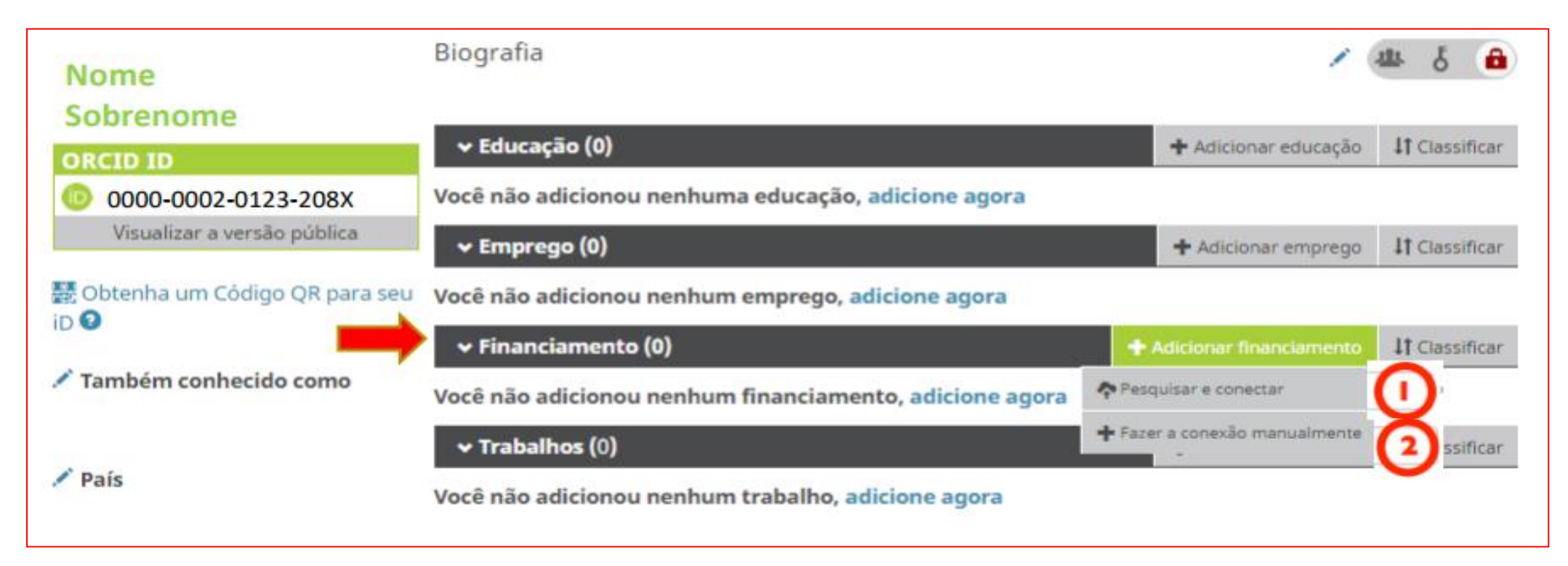

## **1) PESQUISAR E CONECTAR**

-Para importar seu financiamento de forma automática ➢Clique em **+Adicionar financiamento**-> **Pesquisar e conectar**-> **DimensionsWizard** 

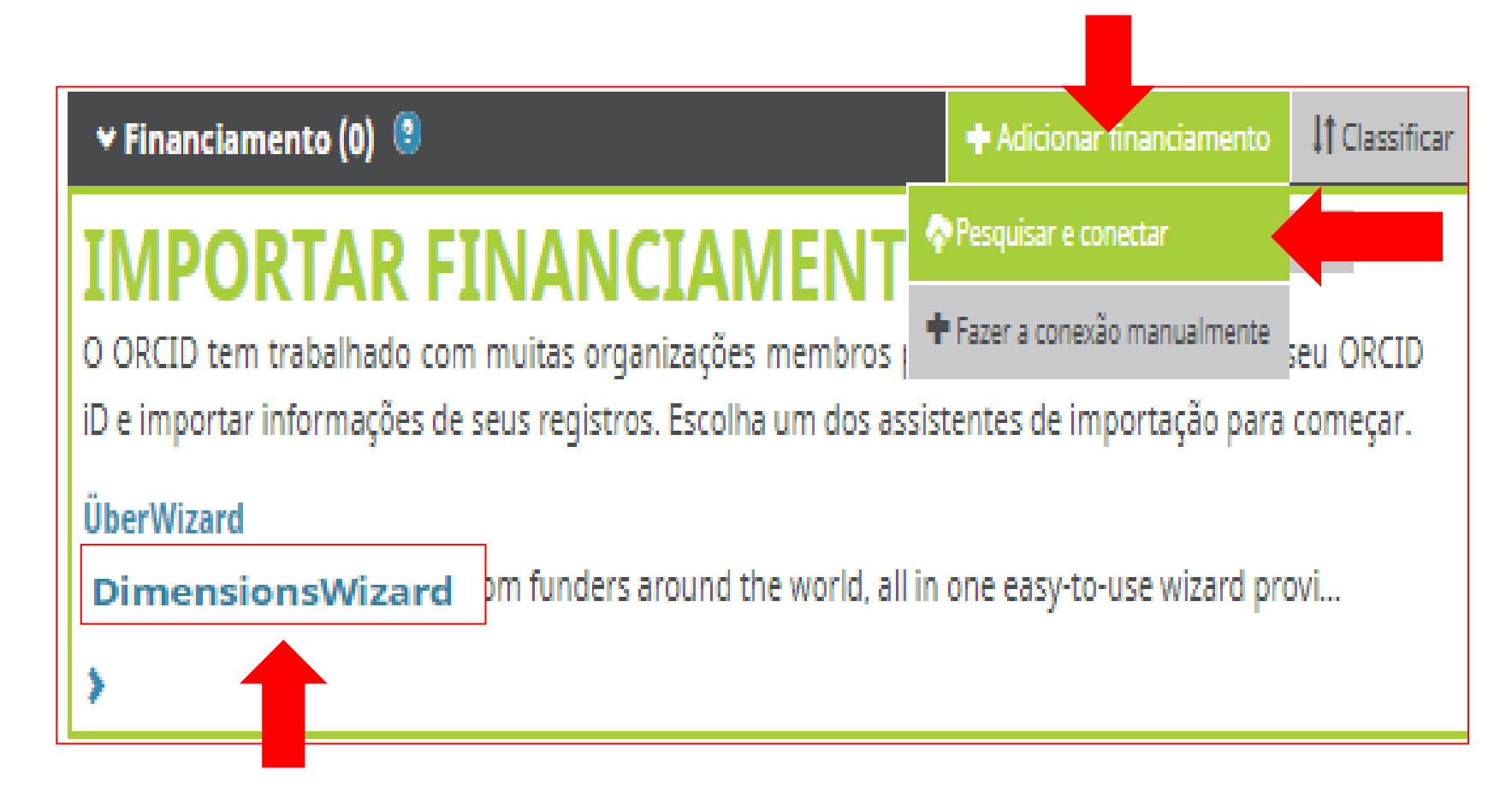

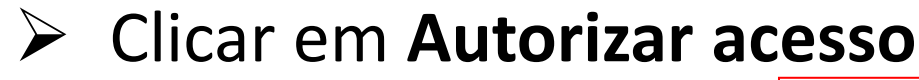

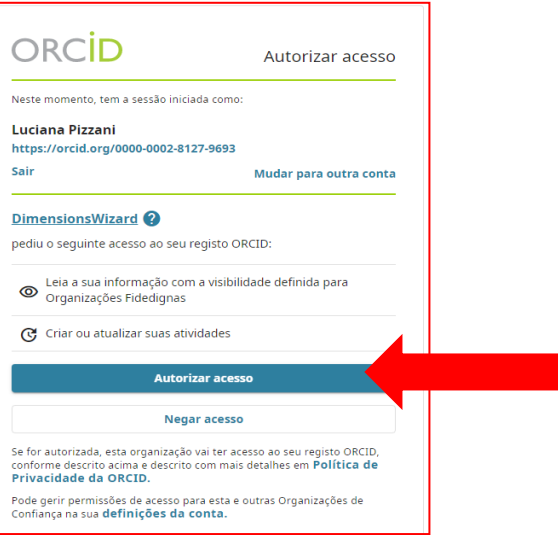

- ➢ Faça a busca pelo nome ou título do trabalho
- ➢ Clique em localizar (**Find by name ou Find by grand title)**

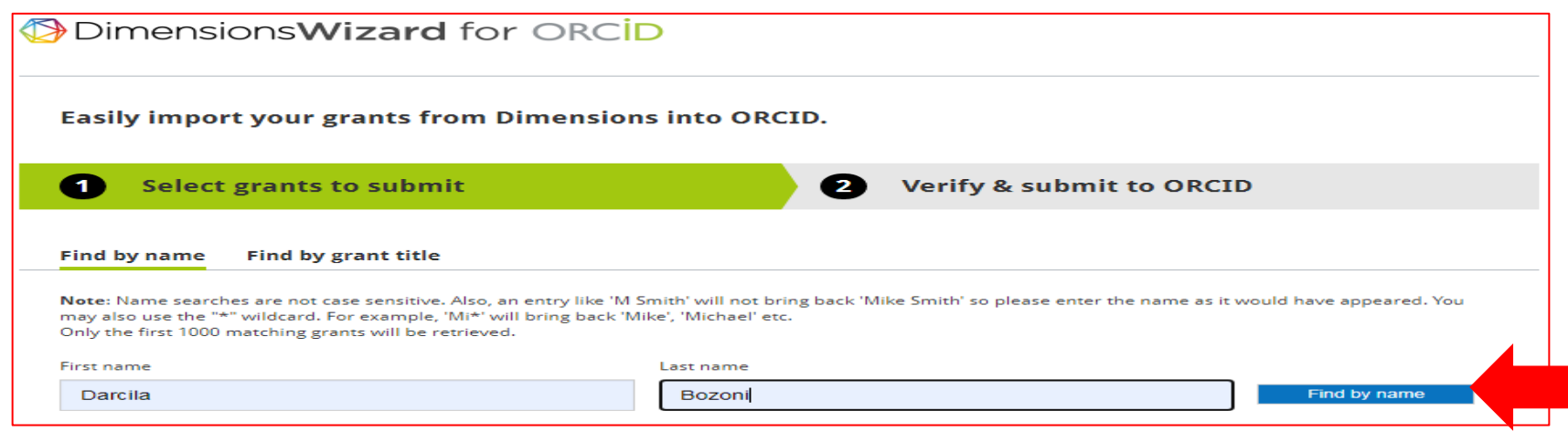

➢ Marque seus financiamentos ➢ Clique em **Next**

### ➢Clique em **SUBMIT TO ORCID**

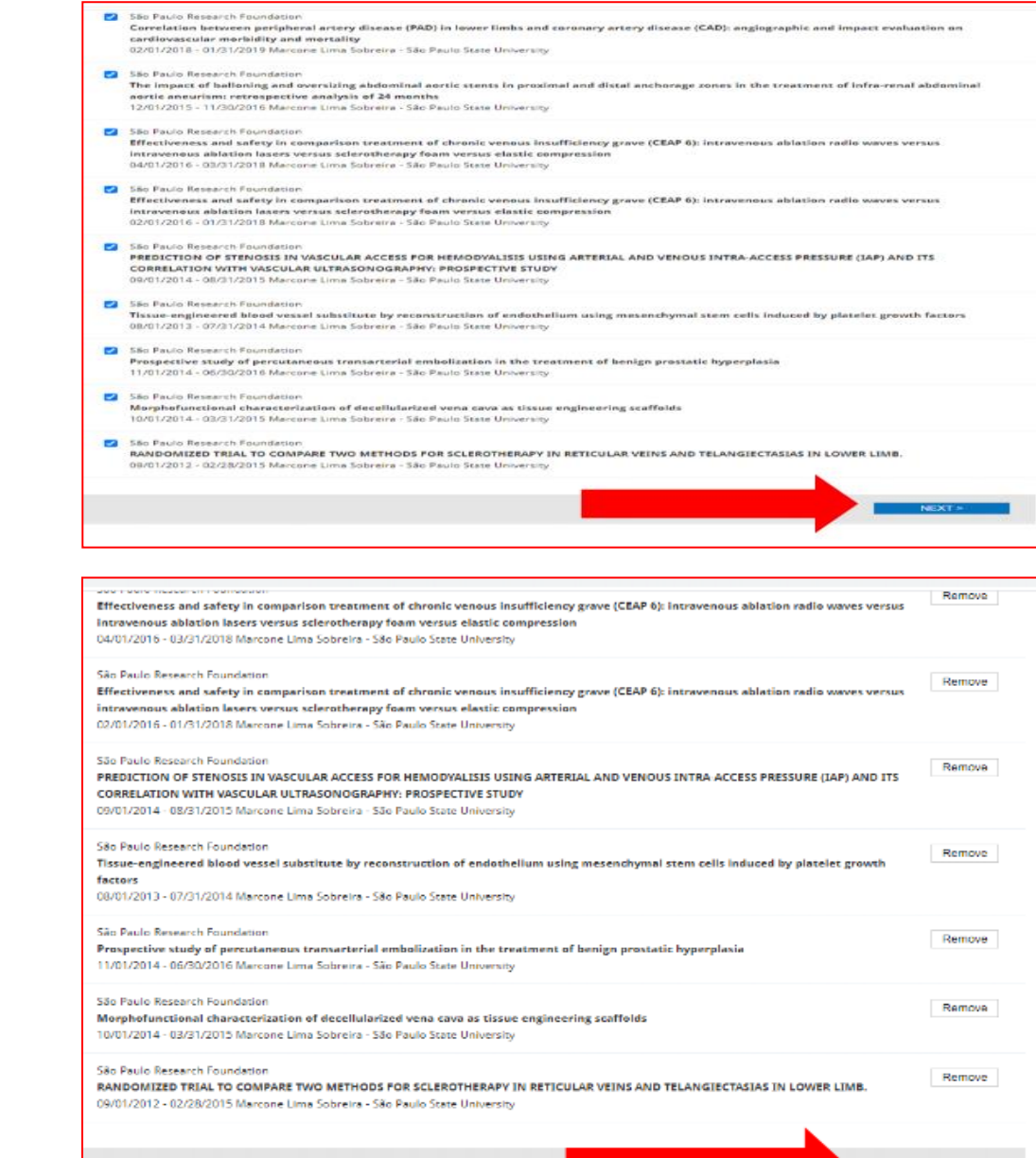

SUBMIT TO ORCID

## **2) FAZER A CONEXÃO MANUALMENTE**

- ➢ Em financiamento, clique em **fazer a conexão manualmente**
- ➢ Preencha as informações.
- ➢ Clique em -> **Salvar alterações**

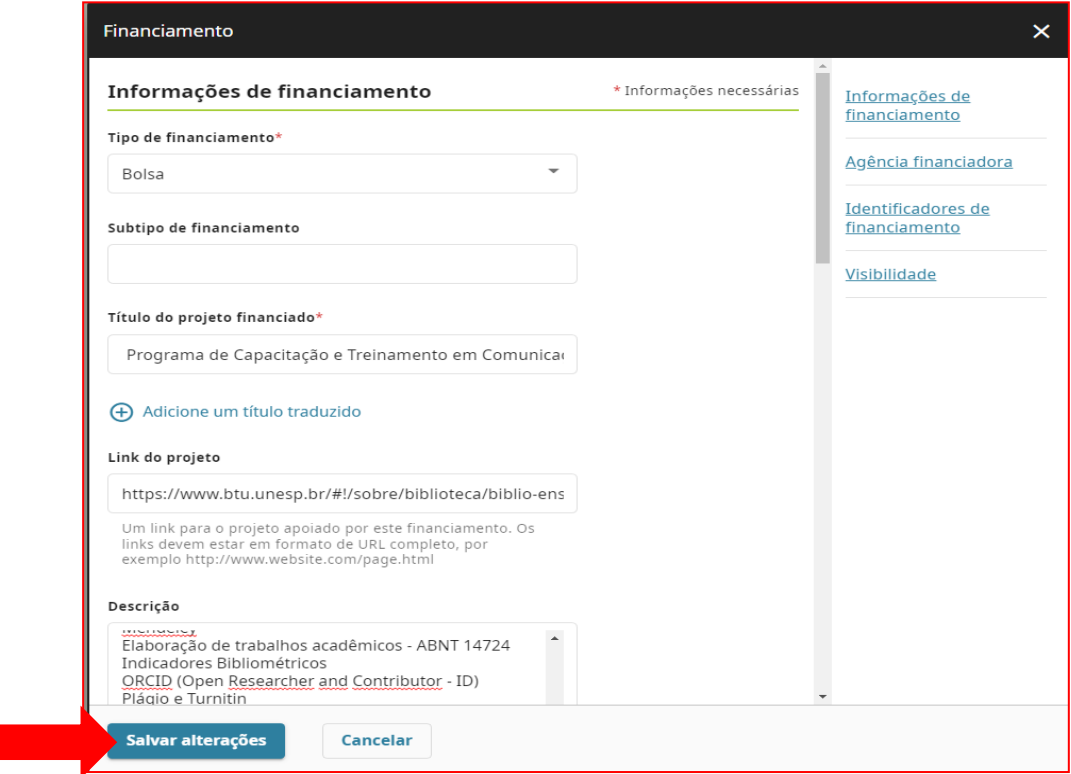

**Atenção:** Os campos que contém **\*** (asterisco) são de preenchimento obrigatório!

# **Até aqui você aprendeu...**

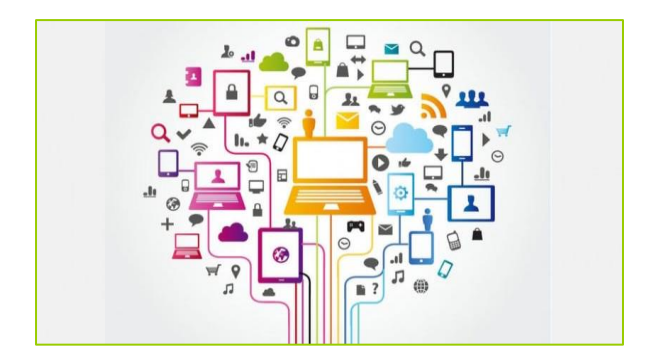

➢Visualizar, imprimir e editar informações do seu registro ORCID.

➢Fazer busca simples e avançada.

➢Inserir o número do ORCID no seu Currículo Lattes

➢Inserir o endereço do seu Currículo Lattes no ORCID

## **O próximo passo será:**

➢Adicionar suas publicações no currículo ORCID.

## **PARTE 7 –ADICIONAR SUA PRODUÇÃO CIENTÍFICA NO ORCID**

**Aqui você aprenderá:**

➢As 4 maneiras de adicionar **trabalhos/publicações** no ORCID:

1) Por importação direta de outros sistemas (bases de dados integradas): Crossref, Scopus e Europe Pubmed Central;

2) Usando um identificador: DOI (Crossref) e ID da PubMed;

3)Importando obras de um arquivo BibTeX (Citações do Google Acadêmico) e 4) Adicionar manualmente.

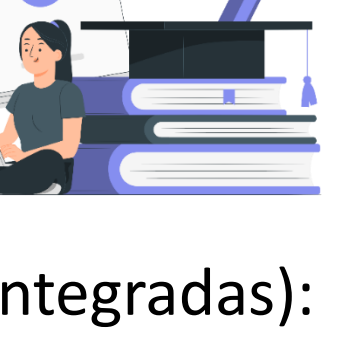

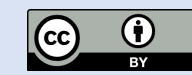

## **TRABALHOS**

**Trabalhos** são seus resultados de pesquisas, incluindo publicações (artigos, livros, capítulos de livros, etc), patentes, conjuntos de dados, apresentações em conferências e muito mais.

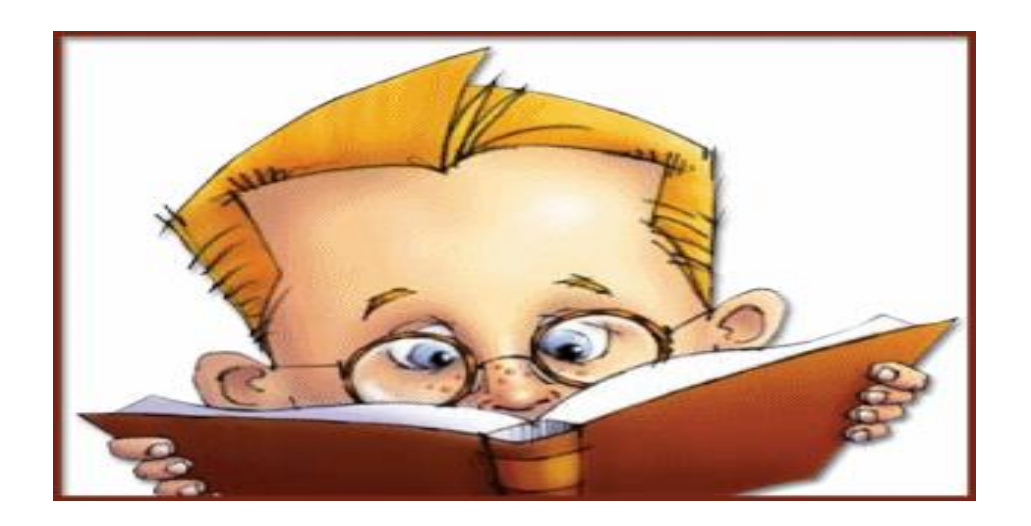

### 1) ADICIONE TRABALHOS POR IMPORTAÇÃO DIRETA DE OUTROS SISTEMAS

>Permite a importação das referências da sua produção, de outras bases de dados para o ORCID usando o assistente de busca e Link.

≻Esse é o processo recomendado, pois reduz ou elimina erros e permite uma conexão confiável entre o ORCID iD e seus trabalhos.

Selecione na lista suspensa a plataforma que deseja usar para importar seus trabalhos.

#### Hiperligação para as obras

Enables users to import metadata from Airiti, including journal papers, proceedings, dissertations, and books, Scholars can e Exibir mais

#### **RASE** - Rielefeld Academic Search Engine

BASE is one of the world's most voluminous academic search engines. It searches metadata about more than 100 million document... Exibir mais

#### **Crossref Metadata Search**

Import your publications from Crossref's authoritative, publisher-supplied metadata on over 70 million scholarly journal and ... Exibir mais

#### DOE / OSTI

Search over 3 million energy and basic science research result records from the US Department of Energy (DOE) and predecessor... Exibir mais

#### **DataCite**

Enable the DataCite Search & Link and Auto-Update services. Search the DataCite Metadata Store to find your research datasets... Exibir mais

#### **Deutsche Nationalbibliothek (DNB)**

Search the catalogue of the German National Library (DNB) by your name and link your publications to your ORCID record. The G... Exibir mais

#### **Europe PubMed Central**

Europe PubMed Central (Europe PMC) offers this tool to enable you to link anything in Europe PMC to your ORCID. Europe PMC co... Exibir mais

#### **MAL**

Part of the Ministry's research infrastructure roadmap and of the National Plan for Open Science. HAL is the multi disciplina... Exibir mais

#### **TSNT**

ISNI Linker Search the ISNI registry by your name and link your ISNI record to your ORCID record as an externa identifier. ... Exibir mais

#### JaLC

JaLC is the only Japanese organization authorized by the IDF as a Registration Agency (RA) for DOI. Administered jointly by a... Exibir mais

#### **MLA International Ribliography**

Search the MLA International Bibliography for your works, including those published under variant names, and add them to your... Exibir mais

#### **OpenAIRE Explore**

Find research outcomes in OpenAIRE Research Graph

#### Redaivo

Una plataforma que permite identificar tus trabaios publicados en revistas arbitradas de Acceso Abierto indizadas en Redalyc ... Exibir mais

#### **Research Data Australia**

Research Data Australia enables the discovery of datasets from Australian research organisations, agencies, and cu... Exibir mais

#### Scopus - Elsevier

Import your Identifier, profile and publications. The wizard helps you find the correct Scopus profile and to confirm your pu... Exibir mais

# **ADICIONAR TRABALHOS NO ORCID VIA CROSSREF**

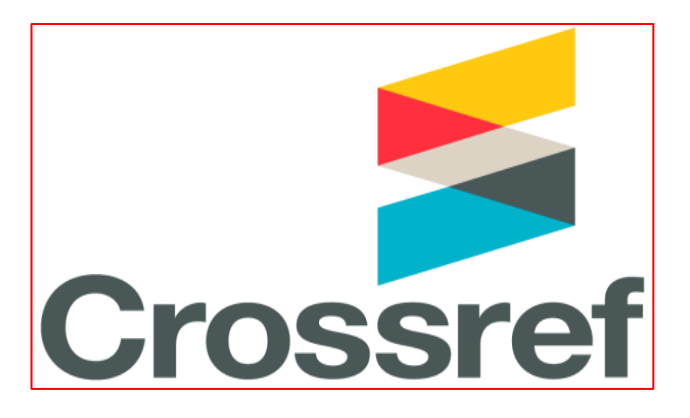

A CrossRef é a organização que atribui o DOI (Digital Object Identifier) aos objetos digitais.

No lado superior direito da página do ORCID:

- ➢ Clique na setinha ao lado do nome
- ➢ Clique em **Vizualizar meu registro ORCID**

-Role a barra de ferramenta até **Trabalhos** ➢Clique em **+Adicionar trabalho** -> **pesquisar e conectar** ➢Clique em **CrossRef Metadata Search**

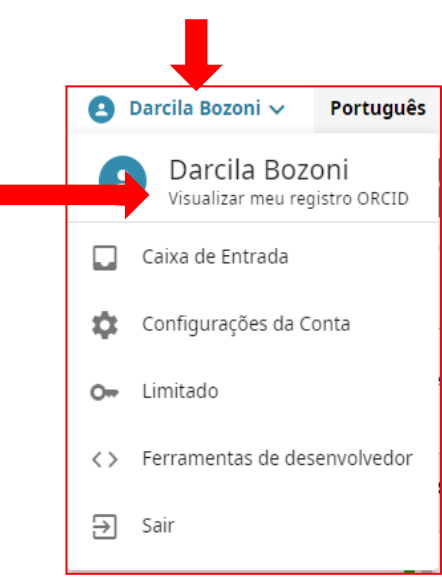

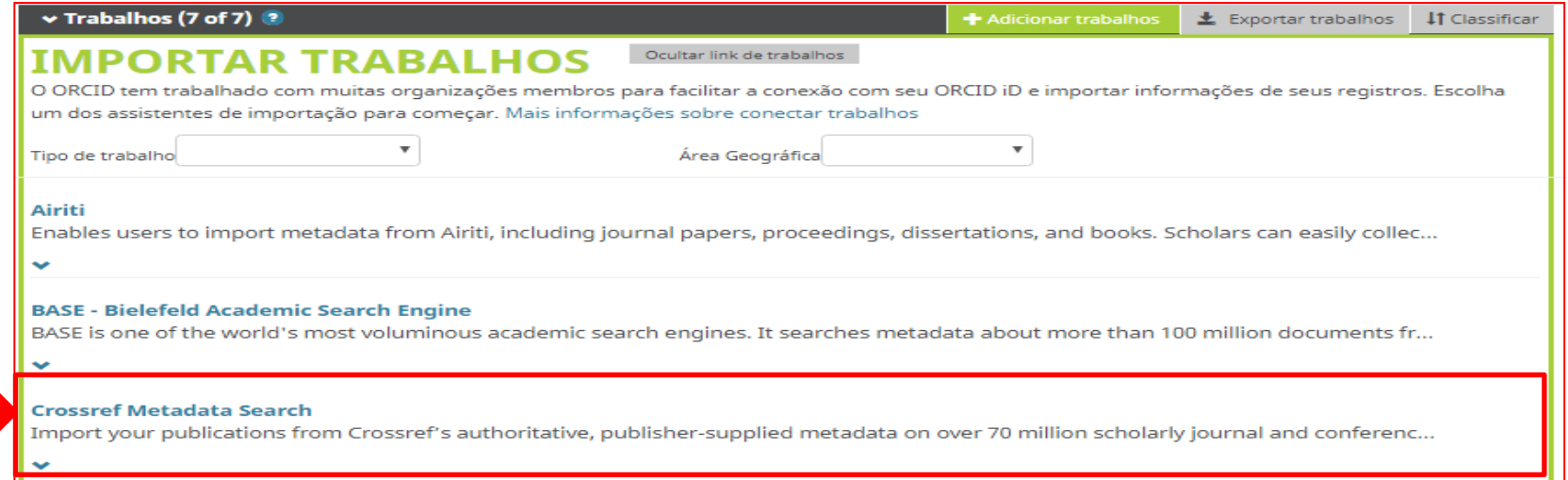

## **INTEGRAÇÃO ORCID E CROSSREF**

## -No primeiro acesso clique em **Autorizar acesso.**

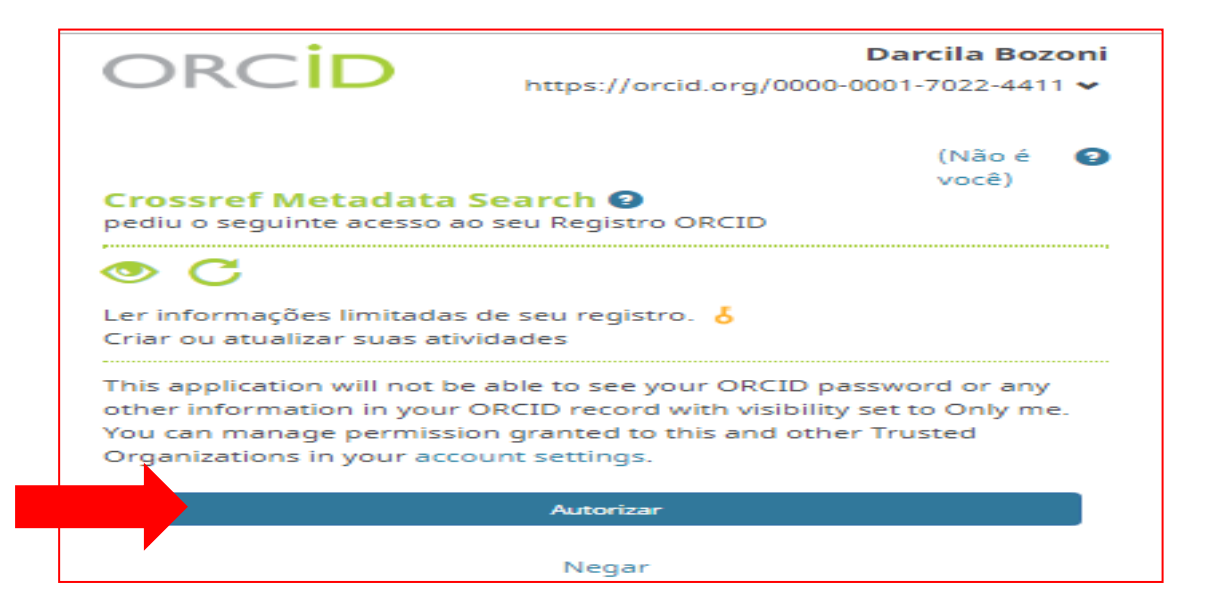

# **NÃO SE ASSUSTE!**

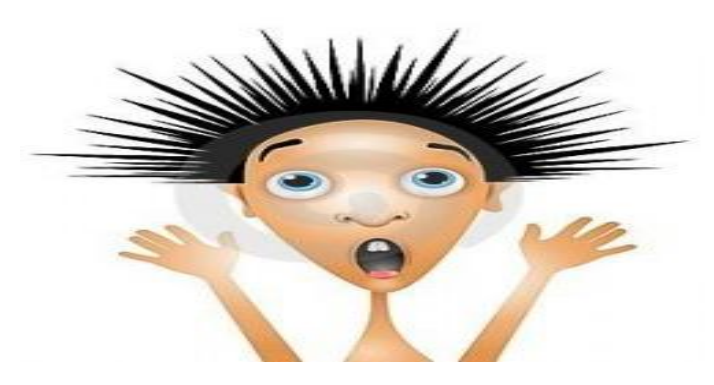

-Se o CrossRef recuperar um grande número de registros

SOURCE Crossref (326,883)

-Você identificará seus trabalhos em até no máximo 10 páginas (100 registros)

| ~- Previous | 1 | 2 | 3 | 4 | 5 | 6 | 7 | 8 | 9 | 10 | Next $\rightarrow$ |
|-------------|---|---|---|---|---|---|---|---|---|----|--------------------|
|-------------|---|---|---|---|---|---|---|---|---|----|--------------------|

➢ Clique em todas páginas e identifique seu(s) trabalho(s).

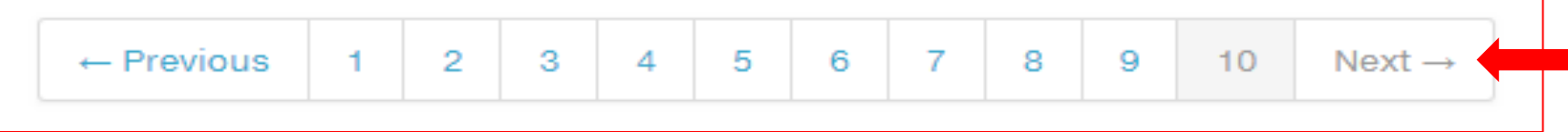

### ➢ Ao encontrar seu trabalho, clique em **ADD TO ORCID** -> **Yes**

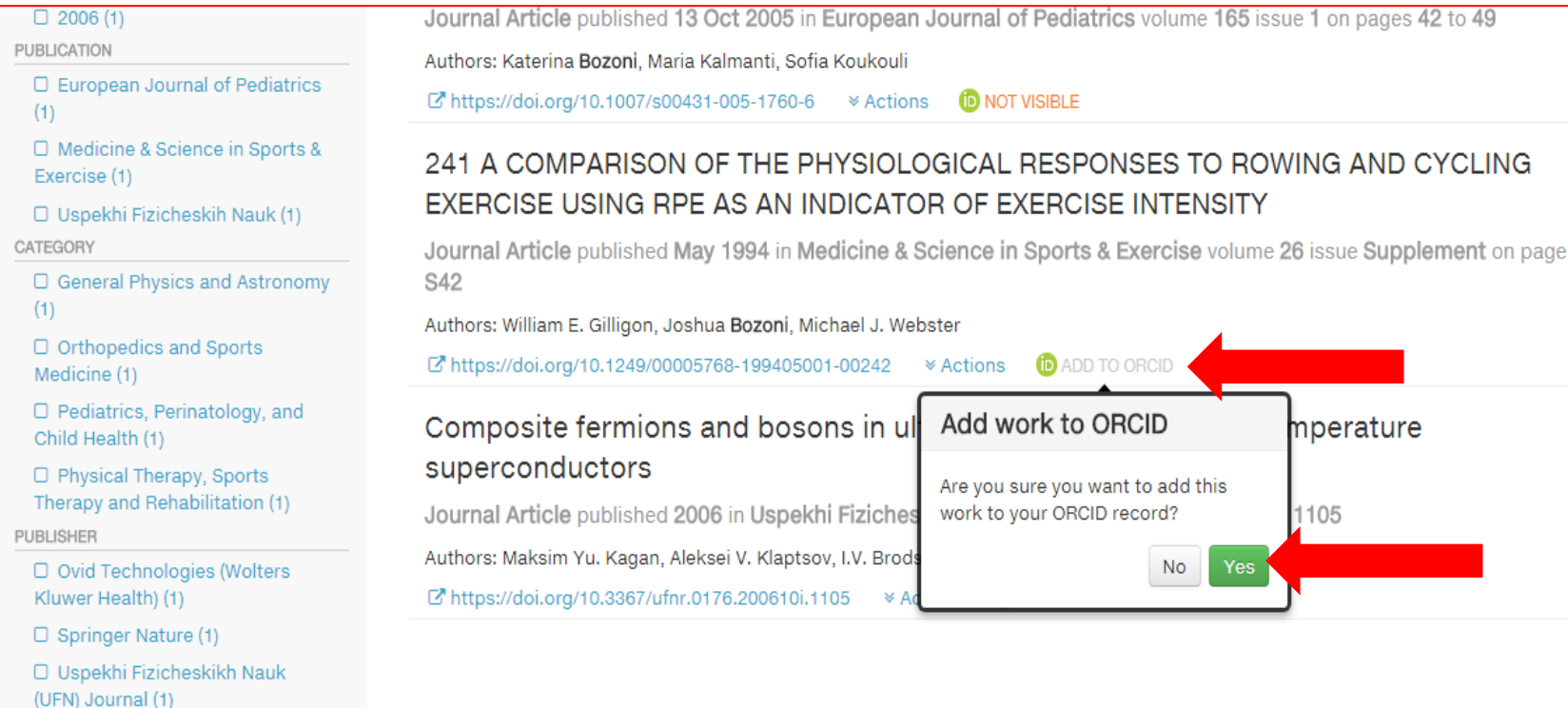

## ➢Retorne para o ORCID

➢Aperte a tecla F5 (atualizar) e verifique se suas publicações do **Crossref Metadata Search** estão no ORCID.

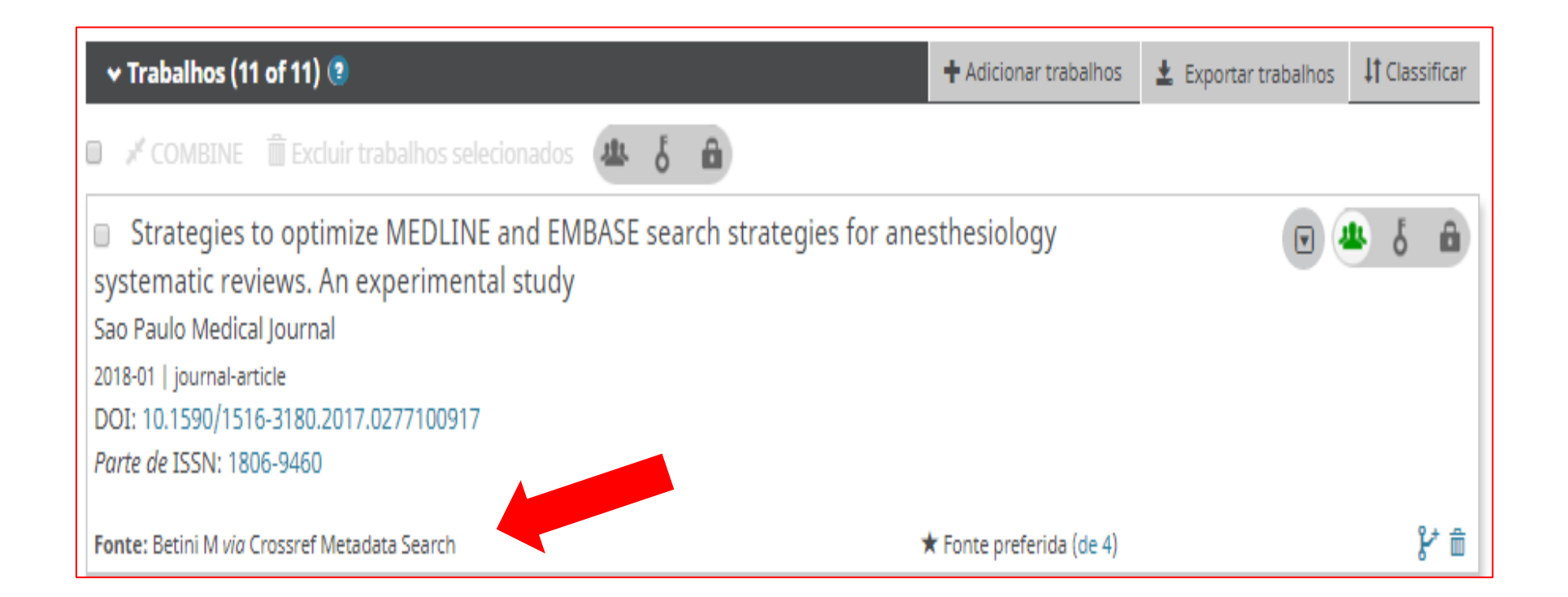

# **ADICIONAR TRABALHOS NO ORCID VIA SCOPUS**

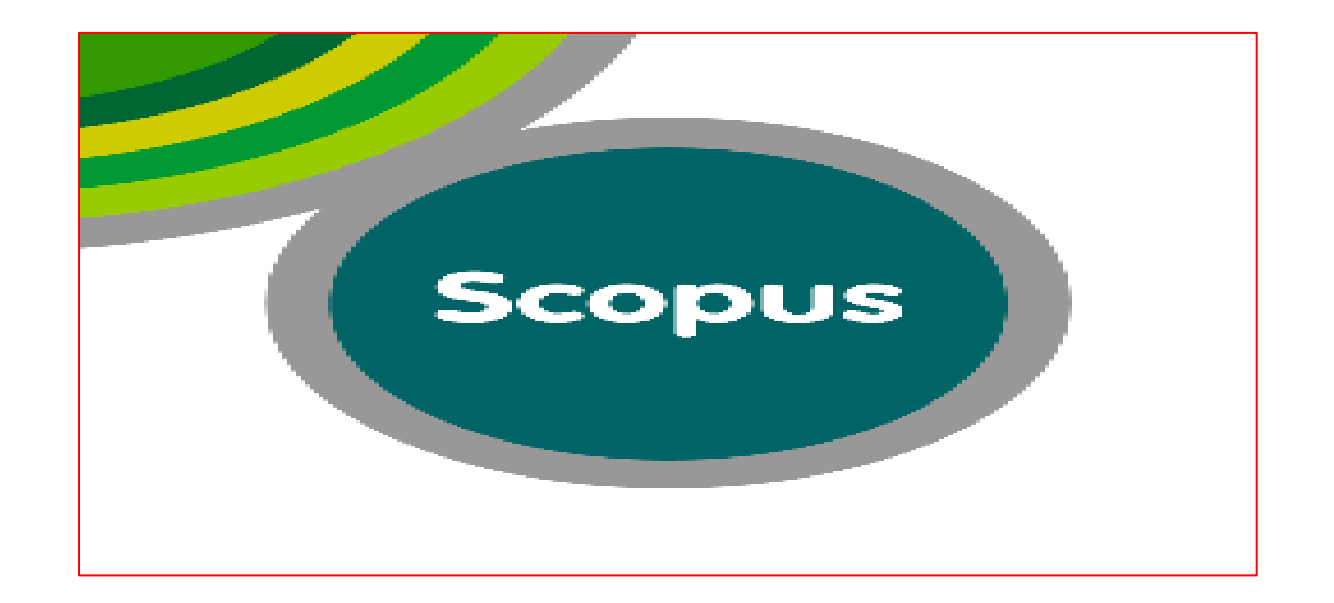

### **ADICIONAR TRABALHOS VIA SCOPUS**

➢Clicar em: **Visualizar meu registro ORCID**

➢Role a barra de ferramenta até + **Trabalhos**

➢Clicar em **+Adicionar trabalho** -> **pesquisar e conectar**

➢Clicar em **Scopus - Elsevier**

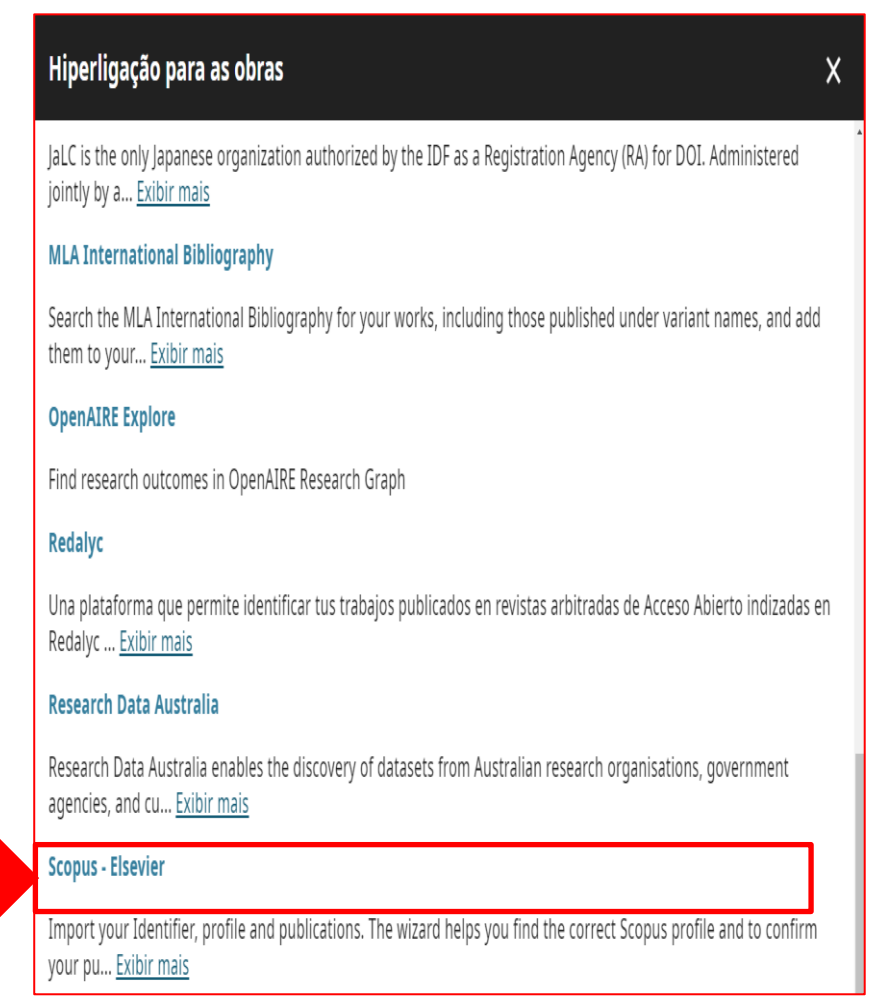

## **INTEGRAÇÃO ORCID E SCOPUS**

### -No primeiro acesso clique em **Autorizar acesso**

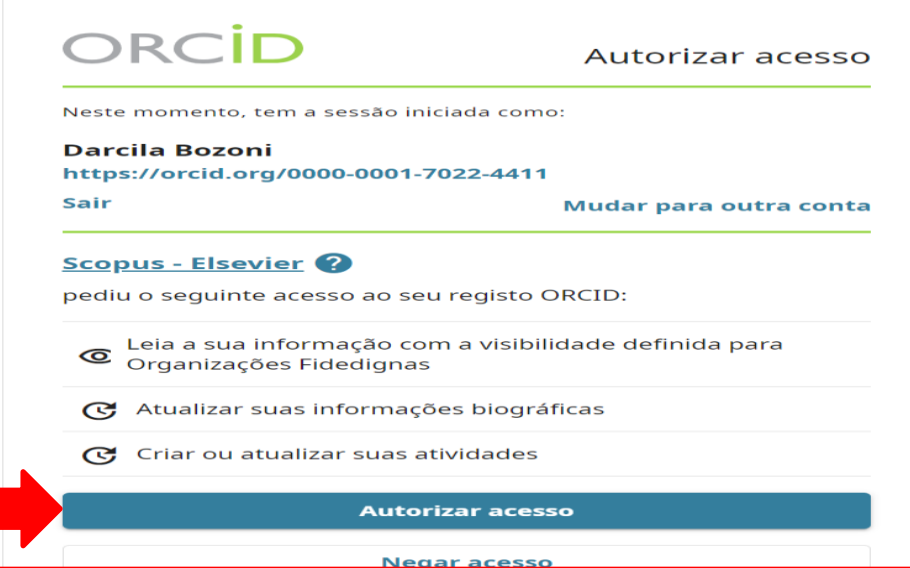

### **Atenção:** Se você não tiver publicações na SCOPUS, a pesquisa não encontra seu nome

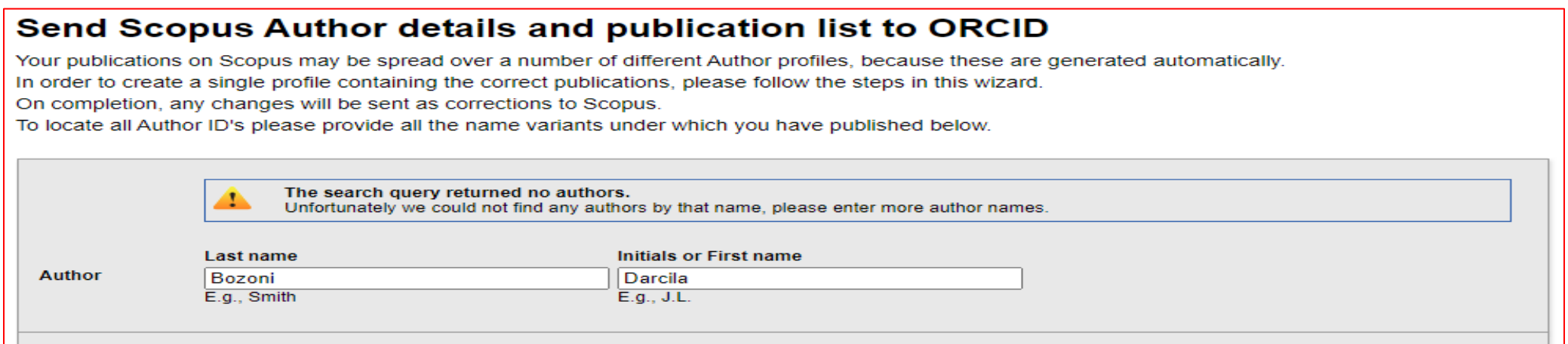

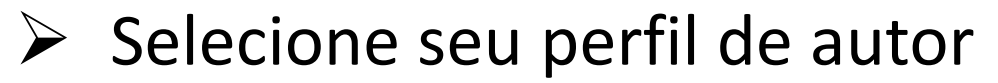

### > Clique em Next

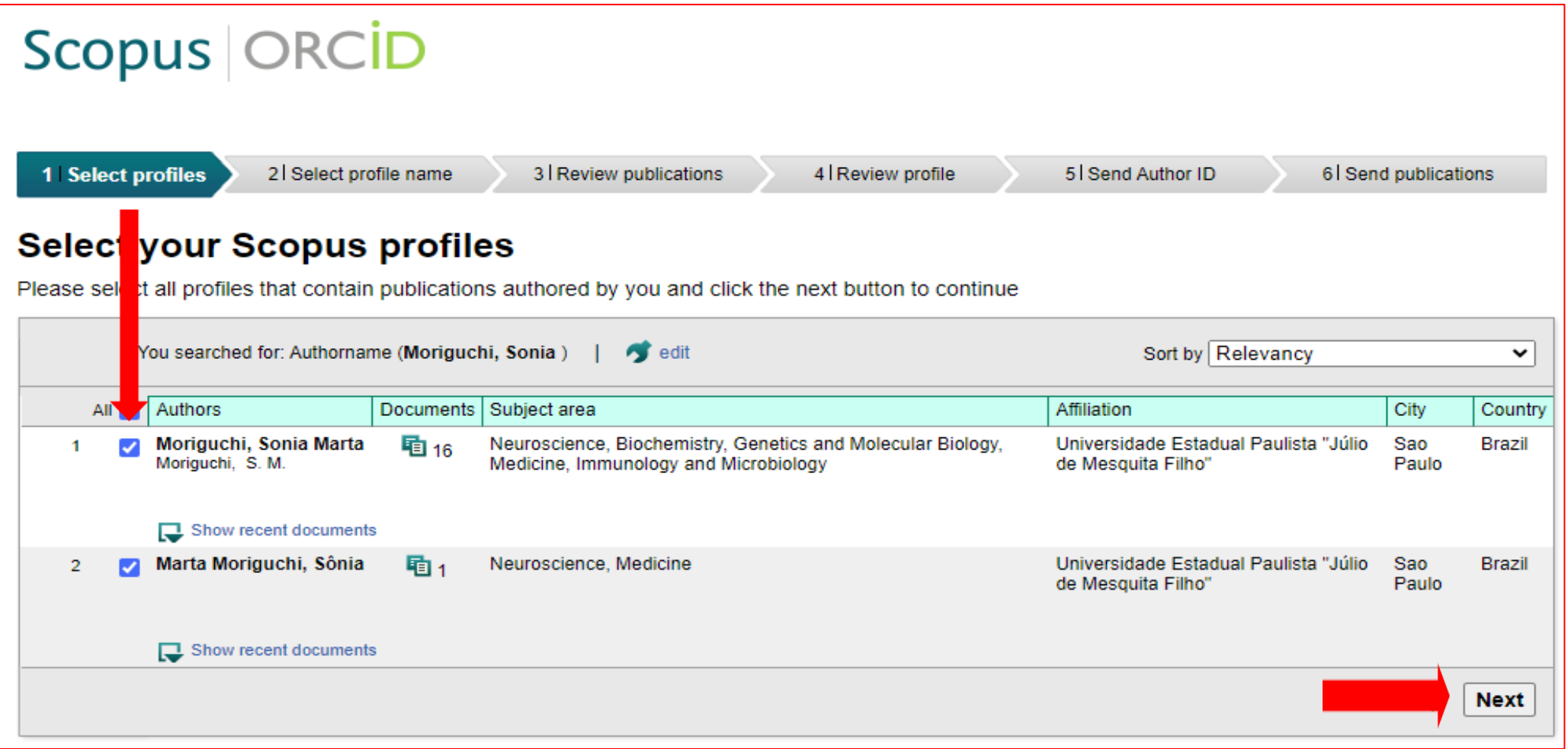

- > Selecione seu perfil preferido
- > Clique em Next

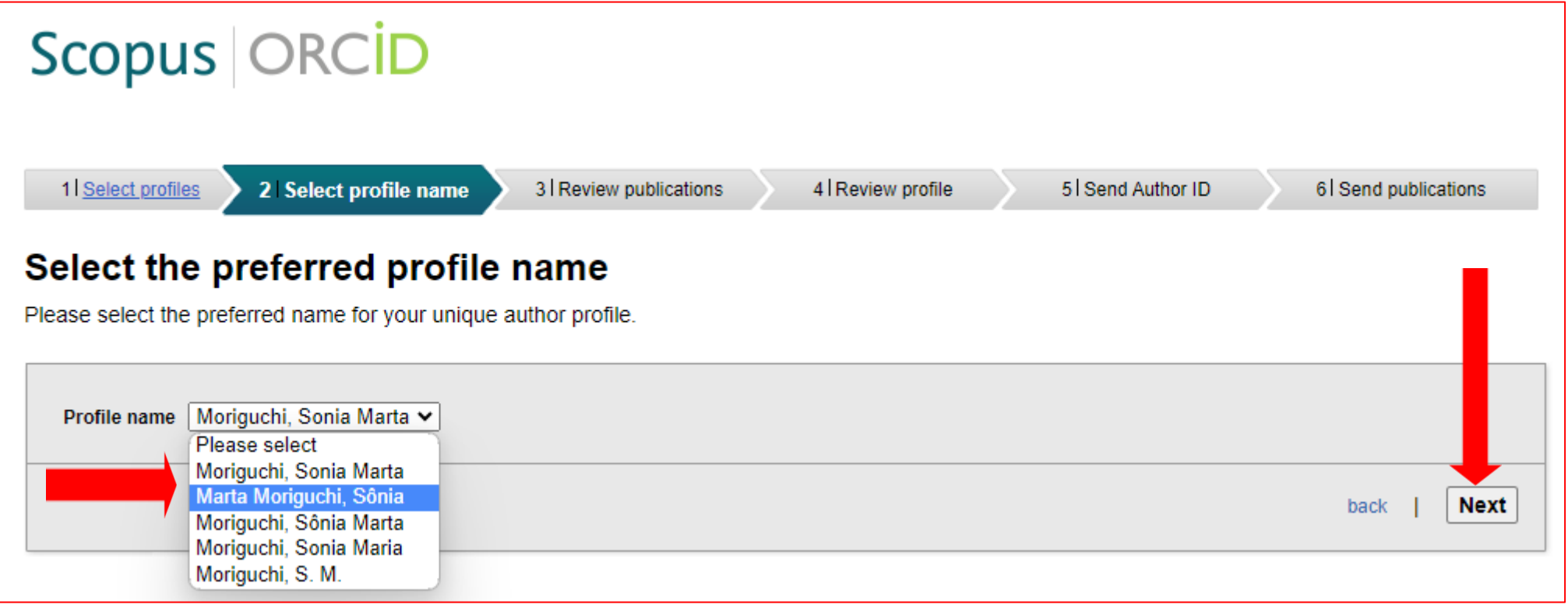

## **REVISE SUAS PUBLICAÇÕES**

## Atenção: Se a publicação não for sua, clique em @ e exclua. ➢ Clique em **Next**

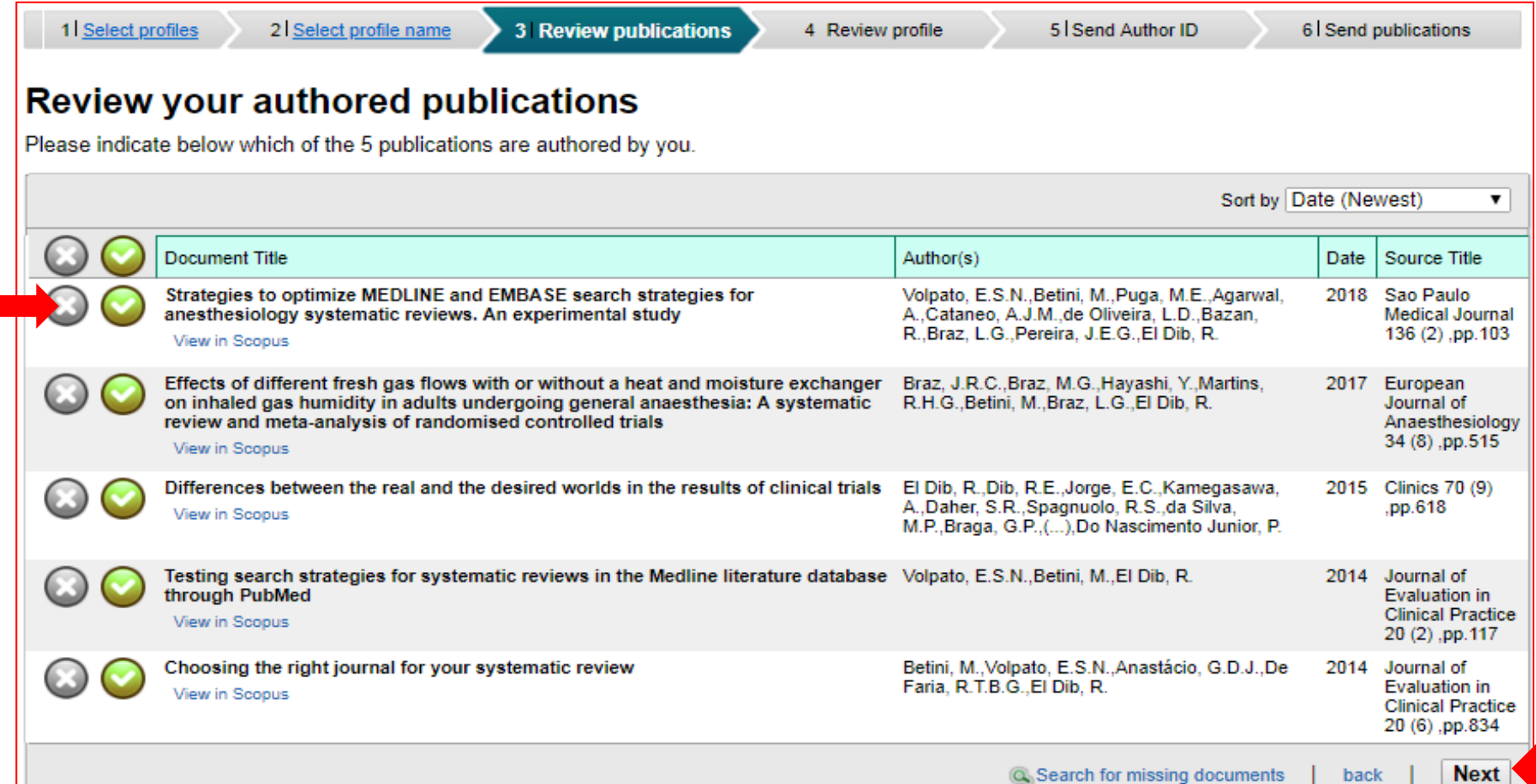

### ➢Revise novamente para garantir que as publicações que serão enviadas ao ORCID estejam corretos.

### ➢Clique em **Next**

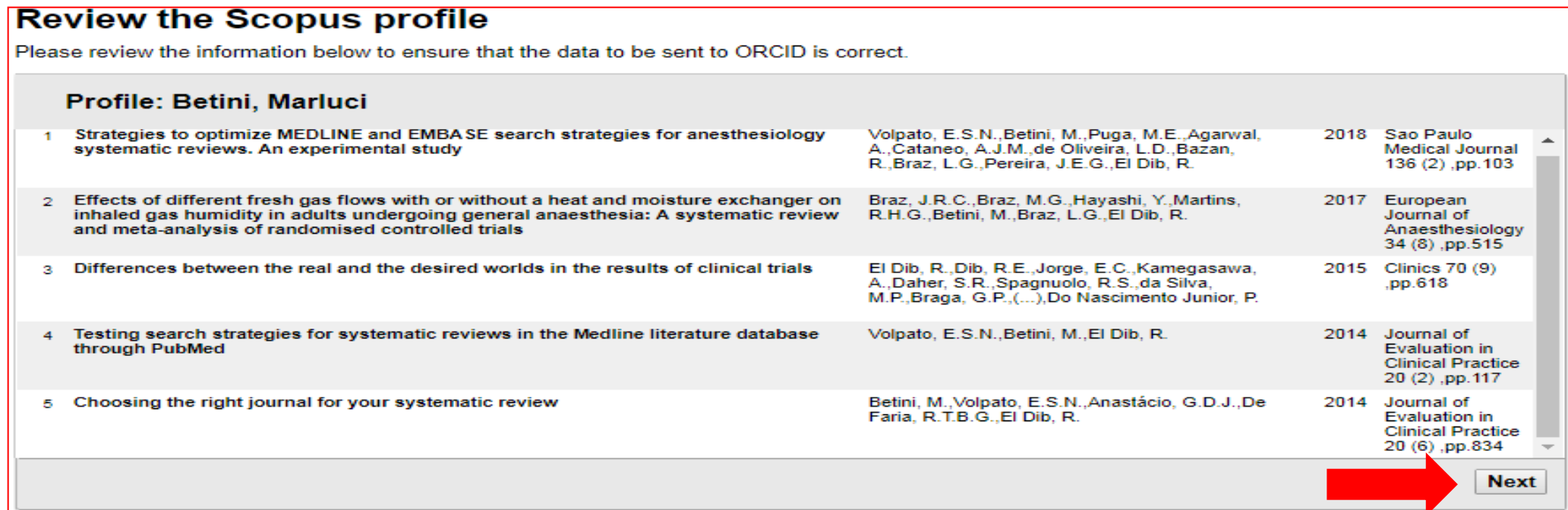

### ➢Se solicitado, atualize seu perfil de autor

#### Send profile changes to Scopus?

You have selected different articles or a different name than listed in your Scopus Author profile.

Would you like to update your Scopus Author profile with these changes?

Yes, update my Scopus author profile No, don't update x

### > Adicione seu e-mail

≻ Confirme seu e-mail

### Envie o Id do autor ao ORCID

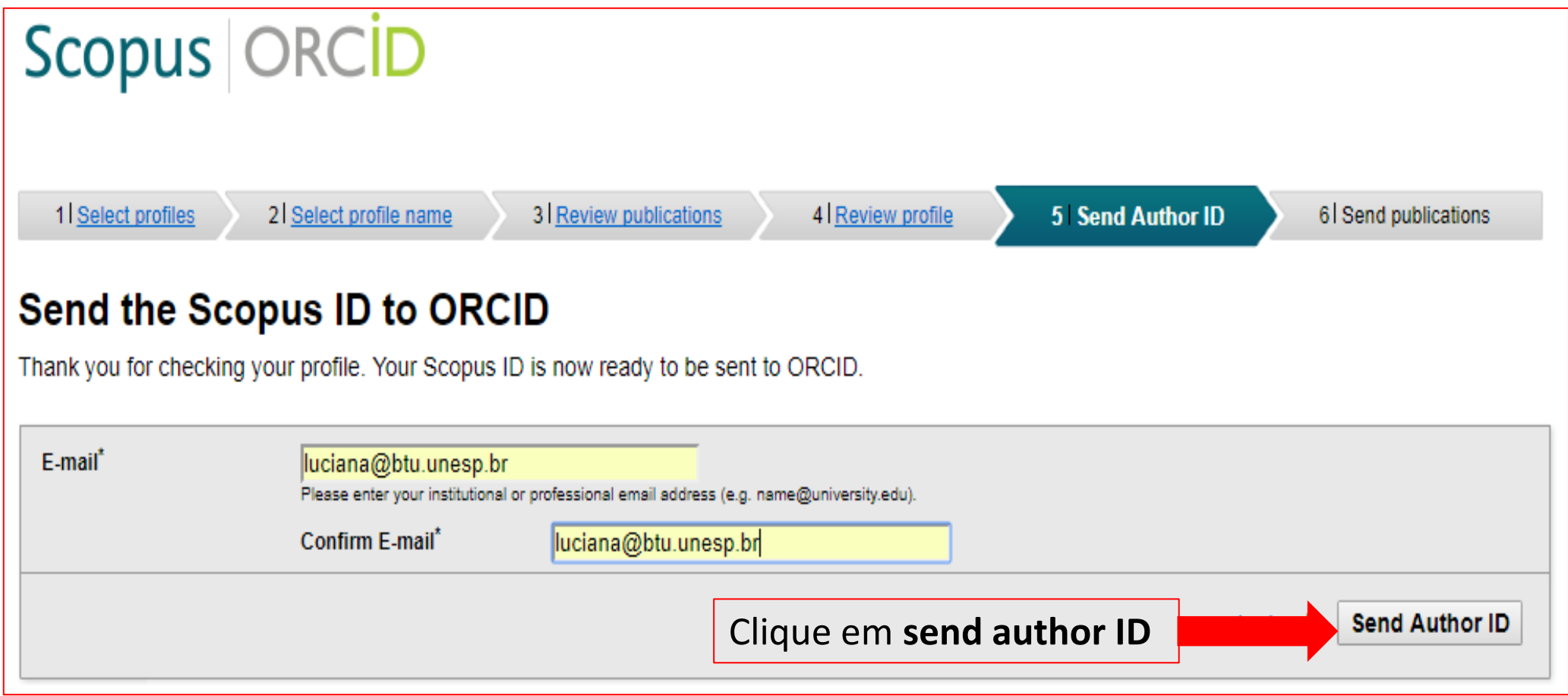

## Envie sua lista de publicações para o ORCID

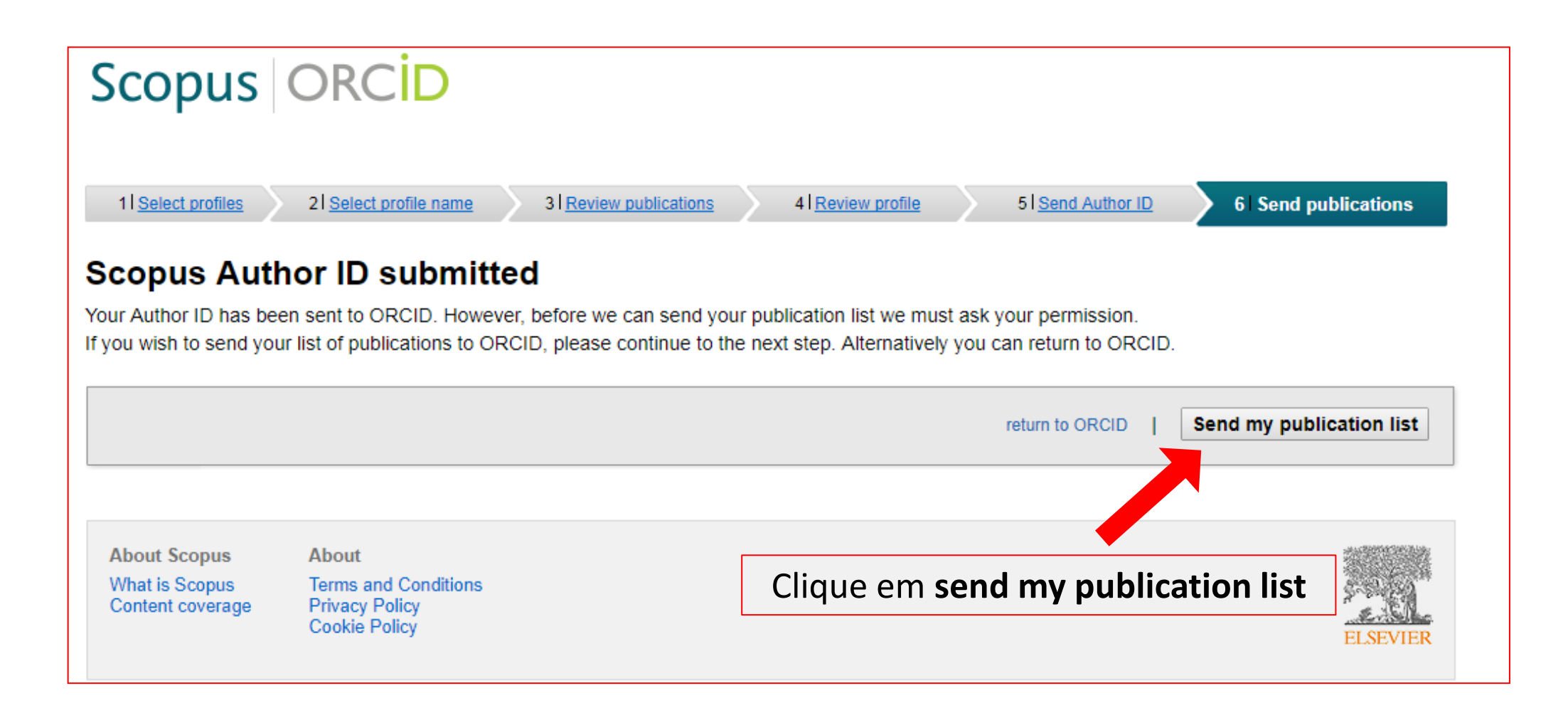

## **SUBMISSÃO DE REGISTRO CONCLUÍDA**

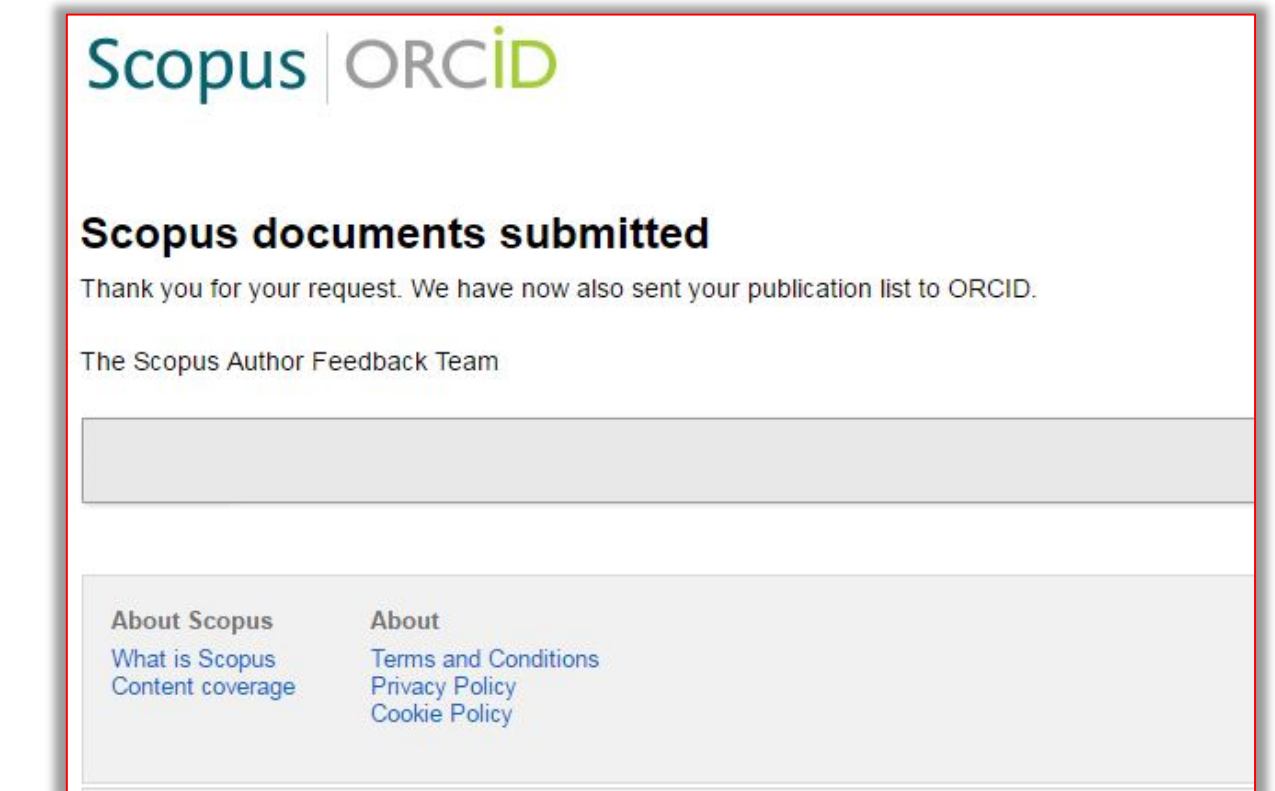

### ➢Retorne para o ORCID.

➢Aperte a tecla F5 (atualizar) e verifique se suas publicações da **Scopus** estão no ORCID.
# **VINCULAR SCOPUS AO ORCID**

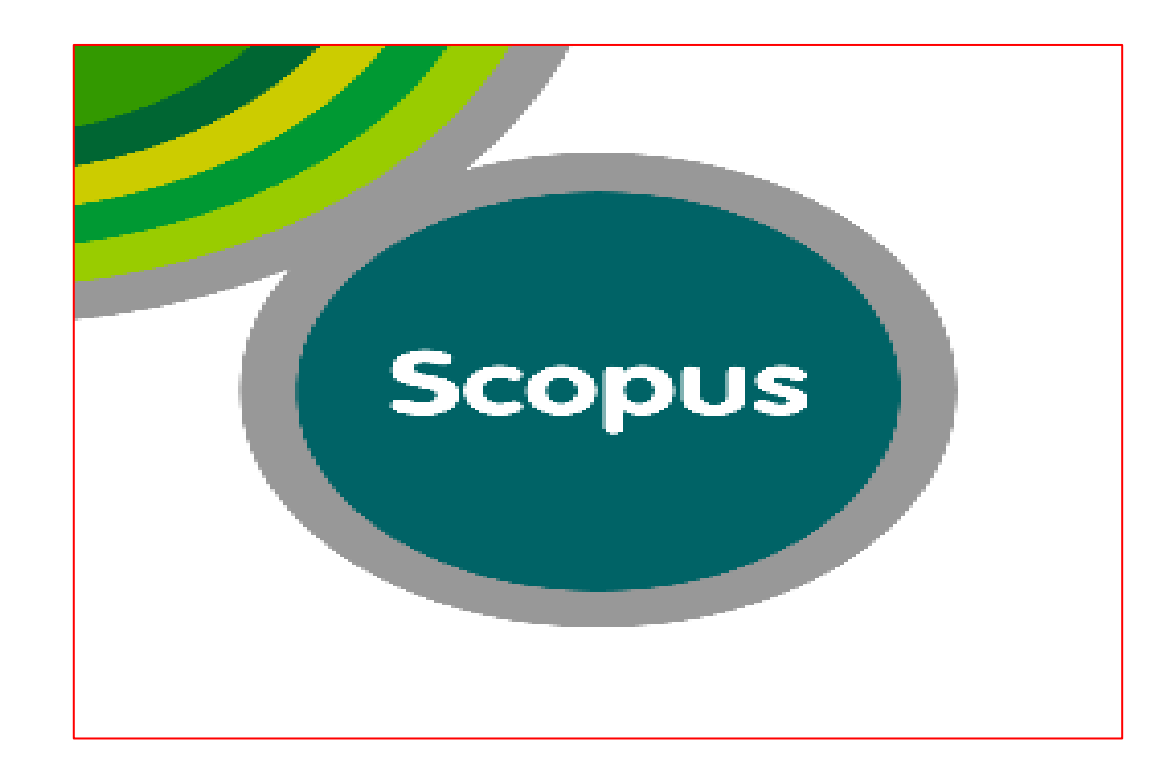

## ➢Acesse [www.scopus.com](http://www.scopus.com/)

Atenção: Se estiver fora da Instituição, seu computador precisa estar conectado ao **VPN** ou a **Rede CAFe** via Portal de Periódicos Capes.

➢ Acesse <https://www.periodicos.capes.gov.br/>, clique em **ACESSO CAFe** disponível no topo da página;

➢Selecione sua Instituição. Ex: UNESP

➢Clique em **enviar**

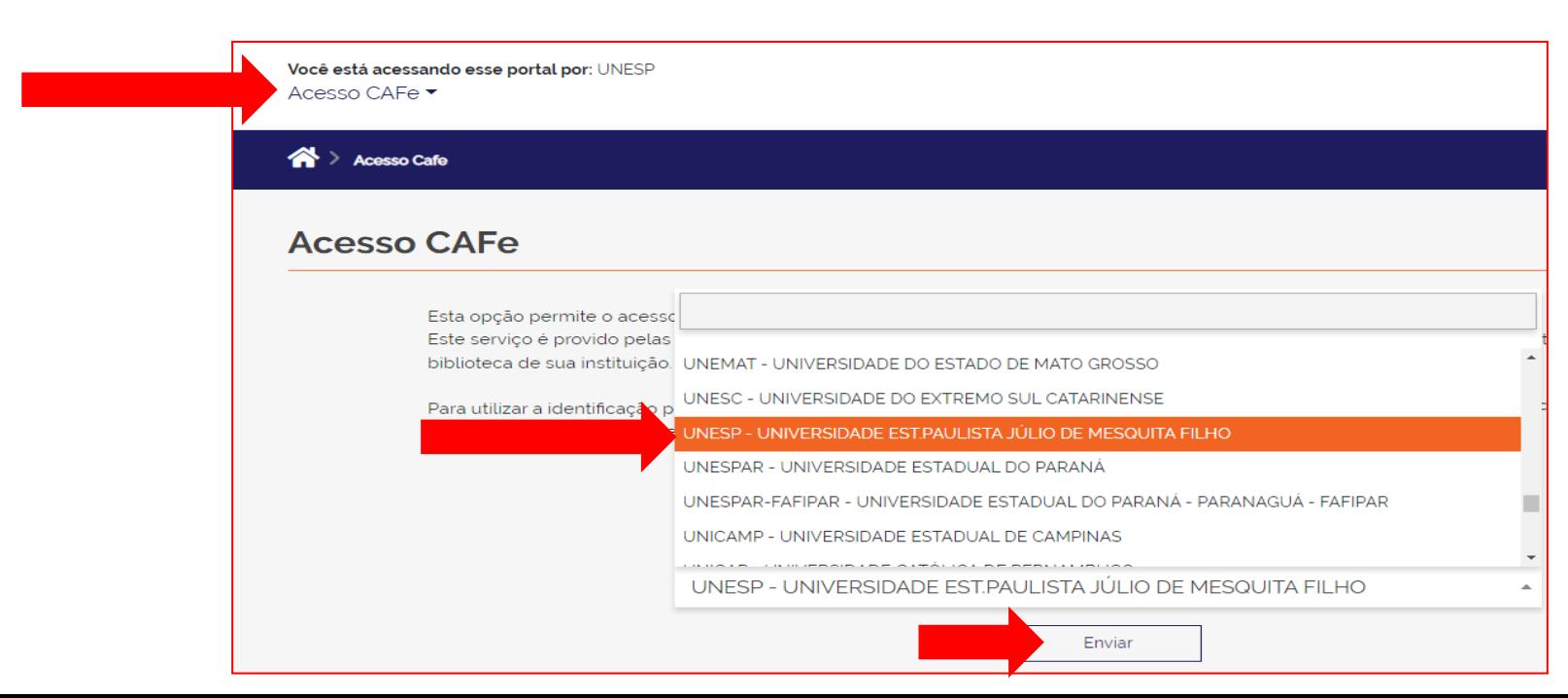

# ➢Digite e-mail e senha do **Portal de Sistemas Unesp** ➢Clique em **Login**

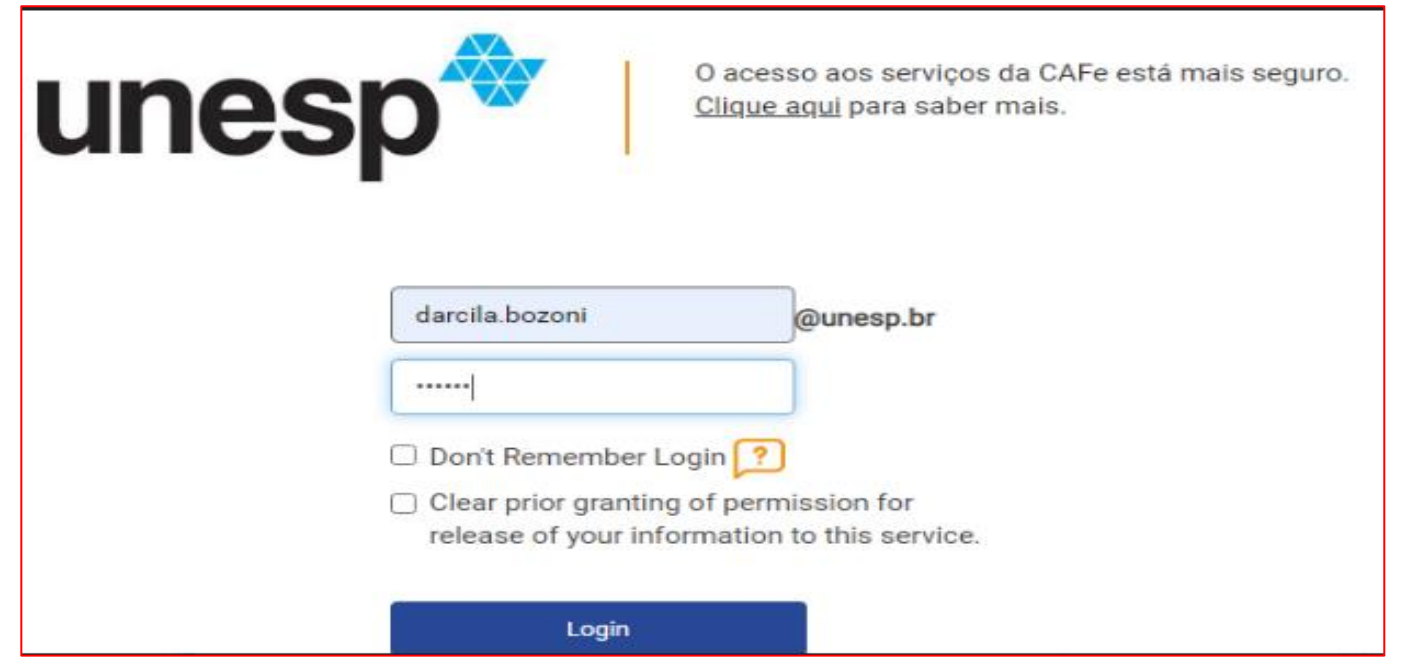

-Note que no topo da página aparecerá a informação : **Você está acessando esse portal por: UNESP**, como se estivesse pesquisando de dentro do Campus.

## ➢ Clique em **Acervo-> lista de bases e coleções**

➢ No campo de busca, digite: Scopus

## ➢ Clique em **enviar**

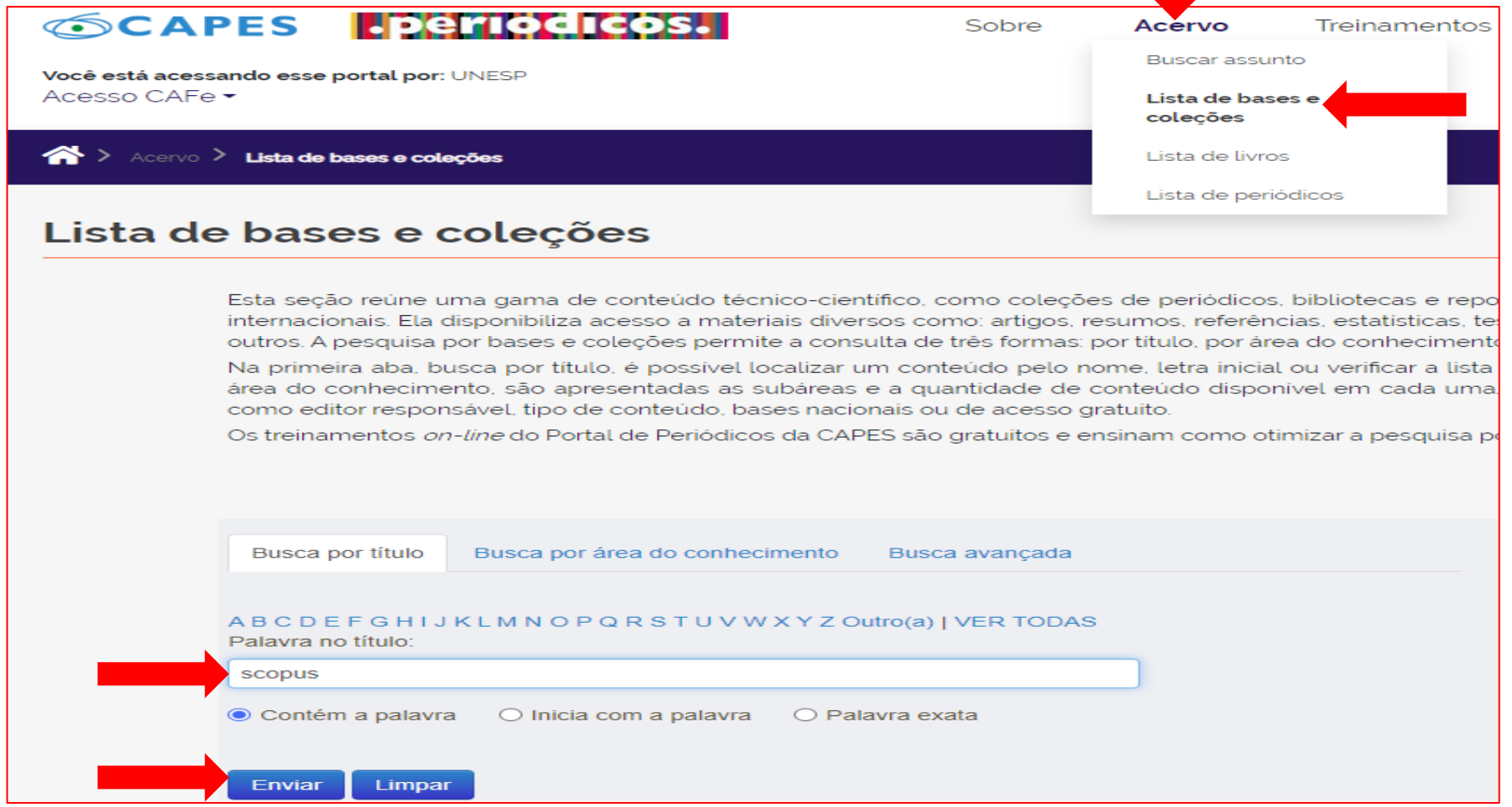

### ➢Clique em: [SCOPUS \(Elsevier\)](https://buscador-periodicos-capes-gov-br.ez87.periodicos.capes.gov.br/V/D5FJM6Y1Y83QHJFU7M4JYTKAM62CR42TCF3T3DJTCPIME32M2A-04287?func=native-link&resource=CAP02996)

## ➢ Clique em **Authors**

- ➢ Digite seu **sobrenome** e seu **primeiro nome**
- ➢ Clique em **Search**

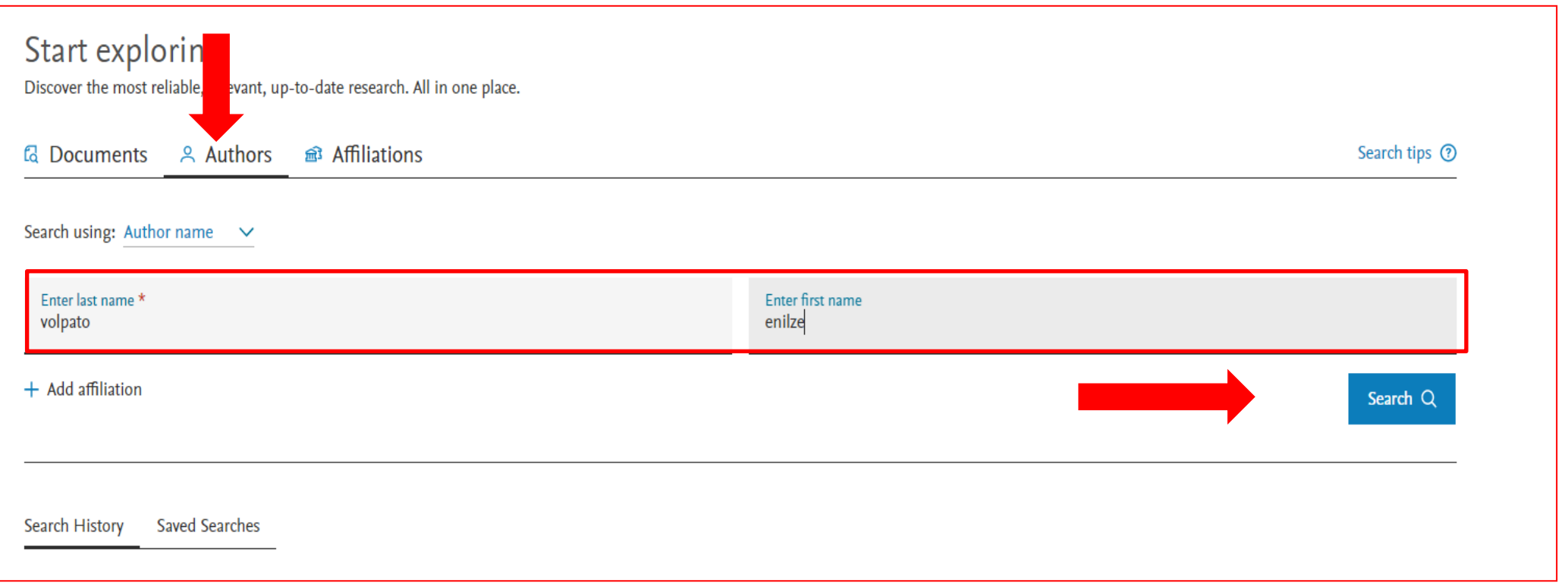

## ➢ Marque seu **perfil de autor**

 $\triangleright$  Clique em cima do seu nome e entre em seu perfil

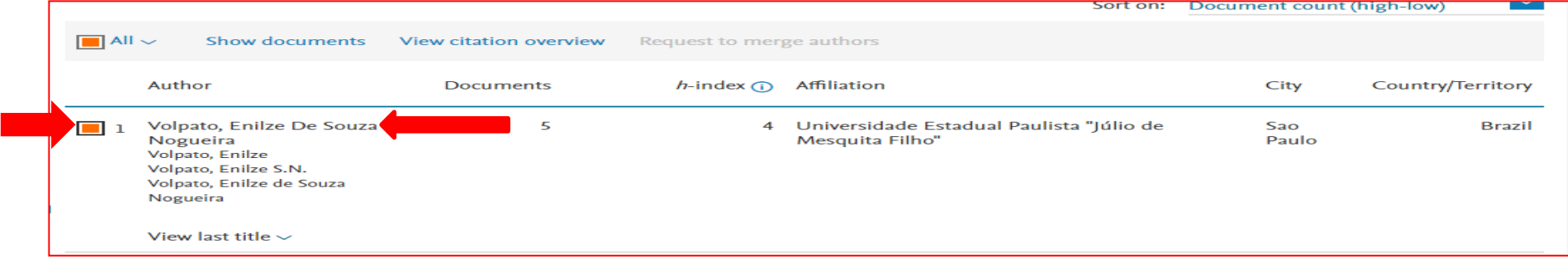

## ➢ Clique na opção "**Connect to ORCID**"

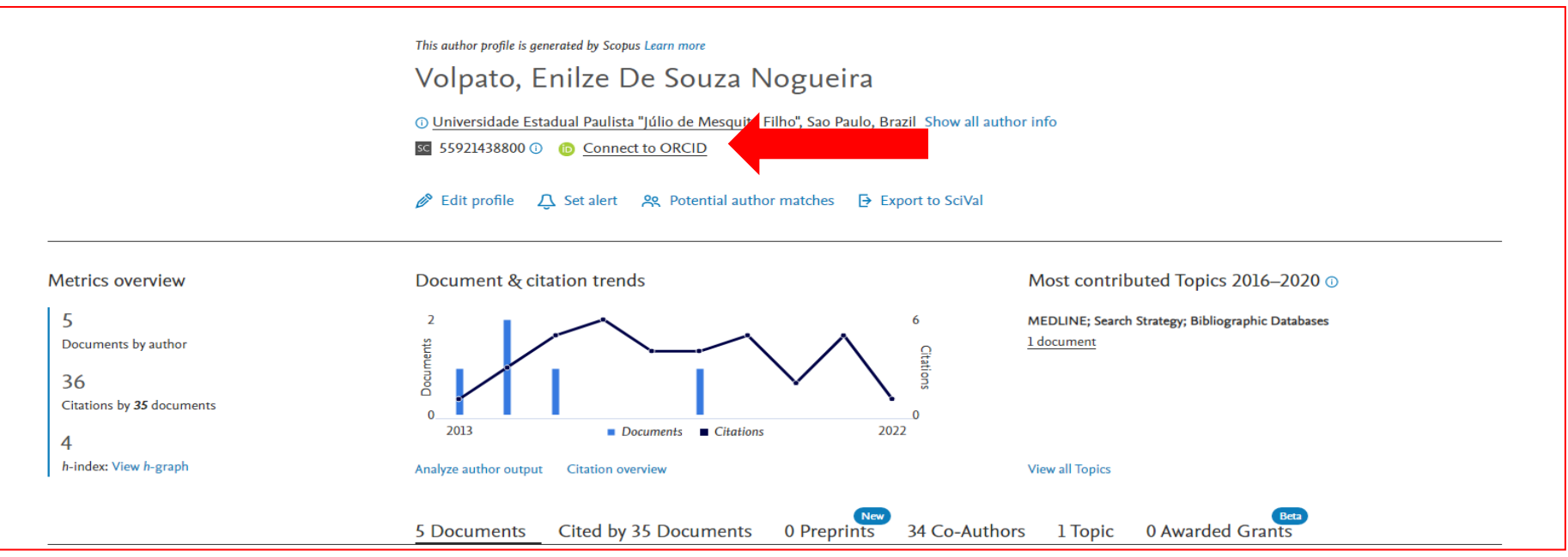

## ➢ Entre no seu cadastro ORCID

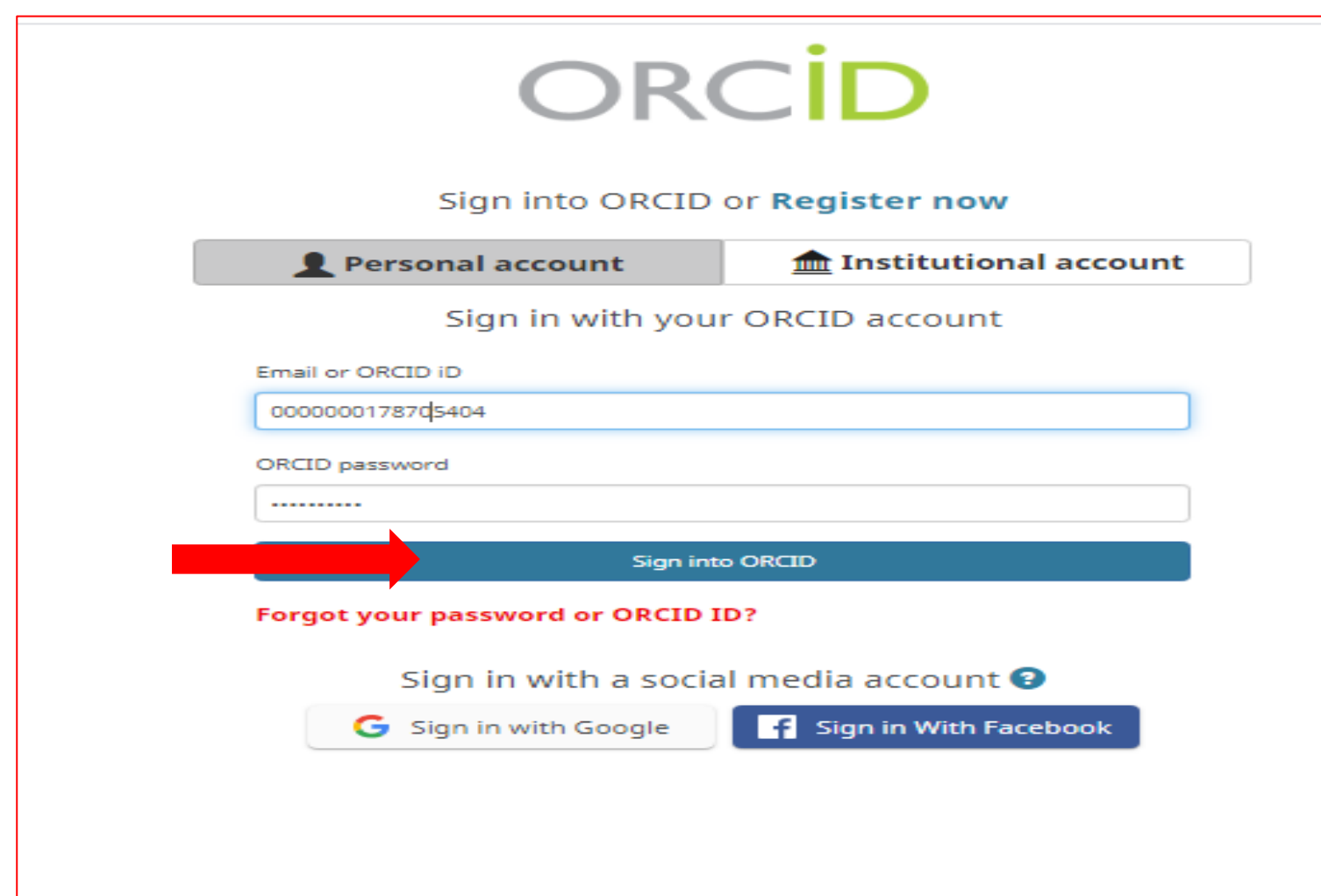

## ➢ Clique em **start**

➢ Selecione o nome do perfil-> clique em **next**

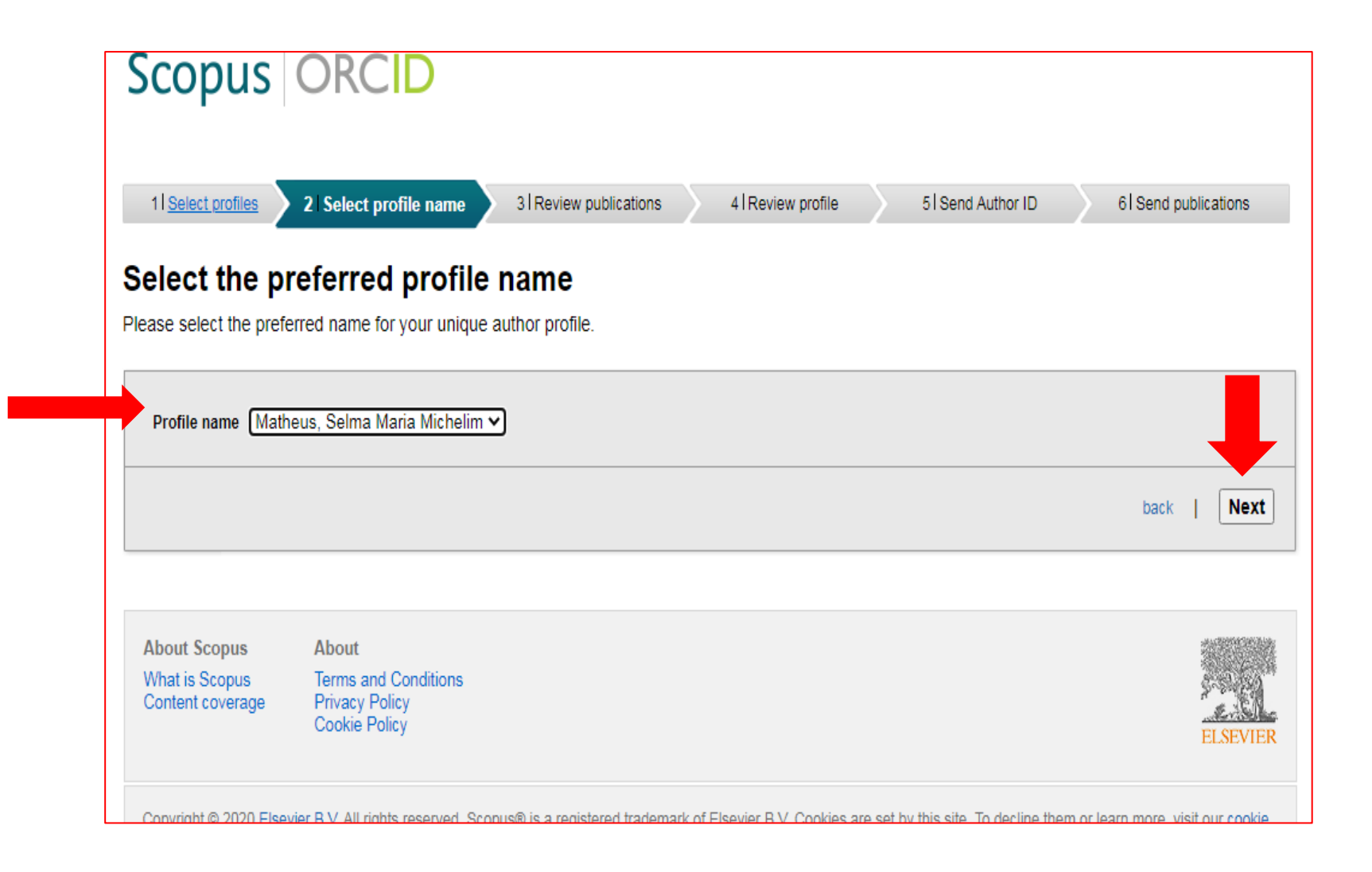

### ➢ Revise suas publicações-> clique em **next**

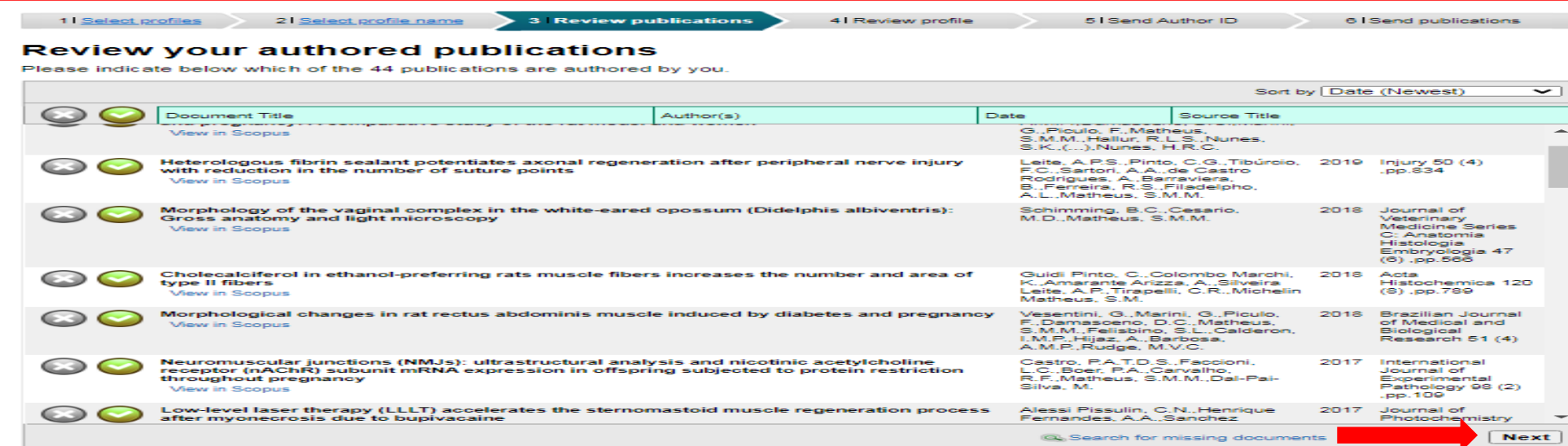

### ➢ Revise novamente-> clique em **next**

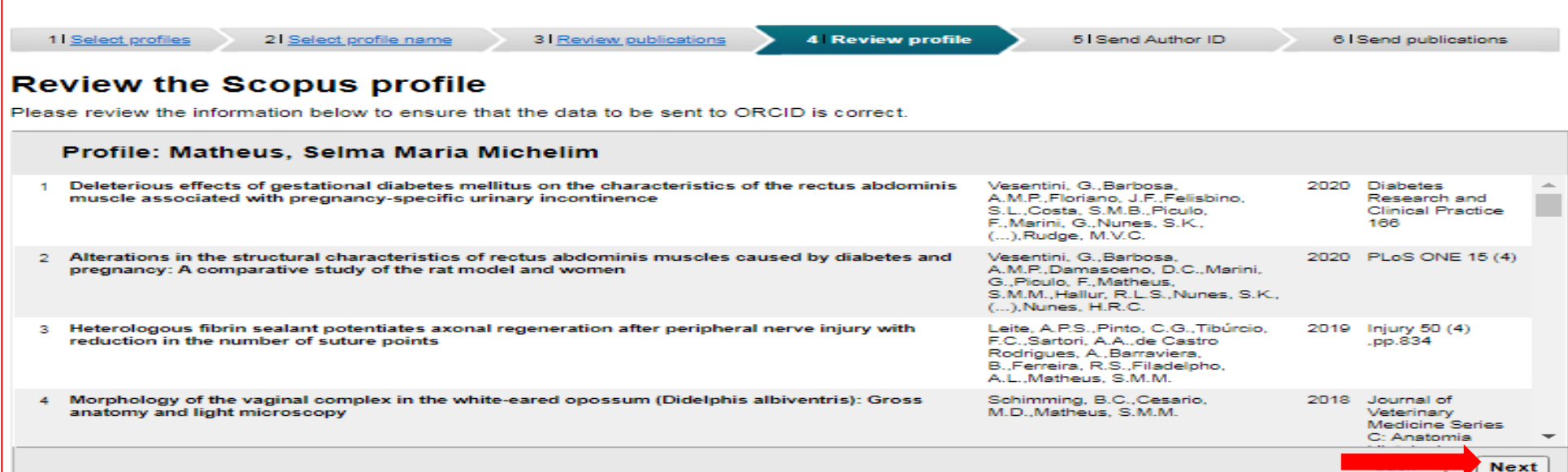

### ➢ Coloque seu e-mail-> repita seu e-mail

### ➢ Clique em **send author ID**

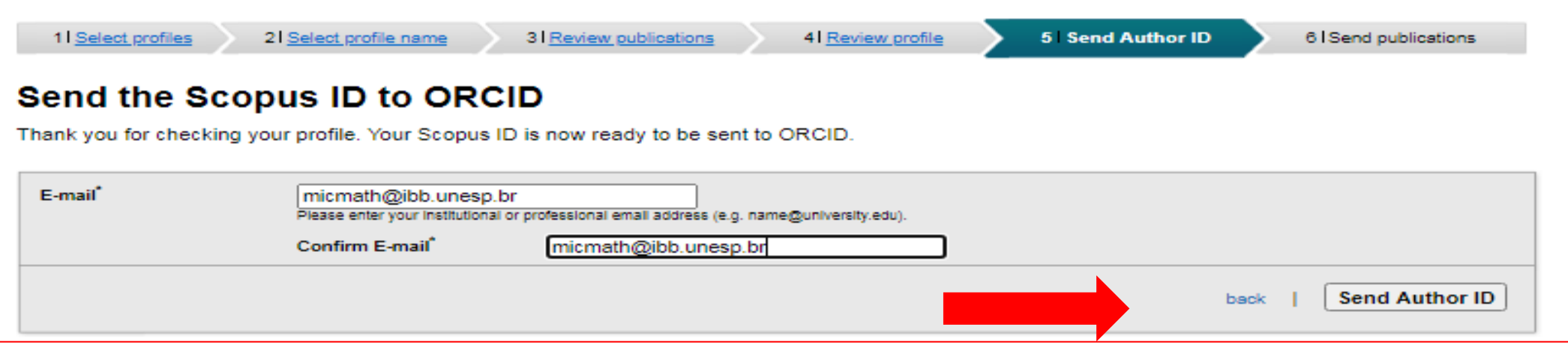

### ➢ Clique em **Send my publication list**

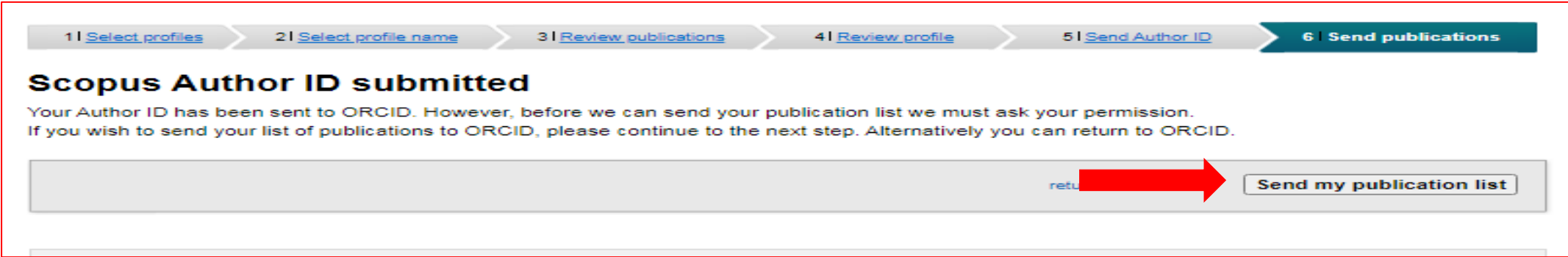

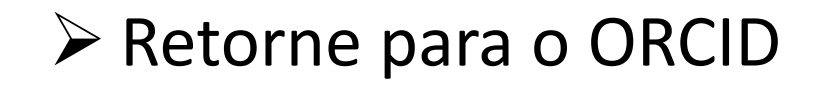

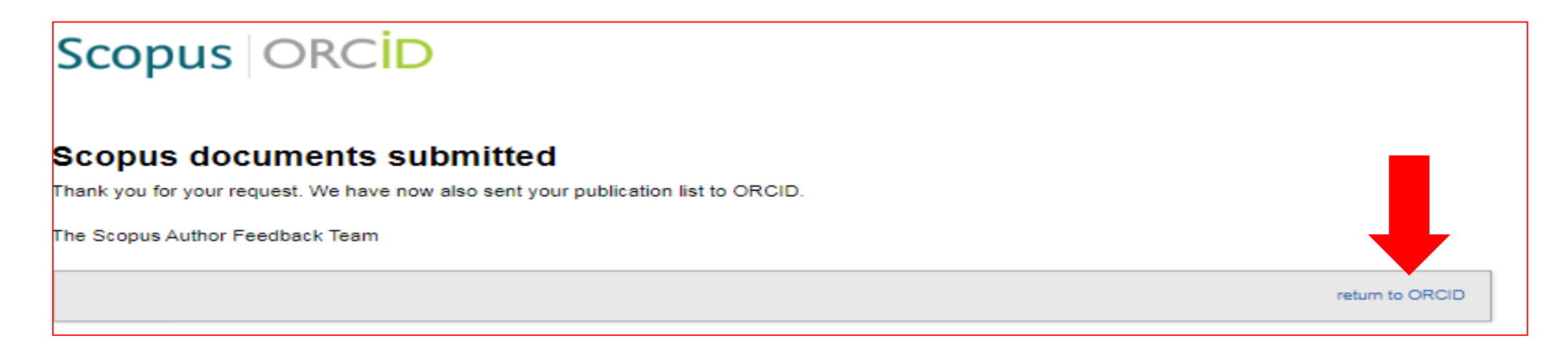

## ➢Verifique em Outras Ids seu link para **Scopus Author ID**

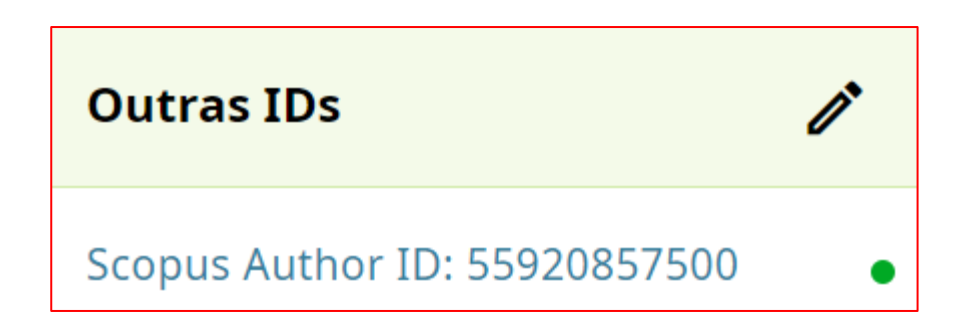

# **ADICIONAR TRABALHOS VIA EUROPE PUBMED CENTRAL**

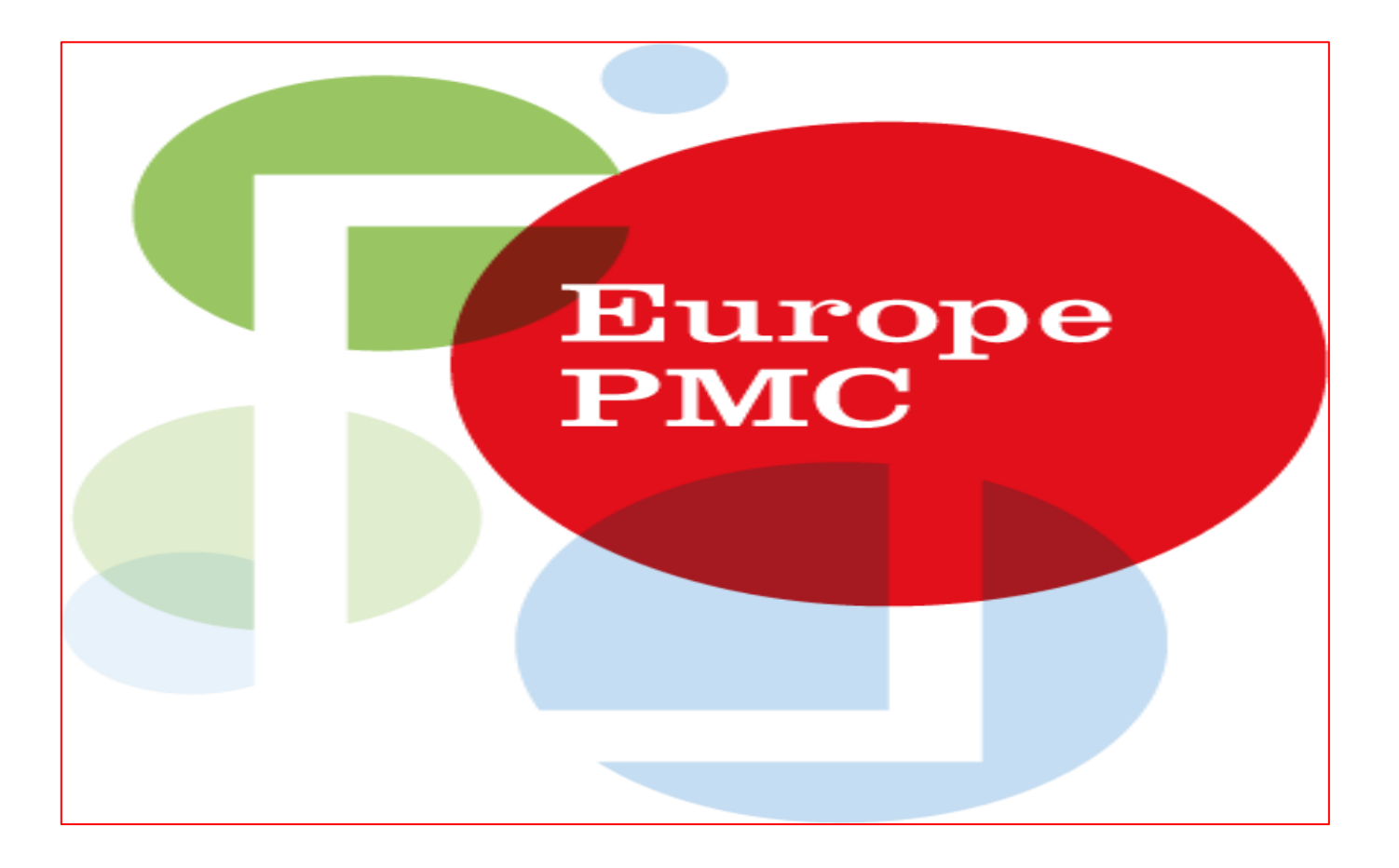

**Atenção**: Apenas o dono da conta ORCID (não a pessoa confiável) consegue adicionar as publicações do Europe Pubmed Central.

# ➢ Clicar em **Visualizar meu registro ORCID**

- ➢ Role a barra de ferramenta até **Trabalhos**
- ➢ Clicar em **+Adicionar trabalho** -> **pesquisar e conectar**
- ➢ Clique em **Europe PubMed Central**

#### Hiperligação para as obras

Enable the DataCite Search & Link and Auto-Update services. Search the DataCite Metadata Store to find your research datasets... Exibir mais

#### **Deutsche Nationalbibliothek (DNB)**

Search the catalogue of the German National Library (DNB) by your name and link your publications to your ORCID record. The G... Exibir mais

#### **Europe PubMed Central**

Europe PubMed Central (Europe PMC) offers this tool to enable you to link anything in Europe PMC to your ORCID. Europe PMC co... Exibir mais

#### **GND Network**

Search the publications of the GND network by your name and link your publications to your ORCID record. The more than 200 mi... Exibir mais

**HAL** 

 $\boldsymbol{\times}$ 

# **INTEGRAÇÃO ORCID E EUROPE PUBMED CENTRAL**

## ➢No primeiro acesso, clique em **Autorizar**

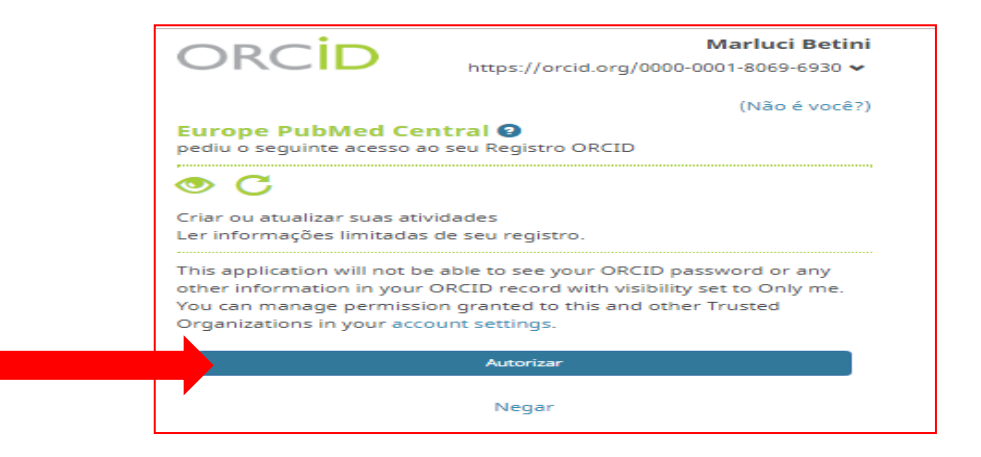

## ➢ Leia e aceite o termo de privacidade-> clicar em **Continue**

#### **Changes to our Privacy Notices**

We have improved our privacy notices to be more transparent about what personal data we collect from you, and how we protect your data and privacy.

To continue using your account, or claim an article to your ORCID iD, please read and accept our privacy notice for Europe PMC Advanced User Services.

I have read and accept the privacy notice for Europe PMC's Advanced User Services

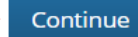

There is a separate privacy notice for the Europe PMC website, for anonymous searching or browsing of this website.

# ➢ Clique em **Continue**

# ➢Revise suas publicações e clique em **Send to ORCID**

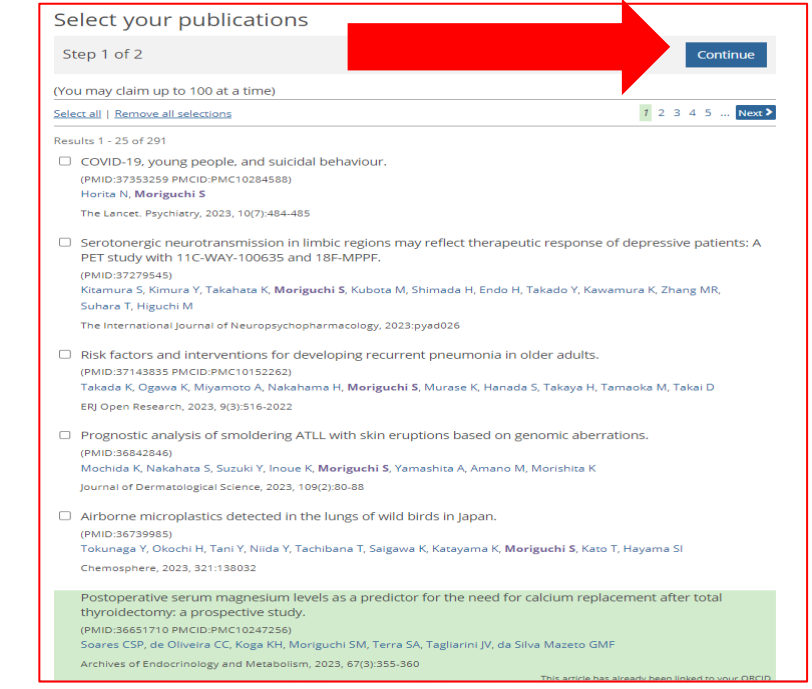

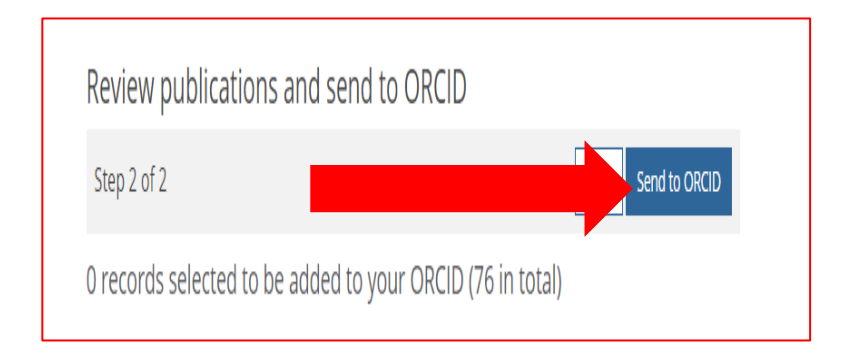

Aparecerá uma mensagem com o número de publicações enviadas para seu ORCID.

# **2) IMPORTANDO TRABALHOS DE UM ARQUIVO BIBTEX**

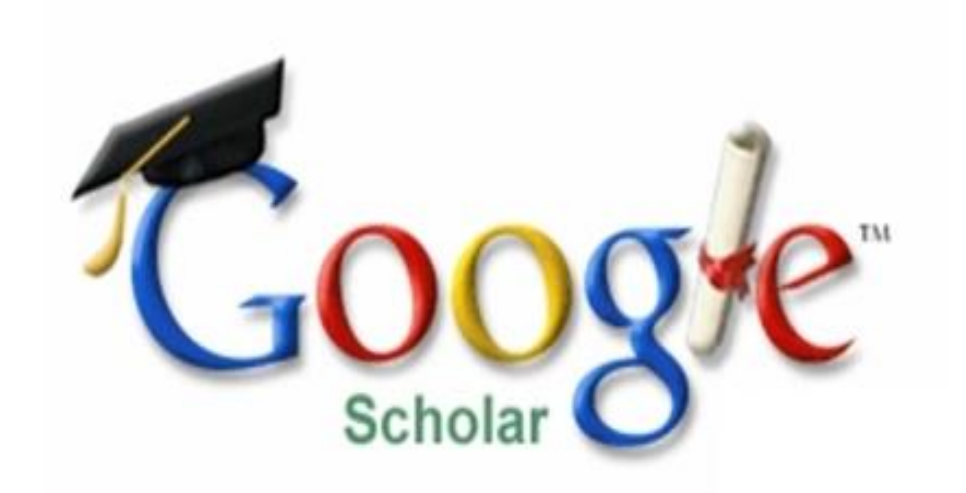

Usando a extensão BibTeX, você pode importar seus trabalhos de sistemas que ainda não construíram uma conexão com o ORCID. Por exemplo: Google Acadêmico/Scholar.

## **COMO ADICIONAR TRABALHO VIA GOOGLE ACADÊMICO/SCHOLAR**

➢Acesse **https://scholar.google.com.br/** e faça o login Atenção: os e-mails da UNESP são do google/gmail. ➢No **primeiro acesso** atualize seus dados ➢ Clique em **próximo**

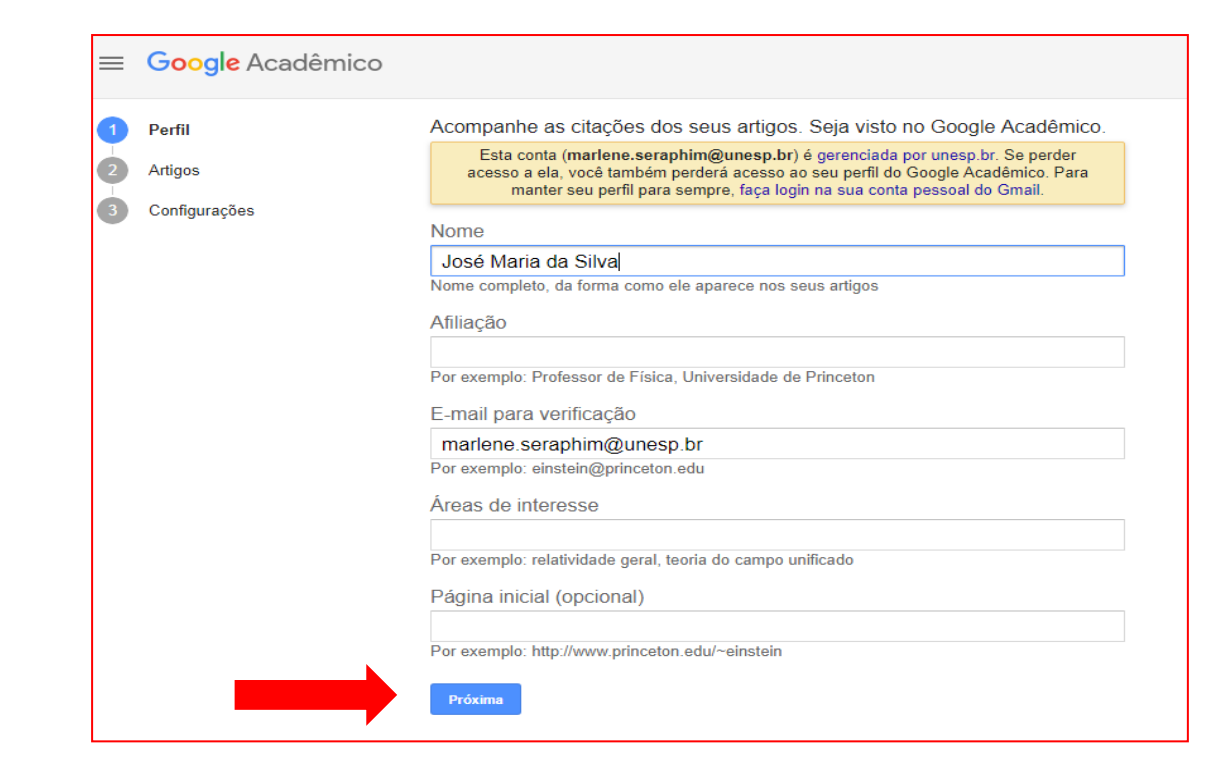

# ➢ Marque seu **nome/perfil**

➢ Clique na **flecha** na frente da palavra artigos

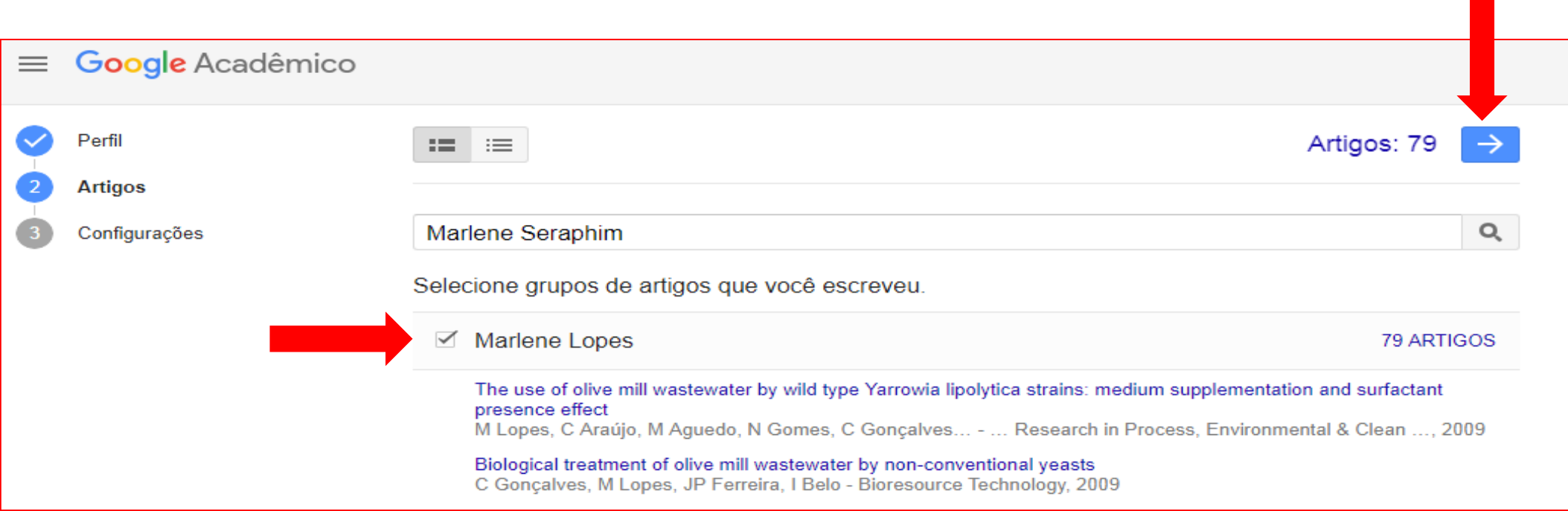

# ➢Marque as atualizações de artigos

➢Marque a visibilidade do perfil: **Tornar público o meu perfil** (opcional)

➢Clique em **Concluído**

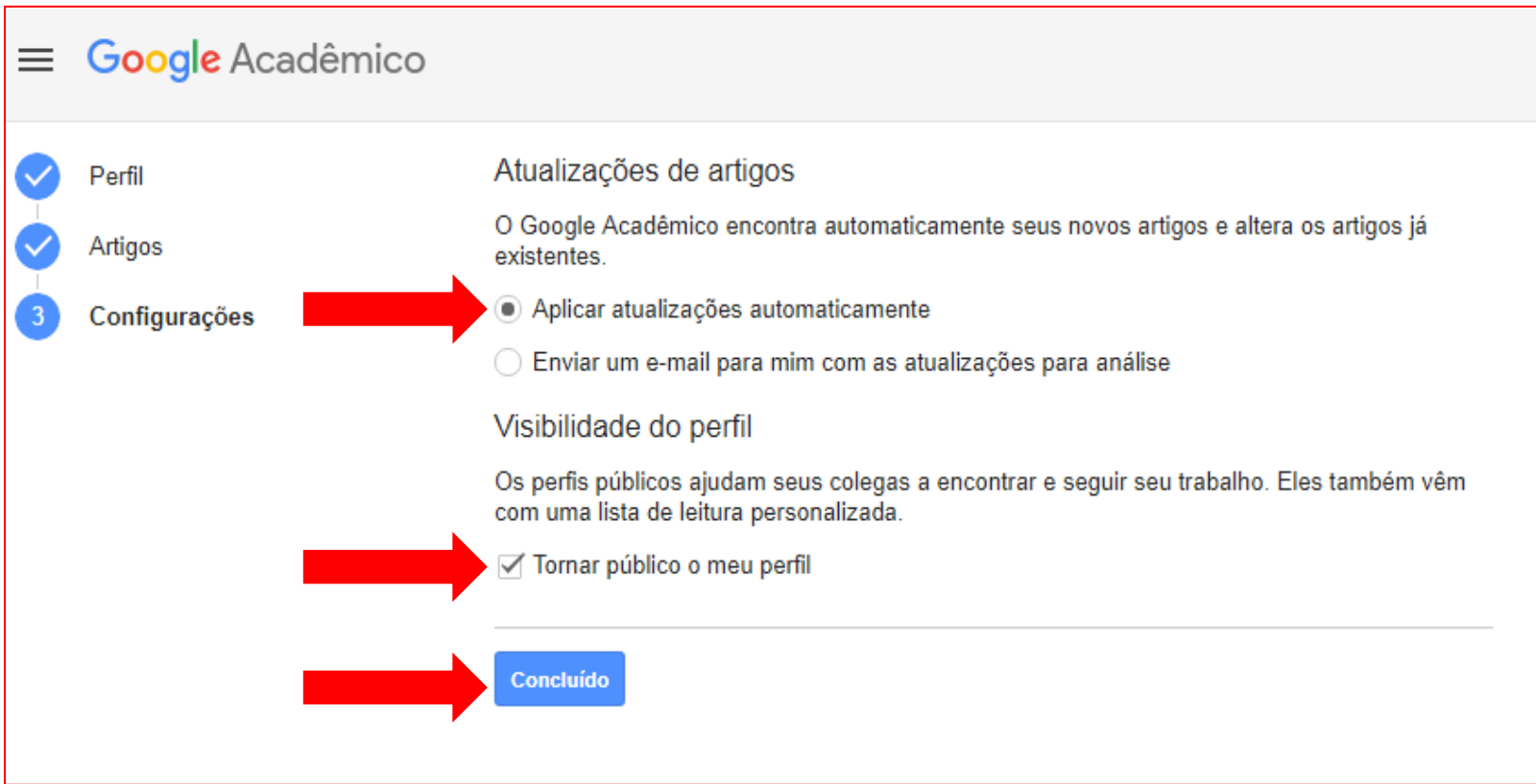

- ➢ Clique em: **Meu perfil** -> **Minhas Citações**
- ➢ Marcar **Título** (para aparecer a opção **exportar**)
- ➢ Clicar em **Exportar**-> **BibTex**

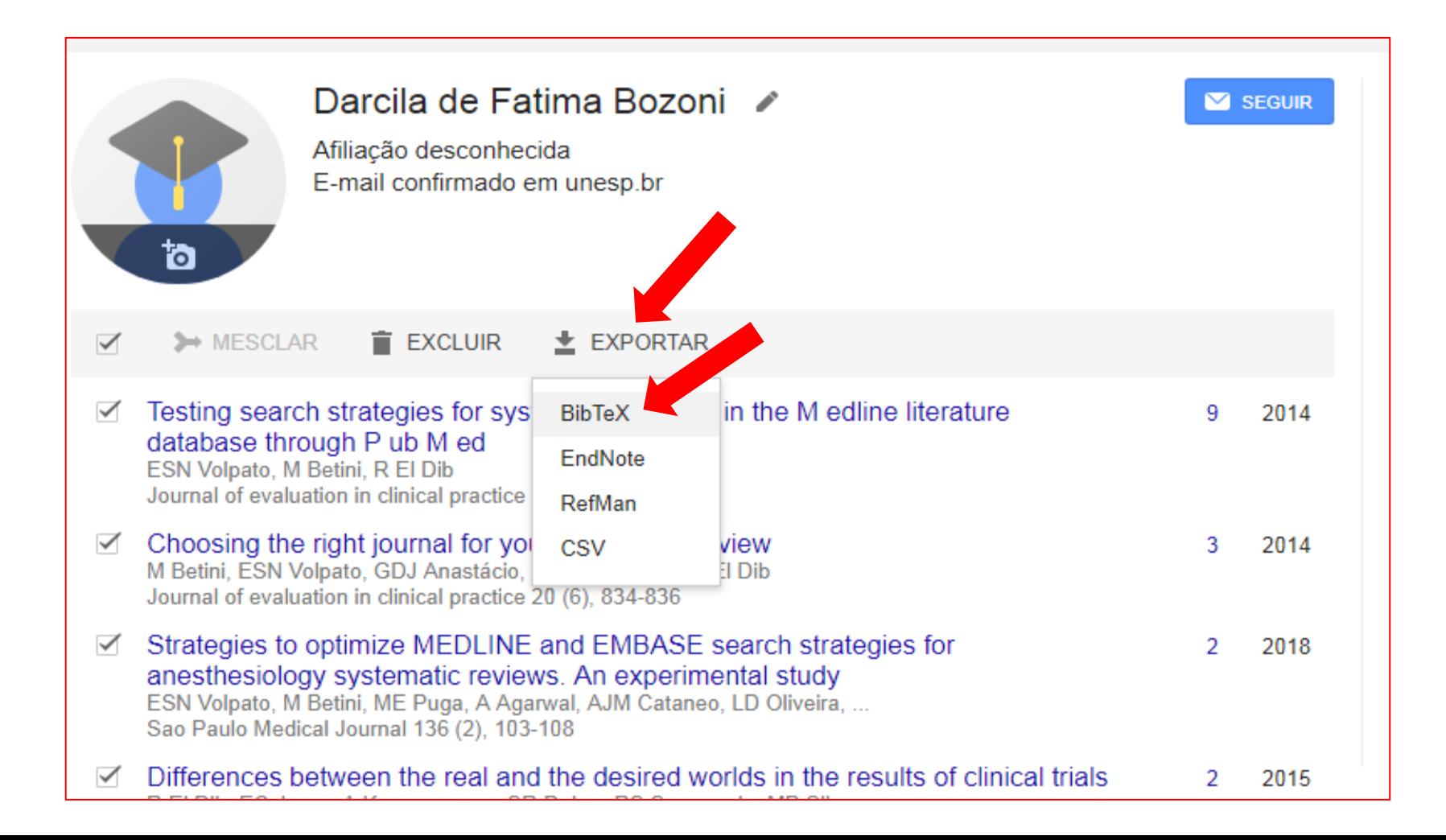

## $\triangleright$  Abra o arquivo bibTex

## ➢ Clique em **salvar como**

## ➢ Será criado um arquivo com o nome de **Citations**

➢ Salve no seu computador (de preferência no desktop)

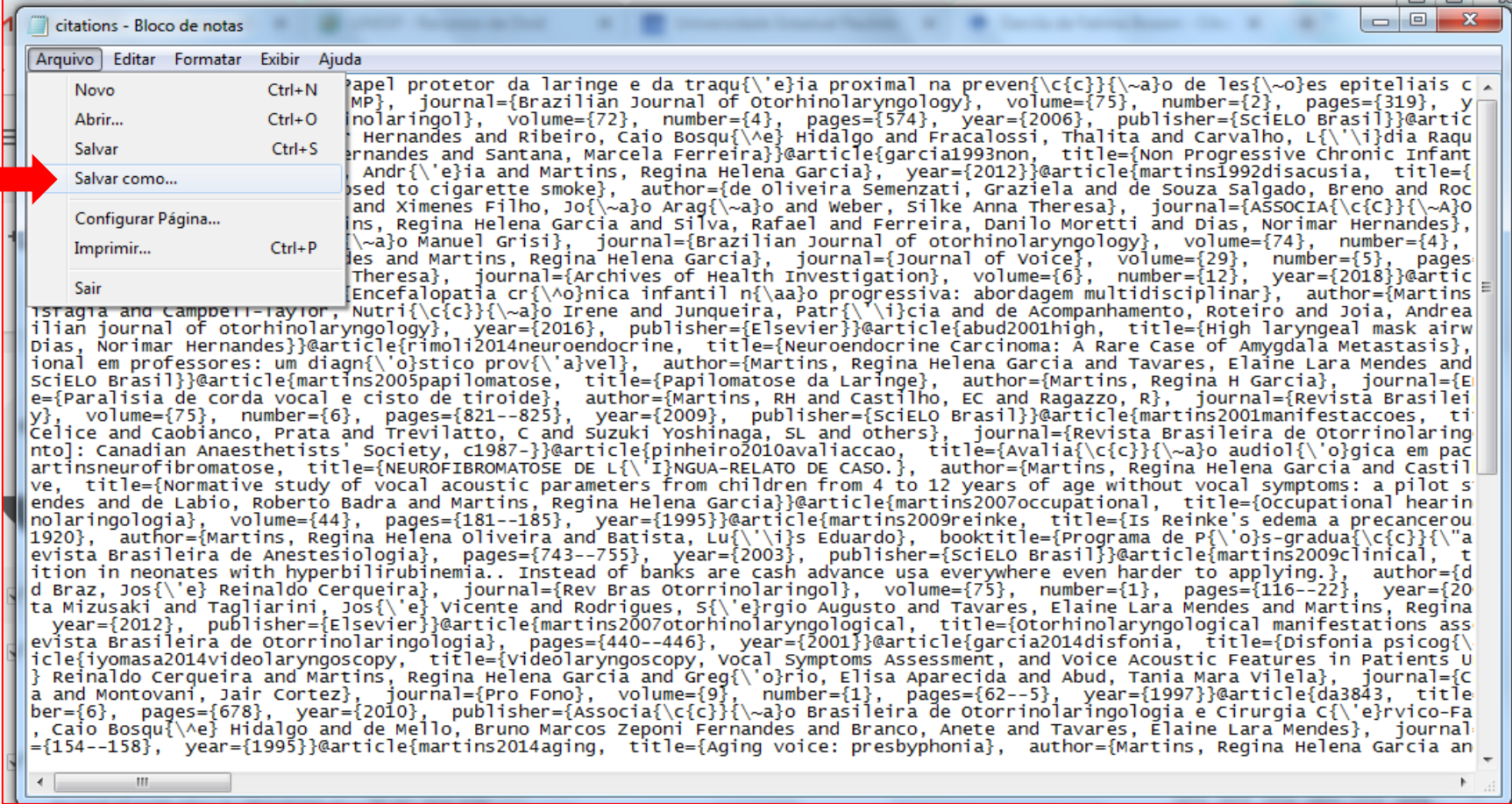

- ➢ Retorne para o ORCID
- ➢ Clique em **Visualizar meu registro ORCID**
- ➢ Em **trabalhos**, clique em **Adicionar BibTex**

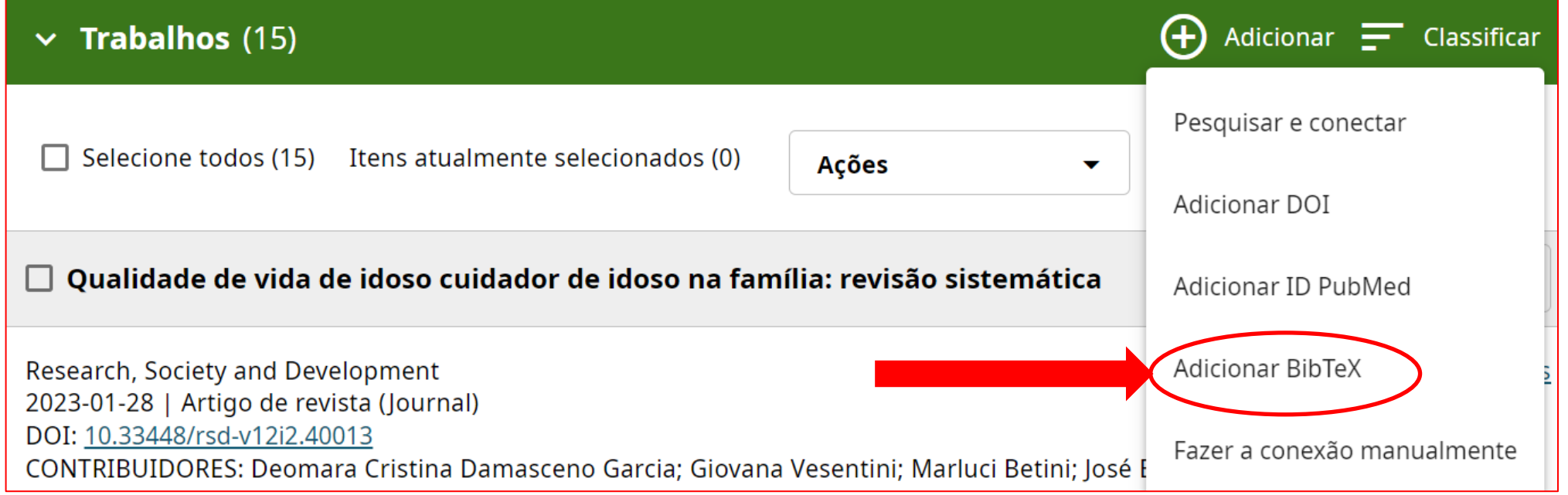

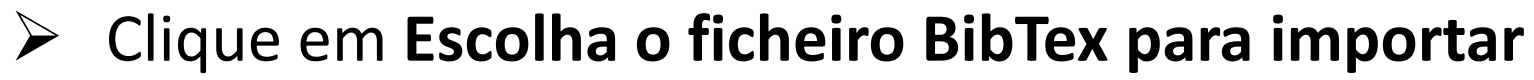

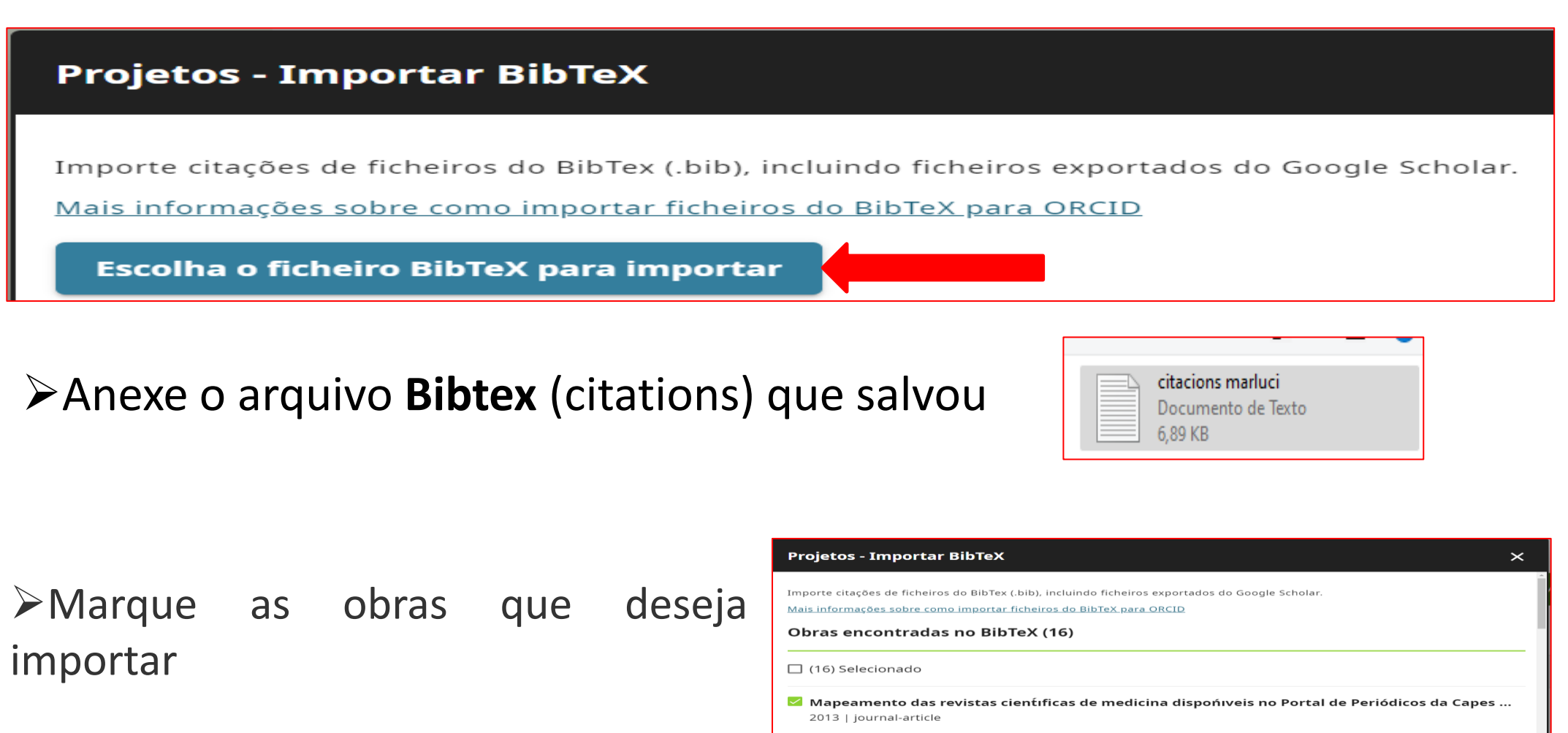

➢Clique em **Importar trabalho para seu registro**

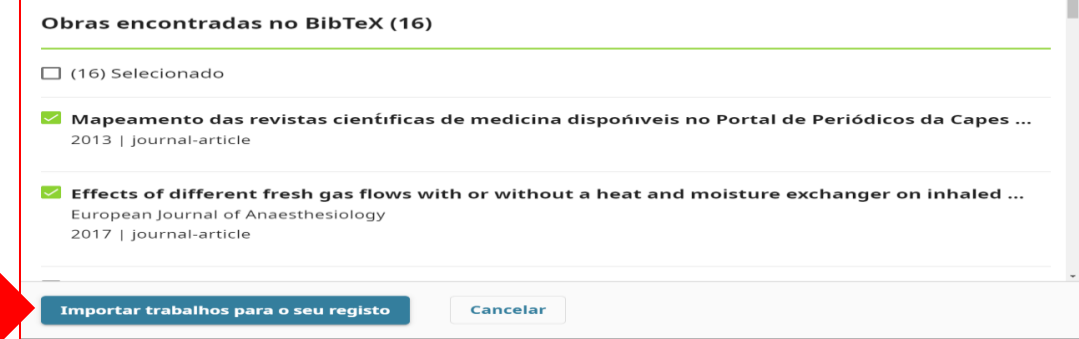

As publicações importadas aparecerão em **Trabalhos**, com **seu nome** listado como fonte. Se o trabalho não for seu: -É possível **excluir individualmente,** clicando na lixeira ou -Para **excluir vários**, selecione as obras que deseja excluir, clique em **ações-> Eliminar projetos** 

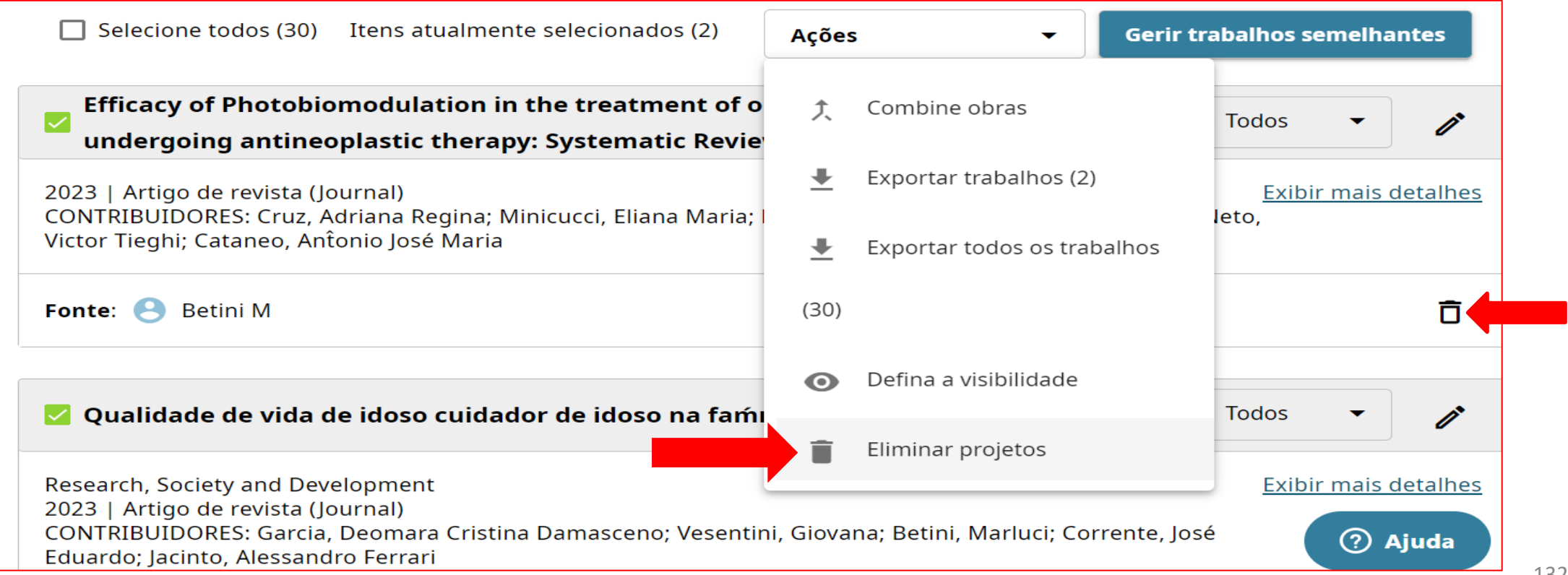

## **COMBINAR TRABALHOS SEMELHANTES**

## ➢Clique em **Gerir trabalhos semelhantes**

➢Selecione as obras

**Atenção:** Verifique se as obras selecionadas estão corretas, porque a combinação não pode ser anulada!

➢ Clique em **Combine trabalhos selecionados**

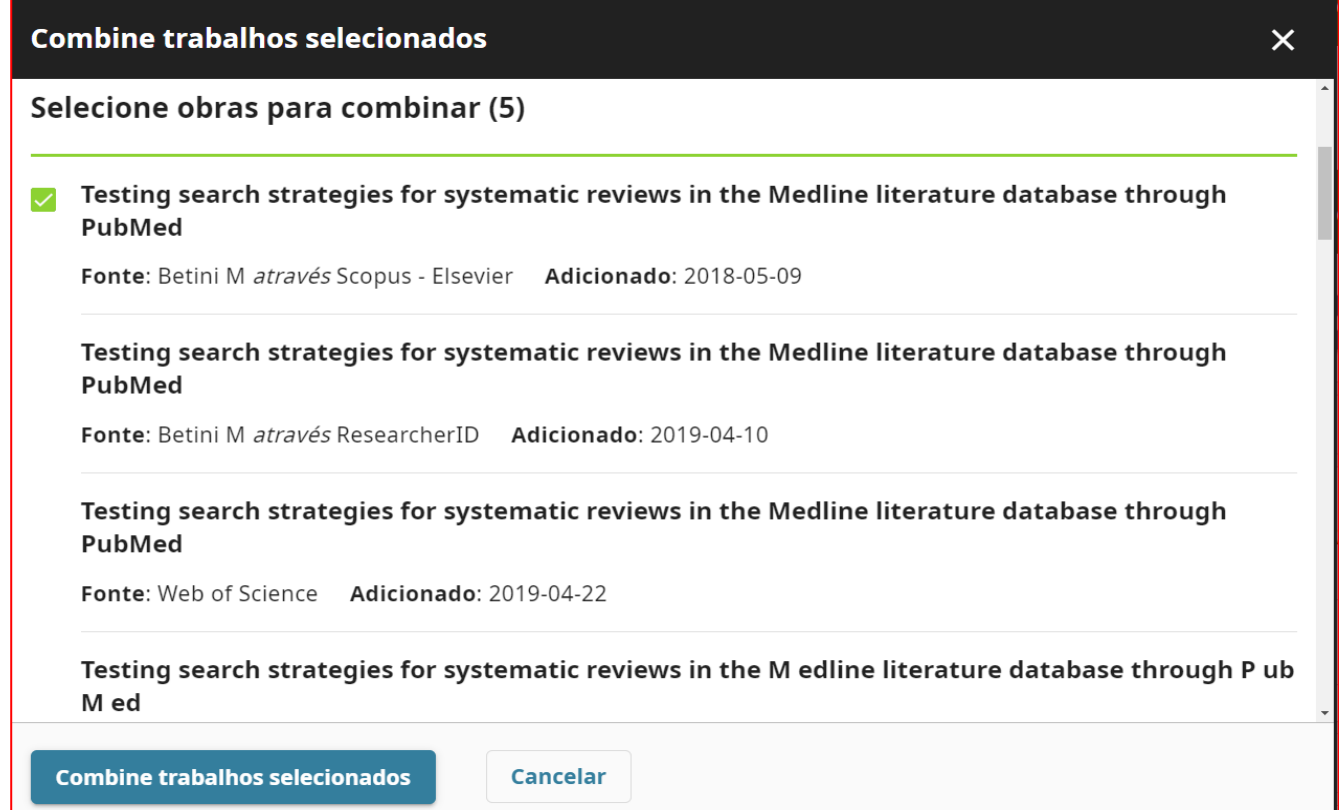

# **3) Adicionar trabalho usando um identificador: DOI ou ID PubMed**

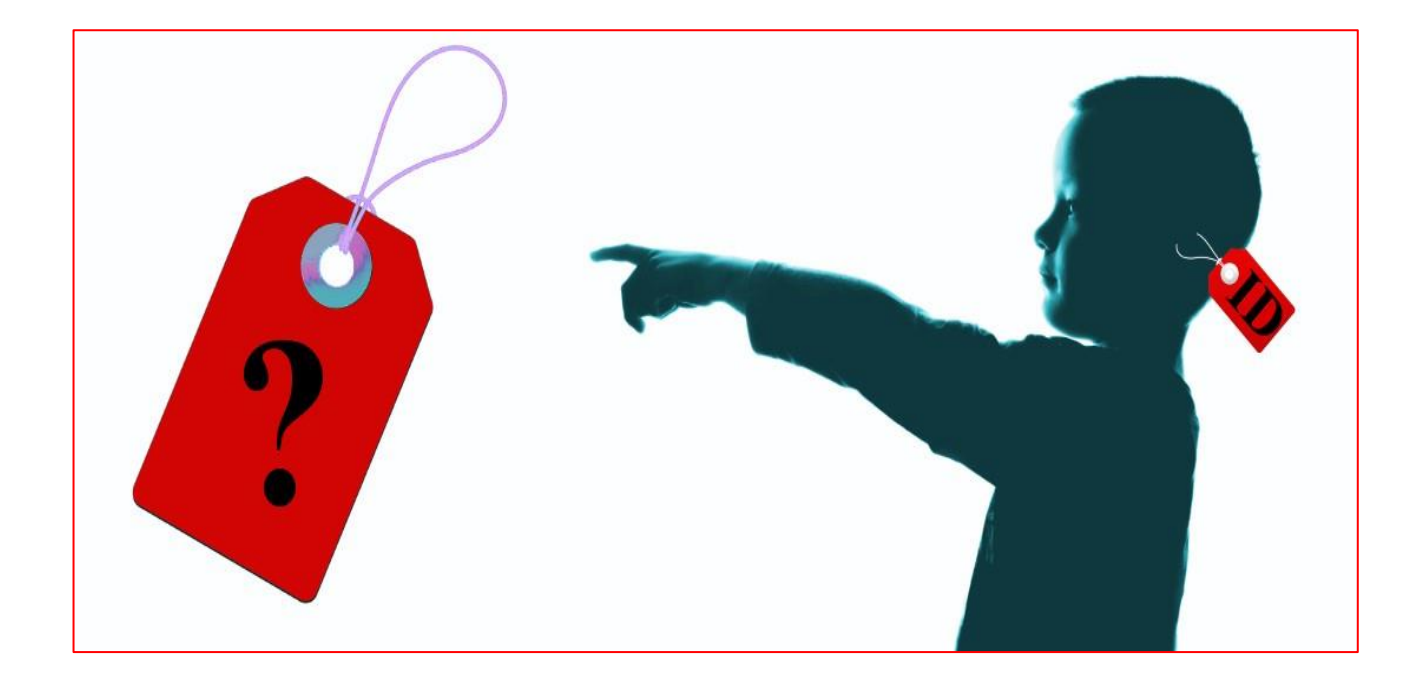

# **DOI**

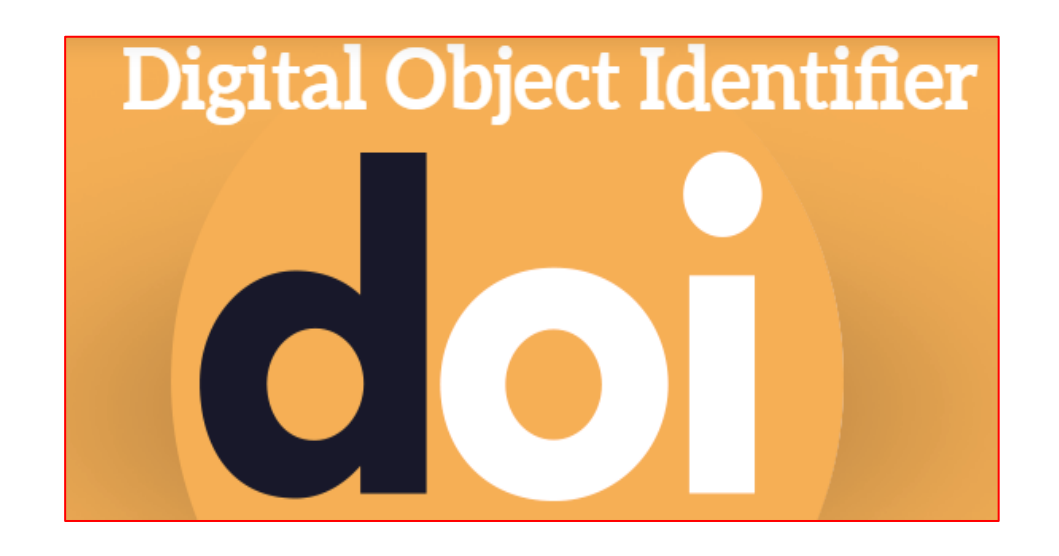

DOI é a sigla em inglês para **Identificador Digital de Objetos** usado para diferentes publicações científicas (livros, capítulos de livros, artigos, entre outros) em formato digital.

# **ADICIONAR DOI**

- ➢ Clique em **Visualizar meu registro ORCID**
- ➢ Role a barra de ferramenta até **Trabalhos**
- ➢ Clique em **+Adicionar -**> **Adicionar DOI**
- ➢ Insira o **número DOI ou a URL completa**
- ➢ Clique em **Recuperar informações sobre o projeto do DOI**

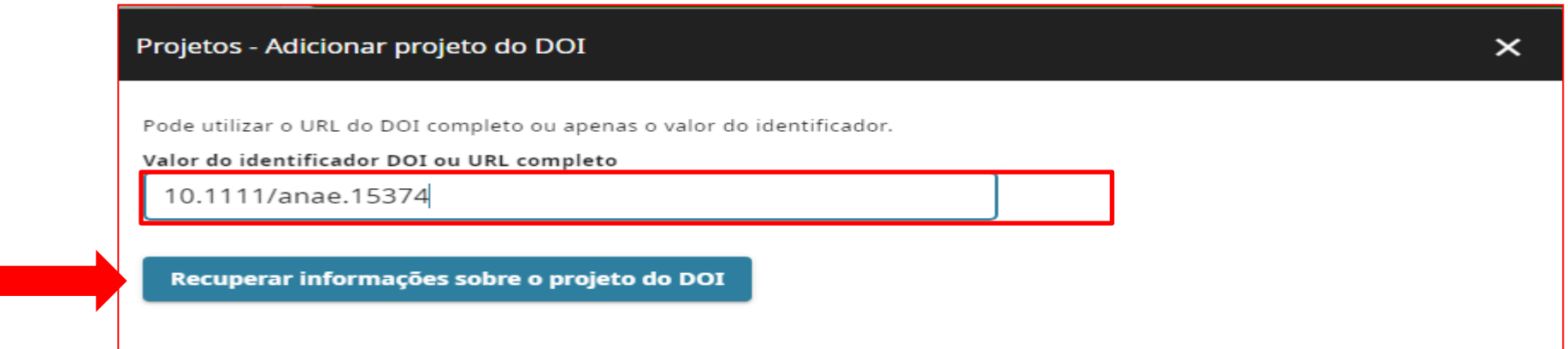

➢ Confira as informações e clique Clicar em **Adicione este trabalho ao seu registro ORCID**

# **PUBMED ID**

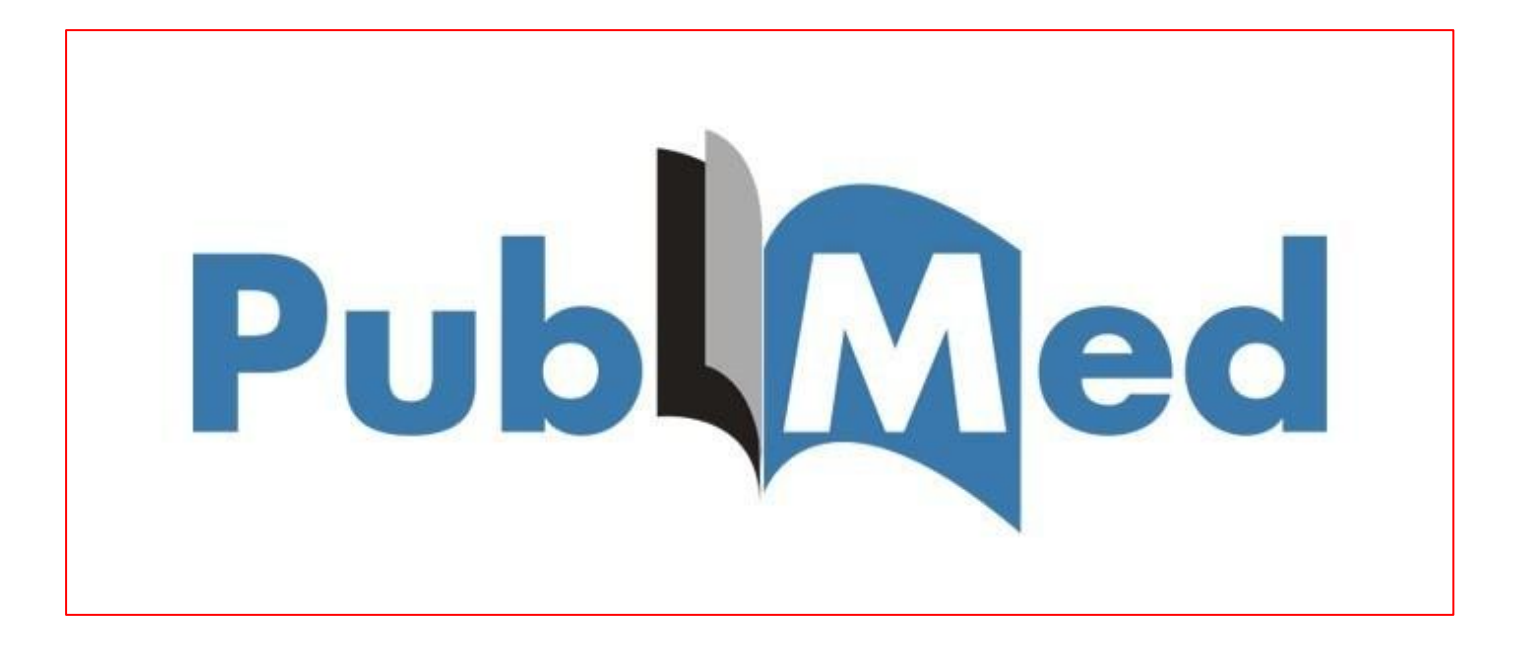

O **PMC** ou **PMID** (**P**ub **M**ed **C**entral **ID**entifier) é um identificador exclusivo da PubMed.

# **ADICIONAR PUBMED ID**

- ➢ Clique em **Visualizar meu registro ORCID**
- ➢ Role a barra de ferramenta até **Trabalhos**
- ➢ Clique em **+adicionar trabalhos** -> **Adicionar ID PubMed**
- ➢ Inserir o **número do identificador PubMed** ou endereço eletrônico (URL)
- ➢ Clicar em **Extrair informações da obra do Pubmed**

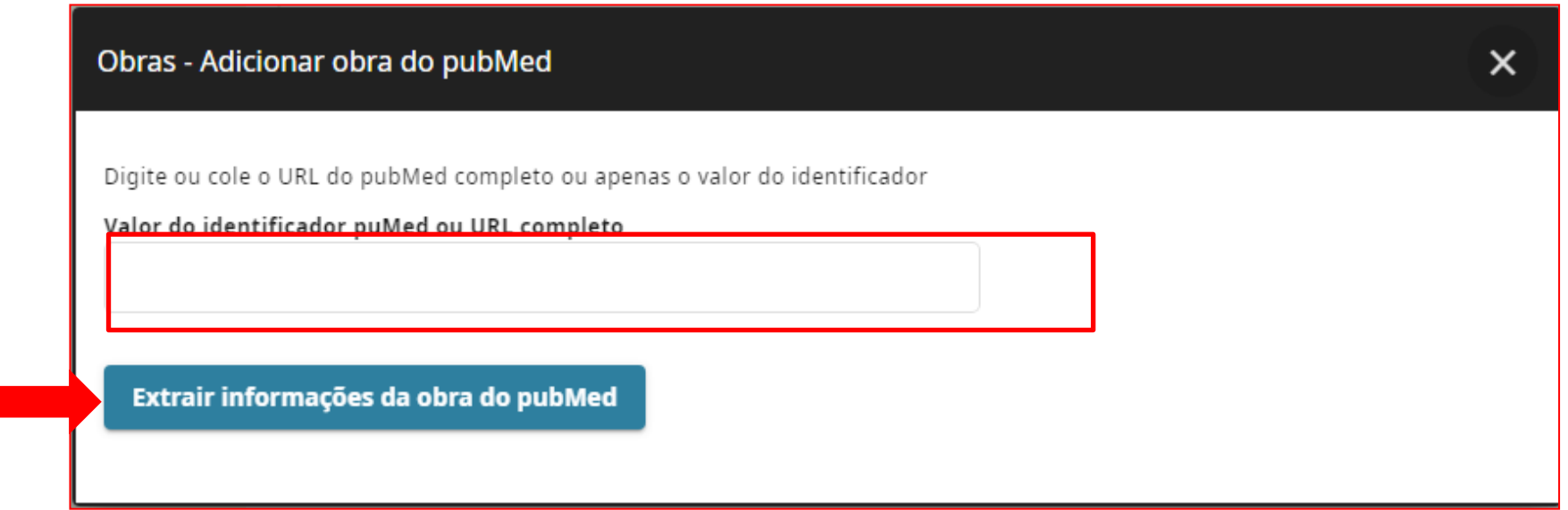

➢Confira as informações e clique em **Adicione este trabalho ao seu registro ORCID.**

# **4) ADICIONAR TRABALHOS MANUALMENTE**

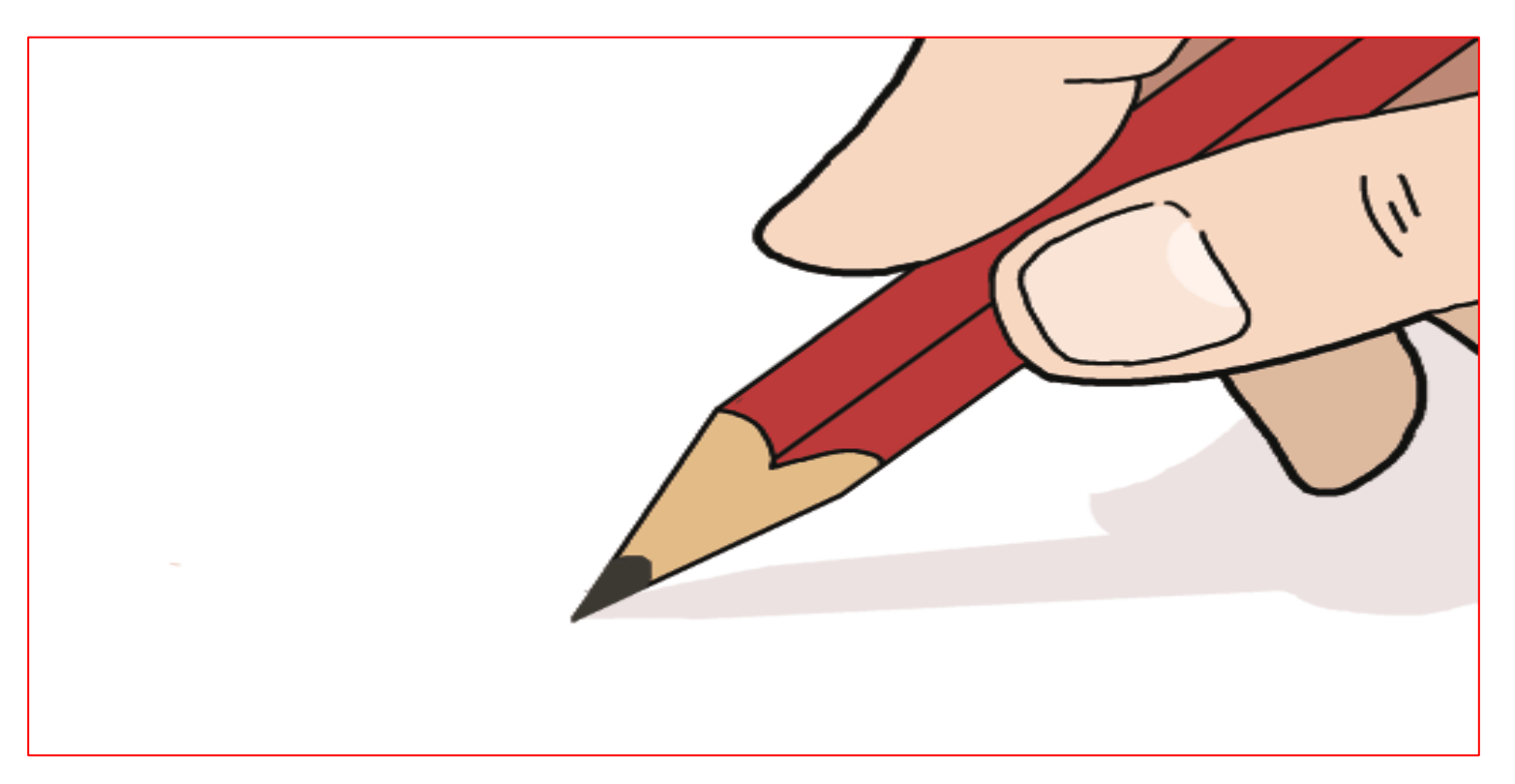

Você pode inserir manualmente seus trabalhos (livros, capítulos de livros, partituras, trabalhos de eventos, obras de arte, tese, patentes, entre outros) que não estão indexados na web, por isso, não foram recuperados.

# **FAZER A CONEXÃO MANUALMENTE**

- ➢ Clique em **Visualizar meu registro ORCID**
- ➢ Role a barra de ferramenta até **Trabalhos**
- ➢ Clique em **+adicionar** -> +**Fazer a conexão manualmente**

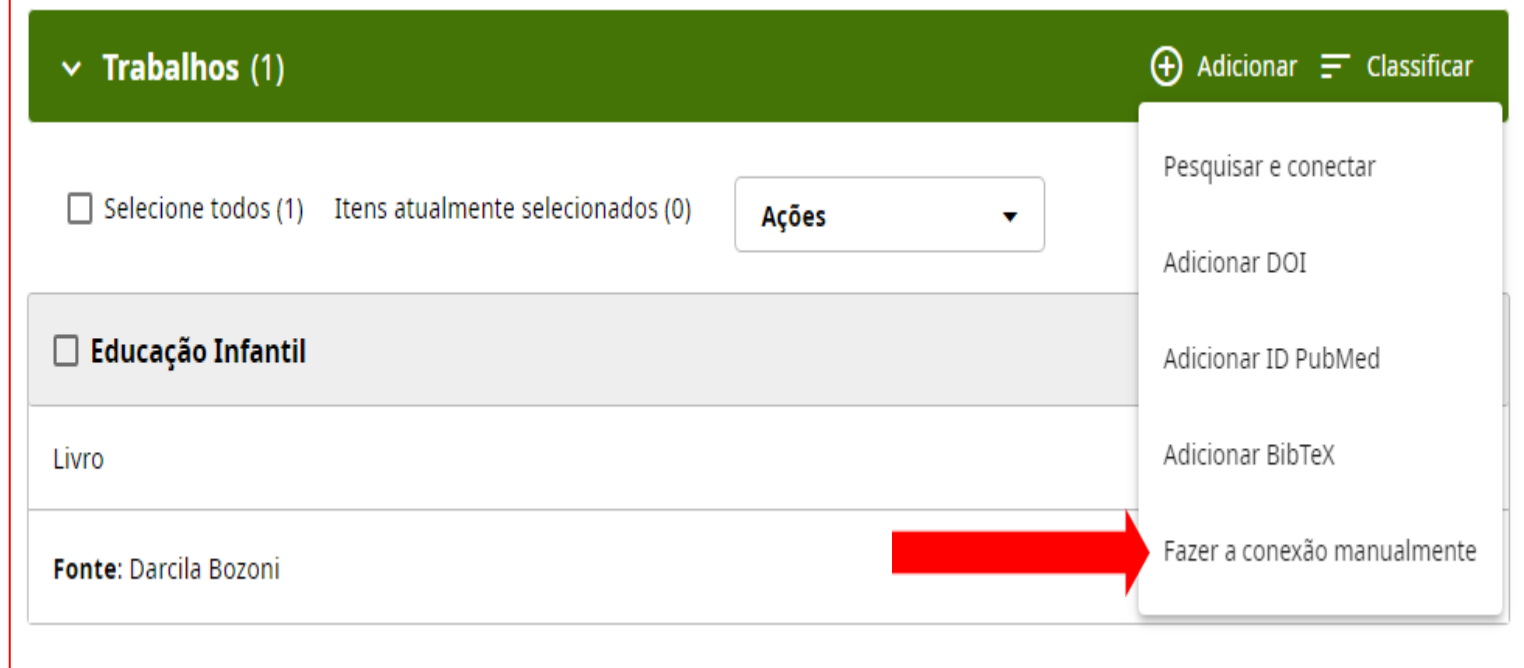

➢Adicione: informações da obra, identificadores, citação, outras informações e visibilidade.

**Atenção:** O preenchimento das informações dos campos com asterisco\* são obrigatórias

➢Clicar -> **salvar alterações**

Importante: mesmo não sendo obrigatório preencha o campo **Identificadores de obras** (DOI, ISBN, entre outros ), porque o sistema verificará se o identificador é válido.

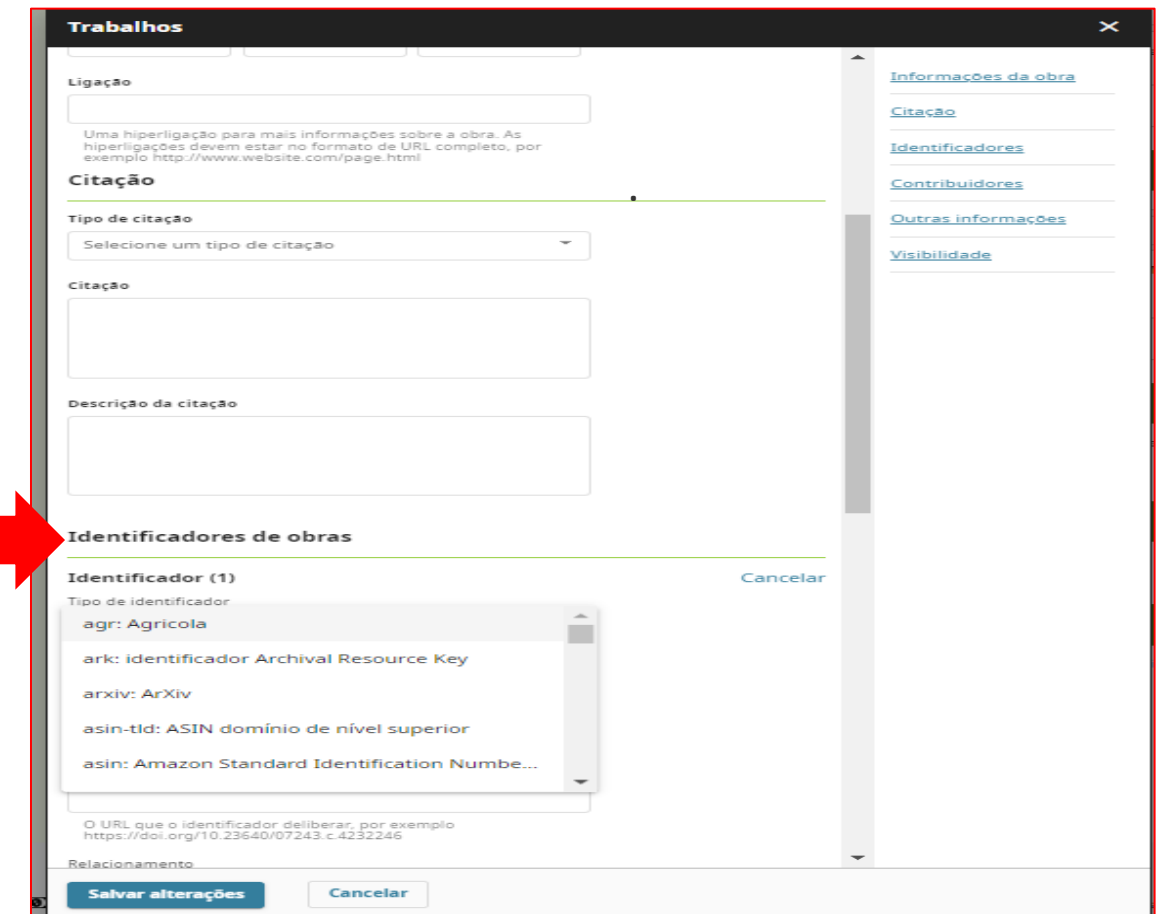

# **ATÉ AQUI VOCÊ APRENDEU:**

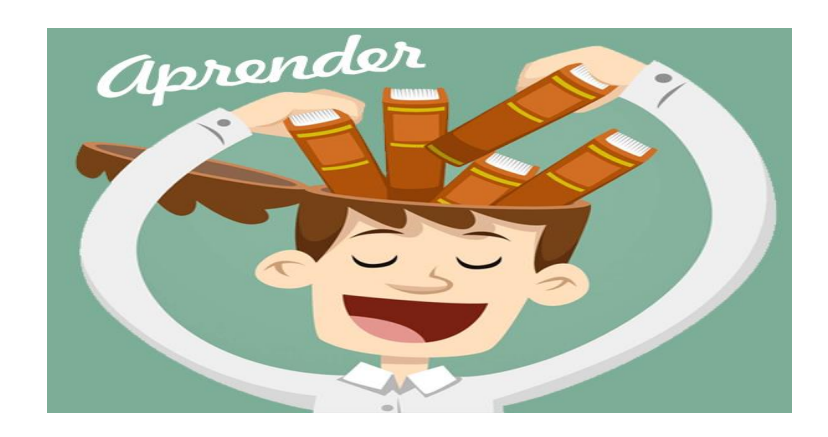

# ➢As maneiras de adicionar trabalhos no seu ORCID;

# **O próximo passo será:**

➢Como vincular o Web of Science Profile ao ORCID.

# **PARTE 8– VINCULAR WEB OF SCIENCE PROFILE AO ORCID**

**Aqui você aprenderá:**

➢ Vincular o perfil da Web of Science ao ORCID

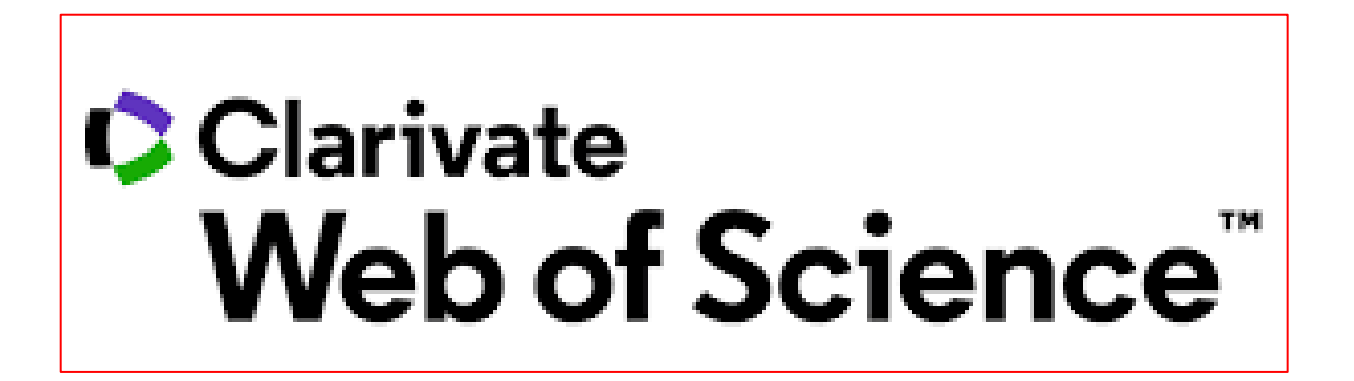

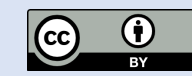

➢Acesse: [webofscience.com](https://www.webofscience.com/wos/woscc/basic-search) ou <https://www.periodicos.capes.gov.br/>

Atenção: Se estiver fora da Instituição é preciso conectar seu computador ao **VPN** ou à Rede CAFe do Portal de Periódicos Capes .

➢Acesse [https://www.periodicos.capes.gov.br/](https://www-periodicos-capes-gov-br.ez87.periodicos.capes.gov.br/index.php/acesso-cafe.html) e clique em Acesso CAFe ;

➢Selecione sua Instituição. Ex: UNESP

➢Clique em **enviar**

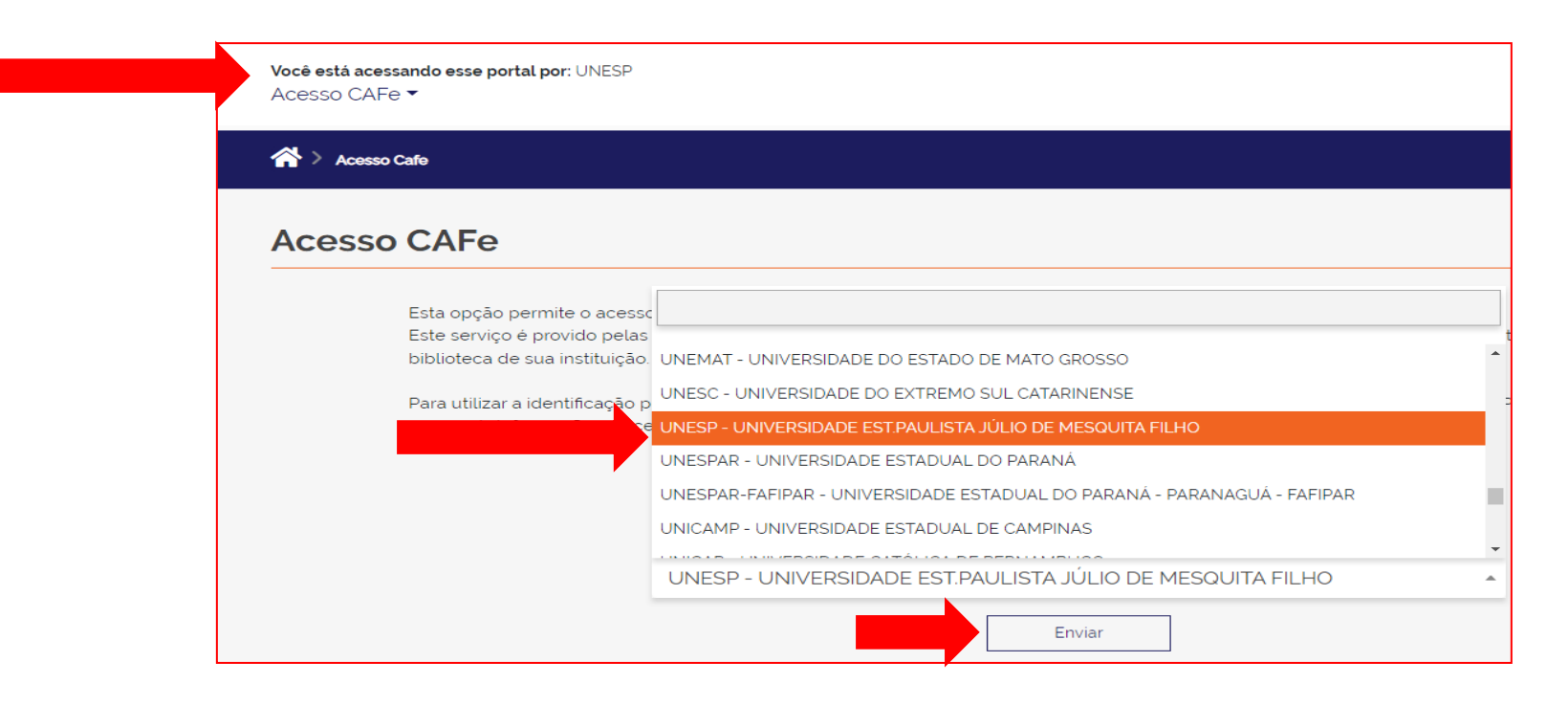
## ➢Digite e-mail e senha fornecidos pela sua instituição (**Central de Sistemas Unesp**)

➢Clique em **Login**

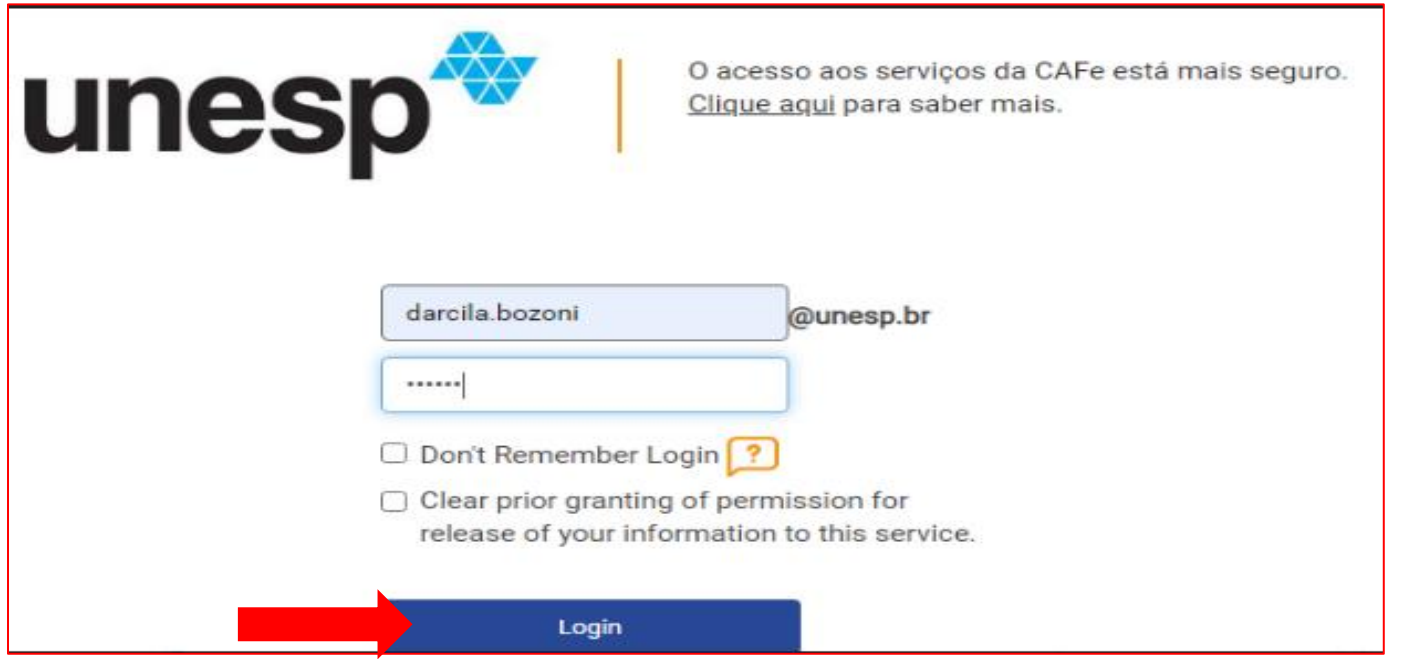

Note que no topo da página aparecerá a informação : **Você está acessando esse portal por:** UNESP, como se estivesse pesquisando de dentro da Instituição.

#### ➢ Clique em **Acervo-> lista de bases e coleções**

➢ No campo de busca, digite: web of science

#### ➢ Clique em **enviar**

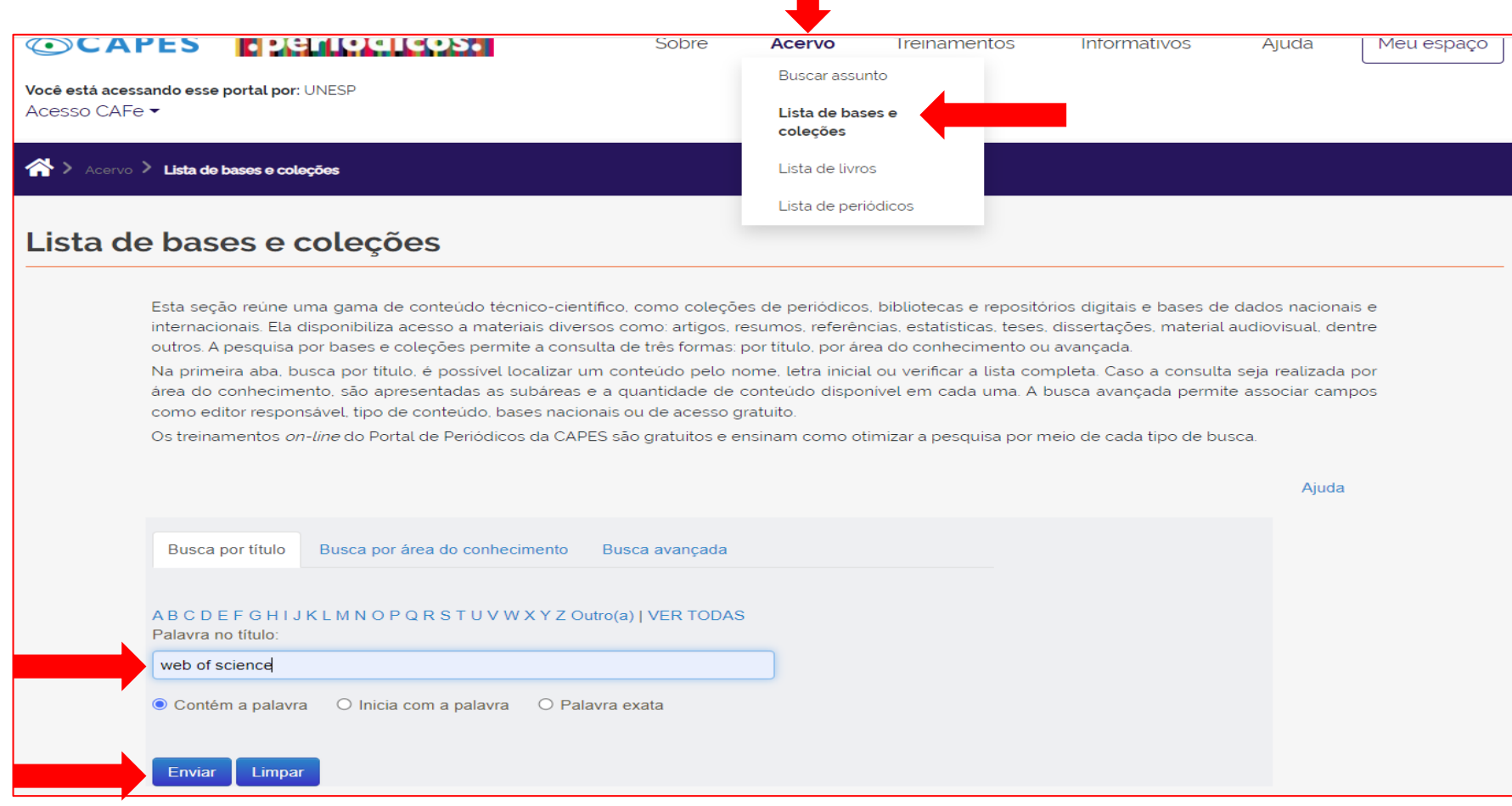

#### ➢Clique em: Web of Science - Coleção [Principal \(Clarivate Analytics\)](https://buscador-periodicos-capes-gov-br.ez87.periodicos.capes.gov.br/V/PHVRT3S3I8F68H38I2DKQBAIUU8T2DF8M7EKQV9VJ6JA2LDS5S-21337?func=native-link&resource=CAP00731) <sup>146</sup>

## Se você já tem conta no EndNote, ResearchID/Publons ou Web of Science-> clique em **Fazer login**

➢ Digite seu e-mail e senha-> clique em **Fazer login**

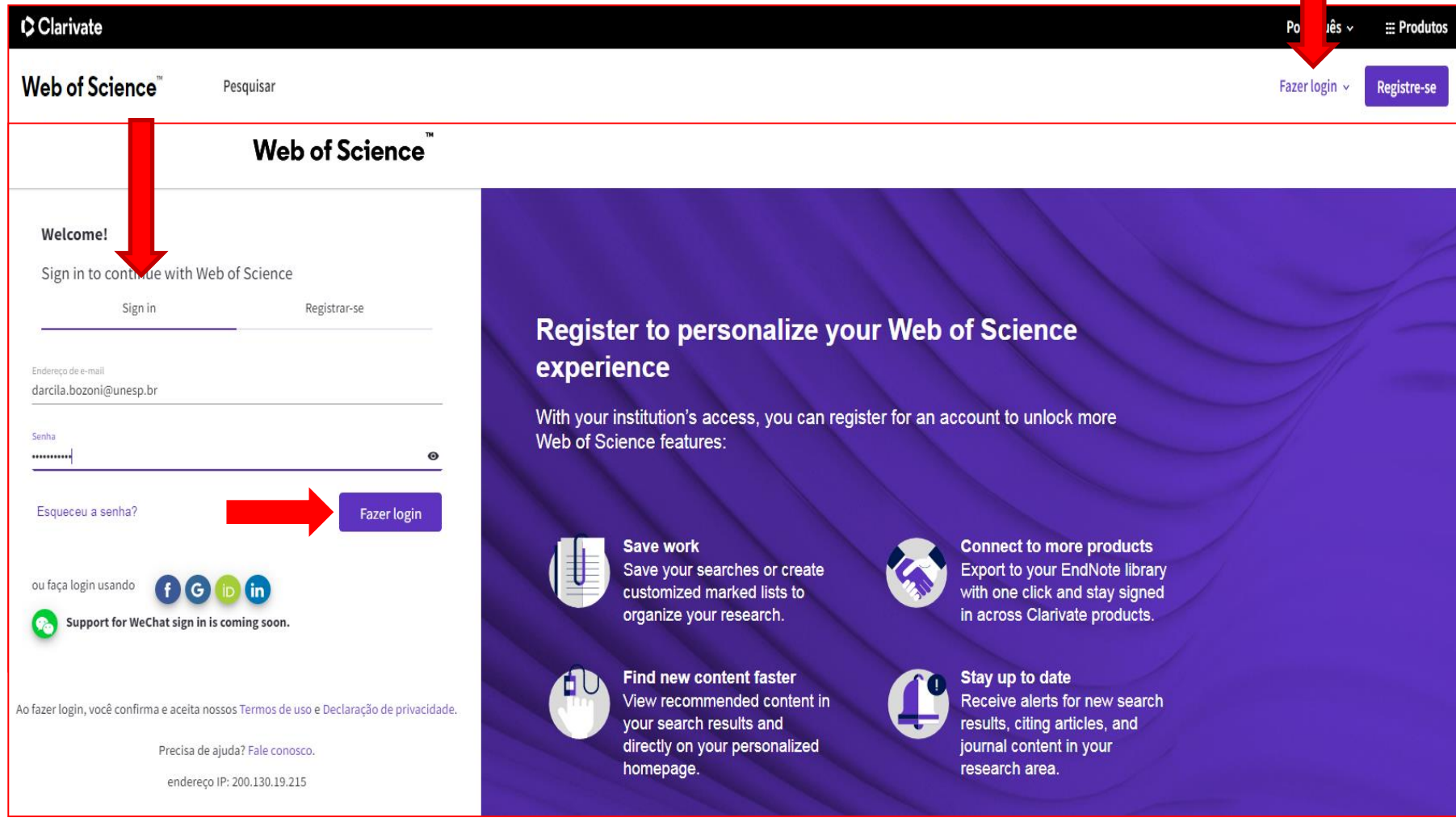

➢Se você **não** tem conta no EndNote, ResearchID/Publons ou Web of Science, clique em **Registre-se**.

Atenção: acesse nosso manual <https://www.btu.unesp.br/#!/sobre/biblioteca/servicos/manuais/> e aprenda a se cadastrar e alimentar seu Web of science Profile. ➢Clique em Web of Science Profile (antigo [Publons\)](https://www.btu.unesp.br/Home/sobre/biblioteca/manual-web-of-science-profile.pdf)

#### Identificadores de autor

Os identificadores de autor são sistemas que permitem distinguir autores no meio digital, ao ofecer um código numérico distinto a cada um deles, evitando a confusão em relação à autoria e agregando todas as suas publicações e instituições às quais pertence em um único link.

• Web of Science Profile (antigo Publons)

Se você tinha perfil de pesquisador ResearchID/Publons, agora você o encontrará na Web Of Science Profile.

• ORCID e DOI

## ➢No lado direito no topo da página, na setinha abaixo do seu nome, clique em **Meu perfil**

➢Na página do seu **Perfil de autor** -> clique em **editar**

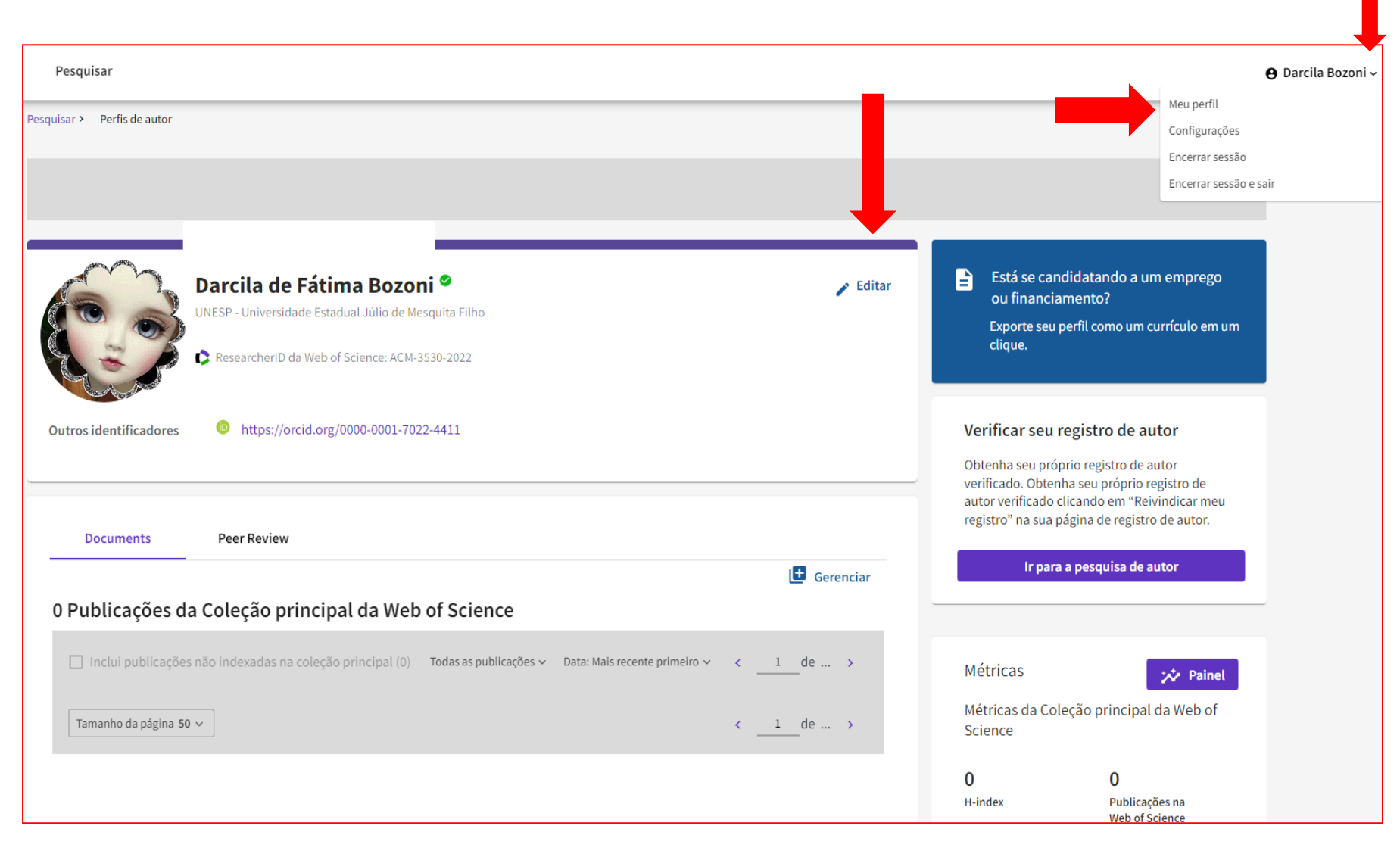

## **SINCRONIZAR COM ORCID**

#### ➢ Clique em **Sincronização ORCID-**> **Conectar seu ID do ORCID**

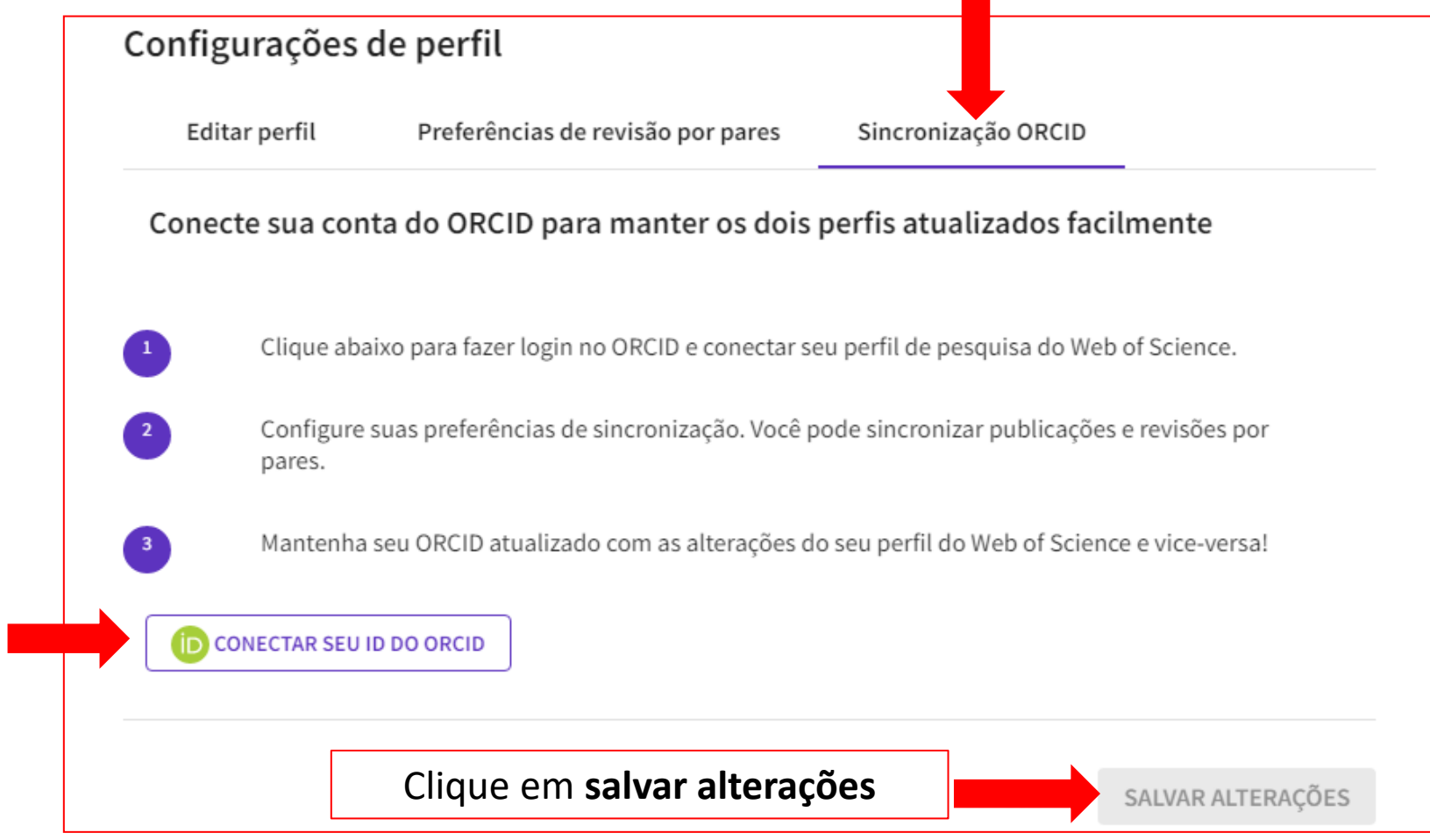

**ATENÇÃO**: caso não funcione, troque o navegador. Ex: Firefox, Edge

#### $\blacktriangleright$ Entre no seu ORCID

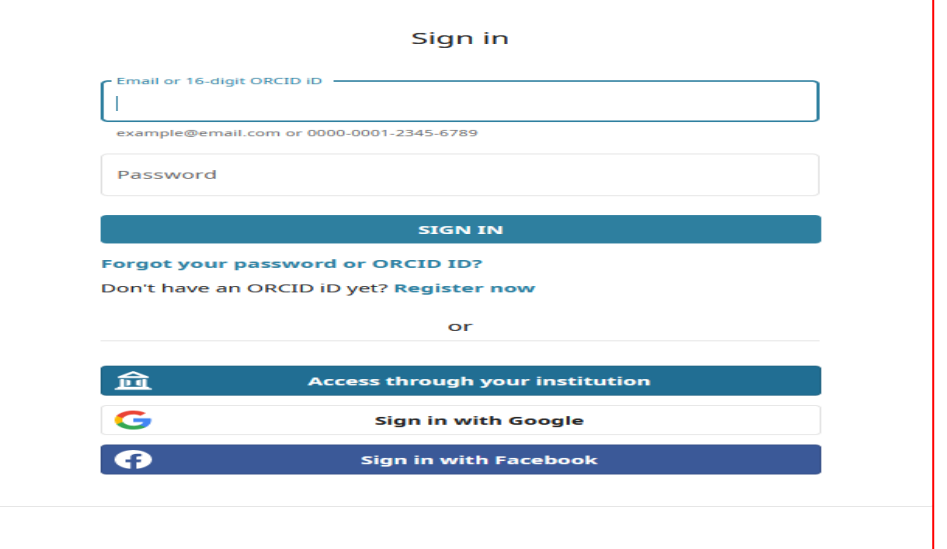

Autorizar acesso

Neste momento, tem a sessão iniciada como:

Gabrielly https://orcid.org/0000-0002-3520-8691

Sair

**Web of Science ?** 

ORCID

pediu o seguinte acesso ao seu registo ORCID:

G Criar ou atualizar suas atividades

**Autorizar acesso** 

#### **Negar acesso**

Se for autorizada, esta organização vai ter acesso ao seu registo ORCID, conforme descrito acima e descrito com mais detalhes em Política de Privacidade da ORCID.

Pode gerir permissões de acesso para esta e outras Organizações de Confiança na sua definições da conta.

#### > Clique em Autorizar Acesso

#### -Aparecerá a mensagem: **Conta do ORCID vinculada**

## -Conceda permissões para **Sincronizar automaticamente ORCID e Web of Science**

#### -Clique em **Salvar alterações**

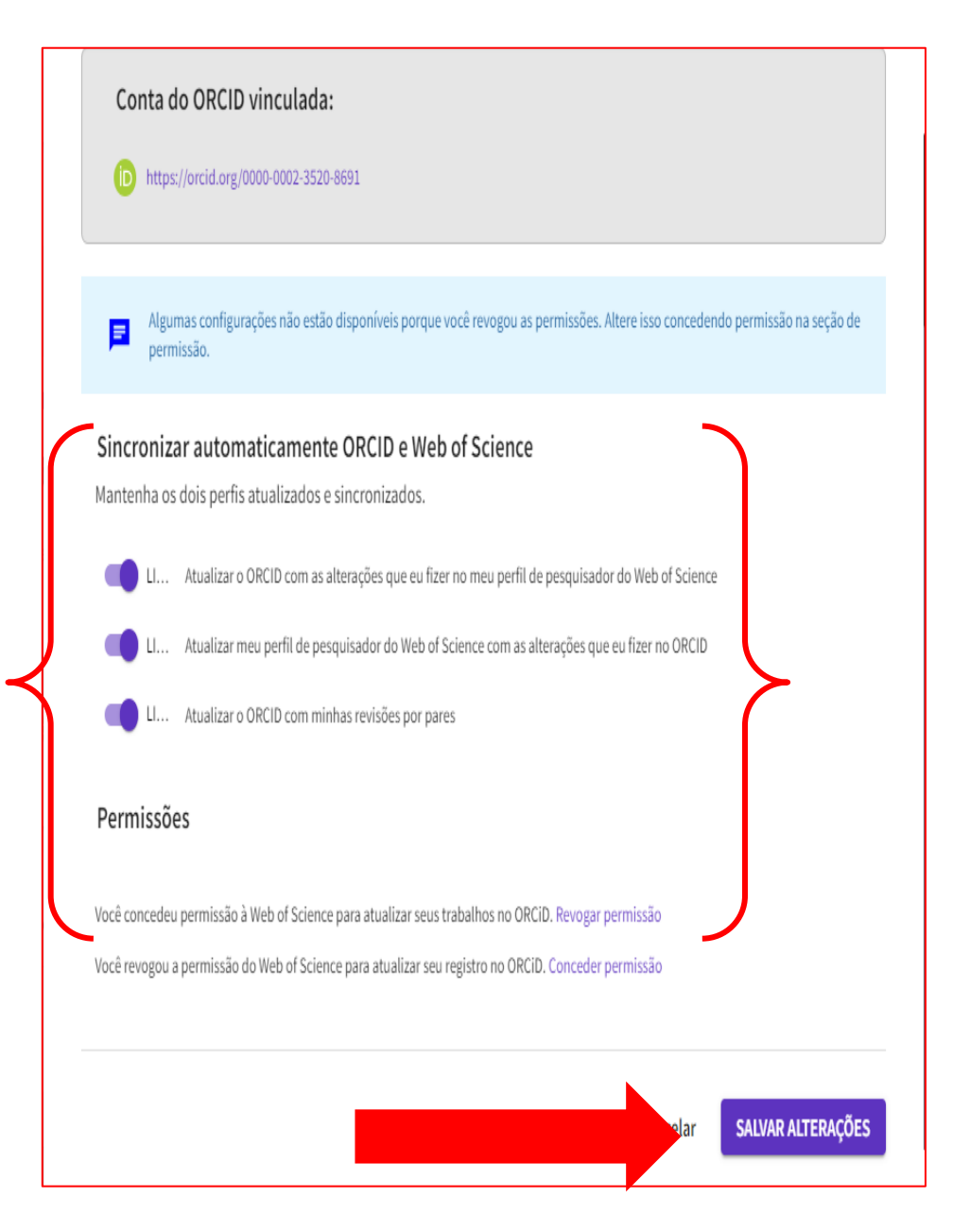

- Seu número ORCID aparecerá no campo **outros identificadores** na página da Web of Science

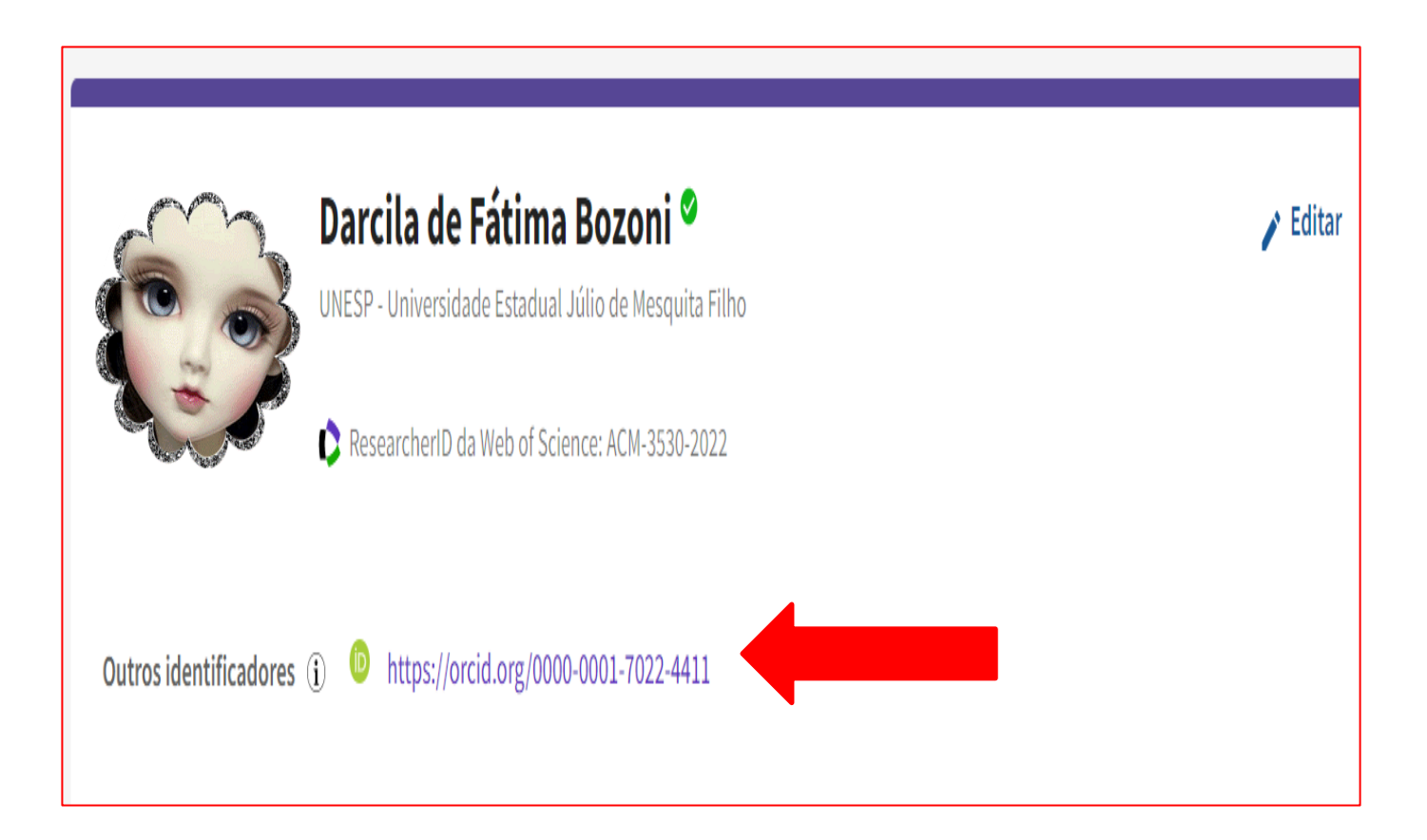

#### > Clique em: Abrir Menu-> Perfil -> Meus registros -> Publicações-> **ADICIONAR**

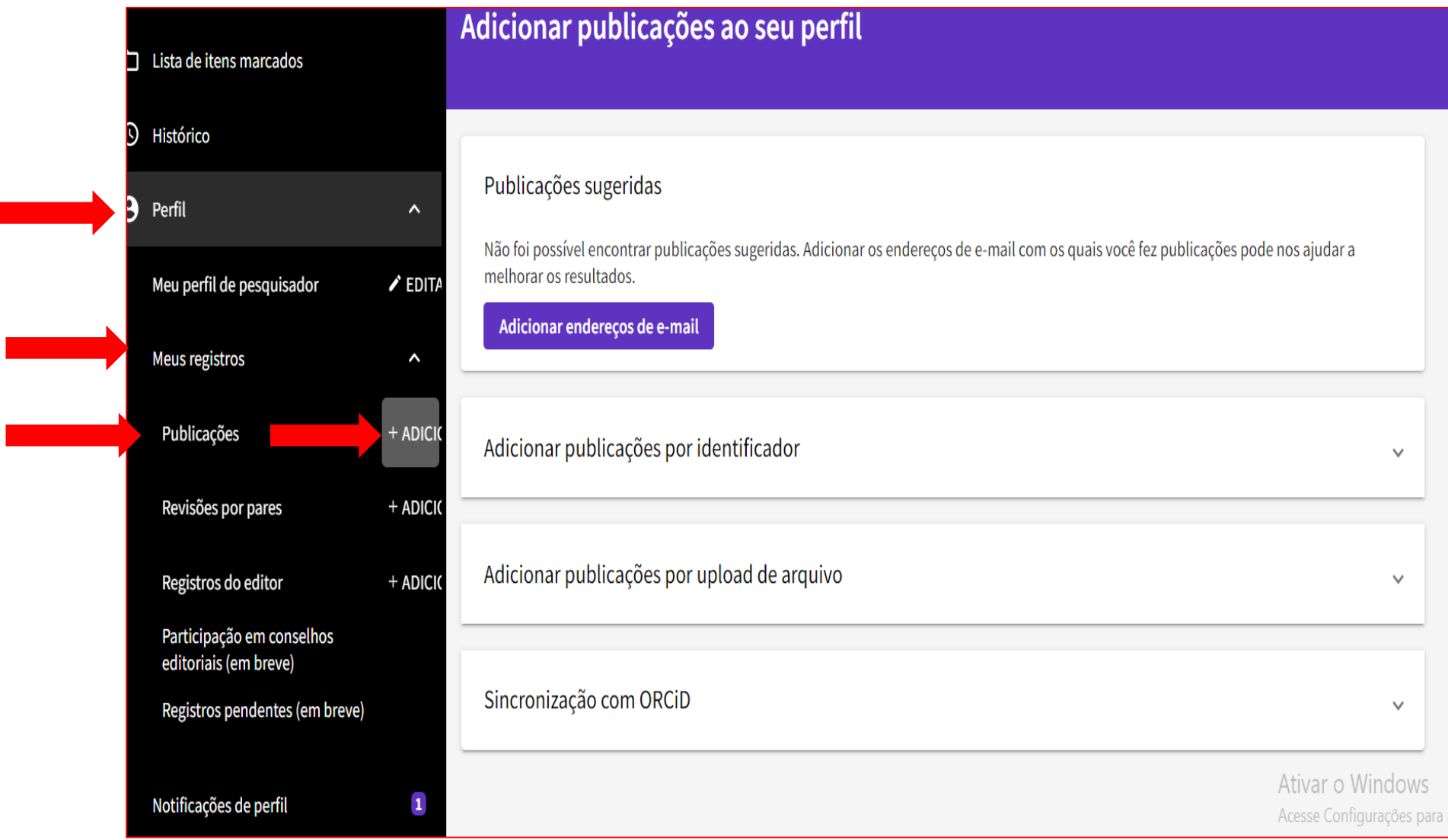

# **SINCRONIZAÇÃO COM ORCID**

#### ➢ Clique em **Sincronização com o ORCID**

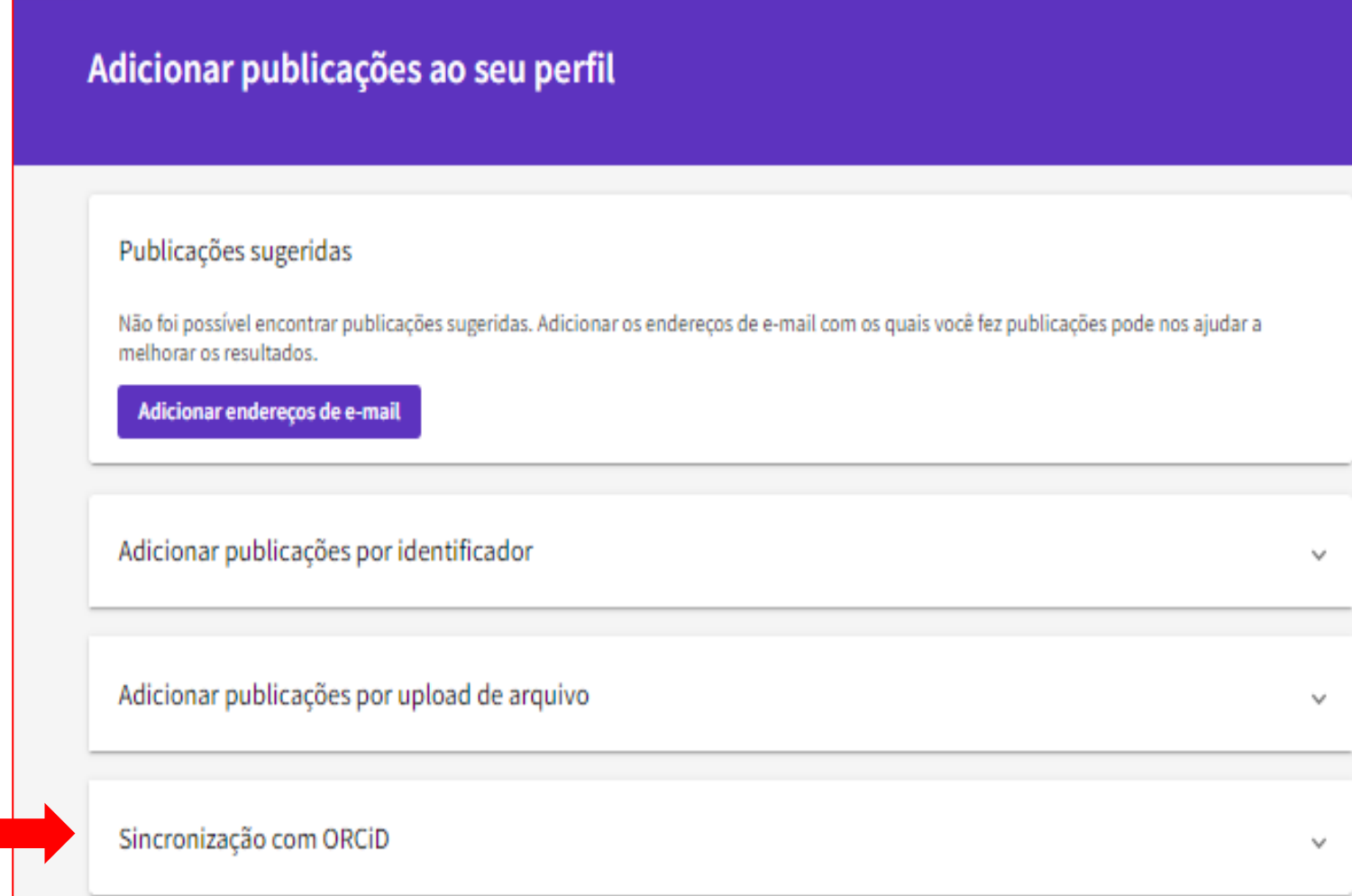

#### ➢ Se suas publicações forem encontradas, clique em **Exibir minhas publicações**

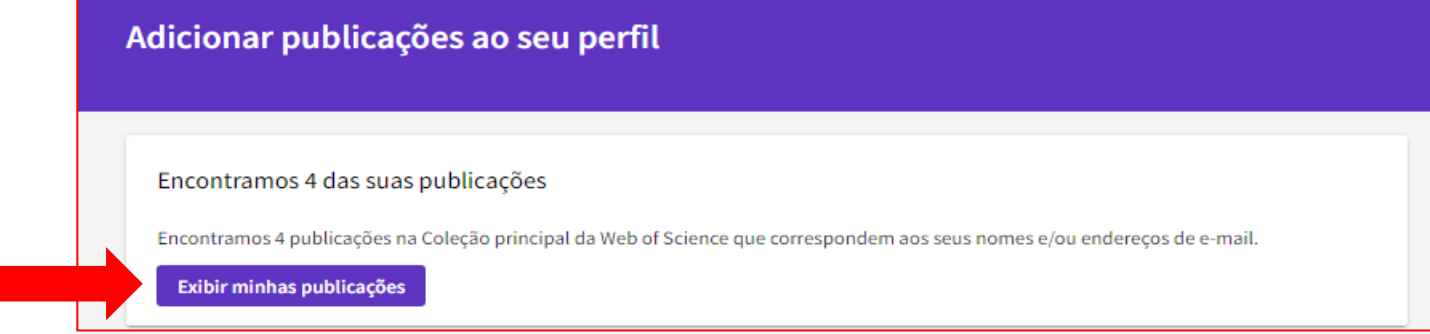

➢ Marque suas publicações e clique em **Submit**

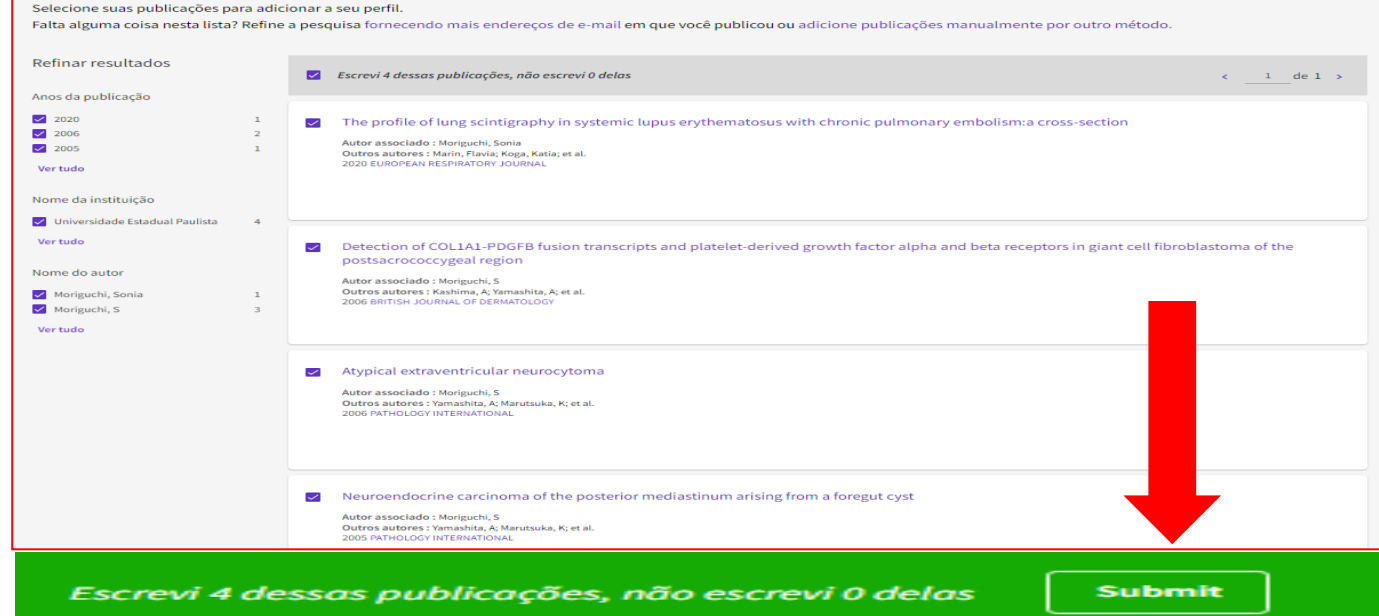

# **ATÉ AQUI VOCÊ APRENDEU:**

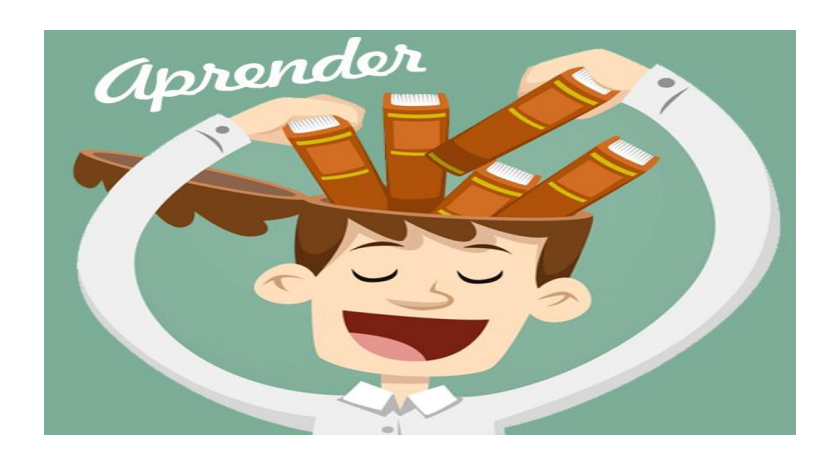

## ➢Como vincular seu Web of Science ao ORCID.

## **O próximo passo será:**

➢ Como vincular o ORCID à Plataforma Sucupira/Capes.

# **PARTE 9 – VINCULAR O ORCID À PLATAFORMA SUCUPIRA**

# **Aqui você aprenderá:**

➢ Como vincular o ORCID à Plataforma Sucupira/Capes

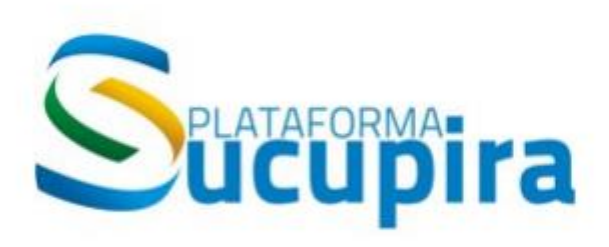

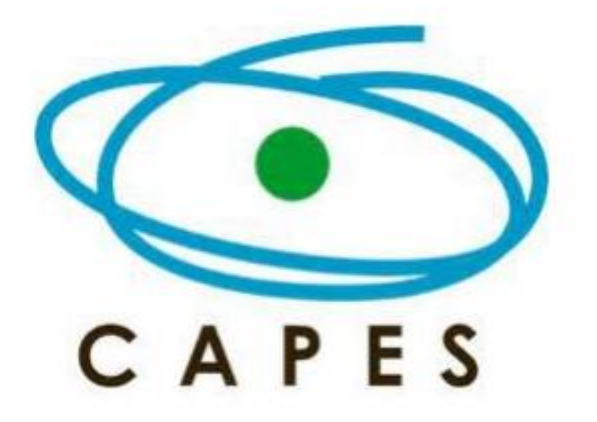

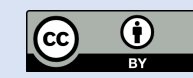

# **VINCULAR O ORCID À PLATAFORMA SUCUPIRA**

- > Acesse https://sucupira.capes.gov.br/sucupira/
- > Clique em Acesso restrito

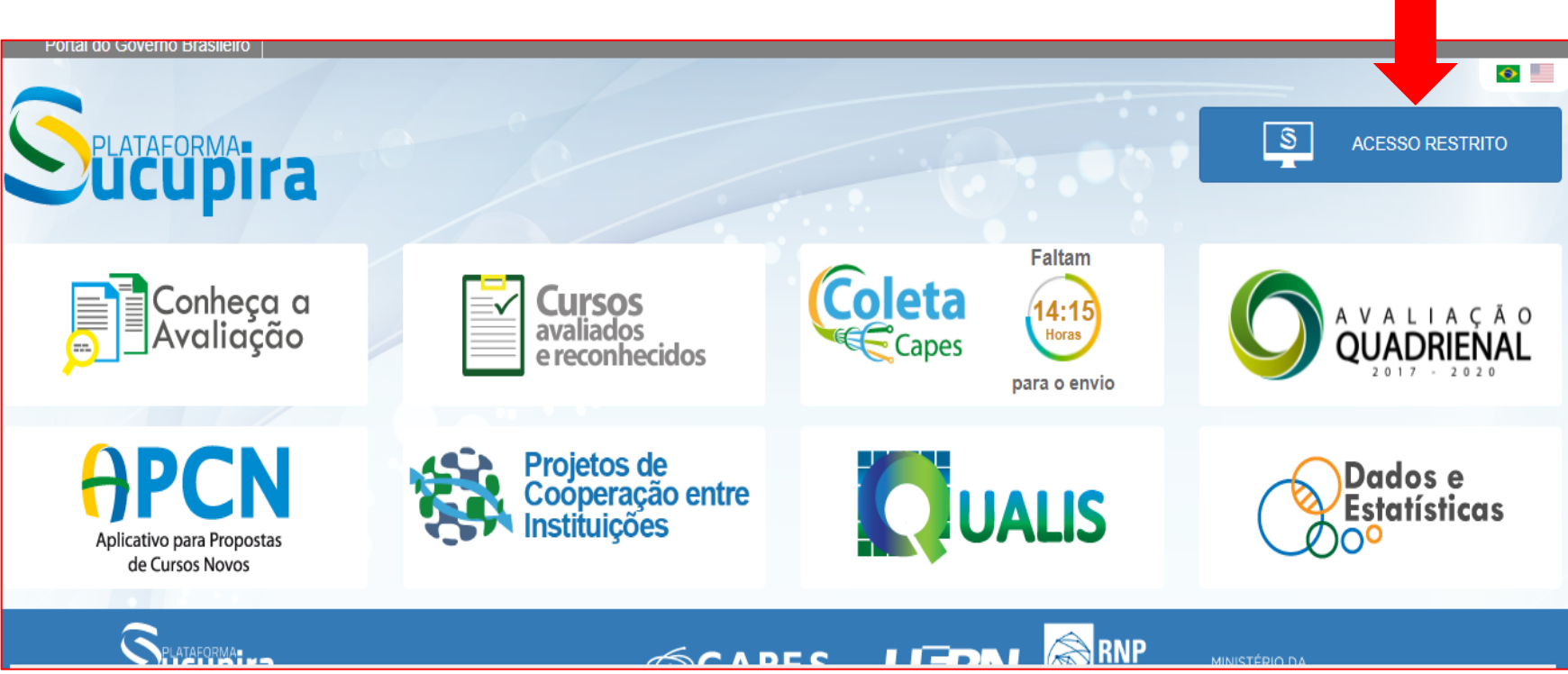

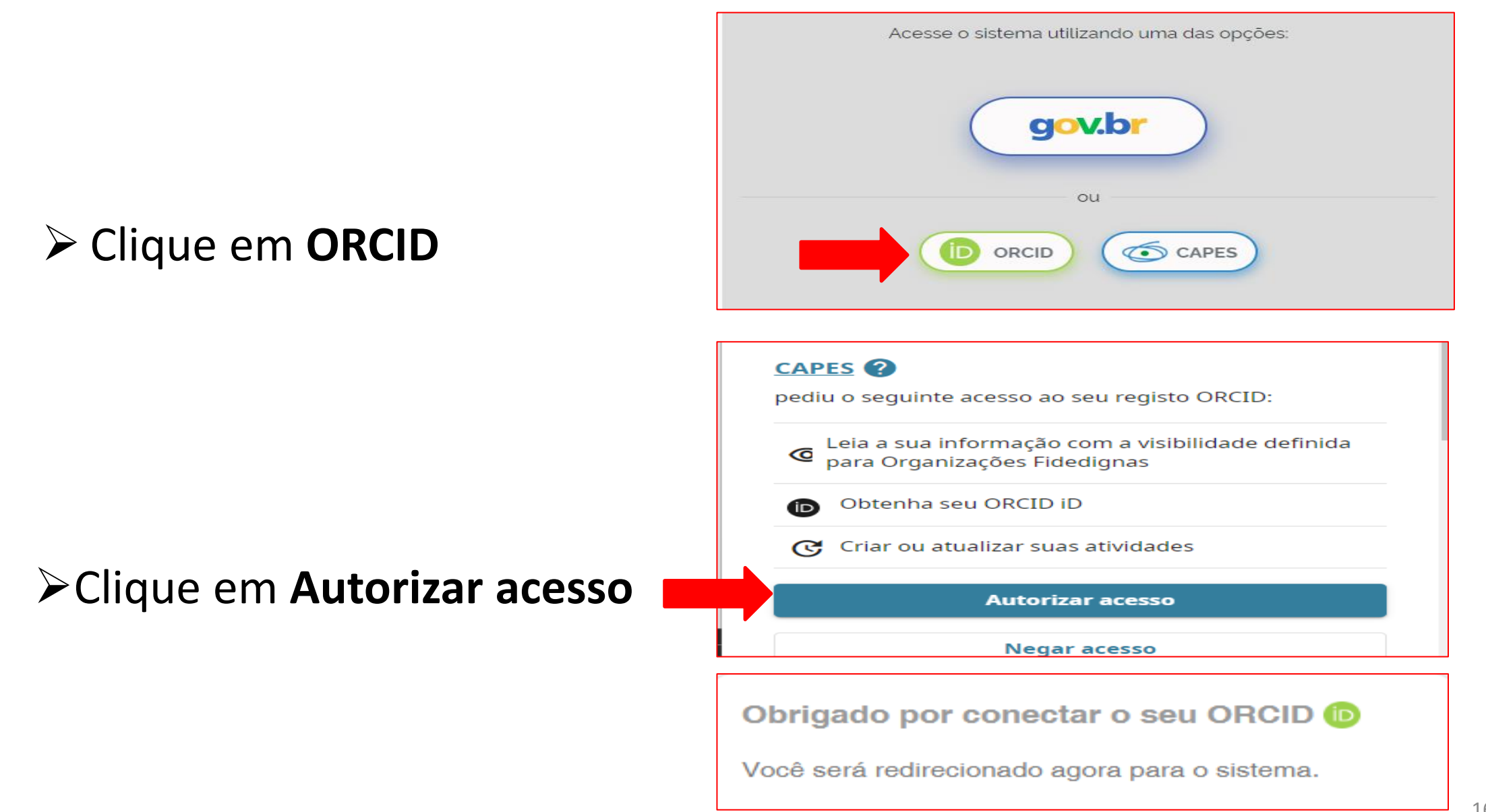

➢**Pode ser** que apareça uma mensagem de "**Falha**".

➢Caso isso aconteça, escolha a opção "**deseja efetuar login com o ORCID é necessário vinculá-lo à sua conta CAPES**" e clique em **Vincular ORCID.**

ATENÇÃO: Aparecerá a mensagem "**Acesso negado**", mas a vinculação foi realizada.

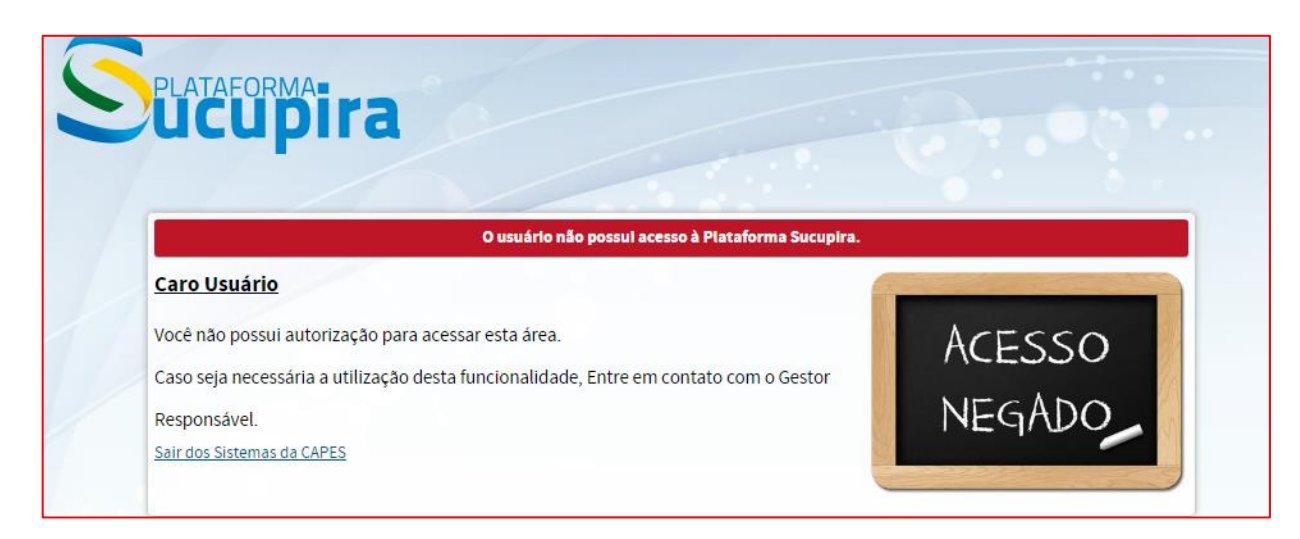

Para ter certeza que realizou o vinculou, retorne ao ORCID

- ➢ Clique em **Partes Confiáveis**
- ➢ Em **Organizações confiáveis** verifique se consta **CAPES**

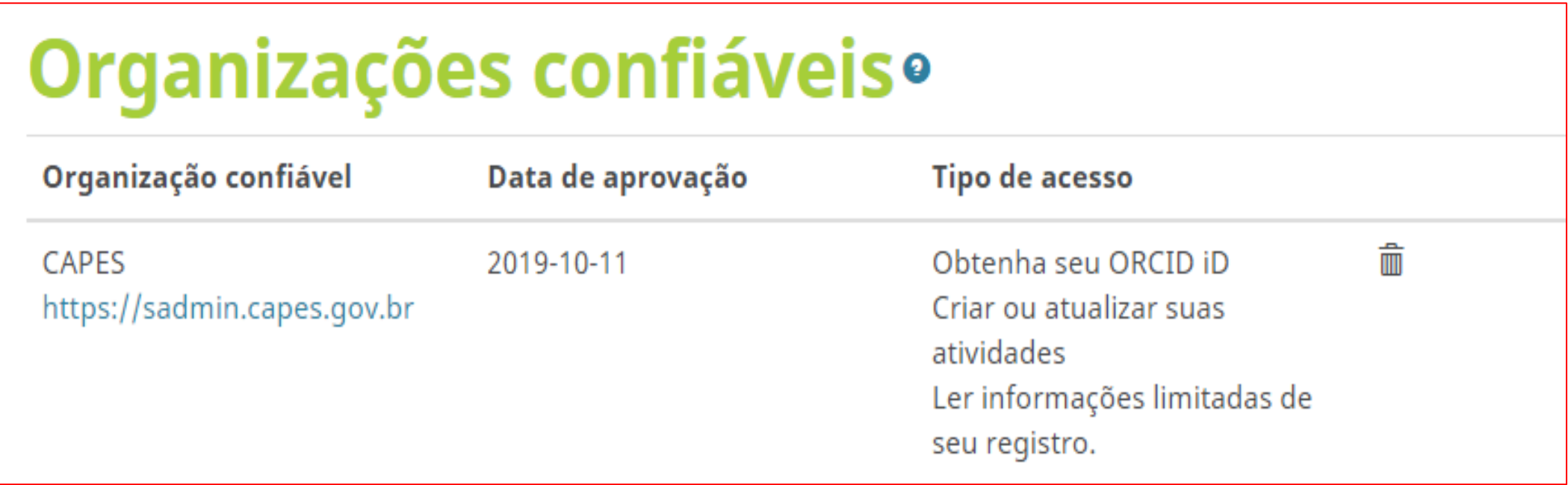

➢Se constar CAPES é porque deu certo, senão refaça o processo.

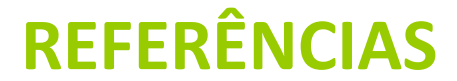

CLARIVATE ANALYTICS. Principal Coleção do Web of Science. **Ajuda.** Disponível em: https://images.webofknowledge.com/WOKRS517B4/help/pt\_BR/WOS/hp\_my\_researcherid.html. Acesso em: 08 fev. 2021.

CLARIVATE/WEB OF SCIENCE. Researcher Id. Welcome to the new Web of Science ResearcherID. Disponível em: http://www.researcherid.com/#rid-for-researchers. Acesso em: 16 mar. 2021.

CLARIVATE WEB OF SCIENCE LATAM OFICIAL. Qué es Publons? [S. l.: s. n.], fev. 2019. 1 vídeo (2:47 min). Disponível em: https://www.youtube.com/watch?v=y1UzMNwHX9M. Acesso em: 16 mar. 2021.

COORDENADORIA GERAL DE BIBLIOTECAS (CGB). **ORCID na Unesp**. Universidade Estadual Júlio de Mesquita Filho (UNESP), 2016. Disponível em: https://www2.unesp.br/portal#!/cgb/orcid/aorcid-na-unesp/. Acesso em: 25 jul. 2023.

COORDENADORIA GERAL DE BIBLIOTECAS (CGB). **Vantagens do ORCID**. Universidade Estadual Júlio de Mesquita Filho (UNESP), 2016. Disponível em: https://www2.unesp.br/portal#!/cgb/orcid/por-que-a-orcid/. Acesso em: 15 abr. 2023.

SISTEMA Integrado de Biblioteca Universidade de São Paulo (SIBi). **Tutorial USP para uso do ORCID.** São Paulo: USP, jan. 2017. Disponível em: http://biblioteca.eesc.usp.br/images/Tutorial\_ORCID\_SIBiUSP\_rev\_Final\_Fevereiro\_2017.pdf. Acesso em: 31 out. 2017.

SOARES, S. B. C. ORCID para autores. In: **13ª SEMANA DA PÓS-GRADUAÇÃO NA EESC**. São Carlos: USP, 13 a 17 de março de 2017. Disponível em: https://www.fclar.unesp.br/Home/Biblioteca/labcar6044/orcid-profa.sueli-nov.2019-fcl-labcar.pdf. Acesso em: 25 abr. 2020.

SOUTO, R. P. ORCID: DOI para autores. Editorial. ABCS Health Sci, v. 42, n. 3, p. 121-122, 2017. Disponível em: <file:///C:/Users/user/Downloads/1085-2342-1-PB.pdf>. Acesso em: 16 nov. 2018.

UNIVERSIDADE ESTADUAL DE SÃO PAULO. Águia USP. Serviço de Biblioteca do Instituto de Biociências. **Identificadores Digitais**. São Paulo: Serviço de Biblioteca do Instituto de Biociências, 2021. Disponível em: https://biblioteca.ib.usp.br/suporte-ao-pesquisador/identificadores-digitais-autores.html. Acesso em: 12 fev. 2021.

UNIVERSIDADE DE SÃO PAULO. Medicina. **Tutorial para criação de Identificadores do Pesquisador Publons e ORCID**. São Paulo: USP, 2021. Disponível em: https://www.fm.usp.br/biblioteca/conteudo/tutorial\_publons\_orcid.pdf. Acesso em: 17 mar. 2021.

UNIVERSIDADE ESTADUAL PAULISTA. Reitoria. **Resolução Unesp-89, de 24-11-2016**. Estabelece padrão para a citação institucional da Universidade Estadual Paulista "Júlio de Mesquita Filho" em todas as publicações científicas nacionais e estrangeiras. Diário Oficial, Poder Executivo, São Paulo, 4 jan. 2017. Seção 1, p. 51. Disponível em: < http://www.foar.unesp.br/Home/Biblioteca/resolucao-unesp-89-de-2016-afiliacao-empublicacoes.pdf>. Acesso em: 14 jun. 2018.

UNIVERSIDADE FEDERAL DO RIO GRANDE DO SUL. Biblioteca Central. 7 razões para você utilizar o Google Scholar como fonte para a sua pesquisa. Porto Alegre: Biblioteca Central, 2021. Disponível em: https://www.ufrgs.br/blogdabc/7-razoes-para-voce-utilizar-o-google-scholar-como-fonte-para-a-sua-pesquisa/. Acesso em: 08 fev. 2021. 163

# **VOCÊ APRENDEU**

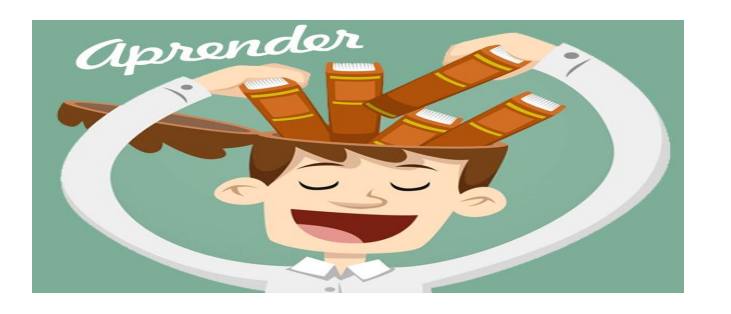

## > Como vincular sua conta ORCID à Plataforma Sucupira.

## >As referências utilizadas para elaborar esse manual.

#### **Dúvidas**

#### **-Envie e-mail para:**

Darcila: darcila.bozoni@unesp.br ou Marluci: marluci.betini@unesp.br

# **COMO NOS ENCONTRAR!**

Divisão Técnica de Biblioteca e Documentação Unesp - Campus de Botucatu - Rubião Jr. Rua Prof. Dr. Antonio Celso Wagner Zanin S/n Distrito, Botucatu - SP.CEP 18618-689 **Whatsapp:** (14) 3880-3030 (este número **não faz atendimento por ligações**)

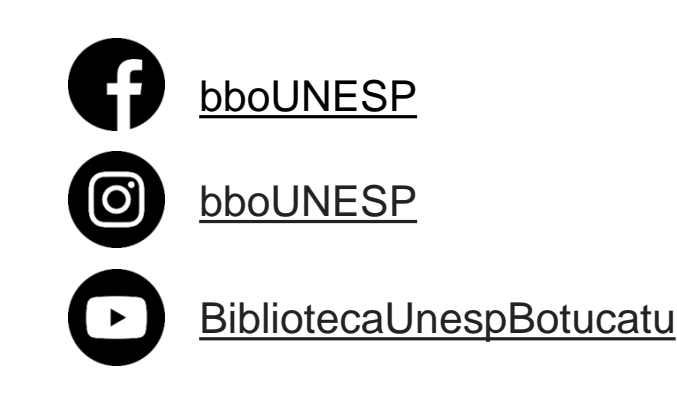

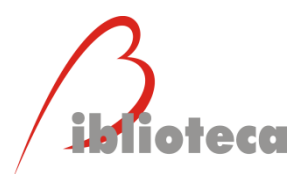

#### **[www.biblioteca.btu.unesp.br](http://www.biblioteca.btu.unesp.br/)**

**Espero que tenha aprendido e aproveitado o curso. Obrigada e até logo!**

## **Como referenciar este manual**

BOZONI, D. F. **Como cadastrar e atualizar o ORCID para promover a visibilidade da sua produção científica.** Botucatu: UNESP, Divisão Técnica de Biblioteca e Documentação, 2023. 167 p. Disponível em: https://www.btu.unesp.br/#!/sobre/biblioteca/servicos/manuais/.Acesso em: 24 jul. 2023.

**Roteca Unesp<sup>4</sup>** 

**Divisão Técnica de Biblioteca e Documentação**

Campus de Botucatu – Rubião Júnior

 $\odot$ @bbounesp **www.btu.unesp.br/sobre/biblioteca**

**LICENÇA DE UTILIZAÇÃO:**  [https://creativecommons.org](https://creativecommons.org/licenses/by/4.0/deed.pt_BR) [/licenses/by/4.0/deed.pt\\_BR](https://creativecommons.org/licenses/by/4.0/deed.pt_BR)

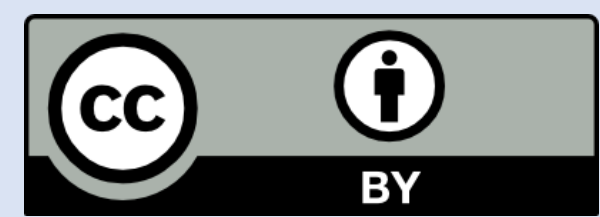